# **Руководство** пользователя

Satellite U500/U500D Satellite Pro U500/U500D

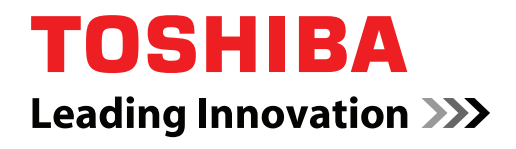

computers.toshiba-europe.com

## Авторские права

©2009 г. Авторские права принадлежат корпорации TOSHIBA. Все права защищены. В соответствии с законодательством об охране авторских прав настоящее руководство не подлежит воспроизведению в каком-либо виде без предварительного письменного разрешения корпорации TOSHIBA. В отношении использования изложенной здесь информации не признается никакая ответственность в рамках патентного законодательства.

Руководство пользователя портативного персонального компьютера TOSHIBA Satellite U500/U500D, Satellite Pro U500/U500D

Издание первое, сентябрь 2009 г.

Авторские права на музыкальные произведения, кинофильмы. компьютерные программы, базы данных и прочие объекты интеллектуальной собственности, подпадающие под действие законодательства об охране авторских прав, принадлежат либо авторам, либо владельцам авторских прав. Воспроизведение охраняемых авторским правом материалов допускается исключительно для личного или домашнего пользования. Любое другое их использование (включая перевод в цифровой формат, внесение какихлибо изменений, передачу копий и сетевую рассылку) без разрешения владельца авторских прав являются нарушением законодательства об охране авторских прав и подлежит преследованию в порядке гражданского или уголовного судопроизводства. При воспроизведении настоящего руководства любым способом убедительно просим соблюдать положения законодательства об охране авторских прав.

## Отказ от ответственности

Данное руководство прошло проверку на достоверность и точность. Содержащиеся в нем указания и описания признаны верными для портативных персональных компьютеров TOSHIBA Satellite U500/ U500D. Satellite Pro U500/U500D на момент подготовки данного руководства к выходу в свет. При этом в последующие модели компьютеров и руководства к ним возможно внесение изменений без предварительного уведомления. Корпорация TOSHIBA не несет никакой ответственности за прямой или косвенный ущерб, возникший в результате погрешностей, упущений или несоответствий между КОМПЬЮТЕРОМ И РУКОВОДСТВОМ К НЕМУ.

## **Товарные знаки**

Обозначения Microsoft и Windows® являются товарными знаками корпорации Microsoft, которые могут быть зарегистрированы в США и (или) других странах.

Обозначение IBM® является зарегистрированным товарным знаком, а обозначения IBM® РС и PS/2 – товарными знаками корпорации International Business Machines.

DirectX, AcriveDesktop, DirectShow и Windows Media являются зарегистрированными товарными знаками корпорации Microsoft.

Обозначения Intel, Intel Core, Celeron, Centrino и Pentium являются товарными знаками, либо зарегистрированными товарными знаками, принадлежащими корпорации Intel или ее дочерним предприятиям на территории США и других стран.

Обозначение AMD, логотип AMD и их сочетания являются товарными **ЗНАКАМИ КОМПАНИИ Advanced Micro Devices.** 

Обозначения Adobe и Photoshop являются товарными знаками компании Adobe Systems Incorporated, которые могут быть зарегистрированы в США и (или) других странах.

Товарный знак Bluetooth™, принадлежащий ее владельцу, используется корпорацией TOSHIBA по лицензии.

Обозначение ConfigFree является товарным знаком корпорации TOSHIBA.

Dolby является зарегистрированным товарным знаком компании Dolby Laboratories.

Обозначение ExpressCard является товарным знаком PCMCIA.

Обозначение HDMI, логотип HDMI и обозначение High-Definition Multimedia Interface являются зарегистрированными товарными знаками компании HDMI Licensing LLC.

Обозначения Memory Stick и Memory Stick PRO являются зарегистрированными товарными знаками корпорации Sony.

Обозначения MultiMediaCard и MMC являются товарными знаками Ассоциации MultiMediaCard.

Обозначение Photo CD является товарным знаком компании Eastman Kodak.

Обозначения Secure Digital и SD являются товарными знаками Ассоциации SD Card.

xD-Picture Card является товарным знаком компании Fuji Photo Film, Co., Ltd.

Обозначение Wi-Fi является зарегистрированным товарным знаком Aльянса Wi-Fi.

В данном руководстве могут встречаться и не перечисленные выше товарные знаки, в том числе зарегистрированные.

## Заявление о соответствии требованиям стандартов ЕС

Согласно соответствующим европейским директивам, данное изделие снабжено маркировкой ЕС. Ответственность за эту маркировку несет ¡Ü½äíÖó TOSHIBA Europe GmbH, Hammfelddamm 8, 41460 Neuss, **Germany (Германия). С полным текстом официальной Декларации** соответствия требованиям ЕС можно ознакомиться в Интернете на веб-сайте корпорации ТOSHIBA по адресу http://epps.toshiba-teg.com.

## **Соответствие требованиям ЕС**

Согласно соответствующим европейским директивам (Директиве  $2004/108$ /EC об электромагнитной совместимости для портативного компьютера и его принадлежностей, включая адаптер переменного тока, Директиве 1999/5/EC о технических требованиях к оконечному радио- и телекоммуникационному оборудованию для встроенных  $V$ стройств связи и Лирективе 2006/95/FC об оборуловании низкого .<br>Напряжения для адаптера переменного тока), данное изделие снабжено маркировкой СЕ.

Конструкция данного изделия и его фирменных дополнительных компонентов разработана в строгом соответствии с требованиями электромагнитной совместимости (Electromagnetic compatibility, сокрашенно ЕМС) и стандартами безопасности. С другой стороны, корпорация TOSHIBA не может гарантировать соблюдение упомянутых стандартов EMC в случае подключения или применения дополнительных компонентов или кабелей сторонних изготовителей. В этом случае ответственность за соответствие всей системы (т. е. персонального компьютера, а также дополнительных приспособлений и кабелей) вышеупомянутым стандартам ложится на лицо, подключающее или использующее такие дополнительные приспособления или кабели. Для того чтобы избежать проблем с электромагнитной совместимостью, необходимо соблюдать следующие рекомендации.

- $\blacksquare$  Подключать или использовать только те дополнительные компоненты, которые снабжены ЕС-маркировкой.
- $\blacksquare$  Применять только высококачественные экранированные кабели.

#### **Условия эксплуатации**

Данное изделие разработано в соответствии с требованиями электромагнитной совместимости (Electromagnetic compatibility, сокрашенно EMC) для применения в так называемых «бытовых vсловиях, в деятельности коммерческих предприятий и на предприятиях легкой промышленности». Корпорация TOSHIBA санкционирует применение данного изделия исключительно в «бытовых условиях, в деятельности коммерческих предприятий и на предприятиях легкой промышленности».

В частности, мы не даем согласие на применение изделия в таких условиях, как, например:

- на производстве (например, там, где применяется трехфазный ток с напряжением 380В);
- **медицинские учреждения;**
- предприятия автомобильной отрасли;
- П предприятия авиационной промышленности и авиация.

Корпорация TOSHIBA не несет какой-либо ответственности за последствия применения данного изделия в отличных от упомянутых здесь условиях.

Применение данного изделия в отличных от упомянутых здесь условиях может повлечь за собой:

- Возникновение помех функционированию других размещенных поблизости устройств или механизмов.
- **Нарушение работы настоящего изделия или потерю находящихся в** нем данных, вызванные помехами, источником которых стали другие размещенные поблизости устройства или механизмы.

Исходя из вышеизложенного, корпорация TOSHIBA настоятельно рекомендует надлежащим образом проверить данное изделие на электромагнитную совместимость, прежде чем его использовать в неутвержденных условиях применения. В отношении его эксплуатации в автомобилях или летательных аппаратах, необходимо получить предварительное разрешение либо изготовителя данной марки автомобиля. либо авиаперевозчика.

По соображениям безопасности категорически запрещается использование данного изделия во взрывоопасных условиях.

## **FOCT**

Портативный Компьютер Изготовитель: Toshiba Europe GmbH Адрес: Hammfelddamm 8 41460 Neuss, Germany Сделано в Китае

## Замечания по модемной связи

#### Заявление о соответствии

Данное оборудование утверждено [по решению Совета Европы 98/482/EC - "TBR 21"] для однотерминального подключения к телефонным коммутируемым сетям общего пользования на территории всех стран Западной Европы

Однако из-за различий между отдельными телефонными сетями общего пользования, существующими в разных странах и регионах. упомянутая сертификация не гарантирует успешной работы оборудования в любой точке подключения к таким сетям.

При возникновении затруднений в первую очередь обратитесь к поставщику оборудования.

#### Заявление о совместимости с сетями

Данное изделие совместимо с перечисленными далее сетями и предназначено для работы с ними. Оборудование прошло тестирование и было признано соответствующим дополнительным требованиям, изложенным в документе EG 201 121.

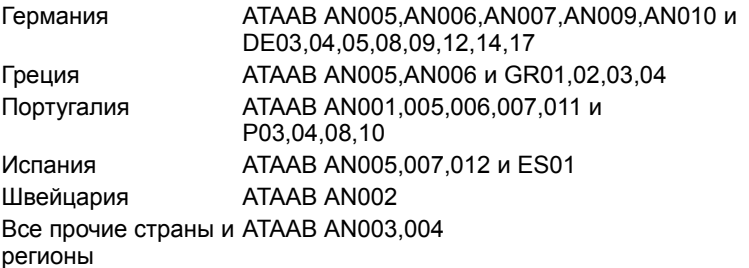

Для каждой сети требуются свои положение переключателя и настройки программного обеспечения. Более подробную информацию см. в соответствующих разделах руководства пользователя.

Функция сигнала отбоя (с повторным вызовом через определенный промежуток времени) предполагает отдельную сертификацию в каждой стране. Поскольку данная функция не прошла тестирование на соответствие требованиям, различным в разных странах, никаких гарантий ее успешного действия в сетях той или иной страны предоставлено быть не может.

## Изложенная далее информация актуальна только в странах-членах ЕС:

## Утилизация изделий

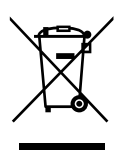

Символ в виде перечеркнутого мусорного бака на колесах указывает на то, что изделия необходимо собирать и утилизировать отдельно от бытовых отходов. Вместе с данным изделием можно утилизировать батареи и аккумуляторы. Они будут отделены друг от друга в центрах переработки отходов.

Черная полоса указывает на то, что данное изделие было выведено на рынок после 13 августа 2005 г.

Участвуя в раздельном сборе изделий и батарей, вы способствуете их надлежащей утилизации и тем самым помогаете предотвратить потенциальные негативные последствия для окружающей среды и здоровья людей.

Чтобы получить подробную информацию о проводимых в вашей стране программах сбора отработавших изделий и их вторичной переработки, посетите наш веб-сайт (http://eu.computers.toshiba-europe.com) либо обратитесь к местным городским властям или в торговую точку. в которой было приобретено данное изделие.

## Утилизация батарей и/или аккумуляторов

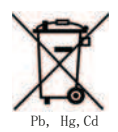

Символ в виде перечеркнутого мусорного бака на колесах указывает на то, что батареи и/или аккумуляторы необходимо собирать и утилизировать отдельно от бытовых отходов.

Если содержание в батарее или аккумуляторе свинца (Pb), ртути (Hg) и/или кадмия (Cd) превышает значения, указанные в Директиве о батареях (2006/66/ЕС), то под символом в виде перечеркнутого мусорного бака на колесах отображаются химические символы свинца (Pb), ртути (Hq) и/или кадмия (Cd).

Участвуя в раздельном сборе батарей, вы способствуете их надлежащей утилизации и тем самым помогаете предотвратить потенциальные негативные последствия для окружающей среды и здоровья людей.

Чтобы получить подробную информацию о проводимых в вашей стране программах сбора отработавших изделий и их вторичной переработки, посетите наш веб-сайт (http://eu.computers.toshiba-europe.com) либо обратитесь к местным городским властям или в торговую точку, в которой было приобретено данное изделие.

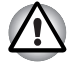

Присутствие или отсутствие приведенного здесь символа зависит от страны и региона приобретения изделия

#### Утилизация компьютера и компьютерных батарей

- Утилизация компьютера производится согласно требованиям действующего законодательства и нормативных актов. Более подробные сведения можно получить в ваших местных органах власти.
- $\blacksquare$  В этом компьютере используются перезаряжаемые аккумуляторные батареи. При постоянном и продолжительном использовании батареи теряют свою способность сохранять заряд, и их следует заменить. Согласно ряду действующих законодательных и нормативных актов, утилизация отработанных аккумуляторных батарей вместе с бытовым мусором может считаться противозаконным действием.
- Пожалуйста, позаботьтесь о нашей общей окружающей среде. Выясните в местных органах власти правила и нормы переработки или надлежащей утилизации отработанных батарей. Утилизация этого вещества может подпадать под действие законодательства об охране окружающей среды. Более подробные сведения об VТИЛИЗАЦИИ. ПЕРЕРА О́ОТКЕ И ПОВТОРНОМ ИСПОЛЬЗОВАНИИ МОЖНО получить в ваших местных органах власти.

## **ぢëÜÇëí½½í EnergyStar®**

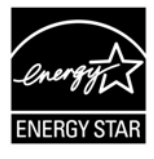

Модель вашего компьютера может соответствовать стандарту ENERGY STAR®. Если приобретенная вами модель соответствует этому стандарту, на компьютер нанесен логотип ENERGY STAR и к компьютеру относится изложенная далее информация. Входя в число участников программы ENERGY STAR, компания TOSHIBA разработала данный компьютер в соответствии с рекомендациями ENERGY STAR в отношении эффективного энергопотребления. Ваш компьютер поступил в продажу с уже предустановленными энергосберегающими функциями, обеспечивающими наиболее стабильные и высокопроизводительные рабочие характеристики при питании как от сети, так и от батареи.

При работе от сети компьютер настроен на переход в энергосберегающий режим сна с отключением системы и дисплея по истечении 15 минут простоя. Для обеспечения максимально эффективного энергопотребления компания TOSHIBA рекомендует не менять эту и другие энергосберегающие настройки. Вывести компьютер из режима сна можно нажатием на кнопку питания.

Оборудование, сертифицированное по программе ENERGY STAR, не допускает выделения газообразных вешеств, разрушающих озоновый слой, в соответствии с весьма жёсткими требованиями к эффективному энергопотреблению, установленными Управлением США по охране окружающей среды и Комиссией ЕС. Согласно требованиям Управления охраны окружающей среды, сертификация компьютерного оборудования по программе ENERGY STAR предполагает снижение энергопотребления на 20-50% в зависимости от эксплуатационных условий.

Дополнительную информацию о программе ENERGY STAR см. на вебсайте *http://www.au-energystar.org* или *http://www.energystar.gov.* 

## **REACH - заявление о соответствии**

Новый регламент Европейского Союза (EC) в области химии REACH («О регистрации, оценке, разрешении и ограничении химических веществ») вступил в силу 1 июня 2007 г. Корпорация Toshiba будет выполнять все требования REACH и обязуется предоставлять потребителям своей продукции информацию об используемых в ней химических веществах в соответствии с регламентом REACH.

Информацию о присутствии в наших товарах вешеств, включенных в список кандидатов в соответствии со статьей 59 (1) норматива ЕС № 1907/2006 (REACH), в концентрации свыше 0,1 % по весу смотрите на веб-сайте www.toshiba-europe.com/computers/info/reach

## Изложенная далее информация актуальна только в Турции:

- Соответствие нормативам EEE: корпорация Toshiba выполнила все требования турецкого норматива 26891 «Ограничение использования некоторых опасных веществ в электрическом и электронном оборудовании».
- П Допустимое количество дефектных пикселей дисплея определяется в соответствии со стандартом ISO 13406-2. Если количество дефектных пикселей дисплея составляет менее предусмотренного данным стандартом, наличие указанных пикселей не считается дефектом или признаком неисправности.
- $\blacksquare$  Батарея является расходным материалом. Время работы от батареи зависит от манеры использования компьютера. Батарея является дефектной или неисправной только в том случае, если ее зарядка совершенно невозможна. Изменение времени работы от батареи не является ни дефектом, ни признаком неисправности.

## **Стандарты приводов оптических дисков**

Компьютеры TOSHIBA Satellite U500/U500D, Satellite Pro U500/U500D комплектуются приводами одного из следующих стандартов: DVD Super Multi (±R DL), DVD-ROM и CD-R/RW или DVD-ROM.

Привод помечается одной из приведенных ниже этикеток:

## **ЛАЗЕРНОЕ УСТРОЙСТВО 1-ГО КЛАССА LASER KLASSE 1 LUOKAN 1 LASERLAITE APPAREIL A LASER DE CLASSE1 KLASS 1 LASER APPARAT**

Перед поставкой лазерные устройства класса ё проходят сертификацию на соответствие требованиям, изложенным в главе 21 Стандартов Министерства здравоохранения и социального обеспечения США (DHHS 21 CFR).

Приводы, поставляемые в другие страны, проходят сертификацию на соответствие требованиям стандартов, предъявляемым к лазерным VCТРОЙСТВАМ КЛАССА 1, ИЗЛОЖЕННЫМ В ДОКУМЕНТАХ IEC825 И EN60825.

Компьютер оснащен одним из перечисленных далее оптических Приводов:

 $\blacksquare$  В приводе применяется лазерная система. Для обеспечения надлежащей эксплуатации данного изделия внимательно прочтите настоящее руководство и сохраните его для использования в будущем в качестве справочника. Если изделие нуждается в обслуживании, обратитесь в

сертифицированный сервисный центр.

- $\blacksquare$  Применение средств управления, регулировка и выполнение операций иначе чем указано в руководстве может привести к опасному воздействию излучения
- $\blacksquare$  Во избежание непосредственного контакта с лучом лазера не предпринимайте попыток вскрыть корпус устройства.

## Меры предосторожности при обращении с приводом ОПТИЧЕСКИХ ДИСКОВ

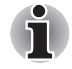

Не забудьте ознакомиться с мерами предосторожности для разных стран, размещенными в конце данного раздела.

## **Panasonic**

## DVD Super Multi (+R Double Layer) UJ862A/VJ862E

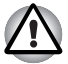

- В приводе DVD Super Multi Double Laver применяется лазерная система. Для обеспечения надлежащей эксплуатации данного изделия внимательно прочтите настоящее руководство и сохраните его для использования в будущем в качестве справочника. Если изделие нуждается в обслуживании. обратитесь в сертифицированный сервисный центр.
- Применение средств управления, регулировка и выполнение операций иначе чем указано в руководстве может привести к опасному воздействию излучения.
- Во избежание непосредственного контакта с лучом лазера не предпринимайте попыток вскрыть корпус устройства.

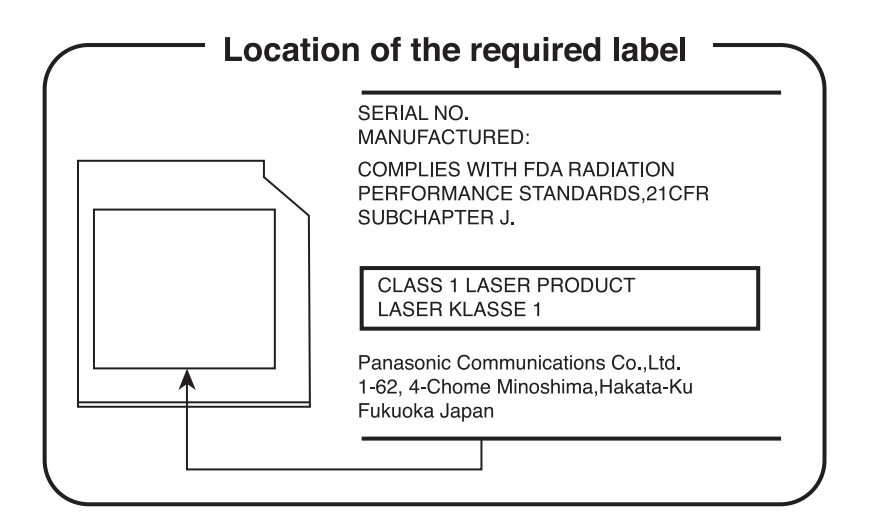

## Привод Hitachi-LG Data Storage, Inc.

### **DVD Super Multi (+R Double Layer) GS20F**

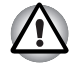

В приводе DVD Super Multi Double Layer применяется лазерная система. Для обеспечения надлежащей эксплуатации данного изделия внимательно прочтите настоящее руководство и сохраните его для использования в будущем в качестве справочника. Если изделие нуждается в обслуживании. обратитесь в сертифицированный сервисный центр.

Применение средств управления, регулировка и выполнение операций иначе чем указано в руководстве может привести к опасному воздействию излучения.

Во избежание непосредственного контакта с лучом лазера не предпринимайте попыток вскрыть корпус устройства.

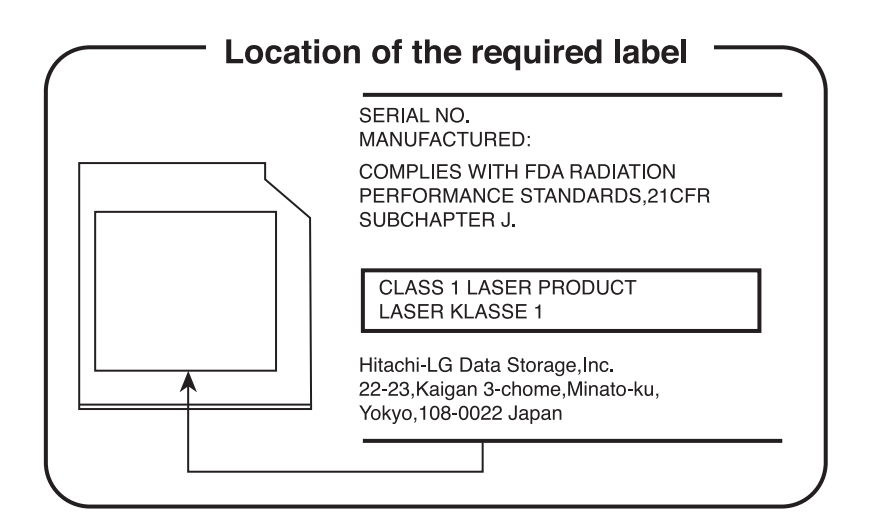

## Меры предосторожности для пользователей во всем мире

**CLASS 1 LASER PRODUCT LASER KLASSE 1 PRODUKT** TO EN 60825-1 クラス 1 レーザ製品

**CLASS 1 LASER PRODUCT LASERSCHUTZKLASSE 1 PRODUKT TOEN60825** 

ADVERSEL: USYNLIG LASERSTRÅLING VED ÅBNING, NÅR SIKKERHEDSAF-BRYDER ER UDE AF FUNKTION. UNDGÅ UDSÆTTSLSE FOR STRÅLING

ПРЕДУПРЕЖДЕНИЕ. Данное

устройство содержит лазерную систему и относится к группе vcmpoйств «ЛАЗЕРНОЕ ИЗДЕЛИЕ КЛАССА 1». Для обеспечения правильной эксплуатации изделия внимательно прочтите инструкции по мерам безопасности и сохраните их для использования в будущем в качестве справочного материала. При возникновении необходимости в выполнении работ по обслуживанию данной модели обратитесь в ближайший УПОЛНОМОЧЕННЫЙ сервисный центр.

Во избежание непосредственного контакта с лучом лазера не предпринимайте попыток вскрыть корпус устройства.

**VORSICHT:** Dieses Gerät enthält ein Laser-System und ist als "LASERSCHUTZKLASSE 1 PRODUKT" klassifiziert. Für den richtigen Gebrauch dieses Modells lesen Sie bitte die Bedienungsanleitung sorgfältig durch und bewahren diese bitte als Referenz auf. Falls Probleme mit diesem Modell auftreten, benachrichtigen Sie bitte die nächste "autorisierte Service-Vertretuna".

Um einen direkten Kontakt mit dem Laserstrahl zu vermeiden darf das Geräf nicht geöffnet werden.

**ADVARSEL:** Denne mærking er anbragt udvendigt på apparatet og indikerer, at apparatet arbejder med laserstråler af klasse 1, hviket betyder, at der anvendes laserstrlier af svageste klasse, og at man ikke på apparatets yderside kan bilve udsat for utilladellg kraftig stråling.

APPARATET BOR KUN ÅBNES AF **FAGFOLK MED SÆRLIGT KENDSKAB** TIL APPARATER MED LASERSTRÅLER!

Indvendigt i apparatet er anbragt den her gengivne advarselsmækning, som advarer imod at foretage sådanne indgreb i apparatet, at man kan komme til at udsatte sig for laserstråling.

**OBS!** Apparaten innehåller laserkomponent som avger laserstråining överstigande gränsen för laserklass 1.

**VAROITUS.** Suojakoteloa si saa avata. Laite sisältää laserdiodin, joka lähetää näkvmätöntä silmilie vaarallista lasersäteilvä.

ОСТОРОЖНО! ПРИМЕНЕНИЕ СРЕДСТВ УПРАВЛЕНИЯ, РЕГУЛИРОВКА И ВЫПОЛНЕНИЕ ОПЕРАЦИЙ ИНАЧЕ ЧЕМ УКАЗАНО В РУКОВОДСТВЕ ПОЛЬЗОВАТЕЛЯ МОЖЕТ ПРИВЕСТИ К ОПАСНОМУ ВОЗДЕЙСТВИЮ ИЗЛУЧЕНИЯ.

**VORSICHT: DIF VERWENDUNG VON** ANDEREN STEURUNGEN ODER **EINSTELLUNGEN ODER DAS** DURCHFÜHREN VON ANDEREN **VORGÄNGEN ALS IN DER BEDIENUNGSANLEITUNG BESCHRIEBEN KÖNNEN GEFÄHRLICHE STRAHLENEXPOSITIONEN ZUR FOLGE HABEN** 

## Содержание

## Предисловие

#### Меры предосторожности общего характера

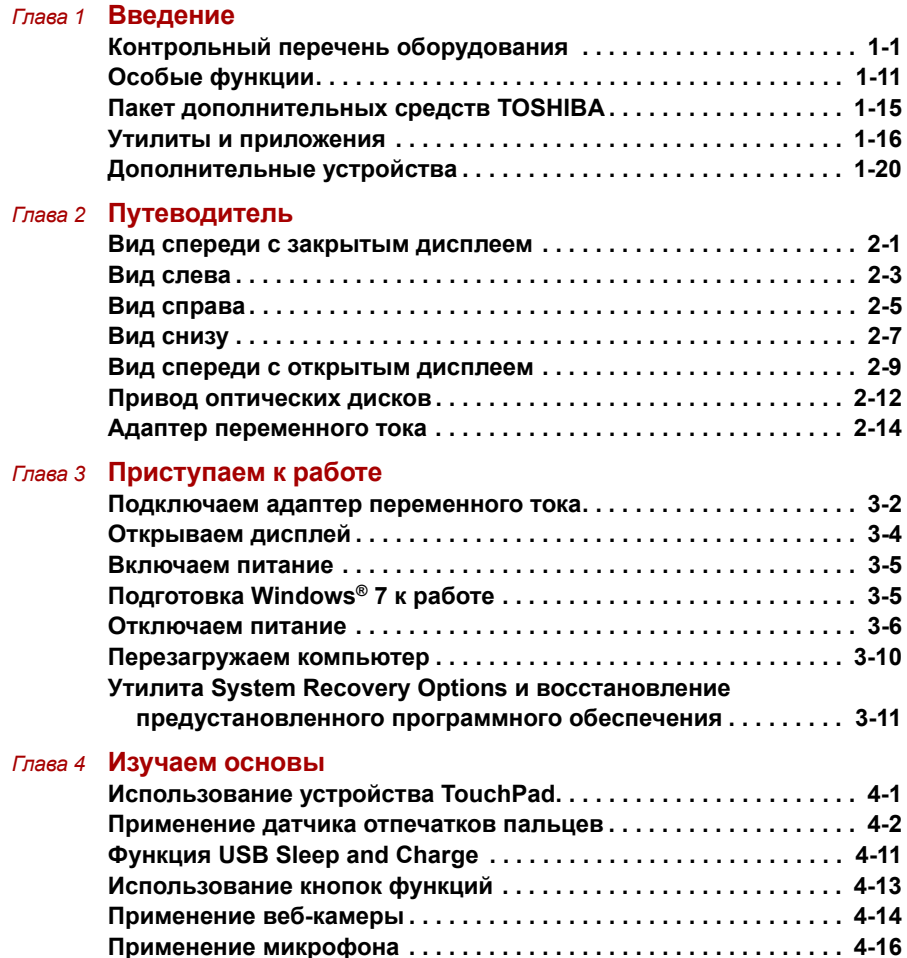

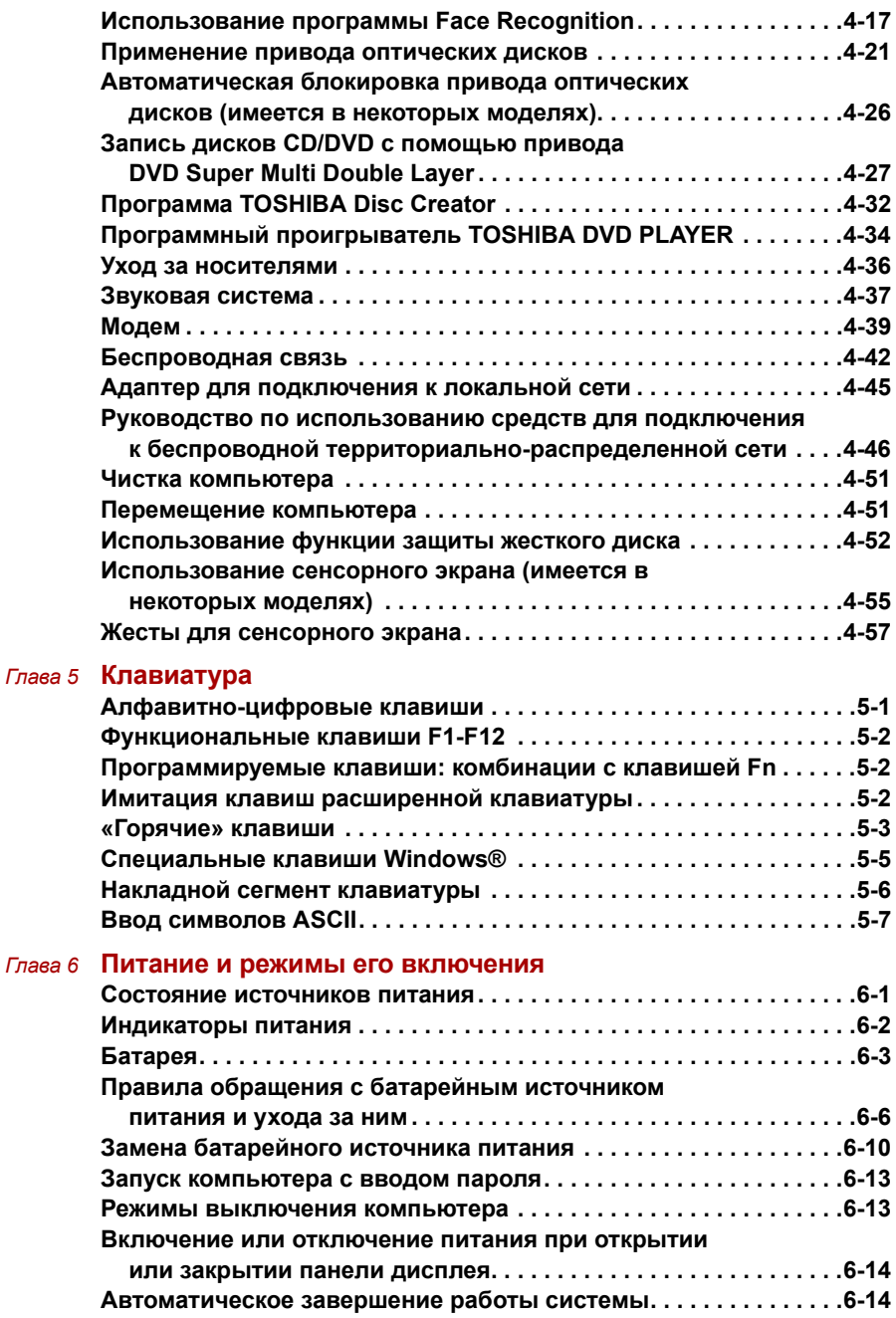

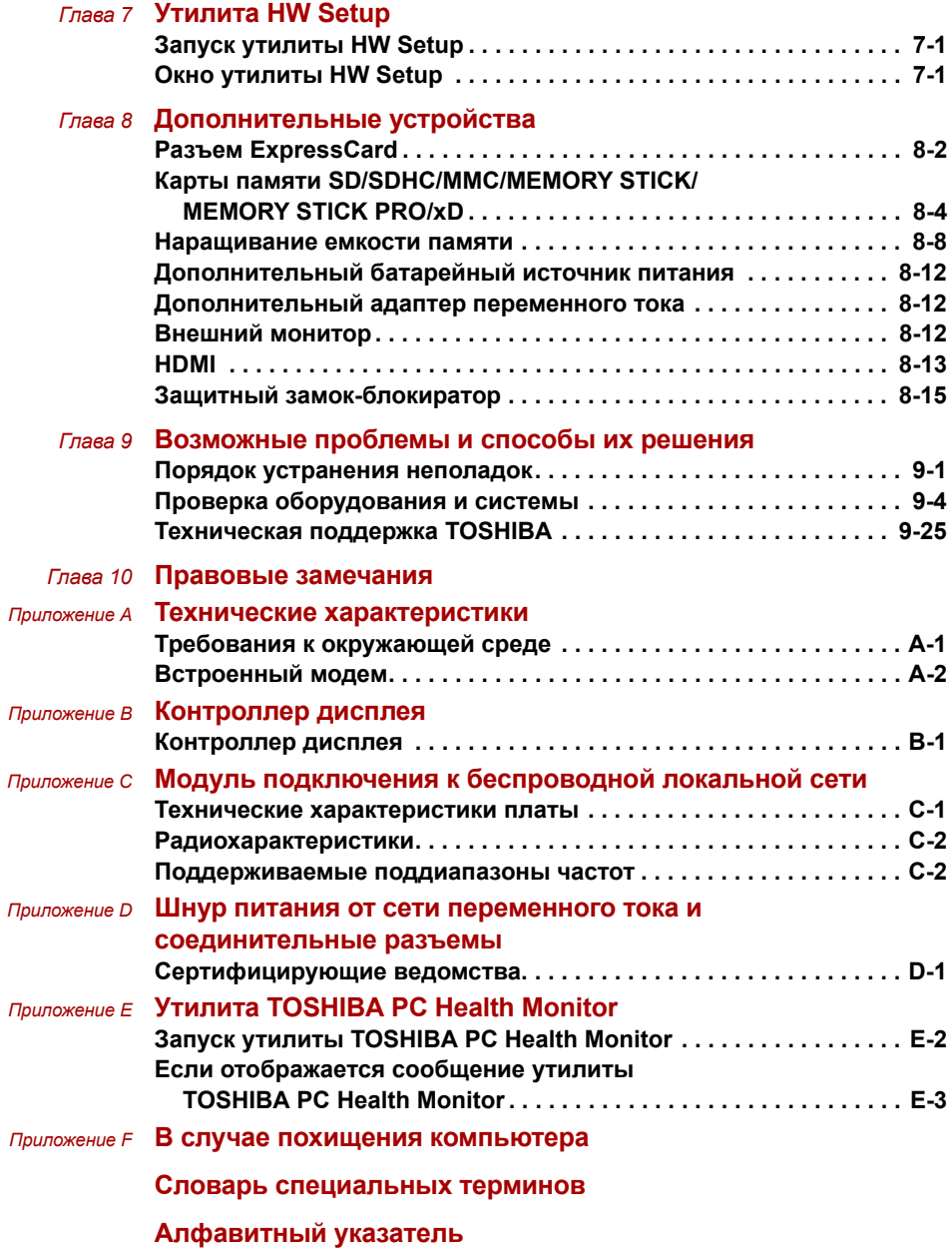

## <span id="page-17-0"></span>Предисловие

Поздравляем с приобретением компьютера TOSHIBA Satellite U500/ U500D. Satellite Pro U500/U500D! Этот мошный портативный компьютер обладает большими возможностями расширения, в том числе путем подключения мультимедийных устройств, и предназначен для многолетней надежной и продуктивной работы.

В данном руководстве рассказывается, как подготовить компьютер TOSHIBA Satellite U500/U500D. Satellite Pro U500/U500D к работе и приступить к его эксплуатации. Здесь также представлена подробная информация о настройке компьютера, основных операциях, уходе, подключении дополнительных устройств и устранении неполадок.

Если вы - новичок в мире компьютеров или незнакомы с портативными аппаратами, сначала прочтите главы Введение и Путеводитель, чтобы освоиться с функциями, компонентами и принадлежностями компьютера. После этого ознакомьтесь с пошаговыми указаниями по настройке вашего компьютера, изложенными в главе Приступаем к работе.

Если же вы - опытный пользователь, дочитайте до конца предисловие, где изложены принципы организации данного руководства, а затем пролистайте само руководство. Не забудьте ознакомиться с разделом Технические характеристики главы «Введение», где рассказывается о редких или уникальных особенностях данного аппарата. Если вы намерены установить устройства формата PC Card или подключить компьютер к таким периферийным устройствам, как, например, монитор, не забудьте ознакомиться с содержанием главы 8. Дополнительные устройства.

## Содержание руководства

Это руководство состоит из следующих глав, приложений, словаря специальных терминов и алфавитного указателя.

Глава 1, Введение, содержит обзор функций, возможностей и дополнительный устройств компьютера.

В главе 2, Путеводитель, рассказывается о расположении его компонентов и коротко - об их функциях.

Глава 3, Приступаем к работе, представляет собой краткий рассказ о подготовке компьютера к работе, а также содержит ряд рекомендаций о технике безопасности и об организации рабочего места.

В главе 4. Изучаем основы, изпожены инструкции по использованию следующих устройств: TouchPad, звуковой системы, привода оптических дисков, модема, средств беспроводной связи и адаптера для подключения к локальной сети. Здесь же содержатся рекомендации по уходу за компьютером, а также DVD- и компакт-дисками.

В главе 5, Клавиатура, приводится описание специальных функций клавиатуры, в том числе ее дополнительного сегмента и «горячих» клавиш.

В главе 6, Питание и режимы его включения, подробно рассказывается о ресурсах электропитания компьютера и о режимах экономии заряда батареи.

В главе 7. Утилита HW Setup, рассказывается о настройке компьютера с помощью программы HW Setup.

В главе 8, Дополнительные устройства, приводится описание имеющихся в продаже дополнительных аппаратных средств.

В главе 9. Возможные проблемы и способы их решения, изложены полезные сведения о порядке выполнения ряда диагностических тестов, а также порядок действий по устранению неисправностей компьютера.

В главе 10. Правовые замечания, изложены правовые замечания о технических характеристиках различных компонентов компьютера.

Приложения содержат сведения о технических характеристиках компьютера.

Словарь специальных терминов содержит пояснения компьютерной терминопогии общего назначения и список встречающихся в тексте сокрашений.

Алфавитный указатель поможет быстро найти в данном руководстве интересующую вас информацию.

## Условные обозначения

Чтобы привлечь внимание к тем или иным терминам и действиям, в руководстве используется ряд условных обозначений.

#### Сокрашения

При упоминании впервые, а также при необходимости разъяснить значение того или иного сокращения оно приводится в скобках вслед за развернутым вариантом. Например, постоянное запоминающее устройство (ПЗУ). Значения сокращений также приводятся в Словаре специальных терминов.

#### Значки

Значками обозначены порты, разъемы, шкалы и другие компоненты компьютера. Значки рядом с индикаторами обозначают компоненты компьютера, информация о которых передается.

#### Клавиши

Названия клавиш на клавиатуре используются в руководстве для описания выполняемых операций. В тексте руководства клавиши обозначены символами, нанесенными на их верхнюю поверхность, и выделены полужирным шрифтом. Например, обозначение Enter указывает на клавишу Enter («Ввод»).

#### Комбинации клавиш

Некоторые операции выполняются одновременным нажатием двух или нескольких клавиш. Такие комбинации обозначены в руководстве символами, нанесенными на верхнюю поверхность соответствующих клавиш и разделенными значком плюс (+). Например, обозначение Ctrl + С говорит о том, что требуется нажать на клавишу С. одновременно удерживая клавишу Ctrl в нажатом положении. Если речь идет о комбинации трех клавиш, нажмите последнюю, одновременно удерживая в нажатом положении первые две.

ARC

Если для выполнения операции необходимо щелкнуть по объекту, ввести текст или совершить другое действие, то название объекта или текст, который следует ввести, представлены показанным слева шрифтом.

## **Дисплей**

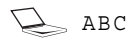

Названия окон, пиктограмм или текстовых сообщений, выводимых на экран дисплея компьютера. представлены показанным слева шрифтом.

#### Предупреждения

Предупреждения служат в данном руководстве для привлечения внимания к важной информации. Виды предупреждений обозначаются следующим образом:

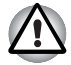

Внимание! Такое предупреждение указывает на то, что неправильное использование оборудования или невыполнение инструкций может привести к потере данных или повреждению оборудования.

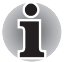

Ознакомьтесь. Так обозначается совет или рекомендация по оптимальной эксплуатации компьютера.

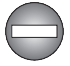

Указывает на потенциально опасную ситуацию, которая, если не соблюдать инструкции, может привести к смерти или тяжелой травме.

#### Терминология

Термины обозначены в документе следующим образом:

Пуск Слово «Пуск» (Start) обозначает кнопку « В » в операционной системе Windows®.

## <span id="page-21-0"></span>Меры предосторожности общего характера

При разработке компьютеров корпорация TOSHIBA руководствуется оптимальными требованиями к безопасности, стремлением свести к минимуму напряжение пользователя при работе с оборудованием. портативность которого не должна сказываться на его характеристиках. В свою очередь, пользователю необходимо соблюдать определенные меры предосторожности с целью дальнейшего снижения риска травматизма и повреждения компьютера.

Настоятельно рекомендуем ознакомиться с изложенными далее мерами предосторожности общего характера и обращать внимание на предостережения, встречающиеся в тексте данного руководства.

#### Обеспечение надлежащей вентиляции

- Всегда следите за тем, чтобы включенный компьютер и адаптер переменного тока, подключенный к электросети, имели надлежащую вентиляцию и были защищены от перегрева (даже когда компьютер находится в режиме сна). В этих условиях соблюдайте следующие правила.
	- Ни в коем случае не накрывайте компьютер или адаптер переменного тока никакими предметами.
	- Ни в коем случае не размещайте компьютер или адаптер переменного тока рядом с источниками тепла (например, рядом с электрическим одеялом с обогревом или обогревателем).
	- И Ни в коем случае не заслоняйте и не закрывайте вентиляционные отверстия, в том числе расположенные в основании компьютера.
	- Работая на компьютере, устанавливайте его только на твердой ровной поверхности. При использовании компьютера на ковре или другом мягком материале вентиляционные отверстия могут закрываться.
- Всегда оставляйте достаточно свободного места вокруг компьютера.
- Перегрев компьютера или адаптера переменного тока способен вызвать отказ системы, повреждение компьютера или адаптера переменного тока или возгорание, что может привести к тяжелой травме.

## Создание обстановки. благоприятной для компьютера

Разместите компьютер на плоской поверхности, достаточно просторной как для него, так и для других предметов, которые могут вам понадобиться, например, принтера.

Оставьте вокруг компьютера и другого оборудования достаточно места для обеспечения надлежащей вентиляции во избежание перегрева.

Чтобы компьютер всегда сохранял работоспособность, оберегайте рабочее место от:

- П пыли, влаги, прямого солнечного света;
- оборудования, создающего сильное электромагнитное поле, в частности, от громкоговорителей (речь идет не о громкоговорителях, подключаемых к компьютеру);
- **резких скачков температуры или влажности, а также от источников** таких перемен. например. кондиционеров или обогревателей:
- и жары, мороза, избыточной влажности;
- И жидкостей и едких химикатов.

#### Травмы, вызванные перенапряжением

Внимательно ознакомьтесь с Руководством по безопасной и удобной работе. В нем рассказывается о том, как избежать перенапряжения рук и запястий при интенсивной работе на клавиатуре.

#### Травмы, вызванные перегревом

- Избегайте продолжительного соприкосновения с компьютером. Длительная эксплуатация аппарата может привести к интенсивному нагреванию его поверхности. Если до нее просто дотронуться, температура может показаться невысокой, однако продолжительный физический контакт с компьютером (когда он, например, лежит на коленях, либо руки долго лежат на упоре для запястий) чреват легким ожогом кожи.
- Пои длительной эксплуатации компьютера избегайте соприкосновения с металлической пластиной, поддерживающей порты интерфейса, из-за ее возможного нагрева.
- В процессе эксплуатации возможно нагревание поверхности адаптера переменного тока, что признаком его неисправности не является. При транспортировке адаптера переменного тока сначала отключите его и дайте ему остыть.
- Не размещайте адаптер переменного тока на поверхности, чувствительной к нагреву, во избежание ее повреждения.

#### Повреждения в результате давления или ударов

Не подвергайте компьютер давлению и сильным ударам любого рода во избежание повреждения его компонентов и утраты работоспособности.

## Перегрев устройств формата ExpressCard

При продолжительной эксплуатации отдельные устройства формата ExpressCard подвержены нагреву, что чревато сбоями в их работе. Кроме того, следует соблюдать осторожность при извлечении длительно использовавшихся устройств PC и Express Card.

#### Мобильные телефоны

Имейте в виду, что мобильные телефоны могут создавать помехи работе звуковой системы. Работе компьютера они никак не мешают, в то же время рекомендуется пользоваться мобильным телефоном на расстоянии не менее 30 см от компьютера.

#### Инструкция по безопасной и комфортной эксплуатации

В Руководстве по безопасной и удобной работе изложена важная информация о безопасной и правильной эксплуатации компьютера. Не забудьте ознакомиться с его содержанием, приступая к работе на компьютере.

# Глава 1

## <span id="page-24-3"></span><span id="page-24-1"></span><span id="page-24-0"></span>**Введение**

В данной главе содержится перечень оборудования, входящего в комплектацию компьютера, а также рассказывается о функциях, компонентах и приспособлениях компьютера.

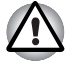

Некоторые из описанных здесь функций могут работать неправильно, если используется операционная система, отличная от предустановленной на фабрике корпорации TOSHIBA.

## <span id="page-24-2"></span>Контрольный перечень оборудования

Аккуратно распакуйте компьютер. Сохраните коробку и упаковочные материалы для использования в будущем.

#### Аппаратные средства

Проверьте наличие следующих компонентов:

- Портативный персональный компьютер TOSHIBA Satellite U500/ U500D, Satellite Pro U500/U500D
- И Универсальный адаптер переменного тока и шнур питания
- **Батарейный источник питания (предустанавливается в компьютер)**
- П Тряпочка для чистки (входит в комплект поставки отдельных моделей)

#### Программное обеспечение

Предустановлена указанная далее операционная система Windows®, а также утилиты и другое программное обеспечение:

- $\blacksquare$  Windows<sup>®</sup> 7
- Пакет дополнительных средств TOSHIBA
- Утилита TOSHIBA Recovery Media Creator
- Программный проигрыватель TOSHIBA DVD PLAYER
- VTИЛИТЫ TOSHIBA SD Memory
- **TENT VTHUMTA TOSHIBA Assist**
- Набор утилит TOSHIBA ConfigFree™
- $\blacksquare$  Зашита жесткого диска ТОЅНІВА
- Программа TOSHIBA Disc Creator
- Программа TOSHIBA Face Recognition\*
- Утилита USB Sleep and Charge TOSHIBA\*
- Программное обеспечение Bluetooth Stack for Windows by Toshiba\*
- **E** Утипита TOSHIBA PC Health Monitor
- Утилита распознавания отпечатков пальцев (применяется только с моделями, снабженными датчиком отпечатков пальцев.)
- **Утилита Windows® Mobility Center**
- Программа TOSHIBA Web Camera Application (может использоваться только с моделями, оснащенными веб-камерами)
- TOSHIBA Bulletin Board
- TOSHIBA ReelTime
- **TOSHIBA Service Station**
- $\blacksquare$  Утипита ТОЅНІВА Есо
- Электронное руководство

\* Это программное обеспечение предустанавливается на отдельные модели.

#### Документация

- Руководство пользователя персонального компьютера Satellite U500/U500D. Satellite Pro U500/U500D
- Краткое руководство по персональному компьютеру Satellite U500/ U500D. Satellite Pro U500/U500D
- Инструкция по безопасной и комфортной эксплуатации (входит в состав Руководства пользователя)
- Сведения о гарантийных обязательствах

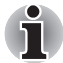

При отсутствии или повреждении каких-либо из вышеперечисленных компонентов обратитесь к продавцу.

#### Функциональные возможности

Чтобы получить подробную информацию о конфигурации приобретенной вами модели. посетите веб-сайт своего региона.

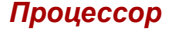

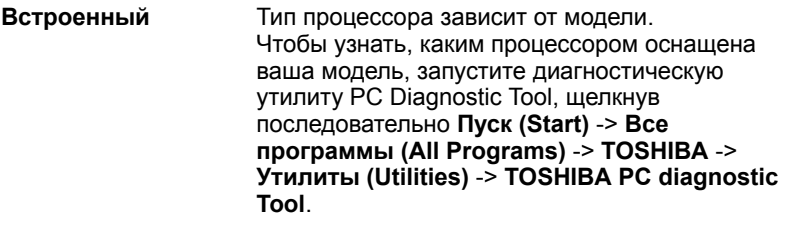

#### Память

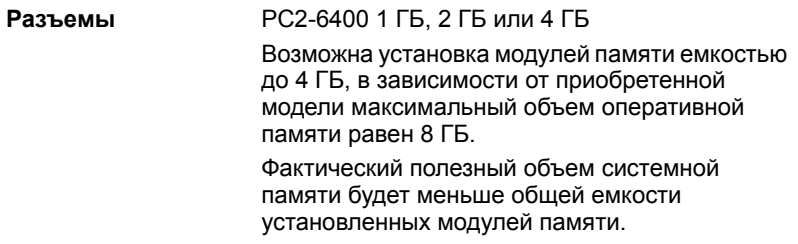

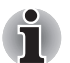

Пользователям 32-разрядной версии Windows: если объем памяти. установленной в ваш компьютер, превышает 3 ГБ, общий объем памяти может отображаться равным лишь приблизительно 3 ГБ (это зависит от характеристик аппаратных средств компьютера).

Это нормально, поскольку операционная система обычно отображает объем доступной, а не физической (ОЗУ) памяти, установленной в компьютер.

Различные компоненты системы (графический процессор видеоадаптера, устройства PCI, в том числе беспроводной сетевой адаптер, и другие устройства) требуют собственное пространство памяти. Поскольку 32-разрядные операционные системы не могут работать более чем с 4 ГБ оперативной памяти, эти ресурсы системы будут использовать физическую память с перекрытием. Недоступность занятой таким образом памяти для операционной системы является техническим ограничением. Некоторые инструментальные средства могут отображать фактический объем физической памяти, установленной в компьютере, однако операционной системе попрежнему будет доступно только около 3 ГБ.

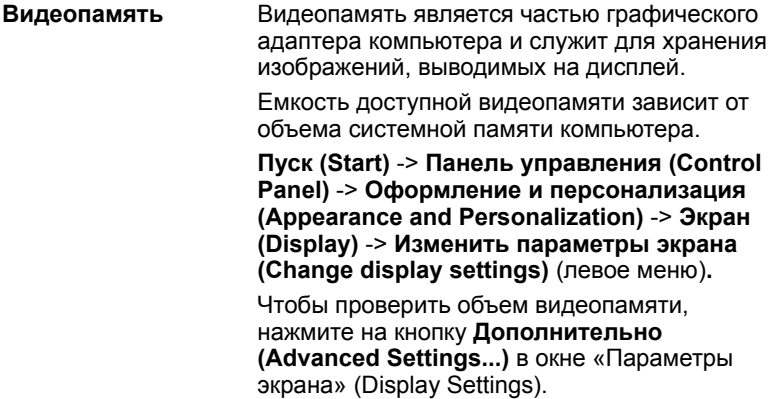

## **Питание**

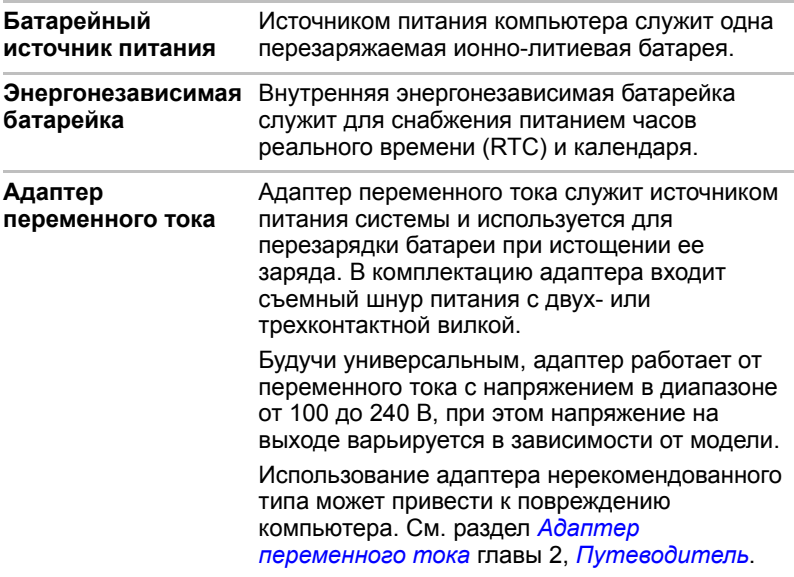

#### Дисковые накопители

Жесткий диск или Данный компьютер оснащен жестким диском твердотельный или твердотельным накопителем одного из накопитель перечисленных далее типов. Различные модели жестких дисков и твердотельных накопителей имеют разную емкость.

**• Жесткий диск** 

- $120 F<sub>E</sub>$ 160 LB  $\blacksquare$  200 F<sub>5</sub>  $\blacksquare$  250 FR  $\Box$  320 F<sub>5</sub>  $\blacksquare$  400 FR
- 
- $\blacksquare$  500 FR
- Твердотельный накопитель
	- $\blacksquare$  64  $\blacksquare$

Имейте в виду, что часть общей емкости жесткого диска или твердотельного накопителя зарезервирована под служебное пространство.

В будущем могут появиться и другие модели жестких дисков.

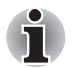

- В настоящем руководстве термин «жесткий диск» также относится и к твердотельному накопителю, если не указано  $IHAe$
- П Твердотельный накопитель представляет собой высокоемкий носитель данных, в котором вместо магнитных дисков, применяемых в жестких дисках, используется твердотельная память.

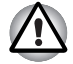

В некоторых необычных условиях продолжительного неиспользования и/или воздействия высоких температур в работе твердотельного накопителя возможны ошибки хранения данных.

## Привод оптических дисков

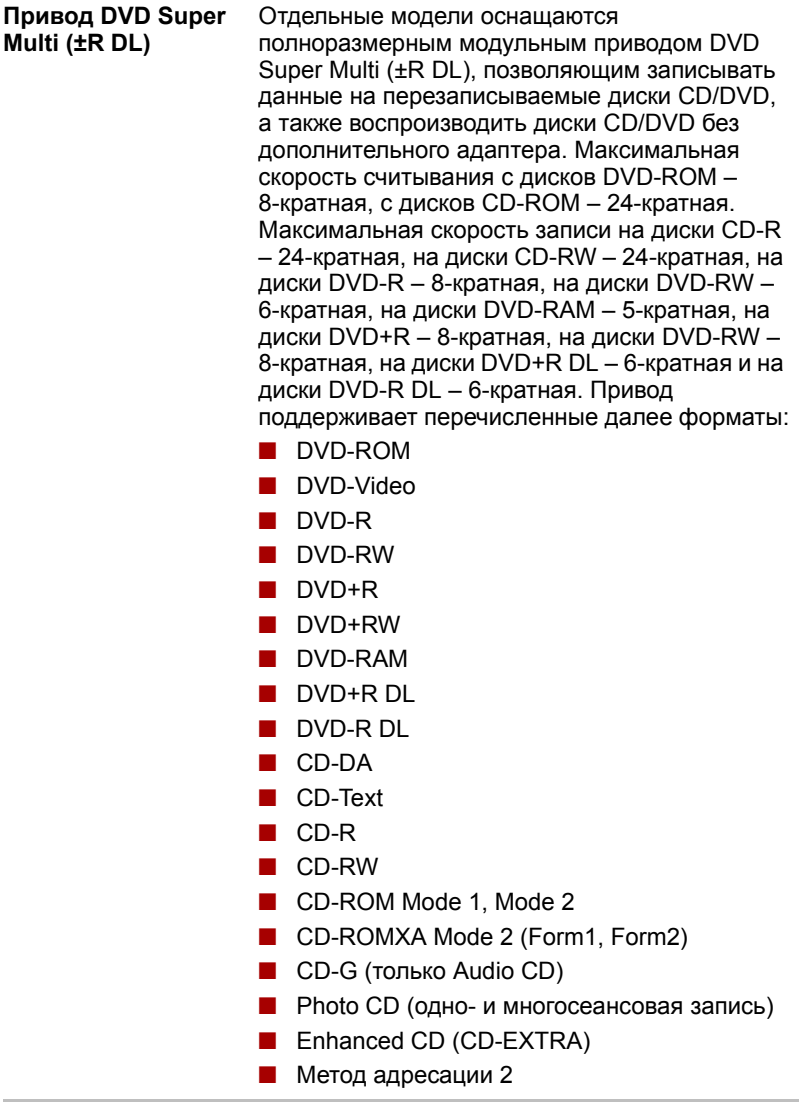

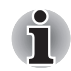

Считывание данных с носителей формата DVD-RAM емкостью<br>2,6 ГБ и 5,2 ГБ и запись на такие носители не поддерживаются.

## Дисплей

Жидкокристаллическая панель компьютера поддерживает видеографику высокого разрешения. Для достижения максимального комфорта и наилучшего качества изображения дисплей можно наклонить под различными углами.

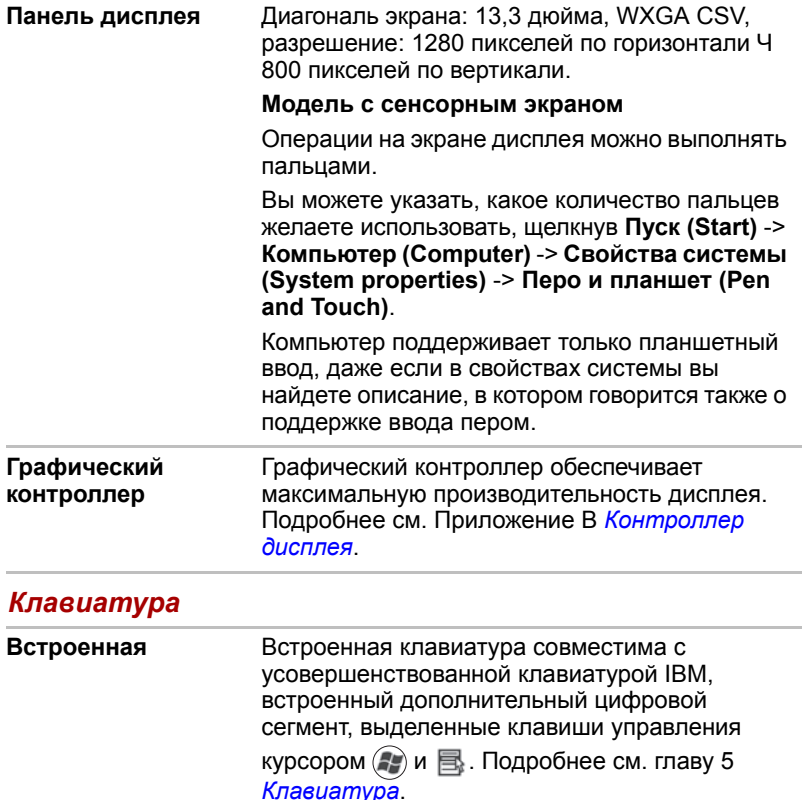

## Координатно-указательное устройство

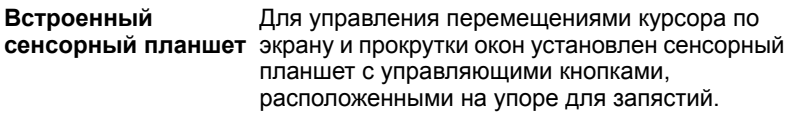

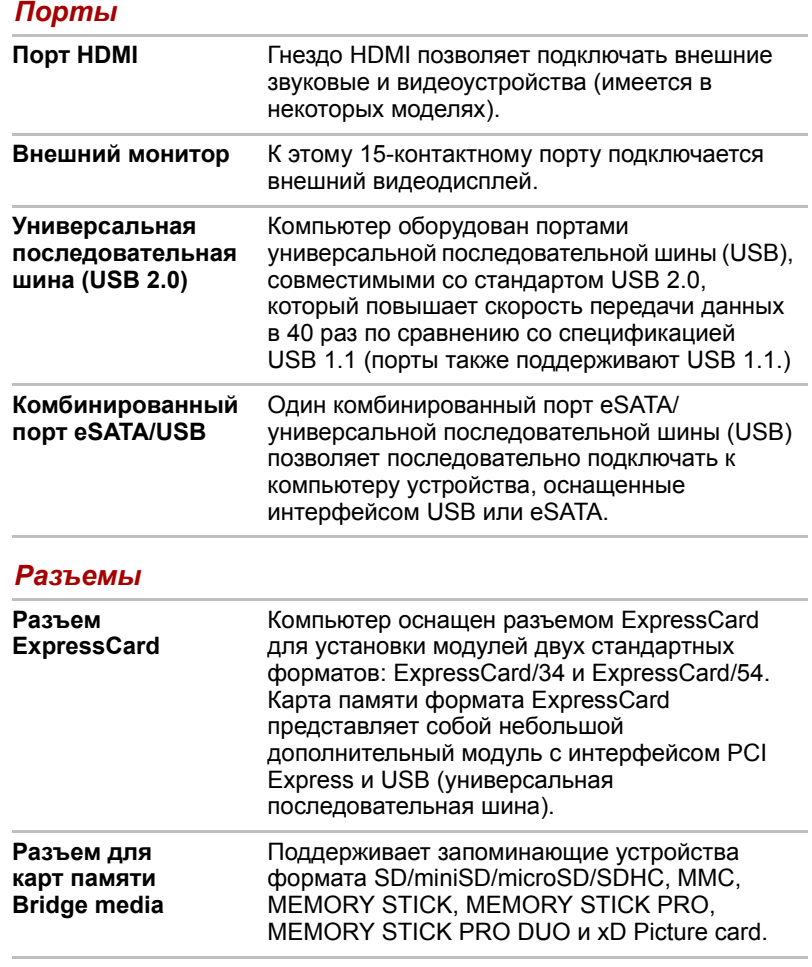

## **Мультимедийные средства**

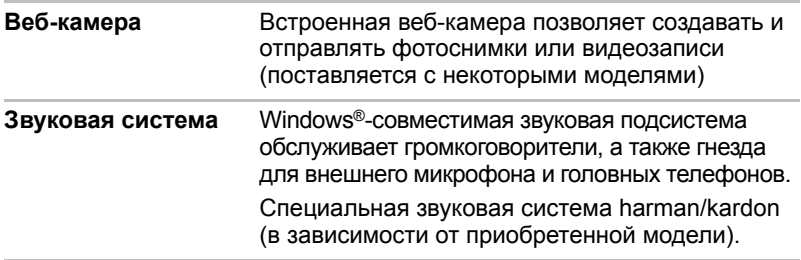

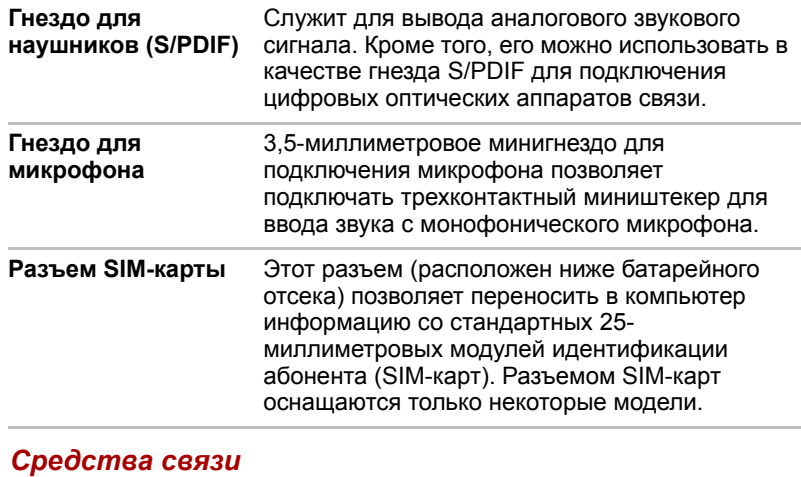

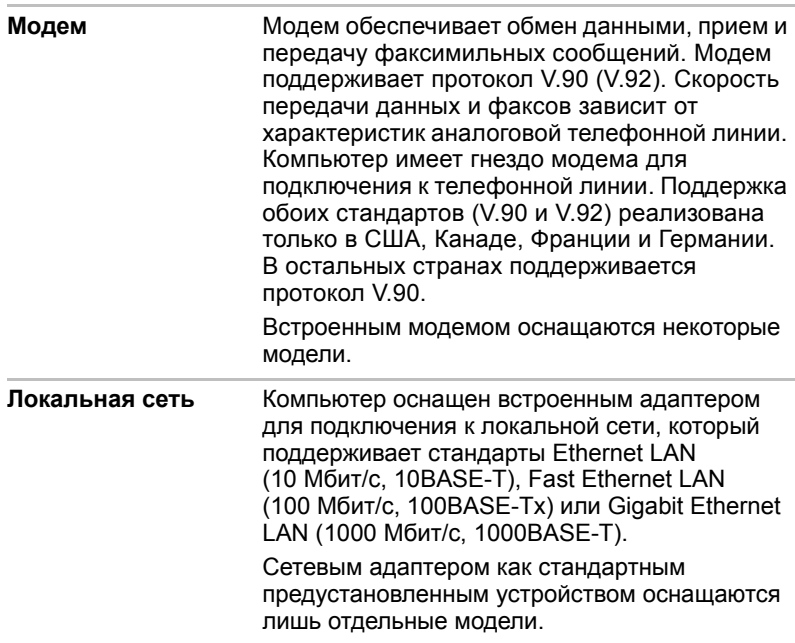

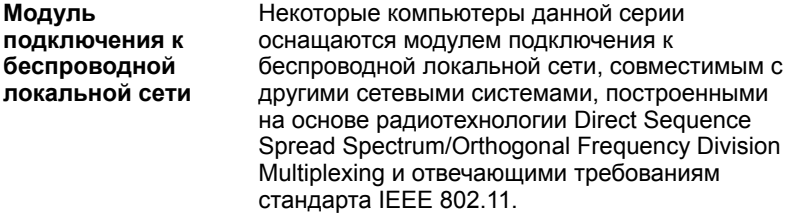

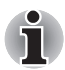

Скорость передачи данных и диапазон действия беспроводной локальной сети зависят от окружающих электромагнитных условий, наличия или отсутствия препятствий, конструкции и конфигурации точки доступа, конструкции клиентского узла, а также конфигурации программного обеспечения и аппаратных средств. Скорость передачи данных указана как теоретическая максимальная согласно соответствующим стандартам; фактическая скорость передачи данных не достигает теоретической максимальной.

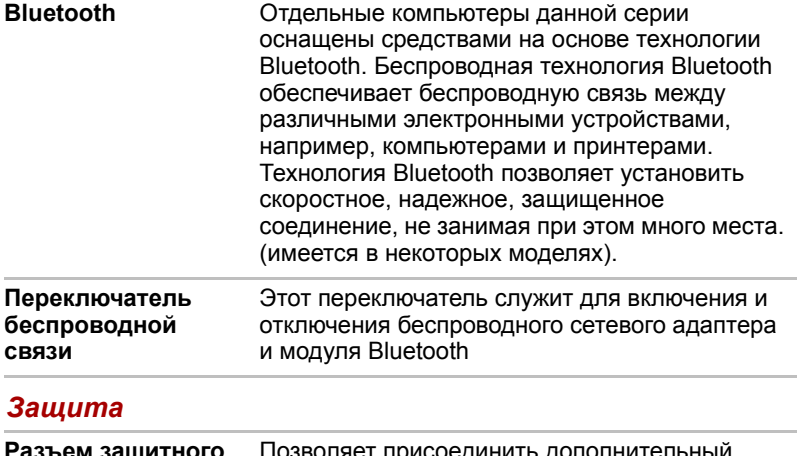

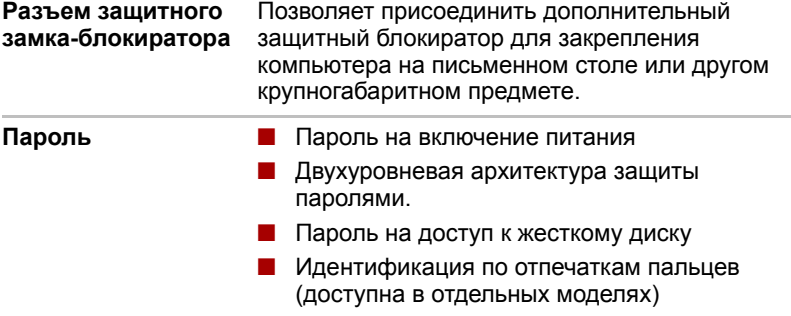

## <span id="page-34-0"></span>Особые функции

Перечисленные далее функции либо являются уникальными для компьютеров TOSHIBA, либо представляют собой дополнительные возможности для удобства работы с компьютером.

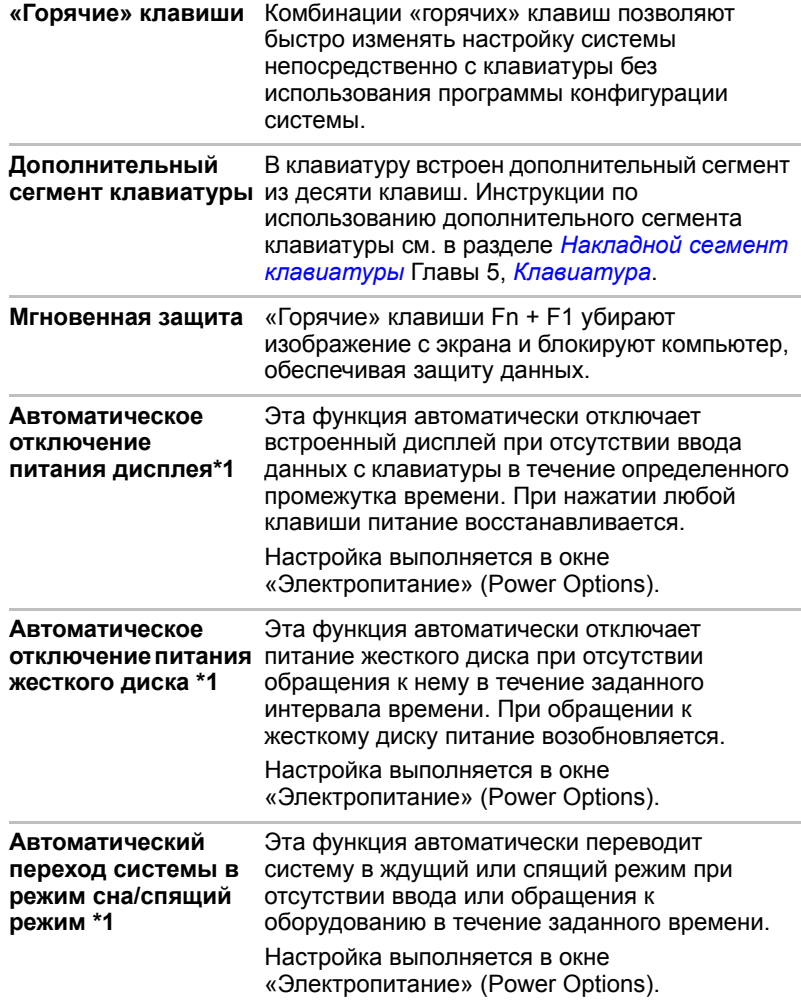

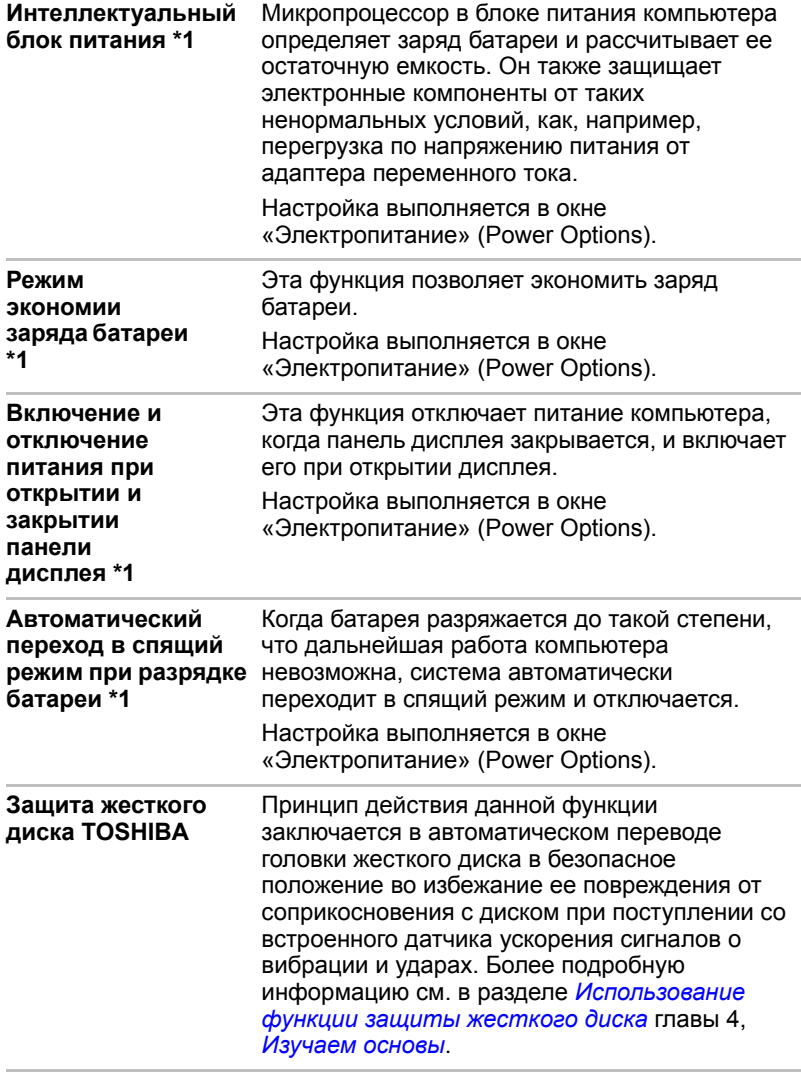

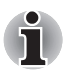

Функция защиты жесткого диска TOSHIBA не гарантирует его полную защиту от повреждений.

• Защита жесткого диска TOSHIBA отсутствует в моделях, оснащенных твердотельным накопителем.
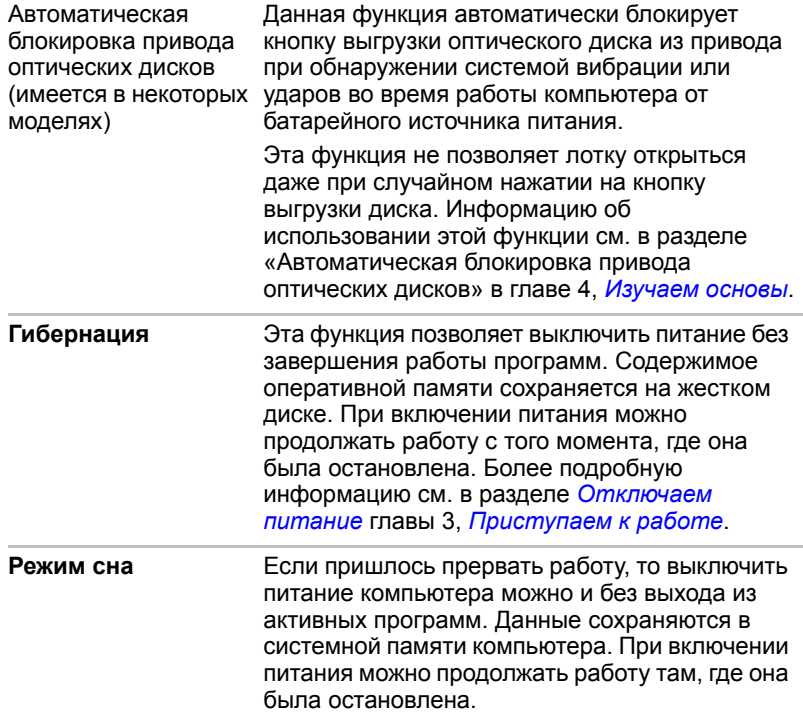

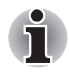

\*1 Щелкните <mark>Са</mark>, Панель управления (Control Panel) -> Система и<br>безопасность (System and Security) -> Электропитание (Power<br>Options).

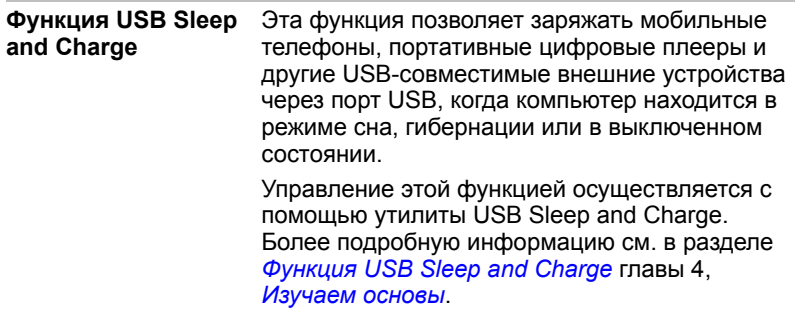

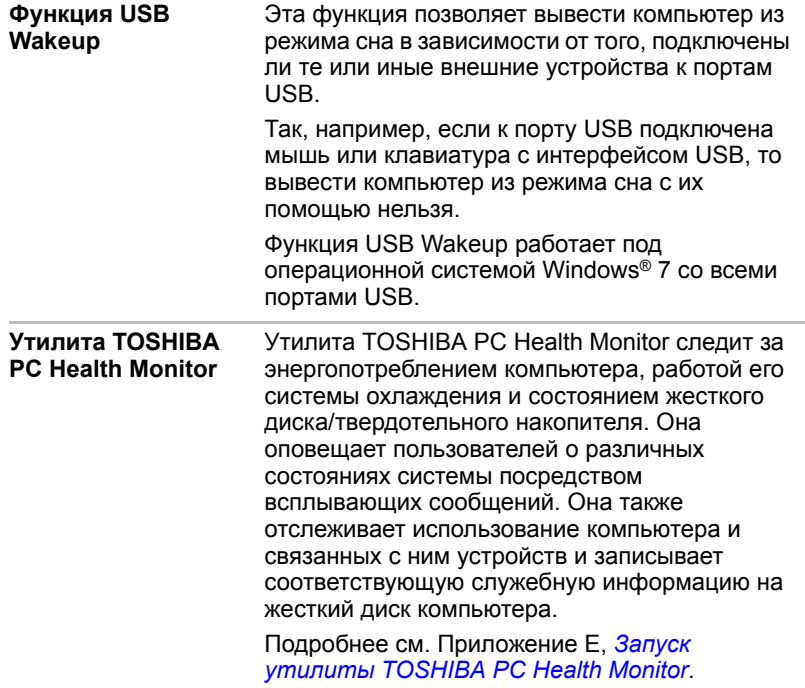

# Пакет дополнительных средств TOSHIBA

В этом разделе рассказывается о компонентных утилитах TOSHIBA, предустановленных на компьютер.

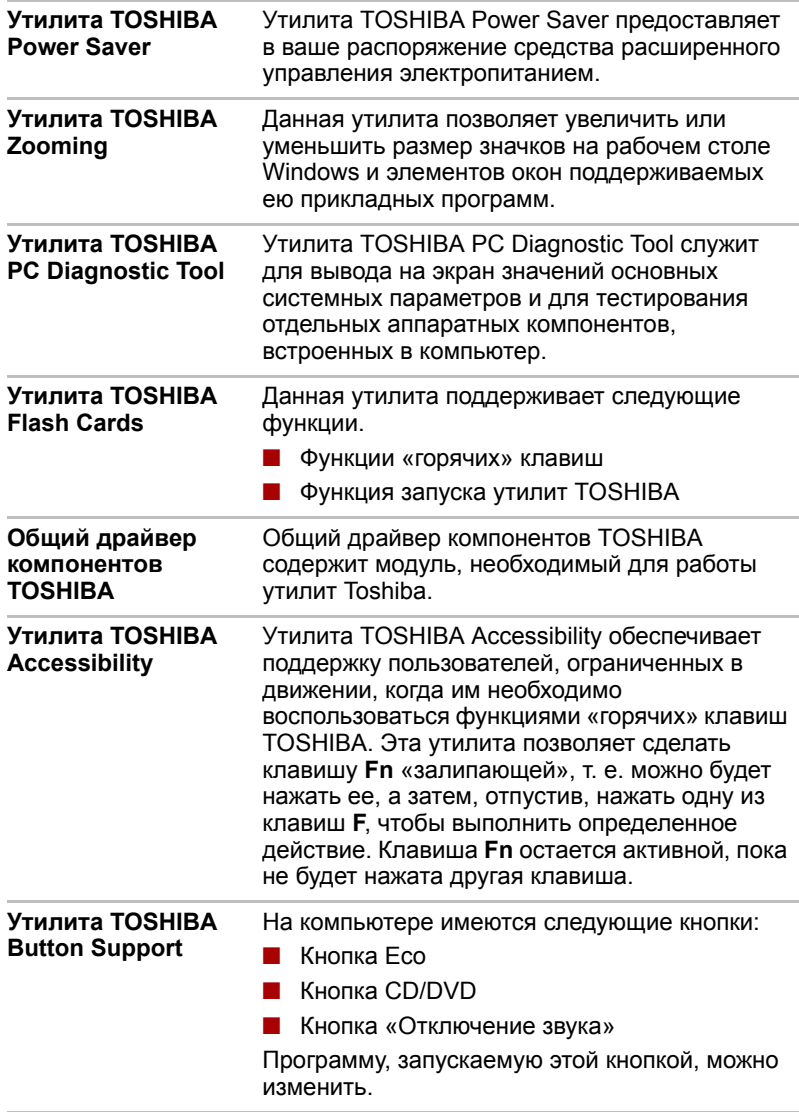

# Утилиты и приложения

В данном разделе рассказывается о предустановленных утилитах и о порядке их запуска. За подробными инструкциями обратитесь к электронному руководству по каждой утилите, справочным файлам или файлам readme.txt.

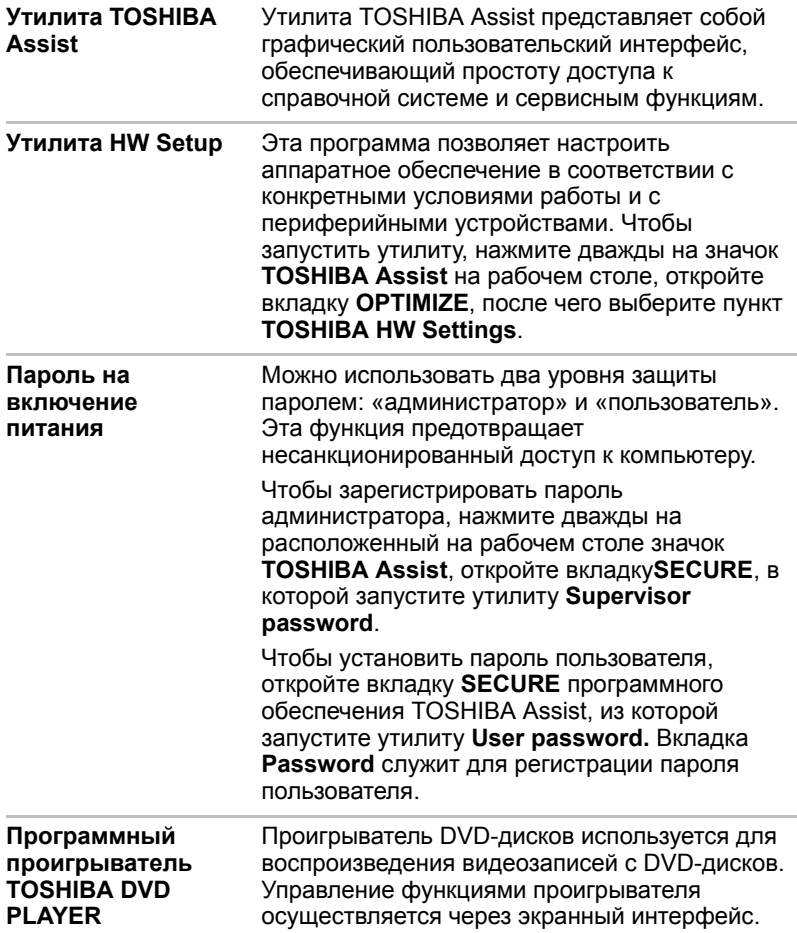

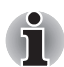

При воспроизведении отдельных видеоматериалов в формате DVD Video возможно выпадение кадров, пропуск звуковых фрагментов, рассинхронизация звука и изображения. При воспроизведении дисков DVD Video обязательно подключайте к компьютеру адаптер переменного тока. Энергосберегающие функции могут создавать помехи воспроизведению.

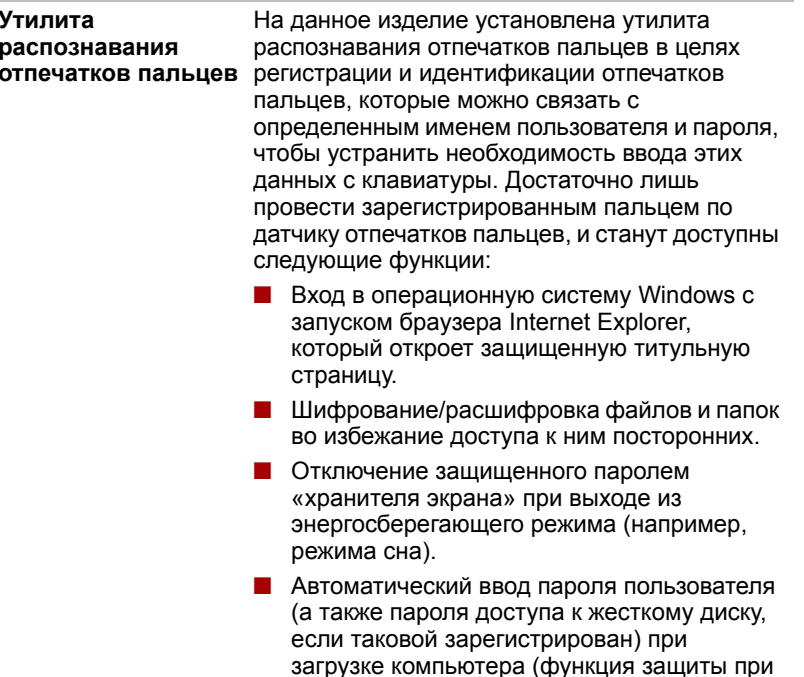

включении питания). • Функция авторизации одним прикосновением

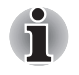

- Использование функции идентификации по отпечаткам пальцев невозможно, если компьютер не оснащен модулем распознавания отпечатков пальцев.
- С помощью программы настройки параметров BIOS можно зарегистрировать пароль на доступ к жесткому диску. Если вы забудете пароль на доступ к жесткому диску, корпорация TOSHIBA ничем НЕ сможет вам помочь, а утрата пароля приведет к ПОЛНОЙ и ОКОНЧАТЕЛЬНОЙ ПОТЕРЕ РАБОТОСПОСОБНОСТИ жесткого диска. Корпорация TOSHIBA НЕ несет никакой ответственности за утрату любых данных, потерю работоспособности жесткого диска, отказ в доступе к нему, а равно и за любой ущерб, понесенный вами, любым другим лицом или учреждением в результате утраты доступа к жесткому диску. Если такой риск для вас неприемлем, воздержитесь от регистрации пароля на доступ к жесткому диску.

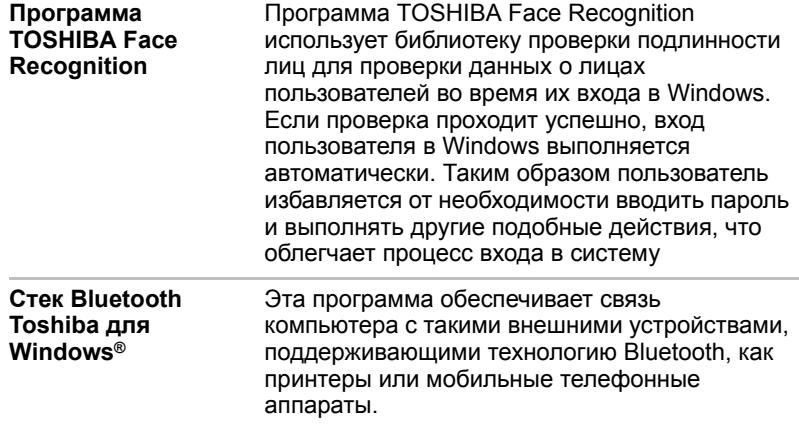

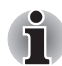

Использование технологии Bluetooth невозможно, если компьютер не оснащен модулем Bluetooth.

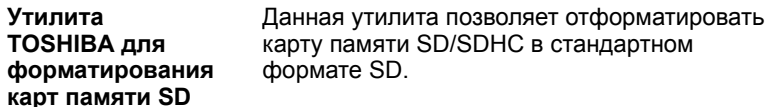

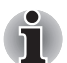

Утилита форматирования карт памяти SD и другие средства для работы с этими картами входят в пакет утилит TOSHIBA SD Memory.

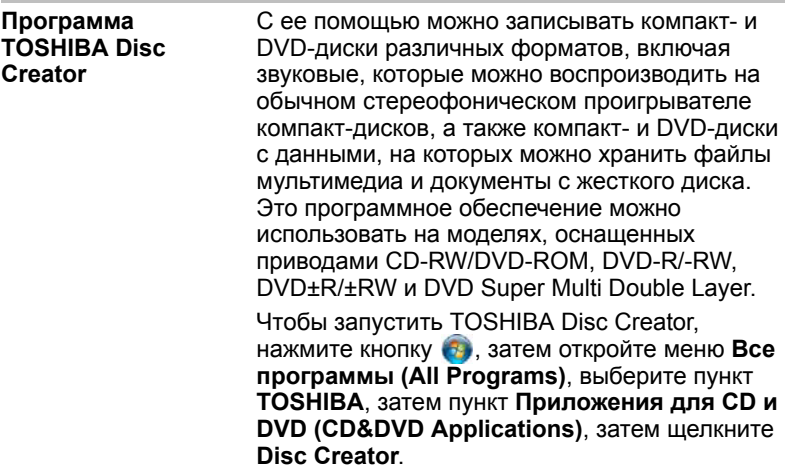

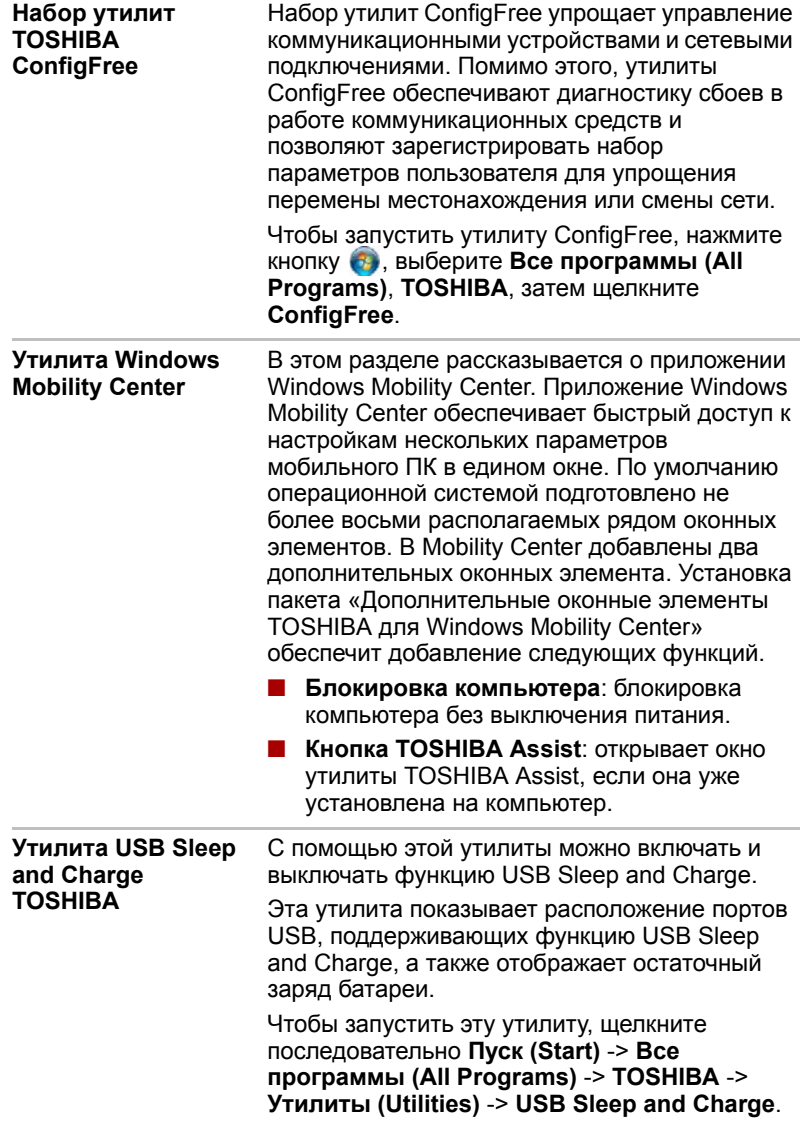

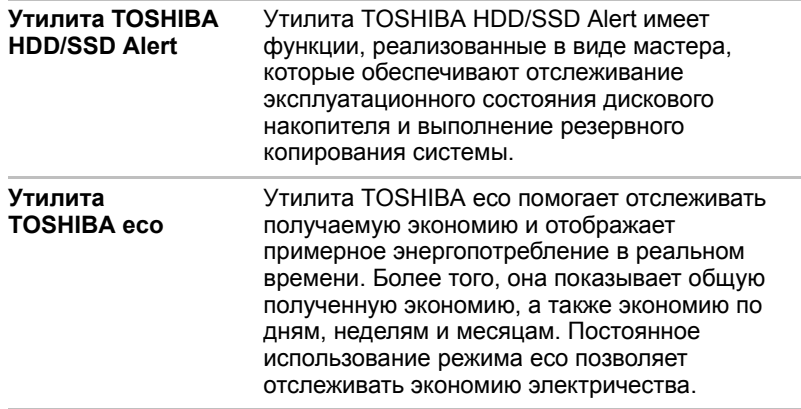

# Дополнительные устройства

Дополнительные устройства позволяют сделать компьютер еще более мощным и удобным в работе. Более подробную информацию см. в главе 8, Дополнительные устройства. Имеются следующие дополнительные устройства:

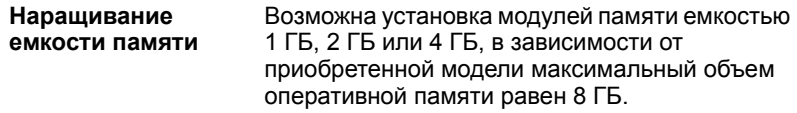

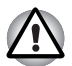

Пользуйтесь только модулями памяти, совместимыми со стандартом PC6400\* DDRII. За подробной информацией обратитесь к продавцу оборудования производства корпорации TOSHIBA.

\* Наличие модулей DDRII зависит от приобретенной модели.

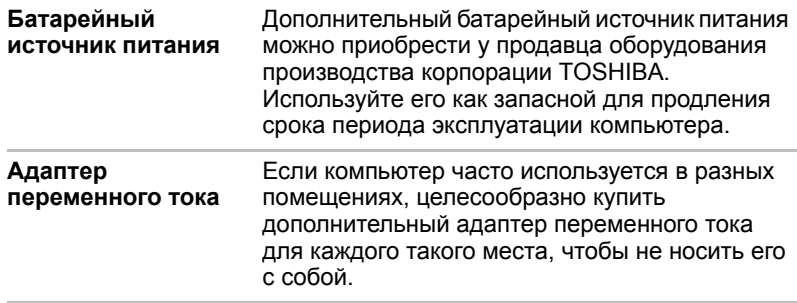

# Гпава 2

# Путеводитель

В этой главе приводится описание различных компонентов компьютера. Ознакомьтесь с каждым компонентом, прежде чем начать работать с компьютером.

# Вид спереди с закрытым дисплеем

На этом рисунке показан вид компьютера спереди с закрытой панелью дисплея.

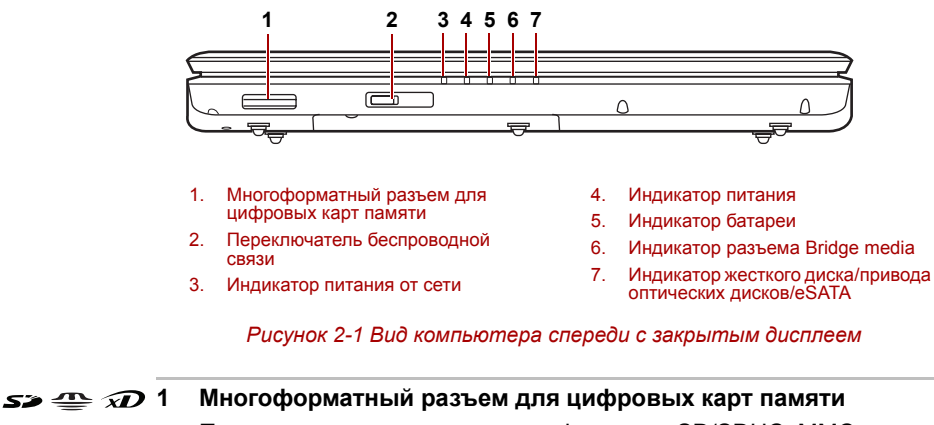

Поддерживаются карты памяти форматов SD/SDHC, MMC, MEMORY STICK. MEMORY STICK PRO u xD Picture card.

 $\mathbf{2}$ Переключатель беспроводной связи Off ((p) On Перемещение этого переключателя вправо относительно компьютера обеспечивает включение средств беспроводной связи. Перемещение переключателя влево обеспечивает выключение этих функций.

- Отключайте беспроводные средства сетевого подключения с технологией Wi-Fi и Bluetooth, если поблизости находятся лица, которые могут пользоваться кардиостимуляторами или другими электронными медицинскими приборами. Радиоволны способны оказать негативное воздействие на работу водителя ритма сердиа и других медицинских приборов, что может привести к серьезным сбоям в их работе и, как следствие. тяжелой травме. При использовании беспроводных средств на основе технологий Wi-Fi и Bluetooth следуйте инструкциям по вашему медицинскому оборудованию.
	- Всегда отключайте устройства беспроводных средств сетевого подключения Wi-Fi или Bluetooth, если компьютер находится рядом с автоматическим оборудованием или сложными техническими устройствами (например, автоматическими дверями или сигнализаторами пожара). Радиоволны способны вызвать неполадки в работе подобного оборудования, что может стать причиной тяжелой травмы.

Не пользуйтесь беспроводными средствами сетевого подключения с технологией Wi-Fi или Bluetooth рядом с микроволновыми печами или в местах, подверженных воздействию радиопомех или электромагнитных полей. Помехи, создаваемые микроволновой печью и другими источниками, могут стать причиной разрыва соединения Wi-Fi и Bluetooth.

#### 3 Индикатор питания от сети

Светится, когда к компьютеру присоединен адаптер переменного тока, подключенный к источнику питания.

### Индикатор питания

Индикатор питания светится белым, когда компьютер включен. При переводе компьютера в ждущий режим из диалогового окна выключения компьютера (Turn Off Computer) этот индикатор мигает оранжевым (одну секунду светится, на две секунды выключается).

#### Индикатор батареи 5.

Показывает состояние заряда батареи: белый цвет означает полный заряд, оранжевый - батарея заряжается, мигает оранжевым – батарея разряжена. См. главу 6. Питание и режимы его включения.

### Индикатор разъема Bridge media

Загорается при обращении к устройству Multiple Digital Media Card. (имеется в некоторых моделях).

 $\overline{7}$ Индикатор жесткого диска/привода оптических дисков/eSATA

Индикатор жесткого диска/привода оптических дисков/eSATA светится, когда компьютер обращается к жесткому диску, приводу оптических дисков или устройству, оснащенному интерфейсом eSATA.

5. Разъем ExpressCard

8. Порт универсальной

6. Гнездо для наушников (S/PDIF)

последовательной шины (USB 2.0)

Гнездо для микрофона

# Вид слева

На этом рисунке представлена левая сторона компьютера.

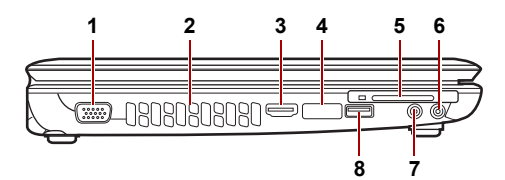

- 1. Порт для подключения внешнего монитора\*
- 2. Вентиляционные отверстия
- 3. Порт HDMI\*
- 4. Комбинированный порт eSATA *u* USB
	- \* имеется в некоторых моделях.

### Рисунок 2-2 Вид компьютера слева

 $7^{\circ}$ 

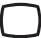

1

### Порт для подключения внешнего монитора

К этому 15-контактному порту подключается внешний видеодисплей. (Имеется в некоторых моделях.)

#### $\overline{2}$ Вентиляционные отверстия

Вентиляционные отверстия препятствуют перегреву центрального процессора.

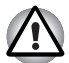

Не загораживайте вентиляционные отверстия. Держите подальше от вентиляционных отверстий такие посторонние металлические предметы, как шурупы, скобки или скрепки для бумаг. Посторонние металлические предметы могут вызвать короткое замыкание, что может стать причиной повреждения, возгорания и, как следствие, тяжелой травмы.

#### Hami 3 **HDMI**

Этот разъем позволяет подключать устройства мультимедийного интерфейса высокой четкости, например DVD-проигрыватели, ЖК-дисплеи, ЖК-телевизоры, устройства HDTV, телеприставки и проекторы.

(имеется в некоторых моделях).

### $e$ SATA/ $\leftarrow$ <sup>\*</sup>/ 4 Комбинированный порт eSATA и USB

Один комбинированный порт eSATA/универсальной последовательной шины (USB) соответствует стандарту USB 2.0, который позволяет передавать данные со скоростью, в 40 раз превышающей обеспечиваемую стандартом USB 1.1.

Этот комбинированный порт также позволяет последовательно подключать к компьютеру устройства, оснащенные интерфейсом USB или eSATA.

```
\sqrt{\mathbb{E}\times 1}
```
# **5** Разъем ExpressCard

Позволяет вставить карту памяти типа ExpressCard. Она представляет собой небольшой дополнительный модуль на основе интерфейсов PCI Express и USB. Максимальная скорость обмена данными составляет 2,5 Гбит/с. Поддерживаются карты форматов Express Card/34 и Express Card/54.

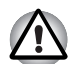

*がñë¢óöñ äÜÑí¿áüñ Üö ëí£éñ½í ExpressCard öí¡óñ äÜïöÜëÜÖÖóñ*  $\mu$ еталлические предметы, как шурупы, скобки и скрепки для бумаг.  $T$ Осторонние металлические предметы могут вызвать короткое  $3$ амыкание, что может стать причиной повреждения или  $\epsilon$ 60згорания компьютера и, как следствие, тяжелой травмы.

### **6 Гнездо для головных телефонов (S/PDIF)**

Служит для вывода аналогового звукового сигнала. Кроме того, его можно использовать в качестве гнезда S/PDIF для подключения цифровых оптических аппаратов связи.

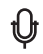

### **7 Гнездо для микрофона**

3,5-миллиметровое минигнездо для подключения микрофона позволяет подключать трехконтактный миништекер для ввода звука с монофонического микрофона.

**8 ぢÜëö ÜÖóçñëïí¿áÖÜú äÜï¿ñÑÜçíöñ¿áÖÜú üóÖ▲ (USB 2.0)** Один порт универсальной последовательной шины USB, соответствующий стандарту USB 2.0

# Вид справа

На следующем рисунке показан вид компьютера справа.

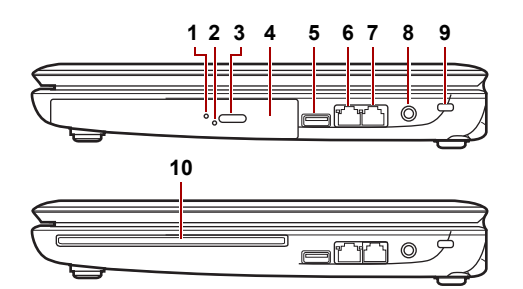

- 1. Индикатор привода оптических носителей данных
- 2. Отверстие аварийного извлечения диска
- 3. Кнопка извлечения
- 4. Привод оптических дисков
- 5. Порт универсальной последовательной шины (USB 2.0)
	- \* имеется в некоторых моделях.
- 6 Гнездо адаптера для подключения к локальной сети
- $7.$ Модемное гнездо\*
- 8 Гнездо для подключения источника постоянного тока
- 9. Зашитный замок-блокиратор
- 10. Привод оптических дисков с загрузкой через щель\*

### Рисунок 2-3 Вид компьютера справа

#### $\mathbf{1}$ Индикатор привода оптических носителей данных

При обращении компьютера к приводу оптических носителей данных индикатор светится желтым.

#### $\overline{2}$ Отверстие аварийного извлечения диска

Если дисковод необъяснимо «завис» или перестал реагировать на команды, нажмите на кнопку, чтобы выдвинуть лоток привода оптических носителей вручную.

#### $3<sup>1</sup>$ Кнопка выгрузки

При нажатии на эту кнопку открывается лоток привода оптических носителей данных.

#### $\mathbf{A}$ Привод оптических дисков

Компьютер оснащен приводом DVD Super Multi (±R DL). Некоторые модели оснащаются приводом оптических дисков.

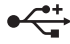

#### 5 Порт универсальной последовательной шины (USB 2.0)

Порт универсальной последовательной шины (USB) соответствует стандарту USB 2.0, который позволяет передавать данные со скоростью, в 40 раз превышающей обеспечиваемую стандартом USB 1.1.

### Разъем для подключения к локальной сети

Это гнездо служит для подключения к локальной сети. Компьютер оснащен встроенным адаптером для подключения к локальной сети, который поддерживает стандарты Ethernet LAN (10 Мбит/с, 10BASE-T). Fast Ethernet LAN (100 Мбит/с, 100BASE-Tx) или Gigabit Ethernet LAN (1000 Мбит/с, 1000BASE-T), Адаптер для подключения к локальной сети оборудован двумя индикаторами. Подробнее см. главу 4. Изучаем основы.

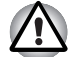

몼

К гнезду для подключения к локальной сети подсоединяйте только сетевой кабель во избежание повреждения или неправильной работы аппаратуры.

Не подсоединяйте сетевой кабель к источнику электропитания во избежание повреждения или неправильной работы аппаратуры.

### Модемное гнездо

Модемное гнездо служит для подключения модема непосредственно к стандартной телефонной линии с помощью модемного кабеля. (имеется в некоторых моделях).

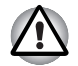

Подключение к любой линии связи, кроме аналоговой телефонной линии, может стать причиной отказа системы компьютера.

- Подключайте встроенный модем только к обычным аналоговым телефонным линиям.
- **Ни в коем случае не подключайте встроенный модем к** цифровой линии (ISDN).
- Ни в коем случае не подключайте встроенный модем к цифровой линии обшественного телефона или к цифровой частной телефонной станции (например, офисной АТС).
- Ни в коем случае не подключайте встроенный модем к многолинейной телефонной системе в зданиях или офисах.

Избегайте использования модема компьютера с подключенным телефонным кабелем во время грозы, когда есть пусть даже небольшой риск поражения молнией.

≫⊕ ק DC IN 19V

#### R Гнездо адаптера постоянного тока

К этому гнезду подключается адаптер переменного тока. Используйте только ту модель адаптера переменного тока, которая входит в комплектацию компьютера. Использование адаптера нерекомендованного типа может привести к повреждению компьютера.

#### $H^{\text{H}}$ 9 Защитный замок-блокиратор

К этому порту подсоединяется стопорный трос. Приобретаемый дополнительно стопорный трос прикрепляет компьютер к столу или другому крупному предмету для предотвращения кражи.

### 10 Привод оптических дисков с загрузкой через щель

В эту щель вставляется диск CD/DVD.

(имеется в некоторых моделях).

# Вид снизу

На приведенном далее рисунке представлен вид компьютера снизу. Прежде чем переворачивать компьютер, убедитесь в том, что его дисплей закрыт.

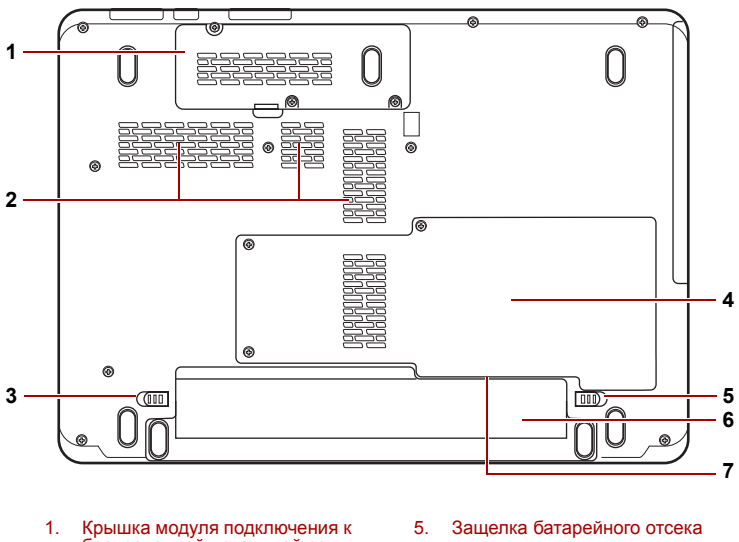

- беспроводной локальной сети
- 2. Вентиляционные отверстия
- 3. Зашелка батареи
- 4. Крышка отсека жесткого диска/ модулей памяти
- 

6. Батарейный источник питания

 $\overline{7}$ Разъем SIM-карты\* (под батарейным источником питания)

### Рисунок 2-4 Вид компьютера снизу

 $\mathbf{1}$ Крышка модуля подключения к беспроводной локальной сети

Эта крышка защищает модуль подключения к беспроводной покальной сети.

#### $\overline{2}$ Вентиляционные отверстия

Вентиляционные отверстия препятствуют перегреву центрального процессора.

### – ⊄

#### $\mathbf{R}$ Зашелка батареи

Для того чтобы вынуть батарею, сдвиньте и удерживайте защелку. Порядок извлечения батарейного источника питания подробно изложен в главе 6. Питание и режимы его включения.

# П

#### 4 Крышка отсека жесткого диска и модулей памяти

Эта крышка защищает жесткий диск и модули памяти. См. раздел Наращивание емкости памяти главы 8, Дополнительные устройства.

# -ी← ├─

5

## Защелка батарейного отсека

Чтобы вынуть батарейный источник питания, сдвиньте замок.

#### 6 Батарейный источник питания

Батарейный источник питания снабжает компьютер электроэнергией, когда к нему не подключен адаптер переменного тока. Подробные сведения о батарейном источнике питания изложены в главе 6, Питание и режимы его включения.

#### $\overline{7}$ Разъем SIM-карты

Расположенный под батарейным источником питания разъем SIM-карты позволяет переносить в компьютер информацию со стандартных 25-миллиметровых модулей идентификации абонента (SIM-карт).

(имеется в некоторых моделях).

# Вид спереди с открытым дисплеем

На этом рисунке показан вид компьютера с открытым дисплеем спереди. Подробнее см. соответствующую иллюстрацию. Чтобы открыть дисплей, приподнимите его за переднюю часть. Наклоните дисплей под удобным углом зрения.

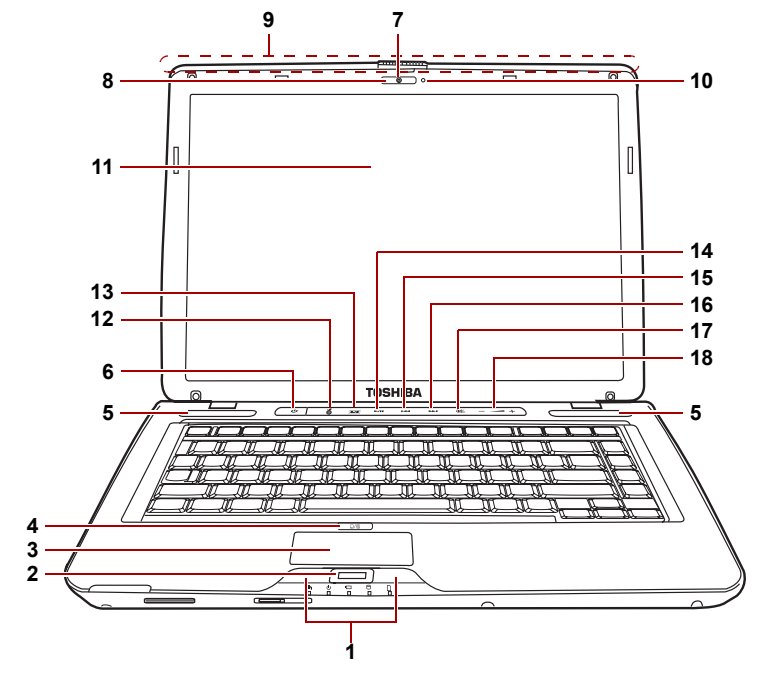

- 1. Кнопки управления устройства TouchPad
- $2.$ Датчик отпечатков пальцев\*
- 3. Устройство TouchPad
- $\overline{4}$ Кнопка включения/выключения устройства TouchPad
- 5. Динамики
- 6. Кнопка «Питание»
- 7. Веб-камера\*
- 8. Индикатор веб-камеры\*
- $\overline{q}$ Антенна модуля для подключения к беспроводной локальной сети\* (не показана)
- 10. Встроенный микрофон\*
- 11. Экран дисплея
- 12. Кнопка ЕСО
- 13. Кнопка CD/DVD
- 14. Кнопка Воспр./Пауза
- 15. Кнопка Назад
- 16. Кнопка «Следующая»
- 17. Кнопка отключения звука
- 18. Кнопка «Громкость»

\* имеется в некоторых моделях.

Рисунок 2-5 Лицевая сторона компьютера с открытым дисплеем

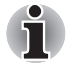

Обращайтесь с компьютером аккуратно, чтобы не поцарапать и не повредить его поверхность.

#### 1 Кнопки управления устройства TouchPad

Кнопки позволяют выбирать пункты меню или выполнять действия с текстом и графикой с помощью экранного курсора. См. раздел Использование устройства TouchPad главы 4, Изучаем основы.

#### $\overline{2}$ Датчик отпечатков пальцев

Проведя пальцем по датчику отпечатков, вы получите доступ к перечисленным ниже функциям. Вход в систему Windows и получение доступа к защищенной странице через браузер IE (Internet Explorer). Шифрование и дешифрование файлов и папок для предотвращения несанкционированного доступа к ним. Отключение защищенной паролем заставки при выходе из энергосберегающего режима (режима сна). Авторизация при загрузке системы с применением функции загрузки одним касанием. Автоматический ввод пароля пользователя и пароля жесткого диска при загрузке компьютера. См. раздел Применение датчика отпечатков пальцев главы 4, Изучаем основы. (имеется в некоторых моделях).

#### $3<sup>1</sup>$ Устройство TouchPad

Устройство TouchPad, расположенное в центральной части упора для запястий, служит для управления указателем на экране.

#### Кнопка включения/выключения устройства TouchPad 4 Включает и выключает устройство TouchPad.

#### 5 Громкоговорители

Громкоговорители обеспечивают воспроизведение системных звуковых сигналов (например, о разряде батареи) и звука, генерируемого программным обеспечением.

#### ĥ. Кнопка питания

Служит для включения и выключения компьютера, а также его перевода в спящий режим и вывода из режима сна.

#### $\overline{7}$ Веб-камера

Снимает вас и отправляет изображение вашим собеседникам в Интернете.

(имеется в некоторых моделях).

#### 8 Индикатор веб-камеры

Индикатор веб-камеры показывает, включена она или нет. (имеется в некоторых моделях).

#### 9 Антенна модуля подключения к беспроводной локальной сети (WLAN, 3G)

Некоторые компьютеры данной серии оснащены антенной WLAN или 3G.

(имеется в некоторых моделях).

 $\Box$ /2)

دا ،

### 10 Встроенный микрофон

Микрофон используется вместе с веб-камерой для общения с другими пользователями, а также для записи сообщений. (имеется в некоторых моделях).

# 11 Экран дисплея

На ЖКД отображается текст и графика с высокой контрастностью. Подробнее см. Приложение В. Контроллер дисплея. Когда компьютер работает от адаптера переменного тока, изображение на экране дисплея выглядит несколько ярче, нежели при работе от батарейного источника питания. Пониженная яркость - один из способов экономии заряда батареи.

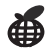

### 12 Кнопка ЕСО

Эта кнопка служит для изменения состояния утилиты TOSHBIA ЕСО. Нажатием этой кнопки включается и выключается режим ЕСО. Когда режим ЕСО включен, этот значок светится зеленым. Когда режим ЕСО выключен, этот значок становится серым.

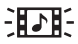

### 13 KHORKA CD/DVD

Эта кнопка служит для запуска приложений, которые позволяют проигрывать DVD- или компакт-диски.

В зависимости от модели это может быть Windows Media Player или программный DVD-проигрыватель TOSHIBA. (имеется в некоторых моделях).

#### 14 Кнопка «Воспроизведение/пауза»  $>11$

Служит для воспроизведения звуковых компакт-дисков, DVD-дисков с видеозаписями и цифровых звуковых файлов. Эта же кнопка останавливает воспроизведение в режиме паузы. (имеется в некоторых моделях).

#### 15 Кнопка «Предыдущая» **KK**

Служит для перехода к предыдущей дорожке, разделу или цифровому файлу. Подробнее см. главу 4, Изучаем основы. (имеется в некоторых моделях).

#### 16 Кнопка «Следующая»  $\blacktriangleright$

Служит для перехода к следующей дорожке, разделу или цифровому файлу. Подробнее см. главу 4, Изучаем основы. (имеется в некоторых моделях).

变

### 17 Кнопка отключения звука

Нажатием этой кнопки обеспечивается отключение звука. (имеется в некоторых моделях).

### 18 Кнопка «Громкость»

Нажатие на (+) повышает, а на (-) - понижает громкость.

# Привод оптических дисков

Для работы с оптическими дисками используется интерфейс АТАРІ. При обращении компьютера к оптическому диску загорается индикатор на дисководе.

# **Коды регионов для приводов и носителей DVD**

Приводы оптических дисков и носители для них производятся в соответствии со спецификациями для шести регионов сбыта. При приобретении DVD-диска убедитесь в том, что он подходит к дисководу, в противном случае он будет воспроизводиться неправильно.

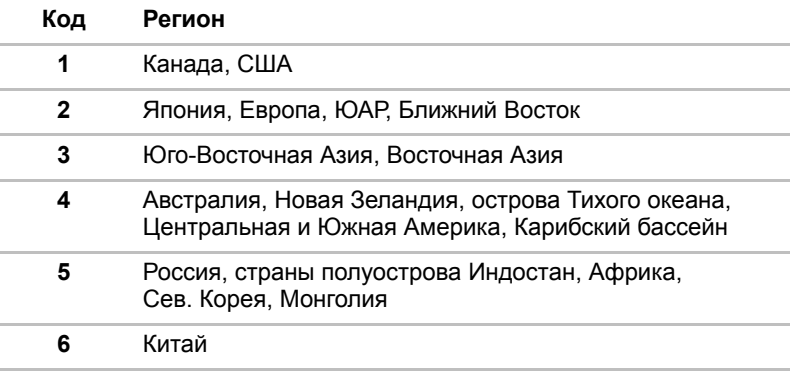

# Записываемые диски

В этом разделе описываются типы записываемых компакт-дисков. Обязательно проверьте по техническим характеристикам привода, установленного на вашем компьютере, возможность записи на нем дисков того или иного типа. См. главу 4. Изучаем основы.

# **Диски CD**

- Диски формата CD-R служат для однократной записи данных. Записанные данные невозможно удалить или внести в них какиелибо изменения.
- Диски формата CD-RW допускают многократную запись. Пользуйтесь либо многоскоростными (1-, 2- или 4-кратная скорость записи), либо высокоскоростными (от 4- до 10-кратной скорости) дисками CD-RW. Максимальная скорость записи на сверхскоростные диски CD-RW - 24-кратная.

# Привод DVD Super Multi с возможностью двуслойной записи

Полноразмерный модульный привод DVD Super Multi (±R DL) обеспечивает запись данных на перезаписываемые диски CD/DVD, а также считывание данных с дисков CD/DVD, диаметром 12 см (4,72 дюйма) или 8 см (3,15 дюйма) (в приводе лоточного типа) и 12 см (4.72 дюйма) (в приводе шелевого типа) без использования адаптера.

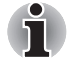

Скорость считывания данных ниже в центральной части диска и выше на его периферии.

Считывание с дисков DVD Запись на диски DVD-R Запись на диски DVD-R DL Запись на диски DVD-RW Запись на диски DVD+R Запись на диски DVD+R DL Запись на диски DVD+RW Запись на диски DVD-RAM **Считывание с дисков CD Запись на диски CD-R** Запись на диски CD-RW

8-кратная скорость (максимум) 8-кратная скорость (максимум) 4-кратная скорость (максимум) 6-кратная скорость (максимум) 8-кратная скорость (максимум) 4-кратная скорость (максимум) 8-кратная скорость (максимум) 5-кратная скорость (максимум) 24-кратная скорость (максимум) 24-кратная скорость (максимум) 16-кратная скорость (максимум. высокоскоростные носители)

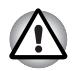

С приводом, загрузка дисков в который осуществляется через щель, следует использовать только круглые стандартные (12-сантиметровые) диски. Применение дисков любого другого размера или формы может привести к невозможности извлечения диска из щели и повреждению как системы, так и самого диска.

# Адаптер переменного тока

Адаптер переменного тока преобразует переменный ток в постоянный, снижая напряжение, подаваемое на компьютер. Он автоматически преобразует напряжение в диапазоне от 100 до 240 вольт при частоте 50 или 60 герц. позволяя использовать компьютер почти в любой стране или регионе.

Чтобы перезарядить батарею, просто подсоедините адаптер переменного тока к источнику питания и компьютеру. Подробнее см. главу 6, Питание и режимы его включения.

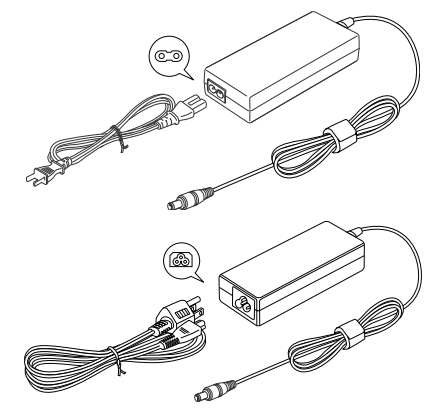

Рисунок 2-6 Адаптер переменного тока

- В зависимости от модели в комплектацию компьютера входит адаптер с двух- или трехконтактной вилкой.
	- Не пользуйтесь переходником с 3-контактной на 2-контактную вилку.

Входящий в комплектацию шнур питания соответствует нормам безопасности, утвержденным в регионе, где изделие приобретено, и не подлежит эксплуатации за пределами данного региона. Чтобы пользоваться адаптером и. соответственно, компьютером в других регионах, необходимо приобрести шнур питания, отвечающий требованиям техники безопасности того или иного региона.

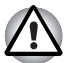

Во избежание возгорания и повреждения компьютера пользуйтесь адаптером переменного тока производства корпорации TOSHIBA, входящим в комплектацию аппарата, или теми адаптерами, которые рекомендованы корпорацией TOSHIBA. Применение несовместимого адаптера переменного тока может привести к повреждению компьютера, что чревато тяжелой травмой. Корпорация TOSHIBA не несет ответственности за последствия использования несовместимого адаптера.

# Глава 3

# <span id="page-58-0"></span>Приступаем к работе

Эта глава, содержащая основные сведения о начале работы с компьютером, охватывает следующие темы:

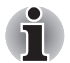

Всем пользователям настоятельно рекомендуем ознакомиться с разделом о загрузке компьютера впервые.

- Не забудьте также ознакомиться с рекомендациями по безопасной и правильной работе на компьютере, изложенными в Руководстве по безопасной и удобной работе. Руководство призвано способствовать тому, чтобы ваша работа на портативном компьютере была удобнее и продуктивнее. Соблюдение наших рекомендаций поможет снизить вероятность травматизма и возникновения болезненных ощущений в области кистей, рук, плеч, шеи.
- Подключаем адаптер переменного тока
- Открываем дисплей
- **Включаем питание**
- Подготовка Windows<sup>®</sup> 7 к работе
- Отключаем питание
- П Перезагружаем компьютер
- Утилита System Recovery Options
- Утилита System Recovery Options и восстановление предустановленного программного обеспечения

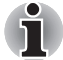

Пользуйтесь программой обнаружения вирусов, регулярно её обновляя.

• Ни в коем случае не приступайте к форматированию носителей, не проверив их содержимое: при форматировании уничтожаются все записанные данные.

**• Рекомендуется регулярно выполнять резервное копирование** данных, храняшихся на встроенном жестком диске или на другом устройстве хранения данных, на внешний носитель. Обычные носители данных недолговечны и нестабильны при использовании в течение долгого времени, что при определенных условиях может стать причиной потери данных.

Прежде чем устанавливать какое-либо устройство или приложение, сохраните все данные, хранящиеся в памяти, на жестком диске или на другом носителе данных. В противном случае данные могут быть утрачены.

# Подключаем адаптер переменного тока

Подсоедините адаптер переменного тока при необходимости зарядить аккумулятор, или если вы хотите работать от сети. Адаптер переменного тока также необходимо подключить при первом использовании компьютера, потому что аккумуляторные батареи следует зарядить перед использованием.

Адаптер переменного тока можно подключить к любому источнику питания с напряжением от 100 до 240 вольт и частотой 50 или 60 герц. Подробнее о применении адаптера переменного тока для зарядки батареи см. главу 6, Питание и режимы его включения.

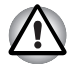

- Во избежание возгорания и повреждения компьютера пользуйтесь адаптером переменного тока производства корпорации TOSHIBA, входящим в комплектацию аппарата, или теми адаптерами, которые рекомендованы корпорацией TOSHIBA. Применение несовместимого адаптера переменного тока может привести к повреждению компьютера, что чревато тяжелой травмой. Корпорация TOSHIBA не несет ответственности за последствия использования несовместимого адаптера.
- Ни в коем случае не подключайте адаптер переменного тока к источнику питания, напряжение или частота которого не соответствуют указанным на бирке электротехнических нормативов. Несоблюдение этого требования способно привести к возгоранию или поражению электрическим током. что может стать причиной тяжелой травмы.
- Используйте и приобретайте шнуры питания переменного тока, соответствующие характеристикам и требованиям к напряжению и частоте, действующим в стране использования компьютера. Несоблюдение этого требования способно привести к возгоранию или поражению электрическим током. что может стать причиной тяжелой травмы.
- Входящий в комплектацию шнур питания соответствует нормам безопасности, утвержденным в регионе, где изделие приобретено, и не подлежит эксплуатации за пределами данного региона. В других регионах приобретаются шнуры питания, соответствующие местным нормам безопасности.
- Не пользуйтесь переходником с 3-контактной на 2-контактную вилку.
- Подключайте адаптер переменного тока к компьютеру строго в том порядке, который изложен в данном руководстве пользователя. Подключать шнур питания к действующей розетке следует в самую последнюю очередь, в противном случае остаточный заряд на выходном штекере адаптера может привести к удару электрическим током и легкой травме, если до него дотронуться. Не дотрагивайтесь до каких бы то ни было металлических деталей - это во всех случаях должно стать непременной мерой предосторожности.
- Ни в коем случае не ставьте компьютер или адаптер переменного тока на деревянную поверхность, предметы мебели или любые другие поверхности, которые могут быть повреждены воздействием тепла, так как при нормальном использовании низ компьютера и поверхность адаптера нагреваются.
- Всегда размещайте компьютер и адаптер переменного тока на ровной и твердой поверхности, устойчивой к воздействию тепла. Более подробные сведения о мерах предосторожности и указания по обрашению с изделием см. в разделе «Инструкция по безопасной и комфортной эксплуатации».
- 1. Присоединение шнура питания к адаптеру переменного тока.

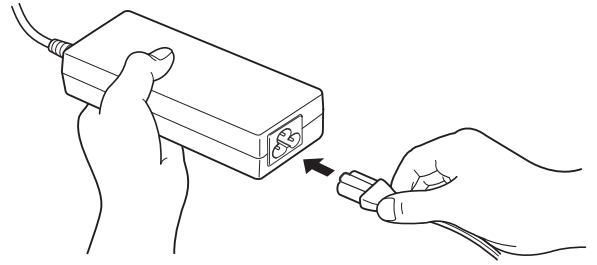

Рисунок 3-1 Подключение шнура питания к адаптеру переменного тока

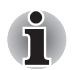

В зависимости от модели в комплект поставки входит 2-контактный или 3-контактный вариант адаптера и шнура питания.

2. Подключите вилку вывода адаптера переменного тока к разъему источника питания постоянного тока 19 В на правой стороне компьютера.

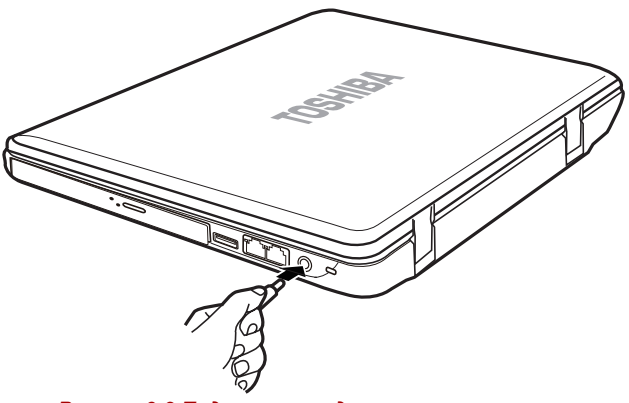

Рисунок 3-2 Подключение адаптера к компьютеру

3. Вставьте шнур питания в сетевую розетку.

# Открываем дисплей

Панель дисплея можно наклонять под разным углом для оптимальной видимости.

Поднимите панель и установите ее под наиболее удобным для вас углом.

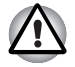

Будьте осторожны, открывая и закрывая панель дисплея: резкие движения могут вывести компьютер из строя.

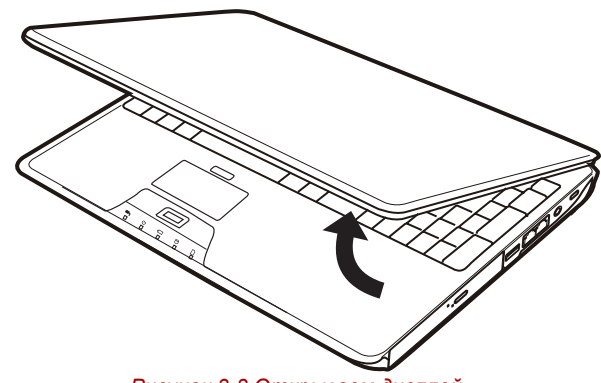

Рисунок 3-3 Открываем дисплей

- Открывая панель, будьте аккуратны и не прикладывайте больших усилий, чтобы переместить ее далее после того, как панель прекратит легко перемещаться.
- **Открывая панель дисплея, не отклоняйте ее слишком далеко** назад во избежание излишнего давления на шарнирное крепление и его повреждения.
- **В Не нажимайте на панель дисплея.**
- Не поднимайте компьютер, взявшись за панель дисплея.
- **В Закрывая панель дисплея, следите за тем, чтобы между ней и** клавиатурой не было посторонних предметов, например, авторучки.
- Открывая или закрывая панель дисплея, положите одну руку на упор для запястий, удерживая ею компьютер, а второй рукой, не торопясь, откройте или закройте панель дисплея (не применяйте силу, открывая или закрывая панель дисплея).

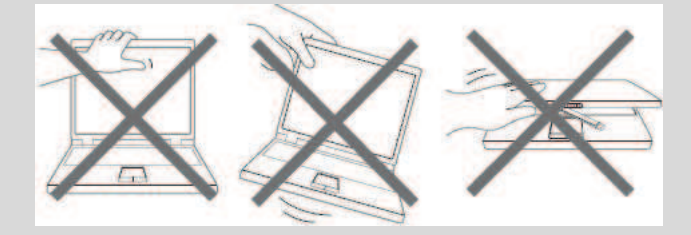

# Включаем питание

В данном разделе рассказывается о том, как включать питание.

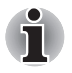

Включив питание компьютера впервые, не выключайте его до полной загрузки и настройки операционной системы. См. раздел Подготовка Windows® 7 к работе.

Нажмите и удерживайте кнопку питания компьютера в течение двухтрех секунд.

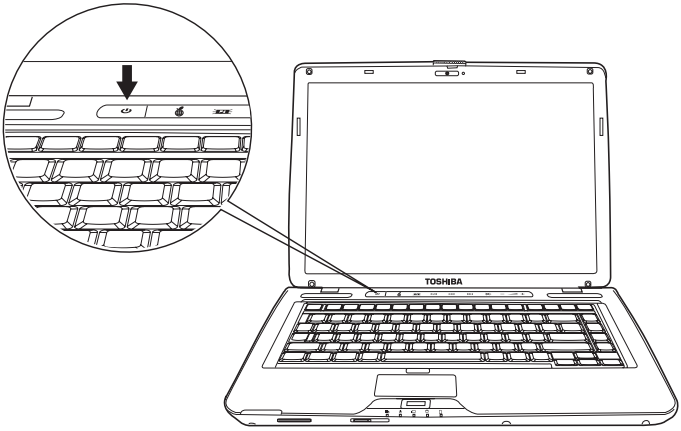

Рисунок 3-4 Включаем питание

# <span id="page-62-0"></span>Подготовка Windows® 7 к работе

При включении компьютера впервые на экране появится логотип запуска операционной системы Windows® 7. Следуйте указаниям на экране.

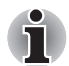

Не забудьте внимательно ознакомиться с содержанием документа Windows End User License Agreement (Лицензионное соглашение с конечным пользователем Windows).

# <span id="page-63-0"></span>Отключаем питание

Питание можно отключить в следующих режимах: выключение (загрузка) компьютера, спящий режим или ждущий режим.

# Режим выключения (перезагрузки) компьютера

При выключении компьютера в этом режиме данные не сохраняются, а при его последующем включении на экран выводится основное окно операционной системы.

- 1. После ввода данных сохраните их на жесткий диск.
- 2. Если действия с дисками завершены, извлеките компакт- или DVD-диск.

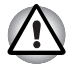

Проверьте, не светится ли индикатор диска. Если выключить питание во время обращения к диску, это может привести к потере данных или повредить диск.

- 3. Нажмите кнопку 3. затем кнопку «Завершение работы» (Shut down) (Shut down ), находящуюся в меню «Пуск» (Start). чтобы выключить систему.
- 4. Выключите питание всех периферийных устройств.

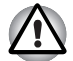

Не включайте компьютер или устройства сразу же после выключения. Подождите немного, чтобы все конденсаторы полностью разрядились.

# Режим сна

Если пришлось прервать работу, то выключить питание компьютера можно и без выхода из активных программ. Данные сохраняются в системной памяти компьютера. При включении питания можно продолжать работу там, где она была остановлена.

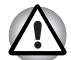

Когда необходимо выключить компьютер на борту самолета или в местах, где эксплуатация электронных устройств подпадает по действие нормативных или регламентирующих правил. обязательно выключайте компьютер полностью. Это относится и к выключению средств или устройств беспроводной связи и к отключению функций автоматической реактивации компьютера, например, записи по таймеру. Если не выключить компьютер полностью, то операционная система может его активизировать для выполнения запрограммированных задач или сохранения данных. что чревато созданием помех работе авиационных и других систем и, как следствие, возникновением угрозы нанесения тяжелых травм.

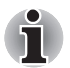

- При подключенном адаптере переменного тока компьютер переходит в режим сна в соответствии с настройками параметров электропитания.
- Чтобы вернуться из ждущего режима в рабочий, нажмите на кнопку питания или любую клавишу. Последний вариант работает только при активизированной функции Wake-up on Kevboard («Выход из спящего режима с клавиатуры») утилиты HW Setup.
- Если компьютер автоматически войдет в режим сна при активном сетевом приложении, восстановления последнего при выходе из режима сна может и не произойти.
- Функция автоматического перехода в ждущий режим отключается в разделе параметров электропитания (Power Options). Имейте в виду, что при этом компьютер перестанет соответствовать нормативам Energy Star.

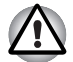

- Перед переходом в режим сна обязательно сохраняйте свои данные.
- Не устанавливайте и не удаляйте модуль памяти, пока компьютер находится в режиме сна. Компьютер или модуль памяти может выйти из строя.
- **В** Не вынимайте батарейный источник питания, пока компьютер находится в режиме сна (если компьютер не подключен к источнику питания переменного тока). При этом данные, находящиеся в памяти, будут потеряны.

# Преимущества режима сна

Режим сна обладает следующими преимуществами:

- В Восстановление предыдущего рабочего состояния происходит существенно быстрее по сравнению со спящим режимом.
- **Режим сна экономит питание за счет выключения системы при** отсутствии ввода в компьютер или доступа к аппаратуре в течение времени, заданного для перехода системы в режим сна.
- **Можно использовать функцию отключения питания при закрытии** дисплея.

# Вход в ждуший режим

Перевести компьютер в ждущий режим можно тремя способами.

Нажмите кнопку (В), а затем кнопку со стрелкой (О), находящуюся

в кнопке управления питанием (Shut down). В меню выберите «Сон» (Sleep).

Обратите внимание на то, что эта функция должна быть включена в

окне «Электропитание» (Power Options) (В) (открывается щелчком Панель управления (Control Panel) -> Система и безопасность (System and Security) -> Электропитание (Power Options)).

После повторного включения компьютера можно продолжить работу с того места, где она была остановлена при выключении компьютера.

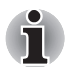

Перейти в режим сна можно также нажатием комбинации клавиш Fn + F3. Более подробную информацию см. в главе 5, Клавиатура.

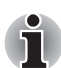

- При выключении компьютера в ждущем режиме индикатор питания мигает оранжевым цветом.
- **Если компьютер работает от батарейного источника** питания, для продления рабочего времени лучше пользоваться спящим режимом, в котором компьютер потребляет меньше питания, чем в ждущем режиме.

# Ограничения режима сна

Режим сна не работает при следующих условиях:

- Питание включается немедленно после завершения работы.
- Модули памяти находятся под воздействием статического электричества или помех.

# Режим гибернации

При переходе компьютера в режим гибернации все содержимое памяти сохраняется на жестком диске. При последующем включении компьютера восстанавливается предыдущее состояние. В режиме гибернации не сохраняется состояние периферийных устройств.

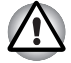

Сохраняйте рабочие данные. При переходе в спящий режим компьютер сохраняет содержимое памяти на жестком диске. Однако надежная зашита данных обеспечивается только сохранением их вручную.

Если снять батарею или отсоединить адаптер переменного тока до завершения процедуры сохранения. данные будут потеряны. Дождитесь, пока погаснет индикатор обращения к диску.

**• Не устанавливайте и не удаляйте модуль памяти, пока** компьютер находится в режиме гибернации. Данные будут потеряны.

# Преимущества режима гибернации

Режим гибернации обладает следующими преимуществами.

- Сохраняет данные на жесткий диск при автоматическом завершении работы компьютера в случае разрядки батареи.
- Пои включении компьютера можно немедленно вернуться к предыдущему состоянию.
- **Режим гибернации экономит питание за счет выключения системы** при отсутствии ввода в компьютер или доступа к аппаратуре в течение времени, заданного параметром системы в режиме гибернации.
- **Можно использовать функцию отключения питания при закрытии** дисплея.

# Перевод в режим гибернации

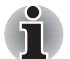

Перейти в режим гибернации можно нажатием комбинации клавиш **Fn + F4.** Более подробную информацию см. в главе 5. Клавиатура.

Чтобы перейти в режим гибернации, выполните следующие действия:

- 1. Нажмите кнопку
- 2. Шелкните значок со стрелкой ( •). находящийся в кнопке управления питанием (Shut down).
- 3. Выберите в ниспадающем меню пункт Спящий режим (Hibernate).

# Автоматический переход в режим гибернации

Компьютер автоматически переходит в спящий режим при нажатии кнопки питания или закрытии окна дисплея. Для этого необходимо предварительно установить соответствующие настройки в следующем порядке.

- 1. Откройте панель управления.
- 2. Откройте окно Система и безопасность (System and Security). затем откройте окно Электропитание (Power Options).
- 3. Выберите Укажите действие кнопки питания (Choose what the power button does) в меню слева.
- 4. Установите необходимые настройки перехода в режим гибернации (Hibernation) в пунктах При нажатии кнопки питания (When I press the power button) и При закрытии панели дисплея (When I close the lid).
- 5. Нажмите на кнопку Сохранить изменения (Save changes).

# Сохранение данных в спящем режиме

При выключении питания в спящем режиме компьютеру требуется немного времени для сохранения текущих данных на жестком диске. В течение этого времени светится индикатор обращения к диску.

После того, как компьютер будет выключен, а данные сохранены на жестком диске, выключите питание всех периферийных устройств.

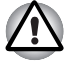

Не включайте компьютер или устройства сразу же после выключения. Подождите немного, чтобы все конденсаторы полностью разрядились.

# Перезагружаем компьютер

В определенных обстоятельствах возникает необходимость перезагрузить компьютер. Это бывает в следующих случаях:

- Изменены некоторые настройки компьютера.
- После сбоя компьютер не реагирует на команды с клавиатуры.
- Существует три способа перезагрузки компьютера.
- 1. Щелкните (В), затем щелкните значок стрелки (В), находящийся в кнопке управления питанием (Shut down ), и в меню выберите пункт Перезапуск (Restart).
- 2. Нажмите сочетание клавиш Ctrl + Alt + Del, чтобы вывести на экран окно меню, затем в меню Завершение работы (Shut down) выберите пункт Перезагрузка(Restart).
- 3. Нажав на кнопку питания, удерживайте ее пять секунд в нажатом положении. После отключения компьютера подождите 10-15 секунд и повторно включите его, нажав на кнопку питания.

# Утилита System Recovery Options и восстановление предустановленного программного обеспечения

Для работы утилиты восстановления системы System Recovery Options на жестком диске отведен скрытый раздел емкостью примерно 1,5 ГБ.

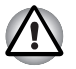

Утилита System Recovery Options не сможет выполнять свои функции, если этот раздел удалить.

# Утилита System Recovery Options

Утилита System Recovery Options устанавливается на жесткий диск при его изготовлении. В меню System Recovery Options имеется ряд инструментальных средств для устранения проблем с загрузкой, для проведения диагностики и восстановления системы.

Более подробную информацию об устранении проблем с загрузкой см. в разделе «Справка и поддержка» Windows.

Для устранения неполадок утилиту System Recovery Options можно запускать и вручную.

Ниже описан прядок действий. Следуйте указаниям, выводимым на экран.

- 1. Выключите компьютер.
- 2. Нажав и удерживая клавишу F8, включите питание.
- 3. На экране появится меню Дополнительные параметры загрузки (Advanced Boot Options).

С помощью клавиш управления курсором выберите пункт Восстановить компьютер (Repair Your Computer), после чего нажмите **ENTER**.

4. Следуйте указаниям на экране.

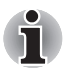

Более подробную информацию об архивировании системы (в том числе о функции создания резервного образа системы) см. в руководстве по операционной системе Windows®.

# Восстановление предустановленного программного обеспечения

Возможные способы восстановления предустановленного программного обеспечения зависят от приобретенной модели:

- Создание оптических дисков-реаниматоров и восстановление предустановленного программного обеспечения с них
- Восстановление предустановленного программного обеспечения с жесткого диска-реаниматора
- В Заказ дисков-реаниматоров в TOSHIBA и восстановление предустановленного программного обеспечения с них\*
- \* Обратите внимание на то, что данная услуга является платной.

# Создание оптических дисков-реаниматоров

В данном разделе рассказывается о том, как создавать дискиреаниматоры.

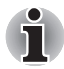

- При создании дисков-реаниматоров обязательно подключайте адаптер переменного тока.
- Обязательно закройте все программы, кроме Recovery Media Creator.
- Не запускайте такие сильно загружающие процессор программы, как экранная заставка.
- Компьютер должен работать на полной мощности.
- Не пользуйтесь функциями экономии электроэнергии.
- Не производите запись на диск во время работы антивирусного программного обеспечения. Дождитесь завершения их работы, затем отключите антивирусные программы, а также все остальное программное обеспечение, осуществляющее автоматическую проверку файлов в фоновом режиме.
- **Не пользуйтесь утилитами для жесткого диска, включая** предназначенные для повышения скорости доступа к данным. Такие утилиты могут привести к нестабильной работе и повредить данные.
- В ходе записи/перезаписи дисков не выключайте компьютер, не пользуйтесь функцией выхода из системы и не переводите ее в режим сна или в режим гибернации.
- Установите компьютер на ровную поверхность, избегайте таких подверженных вибрации мест, как самолеты, поезда или автомобили.
- Не устанавливайте компьютер на неустойчивые столы и другие неустойчивые поверхности.

Восстановительный образ программного обеспечения, установленного на компьютер, хранится на его жестком диске. Этот образ можно скопировать на носитель стандарта DVD, выполнив следующие действия:

- 1. Приготовьте пустой носитель DVD.
- 2. Приложение позволит выбрать тип носителя (DVD-R, DVD-RW, DVD-R или DVD+RW), на который можно скопировать восстановительный образ.

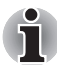

Помните о том, что некоторые из перечисленных выше типов носителей могут быть несовместимы с приводом оптических дисков, установленным в вашем компьютере. Поэтому перед выполнением дальнейших действий вам необходимо убедиться в том, что выбранный вами пустой носитель поддерживается приводом оптических дисков.

- 3. Включите компьютер и дождитесь окончания обычной загрузки операционной системы Windows® 7 с жесткого лиска.
- 4. Вставьте первый пустой носитель в лоток привода оптических дисков.
- 5. Дважды шелкните значок приложения Recovery Media Creator на рабочем столе Windows® 7 или выберите это приложение в меню Пуск (Start).
- 6. После запуска Recovery Media Creator выберите тип носителя и название, которое желаете копировать, затем нажмите кнопку Создать (Create).
- 7. Следуйте указаниям на экране.

Будут созданы диски-реаниматоры.

# Восстановление предустановленного программного обеспечения с самостоятельно созданных дисковреаниматоров.

Если предустановленные файлы оказались повреждены, восстановить программное обеспечение в том виде, в каком оно было на момент приобретения компьютера, можно с помощью самостоятельно созданных дисков-реаниматоров. Восстановление производится в изложенном далее порядке:

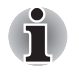

Если звук отключен нажатием клавиш FN + ESC, включите его, прежде чем приступать к восстановлению. Подробнее см. главу 5. Клавиатура.

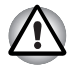

Во время установки операционной системы Windows жесткий диск будет отформатирован и все находящиеся на нем данные будут потеряны.

- 1. Загрузите диск-реаниматор в привод оптических дисков и выключите питание компьютера.
- 2. Удерживая клавишу F12 в нажатом положении, включите компьютер, а при появлении на экране окна с логотипом TOSHIBA отпустите клавишу F12.
- 3. С помощью клавиш управления курсором выберите из меню значок CD-ROM. Подробнее см. раздел Boot Priority (Приоритет загрузки) главы 7, Утилита HW Setup.
- 4. Выполните указания, которые будут выводиться в появившемся на экране меню.

# Восстановление предустановленного программного обеспечения с жесткого диска-реаниматора

На диске с меткой Data может находиться папка HDDRecovery. В этой папке хранятся файлы, предназначенные для восстановления системы до состояния изначально установленной на заводе.

Если впоследствии вы когда-либо будете размечать жесткий диск заново, то изменять, удалять и добавлять разделы необходимо только в строгом соответствии с руководством, в противном случае на диске может оказаться недостаточно места для программного обеспечения.

Кроме того, если для изменения параметров разделов на жестком диске вы воспользуетесь соответствующими программами от сторонних поставшиков, восстановление работоспособности вашего компьютера может оказаться невозможным.

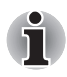

Если звук отключен нажатием клавиш FN + ESC, включите его, прежде чем приступать к восстановлению. Подробнее см. главу 5. Клавиатура.

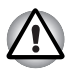

Обязательно подсоедините адаптер переменного тока, в противном случае возможно истощение заряда батареи до окончания процесса восстановления.

Во время установки операционной системы Windows жесткий диск будет отформатирован и все находящиеся на нем данные будут потеряны.

- 1. Выключите компьютер.
- 2. Включите компьютер, и после появления экрана TOSHIBA несколько раз подряд нажмите кнопку F8.
- 3. На экране появится меню Дополнительные параметры загрузки (Advanced Boot Options). С помощью клавиш управления курсором выберите пункт Восстановление компьютера (Repair Your Computer) и нажмите ENTER.
- 4. Выберите предпочитаемую раскладку клавиатуры и нажмите кнопку Далее (Next).
- 5. Чтобы получить доступ к процессу восстановления, войдите в систему в качестве пользователя, обладающего достаточными полномочиями.
- 6. На экране утилиты System Recovery Options щелкните «Восстановление с жесткого диска TOSHIBA» (TOSHIBA HDD Recovery).
- 7. Следуйте выводимым на экран указаниям диалога «Восстановление с жесткого диска TOSHIBA» (TOSHIBA HDD Recovery).

Компьютер будет восстановлен до заводского состояния.

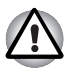

Перед восстановлением компьютера до заводского состояния верните настройки BIOS к значениям, используемым по умолчанию.
#### Заказ дисков-реаниматоров в TOSHIBA\*

Вы можете заказать диски-реаниматоры для своего ноутбука в Интернет-магазине резервных носителей европейского отделения TOSHIBA.

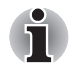

\* Обратите внимание на то, что данная услуга является платной.

- 1. Посетите сайт https://backupmedia.toshiba.eu в Интернете.
- 2. Следуйте указаниям на экране.

Вы получите диски-реаниматоры в течение двух недель после оформления заказа.

#### Восстановление предустановленного программного обеспечения с заказанных дисков-реаниматоров

Если предустановленные файлы оказались повреждены, восстановить программное обеспечение в том виде, в каком оно было на момент приобретения компьютера, можно с помощью заказанных дисковреаниматоров. Восстановление производится в изложенном далее порядке:

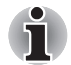

Если звук отключен нажатием клавиш FN + ESC, включите его, прежде чем приступать к восстановлению. Подробнее см. главу 5. Клавиатура.

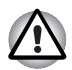

Во время установки операционной системы Windows жесткий диск будет отформатирован и все находящиеся на нем данные будут потеряны.

- 1. Загрузите диск-реаниматор в привод оптических дисков и выключите питание компьютера.
- 2. Удерживая клавишу F12 в нажатом положении, включите компьютер, а при появлении на экране окна с логотипом TOSHIBA отпустите клавишу F12.
- 3. С помощью клавиш управления курсором выберите из меню значок CD-ROM. Подробнее см. раздел Boot Priority (Приоритет загрузки) главы 7, Утилита HW Setup.
- 4. Выполните указания, которые будут выводиться в появившемся на экране меню.

# Гпава 4

## Изучаем основы

В этой главе содержится информация об основных возможностях. включая использование сенсорного планшета, приводов оптических носителей, звуковой системы, модема, сетевого адаптера и адаптера беспроводной сети, а также об уходе за компьютером.

### Использование устройства TouchPad

Работать с устройством Touch Pad предельно просто: достаточно коснуться его поверхности кончиком пальца и передвигать палец в том направлении, куда должен двигаться указатель.

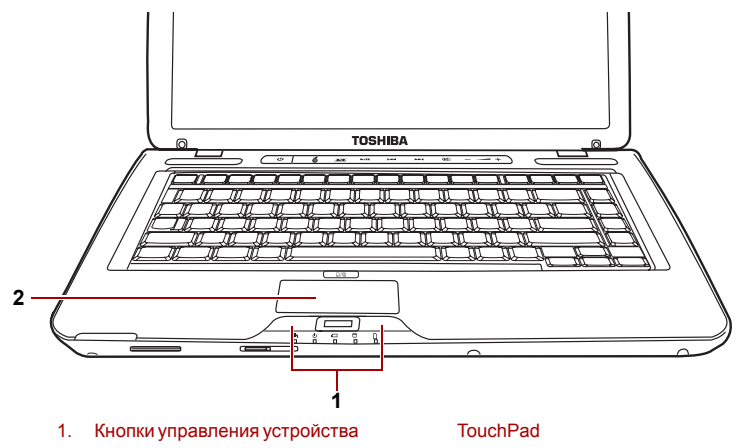

#### Рисунок 4-1 Устройство Touch Pad и его кнопки управления

Две кнопки, расположенные под клавиатурой, имеют те же функции, что и кнопки манипулятора типа «мышь». Нажав левую кнопку, можно выбрать один из пунктов меню, либо произвести те или иные манипуляции с тем фрагментом текста или графическим объектом, на который указывает указатель. Нажатием правой кнопки на экран выводится меню или выполняется какая-либо функция в зависимости от используемого вами приложения.

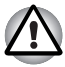

Не нажимайте на устройство Touch Pad с силой, не дотрагивайтесь до его поверхности такими острыми предметами, как, например, кончик стержня шариковой ручки. Это может повредить устройство Touch Pad

Ряд действий можно выполнять постукиванием по поверхности устройства Touch Pad вместо нажатия кнопки управления.

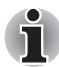

Шелчок: однократное постукивание по устройству TouchPad

Двойной щелчок: двукратное постукивание по устройству TouchPad Перетаскивание объектов:

- 1. Удерживая левую кнопку в нажатом положении, наведите указатель на перемещаемый объект и переместите его в нужное положение.
- 2. Зафиксируйте объект на новом месте, подняв палец.

#### Прокрутка:

Вертикальная: проведите пальцем вверх или вниз по правому краю поверхности устройства TouchPad.

Горизонтальная: проведите пальцем влево или вправо по нижнему краю устройства TouchPad.

### Применение датчика отпечатков пальцев

Компьютер оснащен утилитой для регистрации и распознавания характеристик отпечатков пальцев. После ввода идентификатора и пароля в устройство авторизации по отпечаткам пальцев необходимость ввода пароля с клавиатуры отпадает. Проведя пальцем по датчику отпечатков, пользователь сможет выполнять следующие функции:

- Вход в операционную систему Windows с запуском браузера IE (Internet Explorer), который откроет защищенную домашнюю страницу.
- Шифрование/расшифровка файлов и папок во избежание доступа к ним посторонних.
- Отключение защищенного паролем «хранителя экрана» при выходе из энергосберегающего режима (режима сна).
- Функции идентификации по отпечаткам пальцев перед загрузкой ОС и идентификации по одному прикосновению.
- Автоматический ввод пароля пользователя и пароля жесткого диска при загрузке компьютера.

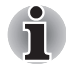

Когда пользователь проводит пальцем по датчику, устройство считывает характеристики отпечатка.

#### Как проводить пальцем по поверхности датчика

Чтобы свести к минимуму сбои при выполнении процедуры авторизации, соблюдайте приведенные далее рекомендации, проводя пальцем по поверхности датчика при регистрации отпечатка и прохождении авторизации.

- 1. Совместите верхний сустав пальца с центром поверхности датчика. Прикоснувшись к датчику, ровно проведите палец по его поверхности на себя.
- 2. Перемещайте палец на себя, слегка дотрагиваясь до поверхности датчика, до тех пор, пока вся поверхность не окажется открытой.
- 3. Проводя пальцем по датчику, следите за тем, чтобы центральная часть пальца находилась на поверхности датчика.

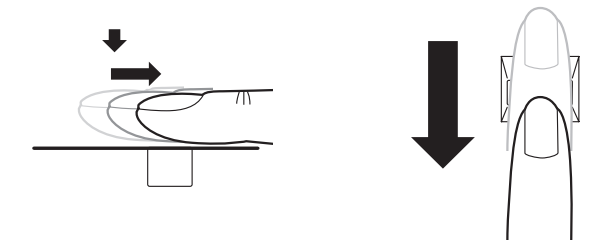

Рисунок 4-2 Проведите пальцем по поверхности распознающего датчика

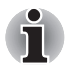

#### Не напрягайте палец и не нажимайте слишком сильно на поверхность датчика:

Если центральная часть пальца не касается поверхности датчика или, наоборот, слишком сильно нажимает на нее, возможны сбои при считывании отпечатка. Прежде чем проводить пальцем по поверхности датчика, убедитесь в том, что центр пальца ее касается.

#### Проводя пальцем по поверхности датчика, следите за положением центральных завитков отпечатка:

Центральный завиток большого пальца отличается увеличенным размером, что чревато отклонениями и искажениями при считывании. Это может привести к сбоям в ходе регистрации отпечатка и к снижению результативности авторизации. Непрерывно следите за тем, чтобы центральный завиток проходил по центральной оси поверхности датчика.

#### **• Сбои при считывании отпечатков пальцев:**

Причиной его могло стать слишком быстрое или, наоборот, слишком медленное перемещение пальца по поверхности датчика. Согласуйте скорость перемещения с указаниями на экране.

#### Замечания относительно датчика отпечатков пальцев

Несоблюдение приведенных далее рекомендаций чревато (1) повреждением датчика или его отказом. (2) неполадками при распознавании отпечатков пальцев или неудачным распознаванием.

- Во избежание царапин на поверхности датчика не дотрагивайтесь до нее ногтями, а также любыми жесткими или острыми предметами.
- **Не нажимайте на датчик с силой.**
- **Не дотрагивайтесь до поверхности датчика влажными пальцами и** любыми влажными предметами. Держите поверхность датчика сухой, не подвергайте ее воздействию водяного пара.
- Не дотрагивайтесь до поверхности датчика грязными пальцами. Посторонние микрочастицы на грязном пальце могут поцарапать датчик.
- Не наклеивайте на поверхность датчика самоклеющиеся этикетки. не пишите на ней.
- Не дотрагивайтесь до поверхности датчика пальцем или любым предметом, несущим в себе заряд статического электричества.

Прежде чем провести пальцем по поверхности датчика для регистрации или распознавания отпечатка, примите изложенные далее меры предосторожности.

- П Тшательно вымойте и вытрите руки.
- Снимите с пальцев заряд статического электричества, дотронувшись до любого металлического предмета. Заряд статического электричества - одна из самых распространенных причин отказа датчика, особенно при сухой погоде.
- **Для чистки датчика пользуйтесь безворсовой тканью. Не применяйте** чистящих средств для очистки датчика.
- В во избежание сбоев при регистрации или распознавании отпечатков пальцев следите за тем. чтобы пальцы при регистрации не были
	- П намокшими или распухшими (например, после приема ванны);
	- П поврежденными или пораненными;
	- **Влажными:**
	- П грязными или сальными:
	- **с сильно высохшей кожей**

Для повышения результативности распознавания отпечатков пальцев соблюдайте изложенные далее рекомендации:

- Зарегистрируйте отпечатки двух или нескольких пальцев.
- При неоднократных сбоях в ходе распознавания зарегистрируйте дополнительные отпечатки других пальцев.
- П Проверьте состояние пальцев. Их повреждение, сильно высохшая кожа, влажность, грязь, жир, а также намокшие или распухшие пальцы снижают результативность распознавания. Причинами ее снижения могут стать и потертости на кончиках пальцев, а также если пальцы похудели или растолстели.
- Все отпечатки пальцев отличаются друг от друга, каждый из них уникален. Следите за тем. чтобы не перепутать зарегистрированный палец или пальцы при распознавании их отпечатков.
- Следите за положением пальца и скоростью проведения.
- П Датчик отпечатков пальцев представляет собой устройство. сравнивающее и анализирующее уникальные свойства отпечатков пальцев. Случается, что пользователям не удается зарегистрировать отпечатки своих пальцев из-за уникальных особенностей последних.
- **Результативность распознавания зависит от пользователя.**

#### Ограничения применения датчика отпечатков пальцев

- Датчик отпечатков пальцев представляет собой устройство, сравнивающее и анализирующее уникальные свойства отпечатков пальцев.
- При сбое в ходе распознавания или неудачных результатах, полученных по истечении определенного промежутка времени, на экран выводится предупреждающее сообщение.
- Результативность распознавания зависит от пользователя.
- Корпорация Toshiba не гарантирует безошибочное функционирование технологии распознавания отпечатков пальцев.
- $\blacksquare$  Корпорация Toshiba не гарантирует полное отсутствие сбоев при распознавании отпечатков пальцев зарегистрированного пользователя, а равно и безошибочное выявление посторонних лиц с отказом в предоставлении им доступа к системе. Корпорация Toshiba не несет ответственности за какие бы то ни было сбои, а равно и за любого рода ушерб, понесенный в результате применения данного устройства распознавания отпечатков пальцев или его программного обеспечения.

### Замечания относительно утилиты, управляющей датчиком отпечатков пальцев

- Если файл шифруется с применением функции EFS (Encryption File System) операционной системы Windows® 7, то дополнительное его шифрование с помошью данной программы невозможно.
- П Данные об отпечатках пальцев и зарегистрированную информацию можно сохранить с помощью функции автоматического ввода паролей в IE.
- Воспользуйтесь пунктом «Импорт/экспорт» (Import/Export) главного меню утилиты TOSHIBA Fingerprint Utility.
- **Более подробную информацию см. также в разделе Help (Справка)** утилиты, управляющей датчиком отпечатков пальцев. Чтобы получить доступ к нему, необходимо выполнить следующие действия.
	- Щелкните Пуск (Start) -> Все программы (All Programs) -> **TOSHIBA -> Утилиты (Utilities) -> TOSHIBA Fingerprint Utility.** На экран будет выведено главное окно. Нажмите кнопку "?" в левом нижнем углу экрана.

#### Порядок подготовки к работе

Пользуясь функцией авторизации по отпечаткам пальцев впервые, выполните изложенные далее действия.

#### Регистрация отпечатков пальцев

Чтобы ввести необходимые для авторизации данные, воспользуйтесь Мастером регистрации отпечатков пальцев (Fingerprints Enrollment Wizard).

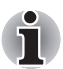

 $\blacksquare$  При авторизации по отпечаткам пальцев используется тот же самый идентификатор и пароль, что и при входе в операционную cucmemy Windows. Если пароль для входа в Windows не назначен. назначьте его, прежде чем приступать к регистрации.

■ Данная модель датчика оснащена памятью, емкости которой хватает для сохранения не менее 20 образца отпечатков пальцев. Не исключено, что можно зарегистрировать и больше образцов отпечатков в зависимости от того, как пользоваться памятью датчика.

- 1. Щелкните Пуск (Start) -> Все программы (All Programs) -> **TOSHIBA -> Утилиты (Utilities) -> TOSHIBA Fingerprint Utility.** Либо дважды шелкните соответствующий значок в панели задач.
- 2. На экран будет выведено окно «Ввод пароля пользователя» (Enter Windows Password). Введите пароль в поле Введите пароль Windows (Enter Windows Password). Нажмите кнопку Далее (Next).
- 3. Отобразится окно Ввод (Enroll). Щелкните значок незарегистрированного пальца над пальцем и нажмите кнопку Далее (Next).
- 4. Отобразится окно примечания о процедуре регистрации. После просмотра нажмите кнопку Далее (Next).
- 5. На экран будет выведено окно «Пробное сканирование» (Scanning Practice). Здесь можно попробовать просканировать отпечаток пальца. Завершив пробное сканирование отпечатка пальца, нажмите кнопку Далее (Next).
- 6. Отобразится окно последнего этапа процедуры регистрации. Проложите один и тот же палец три раза. Если сканирование опечатка пальца будет выполнено успешно, будет выведено сообщение: Регистрация выполнена успешно. (Enrollment succeeded). Сохранить этот шаблон? (Do you want to save this template?) Нажмите кнопку ОК.
- 7. На случай ранения пальца или сбоев в ходе авторизации рекомендуется зарегистрировать отпечаток еще одного пальца. Будет выведено следующее сообщение: Настоятельно .<br>рекомендуется выполнить еще одну регистрацию. (Strongly recommended to do one more enroll) Haxmunder кнопку ОК и повторите действия 3, 4, 5 и 6 с другим пальцем.

#### Как удалить данные отпечатка пальца

Данные отпечатков пальцев сохраняются в энергонезависимой памяти, встроенной в датчик отпечатков. При передаче компьютера другому лицу или его утилизации рекомендуется выполнить изложенные далее действия.

- 1. Щелкните Пуск (Start) -> Все программы (All Programs) -> **TOSHIBA -> Утилиты (Utilities) -> TOSHIBA Fingerprint Utility.**
- 2. Отобразится главное меню утилиты TOSHIBA Fingerprint Utility.
- 3. Будет выведено сообщение: Вы уверены в том, что хотите удалить этот шаблон? (Are you sure you want to delete this template?)" Нажмите кнопку ОК. Если вы хотите удалить отпечаток другого пальца, повторите действия 2 и 3.
	- Чтобы удалить все отпечатки пальцев пользователя:
		- 1. Щелкните Запуск от имени администратора (Run As Administrator) внизу слева. Если функция «Контроль учетных записей» Windows выключена, эта кнопка не будет отображаться.
		- 2. После нажатия кнопки «Запуск от имени администратора» (Run as administrator) отобразится окно «Контроль учетных записей» (User Account Control). В окне «Контроль учетных записей» (User Account Control) выберите «Разрешить» (Allow).
		- 3. Приложите зарегистрированный палец.
		- 4. Щелкните Управление отпечатками пальцев (Fingerprint control).
		- 5. Нажмите кнопку Удалить все (Delete All) в правом нижнем углу.
		- 6. На экран будет выведено сообщение: Вы уверены в том, что хотите удалить все отпечатки пальцев? (Are you sure you want to delete all fingerprints?)" Нажмите кнопку ОК.

### Вход в операционную систему Windows с авторизацией по отпечатку пальца

Авторизация по отпечатку пальца позволяет войти в Windows вместо обычного ввода имени пользователя и пароля.

Такой способ, устраняющий процедуру выбора пользователя, особенно удобен, когда на одних и тех же компьютерах работает много пользователей

#### Порядок авторизации по отпечатку пальца

- 1. Включите компьютер.
- 2. На экран будет выведено окно **Авторизация для входа в систему** (Logon Authorization). Проведите по поверхности датчика любым из зарегистрированных пальцев. Если авторизация пройдет успешно, будет выполнен вход пользователя в операционную систему Windows.

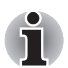

Если авторизация по отпечатку пальца завершилась неудачно. войдите в Windows, введя пароль.

При пятикратном подряд сбое в ходе авторизации по отпечатку пальца ввод пароля остается единственным способом входа в операционную систему Windows. Пароль вводится обычным способом после вывода на экран окна Приветствие (Welcome).

При сбое в ходе авторизации или неудачном распознавании по истечении определенного промежутка времени на экран выводится предупреждающее сообщение.

#### Загрузка системы с авторизацией по отпечатку пальца

#### Общая информация

Загрузка системы с авторизацией по отпечатку пальца избавляет от необходимости вводить пароль с клавиатуры

Если вы не желаете пользоваться авторизацией по отпечатку пальца при загрузке, предпочитая вводить пароль с клавиатуры, нажмите клавишу ESC или щелкните Сменить пользователя (Switch User) при появлении на экране окна «Авторизация в системе по отпечатку пальца» (Fingerprint System Authentication). На экране появится окно ввода пароля с клавиатуры.

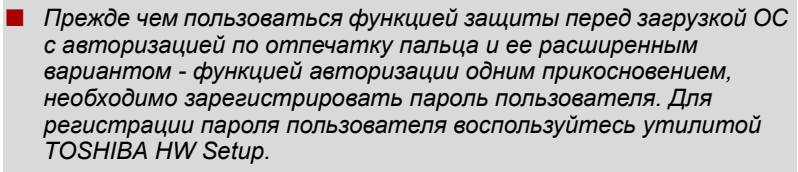

- **Если все пять попыток оказались безуспешными, загрузить** компьютер можно только путем ввода пароля пользователя или администратора вручную.
- Проводя пальцем по поверхности датчика, делайте это медленно, с постоянной скоростью. Если результативность авторизации при этом не повысилась, измените скорость.
- При изменении условий эксплуатации компьютера или настроек параметров авторизации возможен запрос на ввод таких данных авторизации, как, например, пароль пользователя или пароль доступа к жесткому диску.

#### Функция идентификации по одному прикосновению

#### Общая информация

Данная функция заключается в однократном прохождении авторизации по отпечатку пальца при загрузке компьютера, после чего ввод пароля пользователя (а также, по желанию, пароля доступа к жесткому диску и пароля администратора) производится в автоматическом режиме, как и вход в операционную систему Windows. Перед использованием функции идентификации по отпечатку пальца до загрузки ОС и функции авторизации одним прикосновением, необходимо зарегистрировать пароль пользователя. Для регистрации пароля пользователя воспользуйтесь утилитой TOSHIBA HW Setup.

Однократная авторизация по отпечатку пальца избавляет от необходимость вводить пароль пользователя (а также, по желанию, пароль доступа к жесткому диску и пароль администратора), как и пароль для входа в операционную систему Windows.

#### Как включить функцию авторизации по отпечатку пальца до загрузки ОС и функцию авторизации одним прикосновением

Прежде чем включать и настраивать функцию авторизации по отпечатку пальца до загрузки ОС, необходимо зарегистрировать отпечаток пальца с помощью утилиты TOSHIBA Fingerprint Utility и функции авторизации одним прикосновением.

Прежде чем приступать к настройке, проверьте, зарегистрирован ли отпечаток пальца.

- 1. «Войти в систему в качестве администратора» означает наличие у пользователя привилегий администратора.
- 2. Щелкните Пуск (Start) -> Все программы (All Programs) -> **TOSHIBA -> Утилиты (Utilities) -> TOSHIBA Fingerprint Utility.**
- 3. Проведите пальцем по поверхности датчика отпечатков пальцев.
- 4. Нажмите кнопку Запуск от имени администратора (Run as administrator). Если функция «Контроль учетных записей» Windows выключена, эта кнопка не будет отображаться.
- 5. После нажатия кнопки Запуск от имени администратора (Run as administrator) отобразится окно Контроль учетных записей» (User Account Control). В окне Контроль учетных записей (User Account Control) выберите Разрешить (Allow).
- 6. Проведите пальцем по поверхности датчика отпечатков пальцев.
- 7. Щелкните Настройка (Setting).
- 8. Установите флажок Авторизация при загрузке (Boot authentication). Если вы желаете использовать функцию авторизации одним прикосновением, также установите флажок Авторизация одним прикосновением (Single Sign-on).
- 9. Нажмите кнопку Применить (Apply).
- 10. Будет выведено сообщение: Сохранение выполнено успешно. (Save succeeded.) Нажмите кнопку ОК.
- 11. Нажмите кнопку Закрыть (Close).
- 12. Будет выведено сообщение: Вы уверены в том, что хотите SAKPHTL 9TO OKHO? (Are you sure to close this window?). Нажмите кнопку ОК.
- 13. Нажмите кнопку Закрыть (Close).
- 14. Будет выведено сообщение: Вы уверены в том, что хотите SAKPLTL STO OKHO? (Are you sure to close this window?). Нажмите кнопку ОК.

Изменения в конфигурации функции авторизации по отпечатку пальца до загрузки ОС вступят в силу при следующей загрузке компьютера.

#### Ограничения возможностей функции авторизации по отпечатку пальца

Корпорация TOSHIBA не гарантирует абсолютно надежное и безошибочное действие технологии распознавания отпечатков пальцев. Корпорация TOSHIBA не гарантирует неизменно безошибочное распознавание неуполномоченных пользователей при авторизации по отпечатку пальца с отказом в предоставлении им доступа к системе. Корпорация TOSHIBA не несет ответственности за какие бы то ни было сбои, а равно и за любого рода ущерб, понесенный в результате применения данного устройства распознавания отпечатков пальцев или его программного обеспечения.

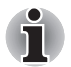

Датчик отпечатков пальцев представляет собой устройство. сравнивающее и анализирующее уникальные свойства отпечатков пальцев. Случается, что пользователям не удается зарегистрировать отпечатки своих пальцев из-за уникальных особенностей последних.

Результативность распознавания зависит от пользователя.

## **Функция USB Sleep and Charge**

Даже при выключенном питании компьютер способен подавать на порты USB электропитание (постоянный ток с напряжением 5 вольт) по шине USB. Понятие «выключенное питание» включает в себя режимы сна и гибернации, а также полное отключение компьютера.

Функция USB Sleep and Charge работает только с поддерживающими ее портами (далее по тексту - «совместимые порты»).

Совместимые порты USB помечены значком  $(*)$ .

Функция USB Sleep and Charge позволяет производить зарядку ряда USB-совместимых внешних устройств, например, мобильных телефонов или портативных цифровых музыкальных плееров.

В то же время функция USB Sleep and Charge может не работать с отдельными внешними устройствами, даже если они совместимы со спецификацией USB. В таком случае для зарядки устройства необходимо включить питание компьютера.

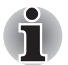

• Функция USB Sleep and Charge работает только на совместимых портах. По умолчанию эта функция выключена. Чтобы ее включить, измените значение соответствующего параметра с [Disabled (Выключено)] на [Enabled (Включено)].

- Когда параметру USB Sleep and Charge function присвоено значение [«Включено» (Enabled)], питание (постоянный ток с напряжением 5 вольт) подается по шине USB на совместимые порты даже при выключенном питании компьютера. Соответственно, питание (постоянный ток с напряжением 5 вольт) подается по шине USB и на внешние устройства, подключенные к совместимым портам. В то же время питания (постоянный ток с напряжением 5 вольт), которое подается по шине USB, может быть недостаточно для зарядки некоторых внешних устройств. Прежде чем пользоваться теми или иными внешними устройствами, проверьте их характеристики, обратившись к изготовителю или к документации по таким устройствам.
- Зарядка внешних устройств с помощью функции USB sleep and charge занимает больше времени, чем с применением специальных зарядных устройств.
- Те внешние устройства, которые снабжаются питанием (постоянный ток с напряжением 5 вольт) по шине USB, могут постоянно оставаться в рабочем состоянии независимо от того, включено ли или отключено питание компьютера.
- При возникновении перегрузки питание (постоянный ток с напряжением 5 вольт) внешних устройств, подключенных к совместимым портам USB, может автоматически отключиться по соображениям безопасности.
- Ecли утилита USB Sleep and Charge включена, батарея компьютера будет разряжаться, когда компьютер выключен или находится в режиме гибернации. На время использования функции USB Sleep and Charge рекомендуется подсоединять к компьютеру адаптер переменного тока.

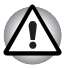

Металлические скрепки, шпильки и заколки для волос могут нагреваться при соприкосновении с гнездами портов USB. Не допускайте соприкосновения металлических предметов с гнездами портов USB, например, при переноске компьютера в сумке.

#### Запуск утилиты USB Sleep and Charge

Чтобы запустить эту утилиту, щелкните Пуск (Start) -> Все программы (All Programs) -> TOSHIBA -> Утилиты USB (Utilities USB) -> Sleep and Charge.

#### **Включение функции USB Sleep and Charge**

С помощью этой утилиты можно включать и выключать функцию USB Sleep and Charge. Установите флажок USB Sleep and Charge. По умолчанию эта функция выключена. Режимы электролитания

Существуют несколько режимов функции USB Sleep and Charge. Обычно следует использовать «Режим 4 (по умолчанию)». Другие режимы (попробуйте с «Режима 3» до «Режима 1»)<sup>\*1</sup> можно использовать, если в используемом по умолчанию «Режиме 4» зарядка окажется невозможна. При подключении некоторых внешних устройств использование этой функции может оказаться невозможным даже после выбора соответствующего режима. В таком случае снимите флажок USB Sleep and Charge и прекратите использование этой функции.

\*1 Некоторые режимы могут не отображаться в списке.

#### Параметры батареи

С помощью этой утилиты можно указать нижний предел остаточного заряда батареи для функции USB Sleep and Charge. Указание нижнего предела осуществляется перемещением ползунка. Если остаточный заряд батареи опустится ниже указанного предела, функция USB Sleep and Charge будет выключена. Если снять флажок «Включить при работе от батареи» (Enable under Battery Mode), утилита будет осуществлять зарядку только тогда, когда подключен адаптер переменного тока.

## Использование кнопок функций

В этом разделе рассказывается о кнопках функций. Отдельные модели оснащены семью кнопками.

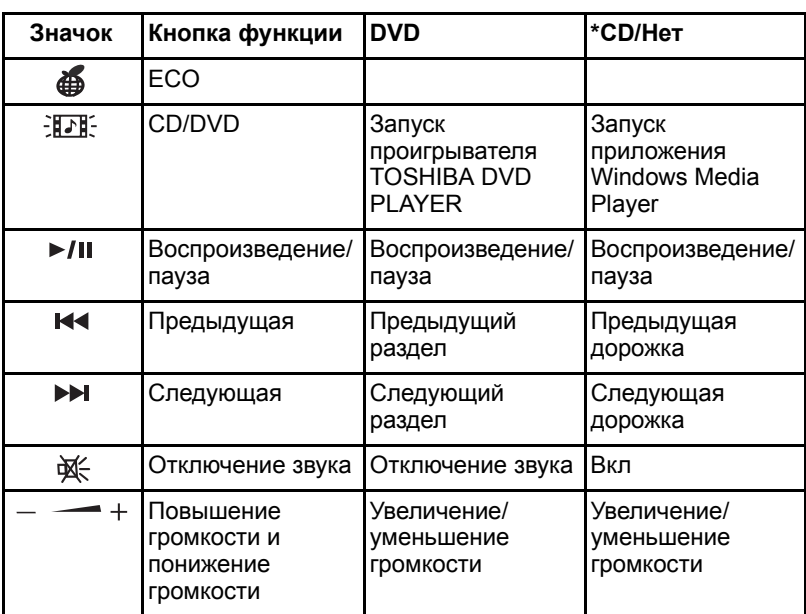

## Применение веб-камеры

В этом разделе рассказывается о прилагаемой к веб-камере утилите для захвата неподвижных изображений и видео. Веб-камера включается автоматически при запуске Windows.

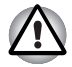

Перед началом работы с веб-камерой удалите защитную пластиковую пленку.

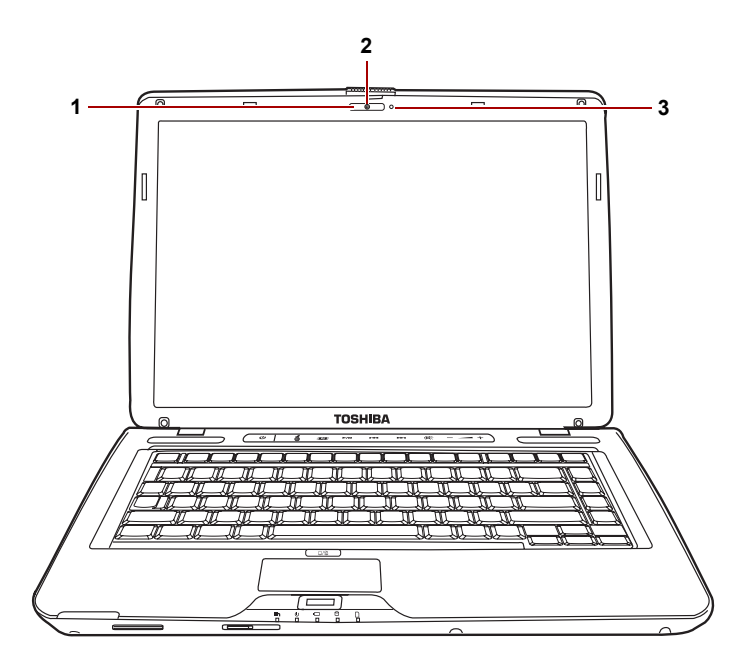

- 1. Индикатор веб-камеры\*
- $2.$ Веб-камера\*
- $3<sup>1</sup>$ Встроенный микрофон\*

\* имеется в некоторых моделях.

### Использование программы TOSHIBA Web Camera Application

Программа TOSHIBA Web Camera Application предварительно настроена на автоматический запуск при загрузке операционной системы Windows® 7 (ее значок прикреплен к боковой панели рабочего стола Windows® 7). Чтобы запустить эту программу еще раз, щелкните Пуск (Start) -> Все программы (All Programs) -> TOSHIBA -> Утилиты (Utilities) -> Web Camera Application.

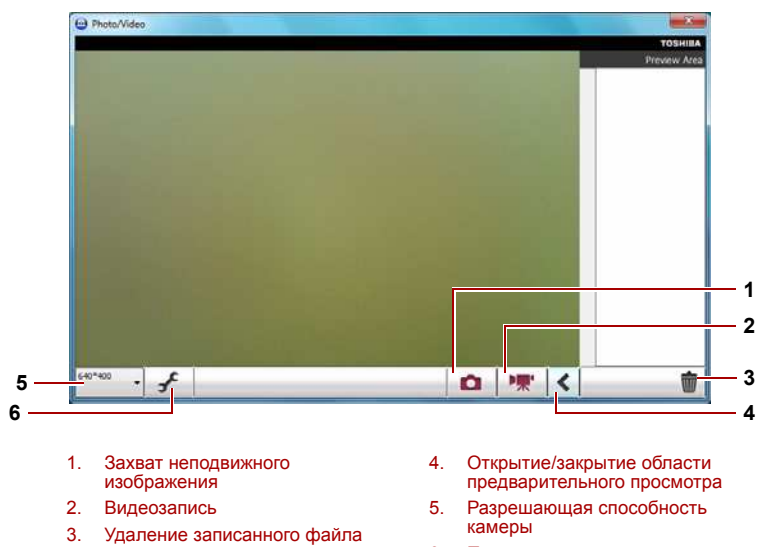

#### 6. Параметры захвата

#### $\blacktriangleleft$ Захват неподвижного изображения

Щелкните, чтобы захватить неподвижное изображение. Захваченное изображение можно просмотреть в области предварительного просмотра.

#### $\overline{2}$ Видеозапись

Щелкните, чтобы начать запись. Повторным щелчком запись прекращается, а записанный видеоролик демонстрируется в области предварительного просмотра.

#### $\overline{3}$ Удаление записанного файла

Выберите миниатюру записанного файла и нажмите эту кнопку, чтобы удалить этот файл с жесткого диска.

#### 4 Открытие/закрытие области предварительного просмотра

Щелкните, чтобы открыть область предварительного просмотра. Щелкните еще раз, чтобы закрыть область предварительного просмотра.

#### 5 Разрешающая способность камеры

Выбор разрешения для предварительного просмотра, захвата и записи.

#### 6 Параметры захвата

Открытие диалогового окна «Параметры захвата» (Capture Settings).

Позволяет перейти на вкладку «Общие» (Basic) и выбрать место записи фото- и видеоматериалов, а также формат захвата и качество видеозаписи.

### Применение микрофона

Встроенный микрофон служит для записи монофонического звука с помошью соответствующих прикладных программ. Ими также можно пользоваться для управления приложениями, поддерживающими функции голосовых команд. (Встроенный микрофон имеется в отдельных моделях)

Поскольку в компьютер также встроен динамик, при определенных условиях может появиться «эхо». Эхо возникает, когда звук из динамика поступает на микрофон, а затем, будучи усиленным, возвращается в динамик, который снова его усиливает и подает на микрофон.

Это эхо повторяется и создает громкий пронзительный шум. Это обычное явление, возникающее в аудиосистеме, когда вход для микрофона одновременно является выходом для динамика, громкость динамика слишком большая, а сам динамик расположен слишком близко к микрофону. Данное явление можно устранить путем регулировки громкости динамика или его отключения в окне «Общая громкость» (Master Volume). О том, как пользоваться окном «Общая громкость», см. документацию к операционной системе Windows.

### Использование программы Face Recognition

Программа Face Recognition использует библиотеку проверки подлинности лиц для проверки данных о лицах пользователей во время их входа в Windows. Таким образом пользователь избавляется от необходимости вводить пароль и выполнять другие подобные действия, что облегчает процесс входа в систему Это программное обеспечение предустанавливается на некоторые модели.

#### Примечание по эксплуатации

- **Программа Face Recognition не гарантирует безошибочное** опознание пользователя. Изменение внешнего вида зарегистрированного пользователя, например, смена прически, использование головного убора или очков, может помешать распознаванию его лица.
- Поограмма Face Recognition может ошибочно распознавать лица. схожие с лицом зарегистрированного пользователя.
- П Для обеспечения высокой степени безопасности программа Face Recognition не является полноценной заменой паролям Windows. Если безопасности придается первостепенное значение, для входа в систему используйте стандартный механизм паролей Windows.
- Яркий фон и/или наличие теней могут воспрепятствовать правильному распознаванию зарегистрированного пользователя системой. В этом случае следует войти в систему с помощью пароля Windows. Если распознавание зарегистрированного пользователя периодически выполняется ошибочно, см. способы повышения качества распознавания в документации по компьютеру.

#### Отказ от ответственности

Корпорация TOSHIBA не гарантирует абсолютно надежное и безошибочное действие технологии утилиты распознавания лиц. Корпорация TOSHIBA не гарантирует неизменно безошибочное распознавание неуполномоченных пользователей утилитой распознавания лиц с последующим отказом этим лицам в доступе к системе. Корпорация Toshiba не несет ответственности за какие бы то ни было сбои, а равно и за любого рода ушерб, понесенный в результате применения утилиты или программного обеспечения для распознавания лиц.

КОРПОРАЦИЯ TOSHIBA, ЕЕ ДОЧЕРНИЕ ПРЕДПРИЯТИЯ И ПОСТАВЩИКИ НЕ НЕСУТ ОТВЕТСТВЕННОСТИ ЗА КОММЕРЧЕСКИЕ УБЫТКИ, УПУЩЕННУЮ ВЫГОДУ, ПОРЧУ ПРОГРАММНОГО ОБЕСПЕЧЕНИЯ, ПОТЕРЮ ДАННЫХ, СБОИ В РАБОТЕ СЕТЕВЫХ СИСТЕМ И ВЫХОД ИЗ СТРОЯ СМЕННЫХ НОСИТЕЛЕЙ ИНФОРМАЦИИ В РЕЗУЛЬТАТЕ ИСПОЛЬЗОВАНИЯ ПРОДУКТА ИЛИ В СВЯЗИ С ЕГО ИСПОЛЬЗОВАНИЕМ НЕЗАВИСИМО ОТ ИХ ОСВЕДОМЛЕННОСТИ О ВЕРОЯТНОСТИ ВОЗНИКНОВЕНИЯ ТАКИХ ПОСЛЕДСТВИЙ.

### Как зарегистрировать данные, необходимые для распознавания лица

Сделайте снимок для установления личности по лицу и зарегистрируйте данные, необходимые для входа в систему. Чтобы зарегистрировать данные, необходимые для входа в систему, выполните следующие действия:

- 1. Чтобы запустить эту утилиту, щелкните последовательно Пуск (Start) -> Все программы (All Programs) -> TOSHIBA -> Утилиты (Utilities) -> TOSHIBA Face Recognition.
	- Е Если лицо вошедшего в систему пользователя еще не было зарегистрировано, откроется окно Регистрация (Registration).
	- **Е** Если лицо вошедшего в систему пользователя уже было зарегистрировано, откроется окно Управление (Management).
- 2. Нажмите кнопку Зарегистрировать лицо (Register face) в окне Управление (Management). Откроется окно Регистрация (Registration).
	- Если вы желаете практиковаться, нажмите кнопку Далее (Next) в окне Регистрация (Registration).
	- **E** Если вы не желаете практиковаться, нажмите кнопку Далее (Next) в окне Регистрация (Registration).
- 3. Нажмите кнопку Далее (Next), чтобы запустить руководство.
- 4. Сначала сделайте снимок, слегка поворачивая голову влево и вправо.
- 5. Затем сделайте снимок, слегка наклоняя голову вниз и поднимая ее вверх.
	- Нажимайте кнопку Назад (Back), чтобы еще раз попрактиковаться с руководством.
- 6. Нажмите кнопку Далее (Next), чтобы начать процесс захвата изображения. Расположите лицо так, чтобы оно умещалось в рамке, имеющей форму лица.
- 7. Запись начнется, как только лицо примет правильное положение. Сначала слегка наклоните голову влево, потом вправо, затем опустите голову вниз и поднимите ее вверх.
- 8. Регистрация закончится после того, как вы несколько раз повернете голову влево, вправо, вниз и вверх. После успешного завершения регистрации на экране появится следующее сообщение:

«Регистрация выполнена успешно» (Registration successful). Теперь выполним проверку идентификации. Нажмите кнопку «Далее» (Next).

Нажмите кнопку Далее (Next), чтобы провести проверку идентификации.

- 9. Выполните проверку идентификации. Разместите лицо напротив экрана в том же положении, в котором лицо находилось во время регистрации.
	- **Если проверка идентификации не пройдет успешно, нажмите** кнопку Назад (Back) и зарегистрируйтесь еще раз. См. описание действий с 6 по 8.
- 10. Если проверка идентификации пройдет успешно, нажмите кнопку Далее (Next) и зарегистрируйте учетную запись.
- 11. Зарегистрируйте учетную запись. Заполните поля регистрации учетной записи.
	- В Заполните все поля.

Закончив, нажмите кнопку Далее (Next).

12. Откроется окно Управление (Management). Будет отображено имя зарегистрированной учетной записи. Щелчок по нему обеспечит показ захваченного изображения вашего пица спева.

#### Как удалить данные, необходимые для распознавания лица

Удалите изображения, учетную информацию и личные данные, созданные в процессе регистрации. Чтобы удалить данные, необходимые для распознавания лица, выполните следующие действия:

- 1. Чтобы запустить эту утилиту, щелкните последовательно Пуск (Start) -> Все программы (All Programs) -> TOSHIBA -> Утилиты (Utilities) -> TOSHIBA Face Recognition. Откроется окно Управление (Management).
- 2. В окне Управление (Management) выберите пользователя, которого необходимо удалить.
- 3. Нажмите кнопку Удалить (Delete). На экране появится сообщение: Сейчас данные пользователя будут удалены (You are about to delete the user data). Продолжить? (Would you like to continue?)
	- Если вы не хотите, чтобы данные были удалены, нажмите кнопку Нет (No). Снова откроется окно Управление (Management).
	- **Нажатие кнопки Да (Yes) приведет к удалению выбранного** пользователя из окна Управление (Management).

#### Как открыть файл справки

Более подробную информацию об этой утилите см. в файле справки.

1. Чтобы открыть файл справки, щелкните последовательно Пуск (Start) -> Все программы (All Programs) -> TOSHIBA -> Утилиты (Utilities) -> Справка TOSHIBA Face Recognition (TOSHIBA Face Recognition Help).

#### Вход в систему Windows с помощью утилиты Face Recognition

В данном разделе разъясняется порядок входа в систему Windows с помощью утилиты Face Recognition. Существуют два режима идентификации.

- В Автоматический вход в систему: если по умолчанию выбирается элемент идентификации лица, вход в систему возможен без помощи клавиатуры и мыши.
- **Ручной вход в систему 1:1**: этот режим по сути аналогичен автоматическому, но перед появлением окна Захваченное изображение (Display Captured Image) открывается окно Выбор vчетной записи (Select Account). где необходимо выбрать учетную запись идентифицируемого пользователя, чтобы начать процесс идентификации.

#### Режим входа в систему 1:N

- 1. Включите компьютер.
- 2. На экране появится окно Выбор элементов (Select Tiles).
- 3. Выберите Начать распознавание лица (Start face recognition).
- 4. Будет выведено сообщение: Поверните лицо к камере (Please face to the camera).
- 5. Будет выполнена идентификация. Если идентификация завершится успешно, изображения, выбранные при выполнении действия 4, станут отчетливее и будут наложены друг на друга.
	- Если во время идентификации произойдет ошибка, будет выполнен возврат в окно Выбор элементов (Select Tiles).
- 6. Появится экран приветствия Windows, и будет автоматически выполнен вход в систему Windows.

#### Режим входа в систему 1:1

- 1. Включите компьютер.
- 2. На экране появится окно Выбор элементов (Select Tiles).
- 3. Выберите Начать распознавание лица (Start face recognition).
- 4. На экране появится меню Выбор учетной записи (Select Account).
- 5. Выберите учетную запись и нажмите кнопку со стрелкой.
- 6. Будет выведено сообщение: Поверните лицо к камере (Please face to the camera).
- 7. Будет выполнена идентификация. Если идентификация завершится успешно, изображения, выбранные при выполнении действия 6, станут отчетливее и будут наложены друг на друга.
	- Если во время идентификации произойдет ошибка, будет  $\mathbf{r}$ выполнен возврат в окно Выбор элементов (Select Tiles).
- 8. Появится экран приветствия Windows, и будет автоматически выполнен вход в систему Windows.
	- Е Если идентификация была выполнена успешно, но в дальнейшем во время входа в систему Windows произошла ошибка идентификации, у вас будет запрошена информация о вашей учетной записи.

### Применение привода оптических дисков

Содержание и иллюстрации данного раздела относятся, главным образом, к приводу оптических носителей. Однако принцип действия одинаков и для остальных приводов оптических носителей. Полноразмерные приводы обеспечивают высокопроизводительное выполнение программ, записанных на диски CD/DVD, Возможно использование дисков CD/DVD диаметром 12 см (4,72 дюйма) или 8 см (3,15 дюйма) в лоточных приводах оптических дисков и дисков CD/DVD диаметром 12 см (4.72 дюйма) в шелевых приводах оптических дисков без адаптера. Управление операциями с дисками CD/DVD осуществляет контроллер с интерфейсом АТАРІ. При обращении компьютера к дискам CD/DVD светится индикатор на приводе (только на лоточных приводах оптических дисков).

Меры Запись дисков CD/DVD с помощью привода DVD Super Multi Double Layer предосторожности при записи на компакт- и DVD-диски описаны в разделе.

#### Загрузка дисков

Для загрузки диска выполните следующие действия и ознакомьтесь с иллюстрациями.

1. а. При включенном питании слегка выдвиньте лоток, нажав на

кнопку выгрузки диска. Кнопка извлечения

Рисунок 4-3 Нажимаем на кнопку извлечения диска

б. Лоток дисковода не откроется, если на кнопку выгрузки нажать при отключенном питании привода. Если питание отключено, лоток можно открыть, вставив в отверстие справа от кнопки выгрузки диска тонкий предмет (длиной около 15 мм), например, распрямленную скрепку.

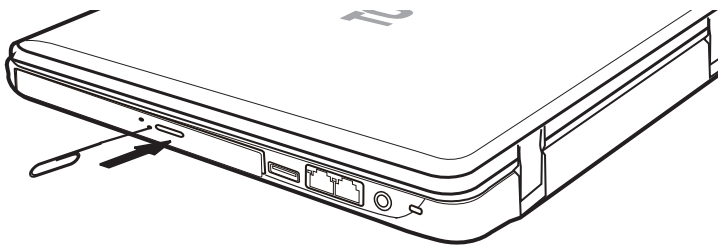

Рисунок 4-4 Открываем лоток вручную через отверстие для извлечения диска

2. Взявшись за лоток, плавно потяните его, пока он не выдвинется полностью.

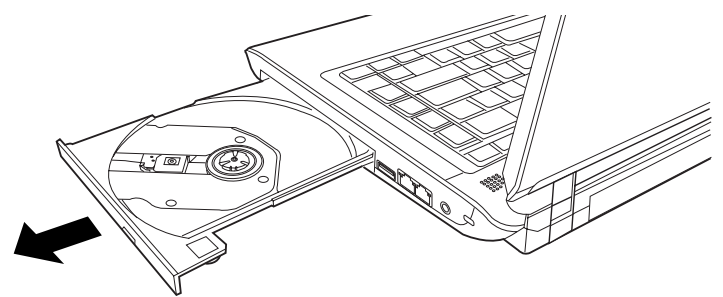

Рисунок 4-5 Вытягиваем лоток

3. Вложите диск в лоток этикеткой вверх.

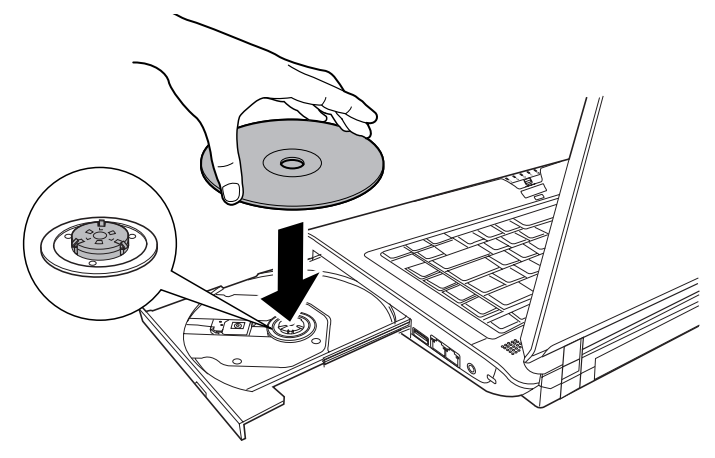

Рисунок 4-6 Загрузка диска

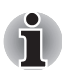

При полностью открытом лотке край компьютера немного за него выступает, поэтому загружать компакт-диск в лоток следует под углом. Поместив компакт-диск на лоток, необходимо убедиться в том, что диск лежит в нем ровно, как показано на приведенном вверху рисунке.

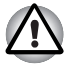

Не дотрагивайтесь до лазерной линзы во избежание ее разрегулировки.

Не допускайте попадания в дисковод посторонних предметов. Прежде чем закрыть лоток, проверьте, не попал ли внутрь дисковода мусор.

4. Аккуратно нажмите на центр диска, пока он не встанет на место. Диск должен лежать под вершиной оси, вплотную к ее основанию. 5. Нажмите на центральную часть лотка, чтобы задвинуть его. Нажимайте аккуратно, пока лоток не встанет на место.

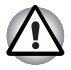

Неправильная установка диска чревата его повреждением при закрытии лотка. Также лоток может открыться не до конца при нажатии кнопки выгрузки диска.

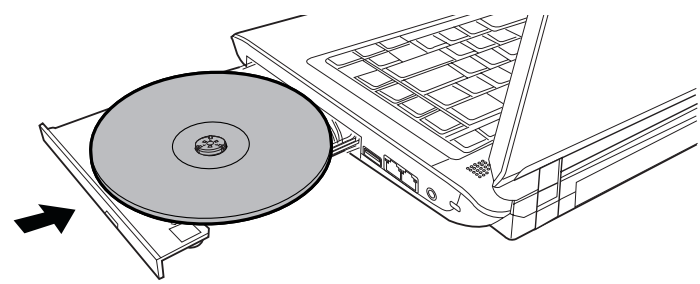

Рисунок 4-7 Закрываем лоток

#### Привод оптических дисков с загрузкой через шель

Загрузка диска CD/DVD в привод щелевого типа выполняется в изложенном далее порядке в соответствии с приведенными далее иллюстрациями.

- 1. Включите компьютер.
- 2. Аккуратно взяв диск CD/DVD за края так, чтобы его сторона с маркировкой была обращена вверх, медленно вставьте диск в щель привода оптических дисков.

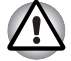

С приводом, загрузка дисков в который осуществляется через щель, следует использовать только круглые стандартные (12-сантиметровые) диски. Применение дисков любого другого размера или формы может привести к невозможности извлечения диска из щели и повреждению как системы, так и самого диска.

Аккуратно нажмите на компакт-диск вплоть до его автоматической загрузки. Не применяйте силу, не вставляйте диск в лоток привода оптических дисков под углом во избежание повреждения компакт-диска или прилипания посторонних материалов к его поверхности, что может вызвать сбои при считывании данных или их записи на диск.

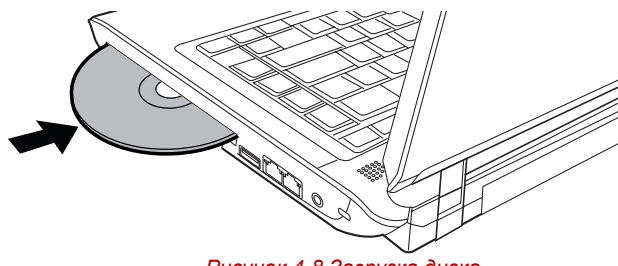

Рисунок 4-8 Загрузка диска

#### Извлечение дисков

Чтобы извлечь диск, выполните указанные ниже действия и ознакомьтесь с иллюстрацией.

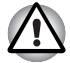

Не нажимайте кнопку выгрузки диска при обращении компьютера к дисководу. Прежде чем открывать лоток, дождитесь, пока индикатор привода оптических носителей погаснет. Кроме того, если диск продолжает вращаться после открытия лотка. дождитесь его остановки.

1. Чтобы выдвинуть частично открывшийся лоток, нажмите кнопку выгрузки диска. Мягко вытяните лоток, пока он не выдвинется полностью.

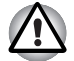

- Когда лоток слегка выдвинется, подождите немного, пока диск не остановится.
- Выключите питание перед тем, как извлекать лоток с помошью отверстия выгрузки диска. Если диск врашается при открытом лотке, он может слететь с оси и нанести травму.
- 2. Поскольку компакт-диск слегка выступает по сторонам лотка, можно взяться за края диска. Аккуратно удерживая диск за края, извлеките его из потка.

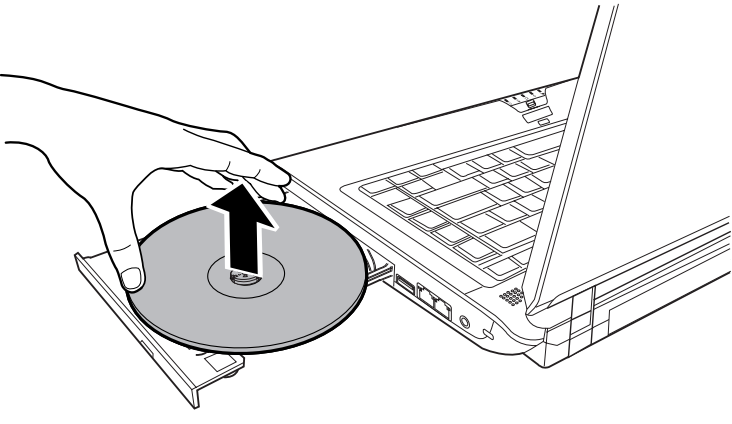

Рисунок 4-9 Удаление диска

3. Нажмите на центральную часть лотка, чтобы задвинуть его. Нажимайте аккуратно, пока лоток не встанет на место.

### Привод оптических дисков с загрузкой через щель

Если компьютер оснащен приводом оптических дисков с загрузкой через щель, выполните перечисленные ниже действия в соответствии с приведенными далее иллюстрациями.

- 1. Убедитесь в том, что компьютер включен.
- 2. Нажмите на кнопку выгрузки диска. Компакт-диск выдвинется из лотка примерно наполовину.

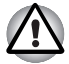

Держите руки и посторонние предметы подальше от лотка привода оптических дисков.

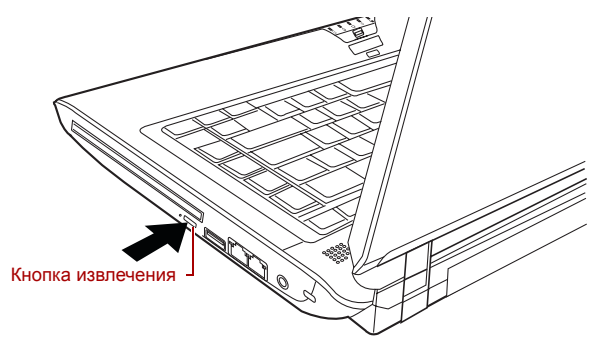

Рисунок 4-10 Нажимаем на кнопку извлечения диска

3. Выньте компакт-диск, аккуратно удерживая его за края в горизонтальном положении.

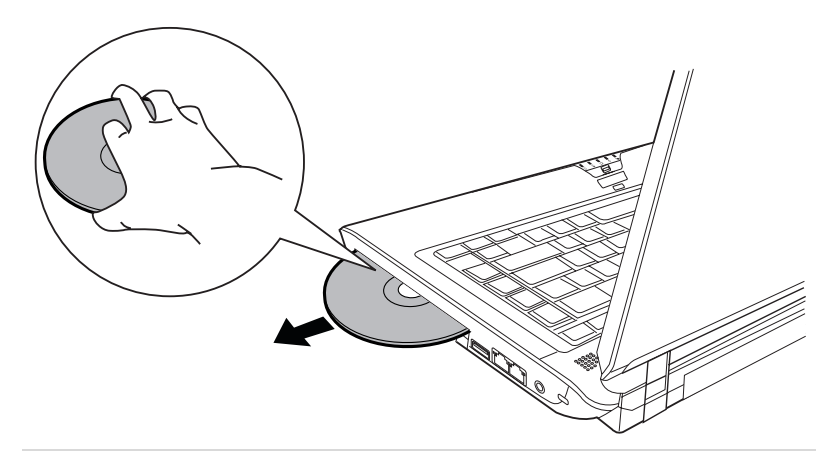

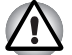

С приводом, загрузка дисков в который осуществляется через щель, следует использовать только круглые стандартные (12-сантиметровые) диски. Применение дисков любого другого размера или формы может привести к невозможности извлечения диска из щели и повреждению как системы, так и самого диска.

### Автоматическая блокировка привода оптических дисков (имеется в некоторых моделях)

Данная функция автоматически блокирует кнопку выгрузки оптического диска из привода при обнаружении системой вибрации или ударов во время работы компьютера от батарейного источника питания. Эта функция не позволяет лотку открыться даже при случайном нажатии на кнопку выгрузки диска. Когда функция автоматической блокировки привода оптических дисков будет активирована. на значке привода оптических дисков в панели задач (правый нижний угол экрана) появится пиктограмма в виде ключа.

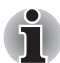

Чтобы активировать данную функцию, включите питание привода.

#### Установка автоматической блокировки привода оптических дисков

Чтобы сменить настройку функции автоматической блокировки привода оптических дисков, щелкните правой кнопкой мыши значок привода в панели задач.

Активация и отключение функции автоматической блокировки привода оптических дисков

- 1. Щелкните правой кнопкой мыши значок привода оптических дисков в панели задач
- 2. Щелкните Optical Drive Auto Lock (Автоматическая блокировка привода оптических дисков) -> Enable (Включить) или Disable (Отключить).

#### Время действия функции автоматической блокировки привода **ОПТИЧЕСКИХ ДИСКОВ**

Имеется возможность задать промежуток времени, в течение которого действует функция автоматической блокировки кнопки выгрузки оптического диска из привода после обнаружения компьютером вибрации или удара.

- 1. Щелкните правой кнопкой мыши значок привода оптических дисков в панели задач.
- 2. Нажмите на Unlock time settings (Время действия блокировки) -> 1s (1 сек.) или 3s (3 сек.) или 5s (5 сек.).

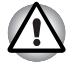

Когда функция автоматической блокировки привода оптических дисков активирована, комбинация клавиш FN+Tab, а также кнопки выгрузки в окнах прикладных программ, не действуют.

Функция автоматической блокировки привода оптических дисков не активируется сразу же после загрузки компьютера. закрытия лотка для дисков или включения привода оптических дисков нажатием клавиш FN+Tab.

## <span id="page-100-0"></span>Запись дисков CD/DVD с помощью привода DVD Super **Multi Double Laver**

#### Привод DVD Super Multi с возможностью двуслойной записи

Модулем привода DVD Super Multi Double Laver можно пользоваться для записи данных как на диски CD-R, CD-RW, DVD-R, DVD-R (Dual Layer), DVD-RW, DVD+R, DVD+R (Double Layer), DVD+RW, так и на диски DVD-RAM. В комплектацию компьютера входит программа для записи TOSHIBA Disc Creator.

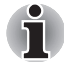

- Подробнее о типах записываемых дисков CD и DVD. совместимых с данной моделью компьютера, см. раздел Записываемые диски главы 2.
- **Не выключайте питание привода оптических дисков во время** обращения к нему компьютера, что чревато потерей данных.
- Для записи данных на носители формата CD-R/-RW пользуйтесь предустановленной программой TOSHIBA Disc Creator.
- Е Если питание привода оптических дисков отключено, его лоток не выдвигается даже при нажатии на кнопку извлечения диска. Питание привода оптических дисков включается нажатием на соответствующую кнопку привода. См. главу 5. Клавиатура.

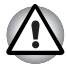

- С приводом, загрузка дисков в который осуществляется через шель, следует использовать только круглые стандартные (12-сантиметровые) диски. Применение дисков любого другого размера или формы может привести к невозможности извлечения диска из шели и повреждению как системы, так и самого диска.
- Приступая к записи данных на носители с помощью привода оптических дисков, убедитесь в подключении адаптера переменного тока к действующей сетевой розетке. Если данные записываются, когда компьютер работает от батареи, падение ее заряда чревато потерей данных.

#### Внимание!

Прежде чем приступить к записи или перезаписи данных на любой из носителей, совместимых с приводом DVD Super Multi Double Laver. полностью ознакомьтесь с указаниями по подготовке к работе и эксплуатации привода, изложенными в данном разделе, и соблюдайте их неукоснительно. В противном случае возможно некорректное функционирование привода DVD Super Multi Double Layer и, как следствие, сбои в ходе записи или перезаписи данных, что чревато их потерей, а также повреждением привода или носителей.

#### Отказ от ответственности

Корпорация TOSHIBA снимает с себя ответственность за изложенное ниже.

- Повреждение носителей формата CD-R, CD-RW, DVD-R, DVD-R (Dual Layer), DVD-RW, DVD+R, DVD+R (Double Layer), DVD+RW и DVD-RAM в результате применения данного устройства для записи или перезаписи.
- П Любые изменения, внесенные в содержание носителей форматов CD-R, CD-RW, DVD-R, DVD-R (Dual Laver), DVD-RW, DVD+R, DVD+R (Double Layer), DVD+RW и DVD-RAM, а равно и утрату записанных на них данных в результате применения данного устройства для записи или перезаписи, а также за упущенную выгоду или прерывание предпринимательской деятельности в результате такого рода изменений записанных данных или их утраты.
- И Ущерб, понесенный вследствие применения оборудования или программного обеспечения сторонних изготовителей.

Существующие на данный момент технические ограничения на применение приводов для записи данных на оптические диски могут вызвать неожиданные сбои в процессе записи или перезаписи как следствие качественных характеристик дисков или аппаратных неполадок. С учетом этого, целесообразно делать две или несколько копий важных данных во избежание внесения в них нежелательных изменений или их утраты в ходе записи.

#### Перед началом записи или перезаписи

• По результатам проведенного компанией TOSHIBA ограниченного тестирования на совместимость рекомендуем пользоваться носителями формата CD-R, CD-RW, DVD-R, DVD-R (Dual Layer), DVD-RW, DVD+R, DVD+R (Double Layer), DVD+RW или DVD-RAM перечисленных далее изготовителей, при этом обращаем ваше внимание на то, что качественные характеристики того или иного диска могут повлиять на качество записи или перезаписи. Кроме того, имейте в виду, что компания TOSHIBA не предоставляет каких-либо гарантий работоспособности, качественных характеристик или производительности любых носителей.

#### $CD-R$ :

TAIYO YUDEN CO., Ltd. MITSUBISHI KAGAKU MEDIA CO., LTD.

**CD-RW: (высокоскоростные и многоскоростные)** MITSUBISHI KAGAKU MEDIA CO., LTD.

### CD-RW: (сверхскоростные)

MITSUBISHI KAGAKU MEDIA CO., LTD.

#### **DVD-R:**

Спецификации DVD для дисков DVD-R общего назначения версии 2.0 HITACHI MAXELL, LTD. PANASONIC COMMUNICATIONS CO., LTD. TAIYO YUDEN Co., LTD.

#### **DVD+R:**

MITSUBISHI KAGAKU MEDIA CO., LTD.

#### **DVD-RW:**

Спецификации DVD для дисков DVD-RW общего назначения версии 1.2 MITSUBISHI KAGAKU MEDIA CO., LTD. VICTOR COMPANY OF JAPAN, LTD.

#### **DVD+RW:**

MITSUBISHI KAGAKU MEDIA CO., LTD.

#### **DVD-RAM:**

Спецификации DVD для дисков DVD-RAM по версии 2.0, 2.1 ипи 2 $\overline{2}$ PANASONIC COMMUNICATIONS CO., LTD. HITACHI MAXELL., LTD.

#### **DVD+R DL:**

MITSUBISHI KAGAKU MEDIA CO., LTD.

#### **DVD-R DL:**

MITSUBISHI KAGAKU MEDIA CO., LTD.

#### **DVD-R для Labelflash™:**

FUJIFILM CORPORATION.

#### **DVD+R для Labelflash™:**

FUJIFILM CORPORATION.

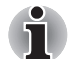

■ *Привод DVD Super Multi Double Layer не работает с дисками.*  $\partial$ дитускающими запись со скоростью выше 16-кратной (носители *DVD-R ó DVD+R), 8-¡ëíöÖÜú (ÖÜïóöñ¿ó DVD-R (Dual Layer),*   $DVD+RW$  *u*  $DVD+R$  (Double Layer), 6-кратной (носители DVD-RW) *u* 5-*кратной (носители DVD-RAM).* 

- *Отдельные диски форматов DVD-R (Dual Layer) и DVD+R (Double*  $Layer)$  могут не читаться.
- *He поддерживается считывание и запись данных на носители*  $\alpha$ **b**<sup>o</sup>pмama DVD-RAM емкостью 2,6 и 5,2 ГБ.
- Данные с дисков DVD-R (Dual Layer), записанные в формате 4 *(Layer Jump Recording), не считываются.*
- Плохое качество, загрязнение или повреждения диска могут привести к сбоям в ходе записи или перезаписи. Приступая к работе с диском, осмотрите его на предмет загрязнения или повреждений.
- **Реальное количество возможных сеансов перезаписи на носители** форматов CD-RW, DVD-RW, DVD+RW или DVD-RAM зависит от качества дисков, а также от того, как они используются.
- Есть два типа носителей формата DVD-R: диски для записи авторских работ и диски общего назначения. Не пользуйтесь дисками для записи авторских работ, так как компьютерные приводы служат для записи данных исключительно на диски общего назначения.
- **Можно пользоваться как дисками DVD-RAM, извлекаемыми из** картриджа, так и дисками без картриджа.
- $\blacksquare$  Компьютерные приводы DVD-ROM или проигрыватели дисков DVD других моделей могут оказаться неспособными считывать данные с дисков форматов DVD-R, DVD-R (Dual Layer), DVD-RW, DVD+R, DVD+R (Double Laver) и DVD+RW.
- Данные, записанные на диски форматов CD-R, DVD-R, DVD-R (Dual Layer), DVD+R и DVD+R (Double Layer), не подлежат ни частичному, ни полному удалению.
- Данные, удаленные (стертые) с носителей форматов CD-RW, DVD-RW, DVD+RW или DVD-RAM, восстановлению не подлежат. Прежде чем удалять данные с диска, проверьте его содержимое, а если к компьютеру подключено несколько пишущих приводов, примите меры к тому, чтобы не удалить случайно данные не с того диска.
- При записи на носители формата DVD-R, DVD-R (Dual Laver). DVD-RW, DVD+R, DVD+R (Double Layer), DVD+RW и DVD-RAM определенное дисковое пространство отводится под данные системы управления файлами, поэтому объем записываемых данных может быть меньше полной емкости диска.
- Стандарт DVD предусматривает заполнение носителя фиктивными данными, если объем записанных на него данных не достигает примерно 1 ГБ. В таких случаях заполнение носителя фиктивными данными занимает определенное время, даже если объем записываемых на диск полезных данных невелик.
- **Если к компьютеру подключено несколько записывающих** приводов, примите меры к тому, чтобы не записать случайно данные не на тот диск и не удалить имеющиеся на нем данные.
- Записывая или перезаписывая компакт-диски, обязательно подключите к компьютеру адаптер переменного тока.
- Прежде чем перевести компьютер в режим сна или гибернации, примите меры к полному завершению записи на носители DVD-RAM. Запись можно считать завершенной, если имеется возможность извлечь носитель DVD-RAM из дисковода.
- Обязательно закройте все программы, за исключением приложения, обслуживающего запись.
- Не запускайте такие сильно загружающие процессор программы, как экранная заставка.
- Включите компьютер на максимальную мощность, не пользуясь никакими энергосберегающими функциями.
- Не приступайте к записи данных при действующих программах проверки компьютера на наличие вирусов, дождитесь завершения работы антивирусного программного обеспечения, после чего .<br>отключите такие программы, в том числе автоматически проверяющие файлы на наличие вирусов в фоновом режиме.
- В во избежание нестабильной работы и повреждения данных не пользуйтесь утилитами, обслуживающими жесткий диск, включая предназначенные для ускорения доступа к нему.
- В во избежание потери или повреждения данных не пользуйтесь сверхскоростными носителями формата CD-RW (Ultra Speed +).
- В Запись данных на компакт-диски производится только с жесткого диска компьютера - не пытайтесь записывать данные с таких устройств коллективного пользования, как, например, серверы, а также с любых других сетевых устройств.
- В Запись с применением программного обеспечения, отличного от программы TOSHIBA Disc Creator, сертификацию не проходила, поэтому возможность записи с помощью других программ не гарантируется.

#### Во время записи и перезаписи

При записи или перезаписи данных на диски формата CD-R, CD-RW, DVD-R, DVD-R (Dual Layer), DVD-RW, DVD+R, DVD+R (Double Layer), DVD+RW и DVD-RAM с помощью привода DVD Super Multi соблюдайте изложенные далее меры предосторожности.

- Копируйте на оптические диски данные только с жесткого диска. Не пользуйтесь функцией вырезания и вставки во избежание утраты исходных данных из-за сбоя в ходе записи.
- Избегайте следующих действий:
	- $\blacksquare$  смены пользователей операционной системы Windows® 7;
	- Выполнения компьютером любой другой операции, включая использование мыши или сенсорного планшета, закрытие или открытие панели дисплея:
	- запуска коммуникационных устройств, например, модема;
	- Воздействия на компьютер ударов или вибрации;
	- установки, извлечения или подключения внешних устройств, таких как платы ExpressCard. карты памяти SD/SDHC. устройства с интерфейсом USB, внешние мониторы, устройства с интерфейсом i.LINK и оптические цифровые устройства;
	- Не пользуйтесь кнопкой управления аудио/видео для воспроизведения музыкальных или речевых записей.
	- Не открывайте лоток привода оптических дисков.
- Не следует выключать компьютер, завершать сеанс работы, а также переходить в режим сна или гибернации во время записи или перезаписи.
- **Прежде чем перевести компьютер в режим сна или спящий режим,** убедитесь в том, что запись или перезапись данных полностью завершена (запись можно считать завершенной, если оптический носитель выгружается из привода оптических дисков).
- Использование некачественных, загрязненных или поврежденных носителей может привести к сбоям в процессе записи или перезаписи данных.
- Установите компьютер на ровную поверхность, избегайте таких мест, подверженных вибрации, как самолеты, поезда или автомобили. Не пользуйтесь компьютером на неустойчивых поверхностях, например, на подставке.
- Держите мобильные телефоны и другие устройства беспроводной связи в удалении от компьютера.

## Программа TOSHIBA Disc Creator

Обратите внимание на перечисленные далее ограничения применения программы TOSHIBA Disc Creator:

- Программа TOSHIBA Disc Creator не предназначена для записи дисков формата DVD Video.
- Программа TOSHIBA Disc Creator не предназначена для записи дисков формата DVD Audio.
- **Нельзя пользоваться функцией «Звуковой компакт-диск для** автомобильного или домашнего проигрывателя компакт-дисков» (Audio CD for Car or Home CD Player) программы TOSHIBA Disc Creator для записи музыки на носители форматов DVD-R, DVD-R (Dual Layer), DVD-RW, DVD+R, DVD+R (Double Layer) и DVD+RW.
- Нельзя пользоваться функцией «Резервное копирование диска» (Disc Backup) программы TOSHIBA Disc Creator для копирования дисков формата DVD Video и DVD-ROM, защищенных авторским правом.
- Нельзя пользоваться функцией «Резервное копирование диска» (Disc Backup) программы TOSHIBA Disc Creator для резервного копирования дисков DVD-RAM.
- Нельзя пользоваться функцией «Резервное копирование диска» (Disc Backup) программы TOSHIBA Disc Creator для резервного копирования дисков CD-ROM, CD-R и CD-RW на носители форматов DVD-R, DVD-R (Dual Layer) и DVD-RW.
- Нельзя пользоваться функцией «Резервное копирование диска» (Disc Backup) программы TOSHIBA Disc Creator для резервного копирования дисков CD-ROM, CD-R или CD-RW на носители форматов DVD+R, DVD+R (Double Layer) и DVD+RW.
- Нельзя пользоваться функцией «Резервное копирование диска» (Disc Backup) программы TOSHIBA Disc Creator для резервного копирования дисков DVD-ROM, DVD Video, DVD-R, DVD-R (Dual Layer), DVD-RW, DVD+R, DVD+R (Double Layer) и DVD+RW на носители форматов CD-R или CD-RW.
- $\blacksquare$  Запись данных в пакетном режиме с помощью программы TOSHIBA Disc Creator невозможна.
- $\blacksquare$  Функция «Резервное копирование диска» (Disc Backup) программы TOSHIBA Disc Creator может не сработать при попытке скопировать диски формата DVD-R, DVD-R (Dual Layer), DVD-RW, DVD+R, DVD+R (Double Layer) и DVD+RW, записанные с помощью другого программного обеспечения или другого устройства записи оптических носителей.
- Данные, добавленные на ранее записанный диск DVD-R, DVD-R (Dual Layer), DVD+R or DVD+R (Double Layer), в некоторых обстоятельствах могут не поддаваться считыванию. Такие данные. например, не считываются при работе компьютера под Vправлением 16-разрядной операционной системы (в частности. Windows 98SE и Windows Me), тогда как под Windows NT4 необходим пакет обновления (Service Pack) 6-й или более поздней версии, под Windows 2000 - пакет обновления (Service Pack) 2-й или более поздней версии. Кроме того, отдельные модели приводов DVD-ROM и DVD-ROM/CD-R/RW не способны считывать такие данные вне зависимости от операционной системы.
- Программа TOSHIBA Disc Creator не поддерживает запись дисков формата DVD-RAM - такие диски следует записывать с помощью Проводника Windows (Windows Explorer) или аналогичной утилиты.
- Копируя DVD-диск, убедитесь в том, что привод, с которого копируются данные, поддерживает запись на носители форматов DVD-R, DVD-R (Dual Layer), DVD-RW, DVD+R, DVD+R (Double Layer) и DVD+RW, в противном случае данные с диска, служащего их источником, могут быть скопированы некорректно.
- Копируйте данные с дисков форматов DVD-R, DVD-R (Dual Layer), DVD-RW, DVD+R, DVD+R (Double Layer) и DVD+RW на диски того же формата.
- Данные, записанные на носители формата CD-RW, DVD-RW и DVD+RW, не подлежат частичному удалению.

#### Проверка записи данных

Прежде чем приступить к записи или перезаписи данных на компактдиск, выполните проверку корректности записи (перезаписи) в изложенном далее порядке.

- 1. Откройте диалоговое окно настройки параметров записи или перезаписи одним из двух способов:
	- Нажмите кнопку Параметры записи (Recording settings) ( 3) в режиме Диск с данными (Data Disc) на главной инструментальной панели.
	- **Выберите Settings for Each Mode (Параметры каждого** режима) -> Data CD/DVD (CD/DVD с данными) в меню Settings (Параметры).
- 2. Установите флажок Verify Written Data («Проверка записанных данных»).
- 3. Выберите режим Открытый файл (File Open) или Полное сопоставление (Full Compare).
- 4. Нажмите кнопку ОК.

### Подробнее о программе TOSHIBA Disc Creator

Более подробную информацию о программе TOSHIBA Disc Creator смотрите в электронной справочной системе.

## Программный проигрыватель TOSHIBA DVD PLAYER

Эта программа предназначена для воспроизведения видеодисков DVD.

Управление функциями проигрывателя осуществляется через экранный интерфейс. Щелкните Пуск (Start) -> Все программы (All Programs) -> TOSHIBA DVD PLAYER -> TOSHIBA DVD PLAYER.

Подробную информацию о том, как пользоваться проигрывателем TOSHIBA DVD PLAYER, см. в файле справки.

Обратите внимание на перечисленные далее ограничения применения программного проигрывателя TOSHIBA DVD PLAYER:

#### Замечания по эксплуатации

- При воспроизведении отдельных видеоматериалов в формате DVD Video возможно выпадение кадров, пропуск звуковых фрагментов, рассинхронизация звука и изображения.
- На время работы программного проигрывателя TOSHIBA DVD PLAYER закрывайте все остальные приложения. Не открывайте приложения и не выполняйте никакие другие операции во время воспроизведения дисков DVD Video. В отдельных случаях возможно прерывание или некорректная работа воспроизведения.
- **Незавершенные диски DVD, запись на которые производилась на** домашних пишущих DVD-проигрывателях, могут не воспроизводиться на компьютере.
- Используйте диски DVD-Video с кодом региона «устанавливаемый на заводе по умолчанию» (the same as the factory default setting) или «BCE» (ALL).
- Не допускается воспроизведение видеодисков DVD одновременно с просмотром или записью телепередач с помощью других приложений. Это может привести к ошибкам воспроизведения диска DVD Video или записи телевизионной программы. Кроме того, если во время воспроизведения диска DVD Video начнется заранее запрограммированная запись телевизионной программы. это может привести к ошибкам воспроизведения диска DVD-Video или записи телевизионной программы. Просматривайте диски DVD Video в то время, на которое не запрограммирована запись.
- П При воспроизведении отдельных дисков с помощью программного проигрывателя TOSHIBA DVD PLAYER нельзя пользоваться функцией возобновления.
- $\blacksquare$  На время воспроизведения дисков DVD-Video рекомендуется подключать адаптер переменного тока. Энергосберегающие функции могут создавать помехи воспроизведению. При воспроизведении дисков DVD-Video с использованием питания от батарей устанавливайте режим «Высокая производительность» (High performance) в окне настроек «Электропитание» (Power Options).
- На время просмотра кинофильма с помощью программного проигрывателя TOSHIBA DVD PLAYER экранные заставки отключаются. Кроме того, во время просмотра кинофильма с помощью программного проигрывателя TOSHIBA DVD PLAYER функции перевода компьютера в режим сна, гибернации и выключения компьютера не действуют.
- $\blacksquare$  На время работы программного проигрывателя TOSHIBA DVD PLAYER отключайте функцию автоматического выключения питания при закрытии панели дисплея.
- Не переводите компьютер в режим гибернации и сна во время работы программного проигрывателя TOSHIBA DVD PLAYER.
- Не блокируйте компьютер с помощью клавиш «Логотип Windows»  $\left(\binom{2}{2}+L\right)$  + L и Fn + F1 во время работы программного проигрывателя TOSHIBA DVD PI AYFR.

## Уход за носителями

Данный раздел содержит рекомендации по защите данных, хранящихся на дисках CD/DVD и на дискетах. Обращайтесь с носителями бережно. Перечисленные далее простые меры предосторожности продлят срок годности носителей и защитят хранящиеся на них данные.

## Диски CD/DVD

- 1. Для защиты и содержания дисков CD/DVD в чистоте храните их в оригинальной упаковке.
- 2. Не сгибайте компакт-диски.
- 3. Не пишите на них используйте наклейки, чтобы не испортить поверхность диска CD/DVD с данными.
- 4. Держите компакт-диски либо за внешние края, либо за края у центрального отверстия - отпечатки пальцев на поверхности диска могут помешать корректному считыванию данных приводом.
- 5. Не подвергайте компакт-диски воздействию прямых солнечных лучей, чрезмерного тепла или холода.
- 6. Не кладите на диски CD/DVD тяжелые предметы.
- 7. При запылении или загрязнении компакт-дисков протрите их чистой сухой тканью в направлении от центрального отверстия к краям - не протирайте диски круговыми движениями. При необходимости можно воспользоваться тканью, слегка смоченной водой или нейтральным чистящим средством, однако ни в коем случае не пользуйтесь бензином, растворителями или аналогичными чистящими растворами.

#### Дискеты

- 1. Храните дискеты в оригинальной упаковке это и защитит их, и сохранит чистыми. При загрязнении дискеты протрите ее мягкой, чуть смоченной водой тканью, не пользуясь чистящей жидкостью.
- 2. Не открывайте шторку дискеты и не дотрагивайтесь до ее магнитной поверхности во избежание необратимого повреждения носителя и полной утраты данных.
- 3. Во избежание потери сохраненных данных обращайтесь с дискетами с осторожностью.
- 4. Наклеивайте этикетку на дискету только в предназначенном для этого месте. Ни в коем случае не наклеивайте одну этикетку поверх другой: этикетка может отделиться от дискеты и повредить дисковод.
- 5. Не пишите на этикетке дискеты карандашом во избежание попадания порошка с грифеля в компьютер и повреждения его компонентов. Наносите надписи на этикетку только ручкой с войлочным пишущим узлом прежде, чем наклеить этикетку на дискету.
- 6. Во избежание утраты данных не храните дискеты в местах, где вероятно попадание на них воды или другой жидкости, а также в местах с повышенной влажностью.
- 7. Не пользуйтесь мокрыми или влажными дискетами во избежание повреждения флоппи-дисковода и других компонентов компьютера.
- 8. Данные могут быть потеряны, если дискета искривлена; погнута или находилась под прямыми лучами солнца, на сильной жаре или холоде.
- 9. Не кладите на дискеты тяжелые предметы.
- 10. Не принимайте пищу, не курите, не пользуйтесь ластиками поблизости от дискет во избежание повреждения магнитной поверхности посторонними частицами, которые могут попасть внутрь оболочки дискеты.
- 11. Магнитное поле может уничтожить данные на дискете. С учетом этого держите дискеты подальше от динамиков, радиоприемников. телевизоров и других источников магнитного поля.

## Звуковая система

В этом разделе рассказывается о некоторых функциях управления звуком.

#### Регулировка громкости звука в системе

Общий уровень громкости можно регулировать с помощью микшера Windows

Чтобы запустить микшер, выполните следующие действия.

- 1. Найдите значок в виде громкоговорителя на панели задач.
- 2. Щелкните правой кнопкой значок в виде громкоговорителя на панели задач.
- 3. Выберите в меню пункт Открыть регулятор громкости (Open **Volume Mixer).**

Нажмите кнопку Устройство (Device), чтобы отобразились имеющиеся воспроизводящие устройства. Выберите Громкоговорители (Speakers), чтобы использовать внутренние громкоговорители для прослушивания. Отрегулируйте громкость громкоговорителей, перемещая ползунок вверх или вниз для увеличения или уменьшения громкости. Нажатие кнопки Выключение звука (Mute) обеспечит отключение звука.

В разделе Приложения (Applications) на панели Регулятор громкости (Volume Mixer) находится еще один регулятор. С его помощью можно изменять громкость в приложении, которое выполняется в данный момент. Панель Системные звуки (System Sounds) отображается постоянно, поскольку она позволяет управлять громкостью системных звуков. Изменение системных звуков

Системные звуки назначаются событиям и воспроизводятся, когда происходят соответствующие события. В этом разделе рассказывается о том, как выбрать уже существующую схему или сохранить измененную.

Чтобы открыть диалоговое окно конфигурации системных звуков, выполните перечисленные ниже действия:

- 1. Щелкните правой кнопкой мыши значок Громкость (Speaker) на панели задач.
- 2. Выберите в меню пункт Звуки (Sounds).

#### **Realtek HD Audio Manager**

Настройки параметров звука можно подтвердить или изменить с помощью программного модуля Realtek Audio Manager. Чтобы загрузить программный модуль Realtek Audio Manager, щелкните Пуск (Start) -> Панель управления (Control Panel) -> Оборудование и звук (Hardware and Sound) -> Realtek HD Audio Manager. При запуске программного модуля Realtek Audio Manager впервые на экран выводятся следующие вкладки с указанием устройств: Громкоговорители (Speakers) - звуковоспроизводящее устройство по умолчанию. Микрофон (Microphone) - устройство ввода звука по умолчанию. Чтобы сменить установленное по умолчанию устройство, нажмите на кнопку Назначить устройством по умолчанию (Set Default Device) под выбранным устройством.

- **Громкоговорители (Speakers)** звуковоспроизводящее устройство по умолчанию. Выберите его, если желаете использовать встроенные громкоговорители или головные телефоны.
- Цифровой выход (Digital Output) следует выбрать при подключении оптического кабеля к гнезду для головных телефонов, S/PDIF и линейного выхода для воспроизведения цифрового звука на цифровом звуковом оборудовании. Цифровой выход можно использовать, только подключив оптический аудиокабель.
- **И Микрофон (Microphone)** устройство ввода звука по умолчанию. Его следует выбирать, когда для записи звука используется микрофон, встроенный в компьютер, или внешний микрофон, подключенный к гнезду для микрофона.

#### Информация

Нажмите кнопку Информация (Information) для просмотра сведений об оборудовании, программном обеспечении и языковых настройках.

### Настройка громкоговорителей

Чтобы проверить, правильно ли воспроизводят звук встроенные громкоговорители или наушники, нажмите на кнопку воспроизведения.

## Звуковые эффекты

В данном разделе рассказывается о том, как выбирать различные звуковые эффекты.

- Среда (Environment) имитирует эхо звука, отражающегося от предметов в различных средах. В меню можно выбрать предустановленные варианты.
- Эквалайзер (Equalizer) усиливает и ослабляет определенные частоты звука для имитации популярных музыкальных жанров. В меню можно выбрать предустановленные варианты.
- **Караоке (Karaoke)** подавляет определенные частоты звука, что приводит к Подавлению вокала (Vocal Cancellation). Если щелкнуть значок Караоке (Karaoke), громкость вокальной партии в музыкальном произведении будет значительно снижена. С помошью кнопок со стрелками можно изменять музыкальную тональность звука.

## Эффекты микрофона

«Эффекты микрофона (Microphone Effects)» находятся только в окне «Микрофон (Microphone)».

- Подавление шума (Noise Suppression) снижает фоновый шум и шум, производимый вентиляторами.
- Подавление акустического эхо (Acoustic Echo Cancellation) подавляет обратную связь микрофона с громкоговорителями и возникающее в результате эхо.

#### Формат по умолчанию

Можно изменить значения частоты дискретизации и глубины звука в битах

## Модем

В данном разделе рассказывается о порядке подключения встроенного модема к телефонной линии и отключения от нее.

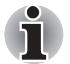

Встроенный модем не поддерживает голосовые функции. Поддерживаются все данные и функции факсимильной связи.

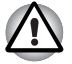

- При грозе отсоединяйте модемный кабель от телефонной розетки.
- Не подключайте модем к цифровой телефонной линии. Это может привести к его повреждению.

## Выбор региона

Требования к телекоммуникационному оборудованию в различных регионах отличаются друг от друга, поэтому необходимо убедиться, что настройки модема соответствуют региону, в котором он будет использоваться.

Чтобы выбрать регион, выполните следующие действия.

1. Последовательно щелкните Пуск (Start) -> Все программы (All Programs) -> TOSHIBA -> Networking -> Modem Region Select.

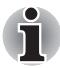

Не пользуйтесь функцией «Выбор страны/региона» (Country/Region Select), даже если она присутствует в утилите «Настройки модема» (Modem setup), которая запускается из Панели управления. Смена страны или региона из Панели управления может не активизироваться.

- 2. На панели задач появится значок выбора региона (Region Selection). Шелкните значок левой кнопкой мыши для отображения списка регионов, которые поддерживает модем. Также будет выведено подменю с информацией о расположении телефонов. Затем будет проведена проверка выбранного региона и местонахождения телефона.
- 3. Выберите регион из меню и местонахождение телефона из подменю.
	- Выбранный регион становится регионом для модема, а новое местонахождение телефона устанавливается автоматически.
	- Пои выборе местонахождения телефона соответствующий регион выбирается автоматически и становится текущей настройкой для модема.

## Меню «Свойства»

Нажмите на пиктограмму правой кнопкой мыши для вывода меню СВОЙСТВ

## Параметры (Settings)

Можно включить или отключить следующие параметры:

#### Автоматический режим

Утилита выбора региона запускается автоматически при запуске операционной системы.

#### После выбора региона открыть диалоговое окно **Dialling Properties.**

После выбора региона окно параметров набора номера будет открываться автоматически.

### Список местонахождений телефона для выбранного региона.

Выводится подменю с информацией о местонахождении телефона.

## Открыть диалоговое окно, если код региона текущего местонахождения модема и телефонной связи не совпадает.

Если текущие настройки кода региона и местонахождения телефона неверны, выводится окно с предупреждением.

#### Выбор модема

Если компьютер не может распознать внутренний модем, выводится диалоговое окно. Выберите СОМ-порт для работы с модемом.

#### Параметры набора номера

Выберите этот пункт для отображения параметров набора номера.

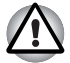

Если вы пользуетесь компьютером на территории Японии, имейте в виду, что технические нормы, изложенные в Законе о коммерческих телекоммуникациях, предписывают выбор в качестве региона именно Японии. Любые другие настройки региона являются противозаконными.

## Подключение

Для модемного кабеля выполните следующие действия:

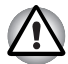

Для подключения модема следует воспользоваться модемным кабелем, входящим в комплектацию компьютера. К компьютеру модемный кабель присоединяется тем концом, у которого есть сердечник.

- При грозе отсоединяйте модемный кабель от телефонной розетки.
- Не подключайте модем к цифровой телефонной линии. Это может привести к его повреждению.
- 1. Подключите один конец кабеля к гнезду модема.
- 2. Подключите другой конец кабеля к телефонной розетке.

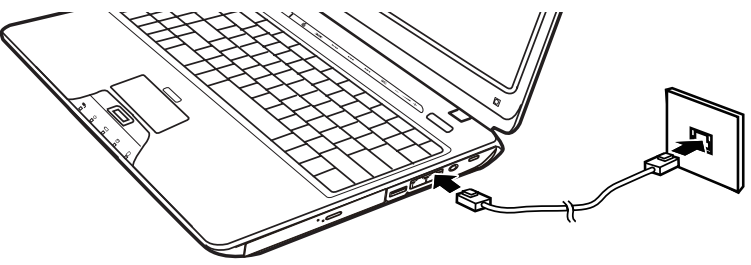

Рисунок 4-11 Подключение встроенного модема

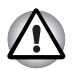

Не тяните за подключенный кабель модема и не передвигайте компьютер.

#### **Отключение**

Чтобы отключить кабель встроенного модема, выполните следующие действия:

- 1. Нажмите на рычажок на штепселе у телефонного гнезда и выташите штепсель.
- 2. Аналогичным образом отсоедините от компьютера второй штекер кабеля

## Беспроводная связь

Компьютер оснащен такими средствами беспроводной связи, как модуль подключения к беспроводной локальной сети и устройство на основе технологии Bluetooth.

Только в некоторых моделях реализована и функция подключения к беспроводной локальной сети, и функция связи по технологии Bluetooth.

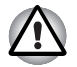

Не пользуйтесь функциями подключения к беспроводной локальной сети и связи по технологии Bluetooth рядом с микроволновыми печами, а также в местах, подверженных воздействию радиопомех и электромагнитных полей. Помехи, создаваемые микроволновой печью и другими источниками, могут стать причиной разрыва соединения Wi-Fi и Bluetooth.

Отключайте беспроводные средства сетевого подключения с технологией Wi-Fi и Bluetooth, если поблизости находятся лица, которые могут пользоваться кардиостимуляторами или другими электронными медицинскими приборами. Радиоволны способны оказать негативное воздействие на работу водителя ритма сердца и других медицинских приборов, что может привести к серьезным сбоям в их работе и, как следствие, тяжелой травме. При использовании беспроводных средств на основе технологий Wi-Fi и Bluetooth следуйте инструкциям по вашему медицинскому оборудованию.

Всегда отключайте устройства беспроводных средств сетевого подключения Wi-Fi или Bluetooth, если компьютер находится рядом с автоматическим оборудованием или сложными техническими устройствами (например, автоматическими дверями или сигнализаторами пожара). Радиоволны способны вызвать неполадки в работе подобного оборудования, что может стать причиной тяжелой травмы.

Подключение к сети с заданным именем с использованием функции подключения к конкретной сети может оказаться невозможным. В этом случае для всех компьютеров, подключенных к одной сети, необходимо сконфигурировать новую сеть (\*), чтобы подключение к сети снова стало возможным.

\* Обязательно используйте новое имя сети.

## Модуль подключения к беспроводной локальной сети

Средствами беспроводного сетевого подключения оборудованы не все модели. Средства для работы с беспроводными локальными сетями поддерживают стандарты А, В, G и предварительную версию стандарта N, а также совместимы с другими системами на основе технологии радиопередачи с помощью расширения спектра по методу прямой последовательности/мультиплексирования с ортогональным делением частот, соответствующими стандарту IEEE 802.11.

- **Механизм автоматического выбора скорости передачи данных в** диапазоне 54, 48, 36, 24, 18, 12, 9 и 6 Мбит/с (IEEE 802.11 a/g)
- **Механизм автоматического выбора скорости передачи данных в** диапазоне 11, 5,5, 2 и 1 Мбит/сек (IEEE 802.11b)
- Автоматическая настройка на несколько каналов
- Управление питанием платы
- П Шифрование данных в соответствии с требованиями стандарта Wired Equivalent Privacy (WEP) на основе 128-разрядного алгоритма шифрования.
- П Шифрование данные в соответствии с требованиями стандарта Advanced Encryption Standard (AES) на основе 128-разрядного алгоритма шифрования

#### Зашита

- Не забудьте активизировать функцию шифрования во избежание несанкционированного доступа посторонних к Вашему компьютеру по беспроводной локальной сети, что чревато вторжением, прослушиванием, потерей или уничтожением записанных данных. Компания TOSHIBA настоятельно рекомендует активизировать функцию шифрования.
- **Корпорация TOSHIBA не несет ответственности за проникновение,** утрату или прослушивание данных при использовании средств беспроводного сетевого подключения.

## **Стек Bluetooth TOSHIBA для Windows (зависит от** приобретенной модели)

Обратите внимание на то, что данное программное обеспечение предназначено только для нижеперечисленных операционных систем:

 $\blacksquare$  Windows<sup>®</sup> 7

Далее приводится подробная информация о применении программного обеспечения с указанными операционными системами. См. также электронную справку к программному обеспечению.

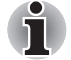

Этот выпуск стека Bluetooth основан на спецификации Bluetooth версий 1.1/1.2/2.0/2.1+EDR. Помимо портативных персональных компьютеров собственного производства, корпорация TOSHIBA не гарантирует совместимости с оборудованием или иными электронными устройствами, оснащенными технологией Bluetooth®.

## Замечания о стеке Bluetooth Toshiba для Windows

1. Приложения для отправки, приема и обработки факсимильных сообшений:

стек Bluetooth не поддерживает некоторые приложения для работы с факсами.

2. Многопользовательский режим:

Модуль Bluetooth нельзя использовать при работе в многопользовательской среде в Windows® 7. Иными словами. если вы пользуетесь модулем Bluetooth, одновременно с вами им не могут пользоваться другие лица, работающие на том же компьютере.

#### Техническая поддержка

Последние сведения о поддержке операционной системы и многоязыкового интерфейса, а также о доступных обновлениях можно получить на сайте компании:

www.toshiba-europe.com/computers/tnt/bluetooth.htm (для Европы) или www.pcsupport.toshiba.com (для США).

#### Переключатель беспроводной связи

Служит для активации или отключения функции беспроводной сетевой связи. Когда переключатель находится в выключенном положении, передача или прием данных не производятся. Включение и выключение осуществляются путем его перемещения.

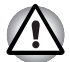

Находясь на борту самолета и в медицинских учреждениях. переведите переключатель в положение «выключено». Проверьте индикатор. При отключении функции беспроводной связи индикатор гаснет.

## Индикатор активности беспроводной связи

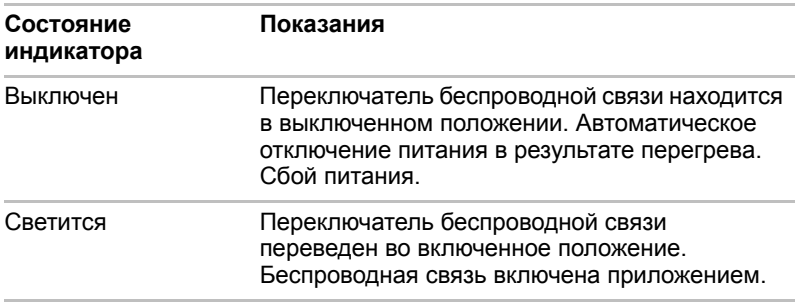

Указывает на состояние функций беспроводной связи.

Если беспроводная связь была отключена из панели задач, для ее повторного включения требуется перезагрузить компьютер. Можно воспользоваться и альтернативным способом:

- 1. Из панели управления (Control Panel) откройте меню Система и безопасность (System and Security).
- 2. Нажмите кнопку Диспетчер устройств (Device Manager) в категории «Система» (System). На экран будет выведено окно диспетчера устройств. Выберите Network adaptors («Сетевые адаптеры»).
- 3. Выбрав нужный беспроводной сетевой адаптер, нажмите кнопку Включить (Enable) на панели инструментов.

## Адаптер для подключения к локальной сети

Компьютер оснашен встроенным адаптером для подключения к локальной сети, который поддерживает стандарты Fast Ethernet LAN (10 Мбит/с, 10BASE-T), Fast Ethernet LAN (100 Мбит/с, 100BASE-Tx) или Gigabit Ethernet LAN (1000 Мбит/с. 1000BASE-T).

В данном разделе описываются процедуры подключения компьютера к локальной сети и отключения от нее.

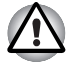

Не устанавливайте и не удаляйте модуль памяти, когда включен режим вывода компьютера из ждущего/спящего режима по беспроводной сети (Wake-up on LAN).

- При активации функции Wake-up on LAN компьютер продолжает нуждаться в питании, даже если он выключен. Оставьте адаптер переменного тока подключенным, если вы используете эту функцию.
- Скорость передачи данных (10/100/1000 мегабит в секунду) меняется автоматически в зависимости от рабочих условий сети (характеристик подключенных устройств и кабелей. наличия помех и т.п.).

#### Типы кабеля для подключения к локальной сети

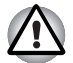

Перед подключением к локальной сети компьютер необходимо правильно настроить. Подключение к сети с настройками компьютера по умолчанию может стать причиной неправильной работы. Согласуйте процедуры настройки с администратором сети.

Если вы используете Fast Ethernet LAN (100 Мбит/с, 100BASE-TX), убедитесь в том, что вы подключены через кабель типа САТ5 или выше. Нельзя использовать кабель САТЗ

В случае использования Giga bit Ethernet LAN подключайте кабель САТ5-Е или более поздней версии. Использовать кабель САТ5 или САТЗ невозможно.

Подключение к локальной сети стандарта Ethernet (10 Мбит/с, 10BASE-T) допускается с применением кабеля категории не ниже САТЗ.

### Подключение кабеля к локальной сети

Для подключения сетевого кабеля выполните следующие действия.

- 1. Выключите питание компьютера и всех подключенных к нему внешних устройств.
- 2. Подключите один конец кабеля к гнезду для подключения к локальной сети. Аккуратно нажмите до щелчка.

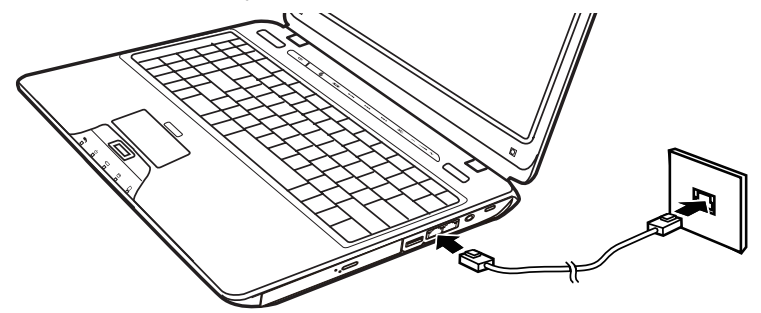

Рисунок 4-12 Подключение сетевого кабеля

3. Вставьте штепсель на другом конце кабеля в разъем концентратора локальной сети. Перед подключением к концентратору проконсультируйтесь с администратором сети.

## Отсоединение кабеля от локальной сети

Для отключения кабеля локальной сети выполните следующие действия.

- 1. Нажмите на рычажок на разъеме у гнезда локальной сети и выташите разъем.
- 2. Отсоедините шнур от компьютера таким же способом. Перед отключением от сетевого концентратора проконсультируйтесь с администратором сети.

## Руководство по использованию средств для подключения к беспроводной территориальнораспределенной сети

#### Введение

В зависимости от приобретенной модели ваш ноутбук TOSHIBA оснащен устройством для подключения к беспроводной территориальнораспределенной сети (WAN). Это устройство позволяет устанавливать высокоскоростное соединение с Интернетом, корпоративным интранетом и получать доступ к электронной почте, когда вы находитесь вне офиса. В настоящем разделе приведена информация, необходимая, чтобы приступить к использованию модуля TOSHIBA для подключения к беспроводной территориально-распределенной сети.

#### Меры предосторожности

Прочтите Инструкцию по безопасной и комфортной эксплуатации, прилагаемую к Руководству пользователя. В ней содержится важная информация о технике безопасности.

#### Использование компьютера на борту самолета

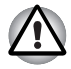

Действующие в настоящее время нормативы, регламентирующие деятельность авиакомпаний, и принятые на авиалиниях правила поведения во время перелетов обычно требуют, чтобы перед посадкой в самолет пассажиры выключали компьютеры, выключали средства беспроводной связи в программе настройки системы BIOS, а также выключали любые беспроводные устройства.

- **На определенных этапах полета, не являющихся критически** важными, использование некоторых компьютерных и/или беспроводных технологий на борту самолета может быть разрешено, при этом использование средств беспроводной связи, служащих для подключения к беспроводной территориальнораспределенной сети, обычно запрешено. Поскольку в данном компьютере реализована функция подключения к беспроводной территориально-распределенной сети, обязательно выключайте средства беспроводной связи в программе настройки системы BIOS, даже когда использование средств подключения к беспроводным локальным сетям и/или технологии Bluetooth™ разрешено. В компьютерах данной модели включение и выключение средств беспроводной связи посредством программы настройки системы BIOS обеспечивает включение и выключение всех устройств беспроводной связи, а выборочное включение средств подключения к беспроводной локальной сети и/или средств связи по технологии Bluetooth™ невозможно без включения средств подключения к беспроводной территориальнораспределенной сети. Если средства беспроводной связи в программе настройки системы BIOS включены, то возможна передача радиоволн средствами подключения к беспроводной территориально-распределенной сети.
- **Несанкционированное использование компьютера и/или средств** беспроводной связи может стать причиной создания помех навигационным и коммуникационным системам самолета, что может привести к серьезным травмам.

#### Ограничение ответственности

Корпорация Toshiba на момент публикации настоящего документа приложила все усилия к тому, чтобы обеспечить точность изложенной в нем информации, тем не менее характеристики, конфигурации, системные компоненты изделий и доступность дополнительных средств для них могут изменяться без уведомления.

## Установка/удаление SIM-карты

- 1. Выключите компьютер индикатор питания должен погаснуть.
- 2. Отсоедините адаптер переменного тока и все кабели, подсоединенные к компьютеру.
- 3. Переверните компьютер.

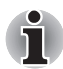

Переворачивать компьютер можно только при закрытой панели дисплея.

4. Сдвиньте блокиратор батарейного источника питания (1) в разблокированное положение ( $\sim$ ), чтобы открыть защелку батареи.

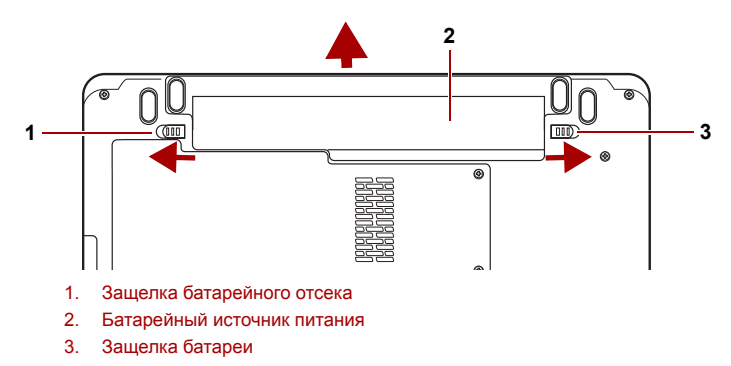

#### Рисунок 4-13 Высвобождение батарейного источника питания

- 5. Сдвинув защелку батареи (1) и удерживая ее в разблокированном положении, извлеките батарейный источник питания из компьютера (2).
- 6. Найдите разъем SIM-карты.

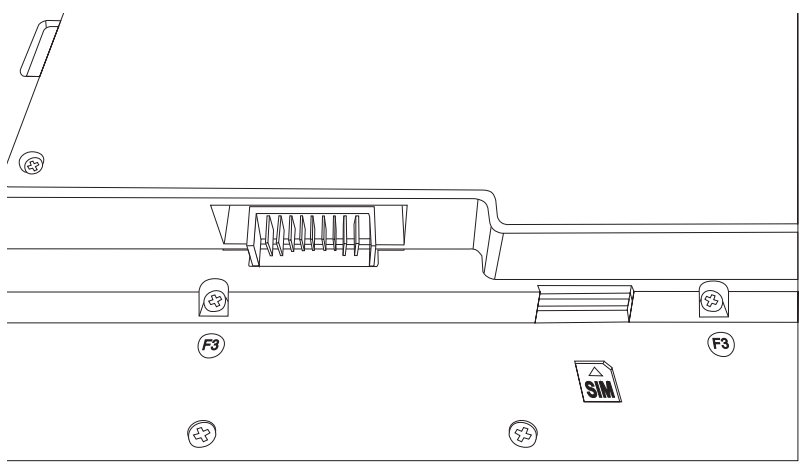

7. Вставьте SIM-карту в разъем SIM-карты металлическими контактами вверх.

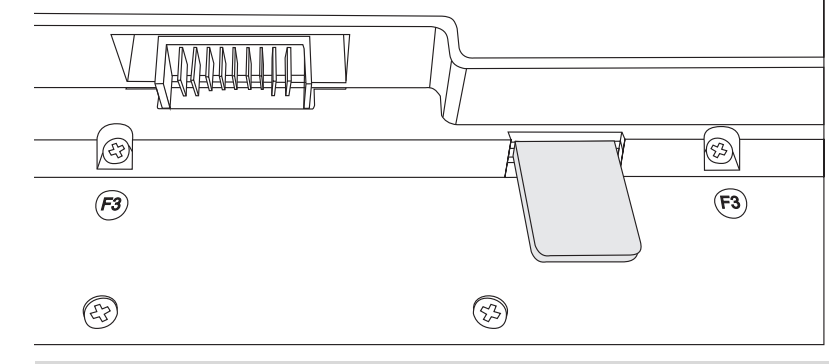

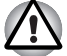

Ни в коем случае не допускайте проникновения металлических предметов (например, винтов, скобок или скрепок для бумаги) в компьютер. Посторонние металлические предметы могут вызвать короткое замыкание, что может стать причиной повреждения компьютера, возгорания и, как следствие, тяжелой травмы.

- Не прикасайтесь к контактам SIM-карты и компьютера. Загрязнение контактов может стать причиной сбоев доступа.
- 8. Вставьте батарейный источник питания в компьютер до упора (1).
- 9. Убедитесь в том, что батарейный источник питания надежно встал на место, а защитный замок (2) находится в запертом положении.

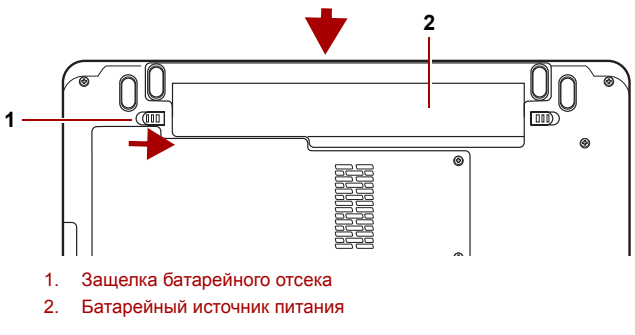

Рисунок 4-14 Закрепление батарейного источника питания

10. Переверните компьютер.

#### Выключение и включение беспроводных устройств

Fn + F8: эта «горячая» клавиша обеспечивает включение/выключение беспроводных устройств, установленных в компьютер.

Существуют следующие беспроводные режимы:

- Включить все устройства (Enable all Devices): включение модулей Wi-Fi. Bluetooth и 3G.
- **B** Выключить все устройства (Disable all Devices): выключение модулей Wi-Fi. Bluetooth и 3G.
- **Включить или выключить Wi-Fi (Enable or Disable Wi-Fi): включение** или выключение только модуля Wi-Fi.
- **Включить или выключить Bluetooth (Enable or Disable Bluetooth):** включение или выключение только модуля Bluetooth.
- **E** Включить или выключить WAN (Enable or Disable Wireless WAN): включение или выключение только модуля подключения к беспроводной территориально-распределенной сети.

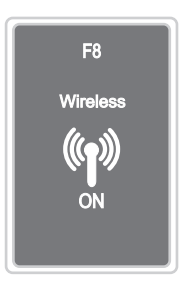

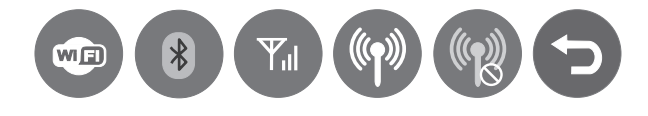

#### Информация о соответствии нормативным требованиям

Соответствие требованиям Федеральной комиссии по связи США (FCC) не относится к настоящему изделию, если в него установлен модуль подключения к беспроводной территориальнораспределенной сети.

Соответствие требованиям министерства промышленности Канады (IC) не относится к настоящему изделию, если в него установлен модуль подключения к беспроводной территориальнораспределенной сети.

## Чистка компьютера

Чтобы обеспечить долговременную, безотказную работу компьютера. оберегайте его от пыли и аккуратно обращайтесь с жидкостями рядом с аппаратом.

- Не допускайте попадания жидкости внутрь компьютера. В случае попадания влаги внутрь немедленно выключите питание и дайте компьютеру полностью высохнуть перед повторным включением.
- Чистку компьютера нужно производить слегка увлажненной (водой) тканью. Для очистки экрана можно использовать очиститель стекол. Нанесите небольшое количество очистителя на мягкую чистую ткань и осторожно протрите экран.

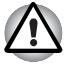

Ни в коем случае не разбрызгивайте чистяшую жидкость прямо на компьютер и не допускайте ее попадания на его компоненты. Никогда не используйте для чистки компьютера абразивные или едкие средства.

■ Регулярно очищайте пылесосом от пыли вентиляционные отверстия, расположенные с левой стороны компьютера. См. раздел Вид слева главы 2. Путеводитель.

## Перемещение компьютера

Компьютер предназначен для долговременной работы в самых неблагоприятных условиях. Однако при переноске компьютера следует соблюдать простые меры предосторожности, которые обеспечат его безотказную работу.

- Поежде чем перемещать компьютер, рекомендуется активизировать функцию защиты жесткого диска TOSHIBA. См. раздел Использование функции защиты жесткого диска ланной главы.
- Перед перемещением компьютера убедитесь, что обращение к дискам прекратилось. Проверьте индикатор жесткого диска на компьютере.
- **Е** Если в приводе имеется диск CD/DVD, извлеките его из привода. Плотно закройте лоток.
- **ВЫКЛЮЧИТЕ КОМПЬЮТЕР.**
- Перед переноской компьютера отсоедините адаптер переменного тока и все периферийные устройства.
- Закройте панель ЖК-дисплея. Не поднимайте компьютер за панель дисплея
- Прежде чем переносить компьютер, выключите его, отсоедините шнур питания переменного тока и дайте компьютеру остыть. Несоблюдение этого требования может стать причиной травмы средней степени тяжести.
- Пои перемещении компьютера всегда выключайте питание. Если кнопка включения питания снабжена блокиратором, установите его в положение защиты от включения. Кроме того, оберегайте компьютер от резких сотрясений. Несоблюдение этих требований может стать причиной повреждения компьютера, сбоев в его работе или потери данных.
- Ни в коем случае не транспортируйте компьютер с установленными устройствами формата PC card. Это может стать причиной повреждения компьютера и/или устройства формата PC card и, как следствие, отказа изделия.
- П Для переноски компьютера пользуйтесь специальной сумкой.
- Поочно держите компьютер при переноске, чтобы избежать его падения или повреждения.
- Не переносите компьютер за выступающие части.

## <span id="page-125-0"></span>Использование функции зашиты жесткого диска

Данный компьютер оснащен функцией, снижающей риск повреждения жесткого диска.

Функция защиты жесткого диска TOSHIBA заключается в автоматическом переводе головки жесткого диска в безопасное положение во избежание ее повреждения от соприкосновения с диском при поступлении со встроенного датчика ускорения сигналов о вибрации, ударах и прочих признаках движения компьютера.

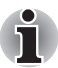

Функция защиты жесткого диска TOSHIBA не гарантирует его полную защиту от повреждений.

При обнаружении вибрации на экран выводится предупреждение, а значок в области уведомлений панели задач меняет вид на защитный. Предупреждение остается на экране вплоть до нажатия кнопки ОК или в течение 30 секунд. Когда вибрация прекращается, значок принимает свой обычный вид.

### Значок на панели задач

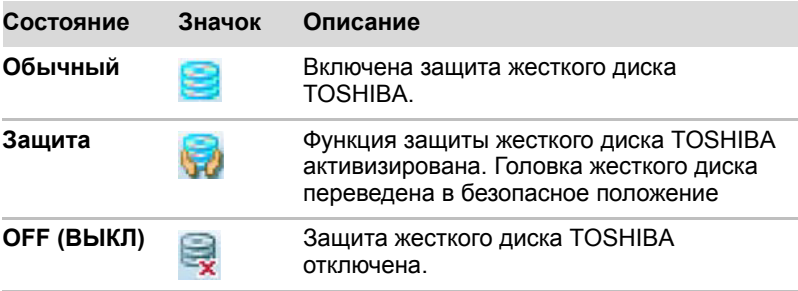

### Окно свойств функции защиты жесткого диска TOSHIBA

Настройки функции защиты жесткого диска TOSHIBA можно изменять в окне «Зашита жесткого диска TOSHIBA» (TOSHIBA HDD Protection). Чтобы открыть окно, щелкните последовательно Пуск (Start) -> Все программы (All Programs) -> TOSHIBA -> Утилиты (Utilities) -> Параметры защиты жесткого диска (HDD Protection Settings). Окно можно также открыть, щелкнув значок в панели задач, либо из панели управления.

#### Защита жесткого диска

Функцию зашиты жесткого диска TOSHIBA можно включить или ОТКЛЮЧИТЬ.

#### Уровни чувствительности

Имеется четыре уровня чувствительности функции к вибрации, ударам, тряске и аналогичному воздействию: ВЫКЛ, 1-й, 2-й и 3-й уровни по возрастающей. Уровень 3 обеспечивает наилучшую зашиту компьютера. С другой стороны, если компьютер работает в подвижной среде или в иных нестабильных условиях, установка 3-го уровня зашиты может привести к чрезмерно частой активизации функции защиты жесткого диска TOSHIBA и, как следствие, к замедлению считывания данных и их записи на жесткий диск. Если скорость считывания и записи данных имеет приоритетное значение, установите более низкий уровень чувствительности функции защиты жесткого диска.

Рекомендуемый уровень чувствительности зависит от режима работы компьютера: пользуетесь ли вы им как наладонным, мобильным или же в стабильных условиях, установив компьютер на стол дома или на рабочем месте. Установленный уровень чувствительности автоматически переключается на более рациональный в зависимости от питания компьютера: от сети переменного тока (в настольном режиме) или же от батарейного источника (в наладонном или мобильном режиме).

## **Утилита 3D Viewer**

Выводит на экран трехмерный значок, который появляется при наклоне компьютера или воздействии на него вибрации. При обнаружении вибрации средствами защиты жесткого диска TOSHIBA HDD головка жесткого диска блокируется, а вращение трехмерного значка в виде диска прекращается. При разблокировании головки жесткого диска значок снова начинает вращаться. Утилита 3D Viewer запускается нажатием на значок в панели задач.

- Трехмерный значок служит виртуальным представлением встроенного в компьютер жесткого диска. Данное представление может меняться в зависимости от фактического количества жестких дисков, их вращения, движения головок, емкости разделов, состояния и направления.
- В отдельных моделях данная функция может поглощать значительную долю мощности центрального процессора и емкости памяти. В результате запуск других программ во время работы утилиты 3D Viewer может привести к снижению быстродействия компьютера.
- Сильная тряска или удары чреваты повреждением компьютера.

## Подробно

Чтобы открыть вкладку «Дополнительно» (Details), нажмите кнопку Дополнительные настройки (Setup Detail) в окне «Параметры зашиты жесткого диска TOSHIBA» (TOSHIBA HDD Protection Properties).

#### Повышение уровня чувствительности

При отключенном адаптере переменного тока или закрытой крышке панели дисплея предполагается, что компьютер готов к переноске, поэтому уровень чувствительности функции защиты жесткого диска автоматически устанавливается на максимальный на 10 секунд.

### Сообшение системы зашиты жесткого диска TOSHIBA

Укажите, выводить ли на экран сообщение об активизации функции зашиты жесткого диска TOSHIBA.

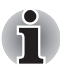

Эта функция не действует во время запуска компьютера, его пребывания в режиме сна, гибернации, перехода в режим гибернации и выхода из него, а также при отключенном питании. Следите за тем, чтобы не подвергать компьютер вибрации, удароам или тряске, когда функция защиты жесткого диска не действует.

## Использование сенсорного экрана (имеется в некоторых моделях)

Этот компьютер оснащен сенсорным экраном, который позволяет движением пальцев по панели дисплея выполнять те же действия. Что и устройство Touch Pad или мышь. Монитор с сенсорным экраном обладает следующими возможностями.

- Мультисенсорная поддержка виртуальной клавиатуры: данная технология повышает реалистичность впечатлений от работы с сенсорной клавиатурой. в том числе позволяет нажимать несколько кнопок одновременно, например, SHIFT + <буква>, чтобы сделать эту букву прописной.
- **Масштабирование: данная технология позволяет приближать** изображение, сдвигая пальцы вместе, а также отдалять его, разводя пальцы в стороны, в проводнике Windows и многих других приложениях. Используя жесты масштабирования. можно легко переключаться между режимами просмотра, например, делать мелкие значки крупными.
- **Правый шелчок нажатием и касанием: в сенсорном экране** реализован новый, быстрый мультисенсорный жест для доступа к меню, открываемому щелчком правой кнопки указывающего устройства. Просто нажмите на объект одним пальцем, а другим коснитесь объекта.
- Перетаскивание, сброс и выбор объектов: теперь с помощью сенсорного экрана можно перетаскивать, сбрасывать и выбирать текст на веб-страницах, поддерживающих горизонтальную и вертикальную прокрутку.

#### Замечания относительно сенсорного экрана

Невыполнение этих рекомендаций может привести к повреждению сенсорного экрана или его отказу.

- П Управлять сенсорным экраном следует только пальцем.
- Не нажимайте на сенсорный экран слишком сильно.
- Не дотрагивайтесь до поверхности сенсорного экрана влажными пальцами и любыми влажными предметами. Держите поверхность датчика сухой, не подвергайте ее воздействию водяного пара.
- Не дотрагивайтесь до поверхности датчика грязными пальцами.
- Не помещайте тяжелые предметы на изделие.
- Не касайтесь экрана длинными ногтями, кольцами и другими металлическими предметами.
- Сенсорный экран содержит стекло и электронные детали, с которыми необходимо обрашаться максимально бережно. Если изделие уронить или подвергнуть воздействию сильного удара, это может привести к поломке изделия.
- В случае загрязнения сенсорного экрана его следует очищать тканью для протирки стекла или сухой тканью при выключенном компьютере. Для очистки экрана не следует использовать спирт, растворители. бензин и другие легкоиспаряющиеся жидкости.
- В во избежание повреждения экрана дисплея воздерживайтесь от любых действий, кроме выполнения перечисленных далее операций. В противном случае возможны сбои в работе или снижение эксплуатационных характеристик оборудования.

#### Параметры сенсорного экрана

- Чтобы настроить параметры сенсорного экрана, щелкните Пуск (Start) -> Панель управления (Control Panel) -> Оборудование и звук (Hardware and Sound) -> Параметры планшетного ПК (Tablet PC Settings) -> Настройка (Setup) (в окне «Конфигурация» (Configure)).
- Чтобы выполнить калибровку сенсорного экрана, щелкните Пуск (Start) -> Панель управления (Control Panel) -> Оборудование и звук (Hardware and Sound) -> Параметры планшетного ПК (Tablet PC Settings) -> Калибровка (Calibrate).
- Чтобы изменить параметры ввода, щелкните Пуск (Start) -> Панель управления (Control Panel) -> Оборудование и звук (Hardware and Sound) -> Перо и планшет (Pen and Touch) -> Планшет (Touch) (вкладка)
- Чтобы изменить параметры для пользователей-левшей или правшей, щелкните Пуск (Start) -> Панель управления (Control Panel) -> Оборудование и звук (Hardware and Sound) -> Параметры планшетного ПК (Tablet PC Settings) -> Прочее (Other) (вкладка).
- Чтобы изменить или создать ассоциации для перелистывания, щелкните Пуск (Start) -> Панель управления (Control Panel) -> Оборудование и звук (Hardware and Sound) -> Перо и планшет (Pen and Touch) -> Перелистывание (Flicks) (вкладка).

## Жесты для сенсорного экрана

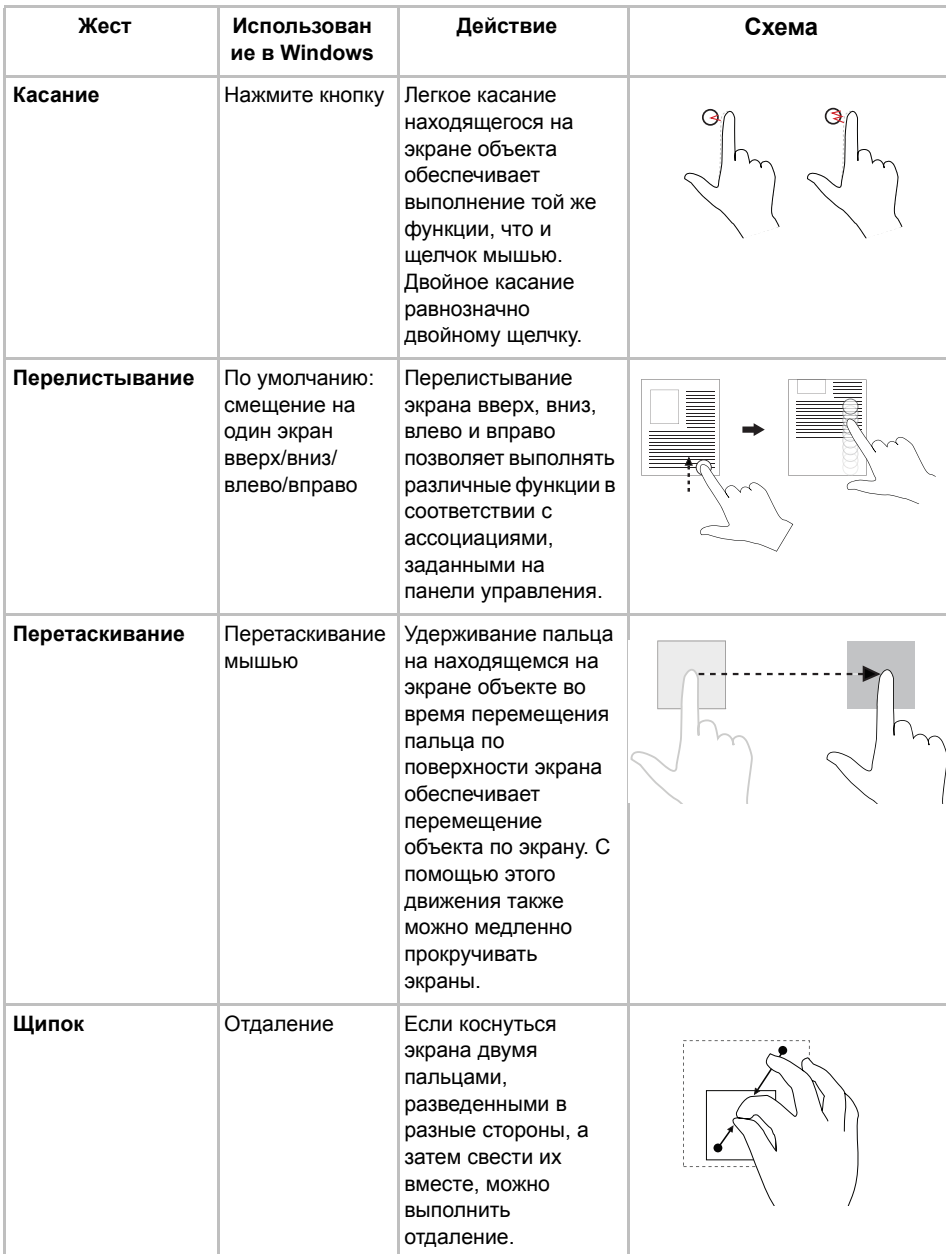

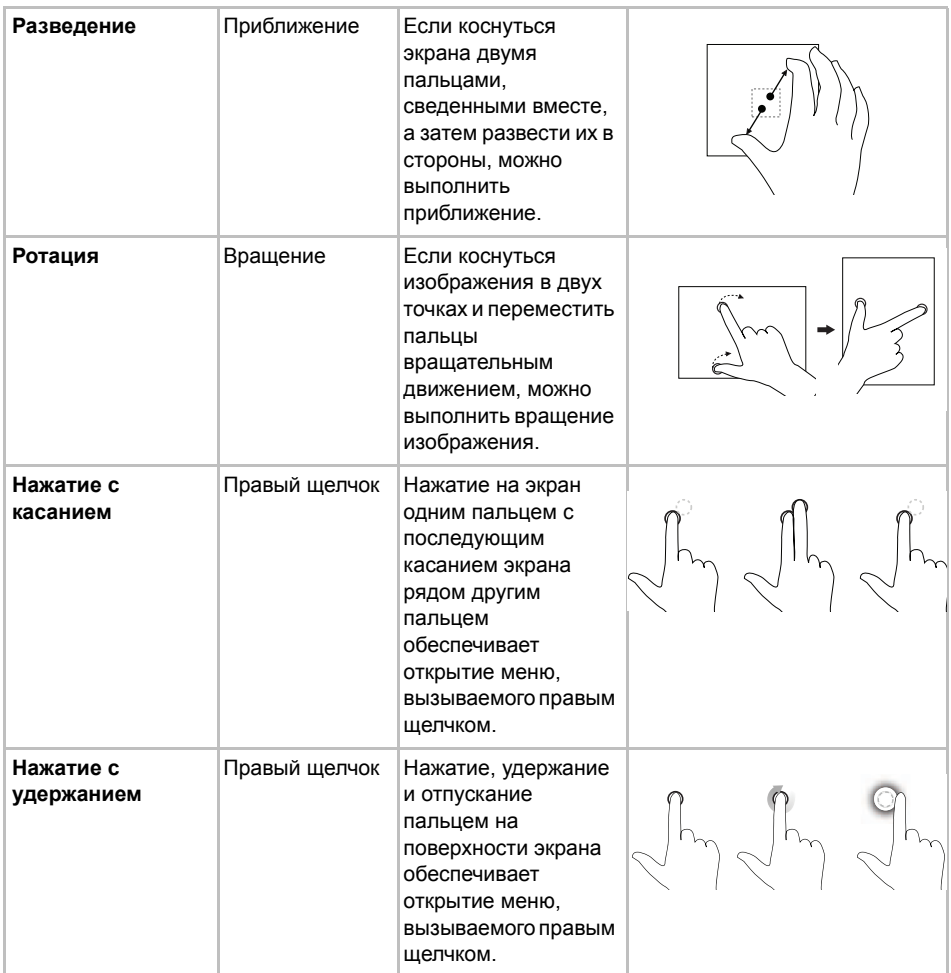

# Глава 5

## Клавиатура

Раскладка клавиатуры компьютера совместима с 104/105-клавишной расширенной клавиатурой. С помощью комбинации нескольких клавиш на компьютере можно выполнять все функции 104/105клавишной клавиатуры.

Количество клавиш на клавиатуре зависит от того, на раскладку какой страны/региона настроен ваш компьютер. Доступны клавиатуры для различных языков.

Существуют шесть типов клавиш: алфавитно-цифровые клавиши, клавиши дополнительного сегмента клавиатуры, функциональные клавиши, программируемые клавиши, специальные клавиши Windows® и клавиши управления курсором.

## Алфавитно-цифровые клавиши

Алфавитно-цифровые клавиши позволяют набирать прописные и строчные буквы, цифры, знаки пунктуации и специальные символы, отображаемые на экране.

Однако есть несколько различий между работой на печатной машинке и на клавиатуре компьютера:

- В Буквы и цифры компьютерного текста отличаются по ширине. Пробелы, создаваемые клавишей «пробел», также могут отличаться в зависимости от выравнивания строки и других параметров.
- П Латинская буква I (эл) нижнего регистра и цифра 1 (единица) не взаимозаменяемы, как на печатной машинке.
- **Буква верхнего регистра О и цифра 0 (нуль) не взаимозаменяемы.**
- **Клавиша Caps Lock фиксирует в верхнем регистре только** алфавитные символы, в то время как на пишущей машинке фиксация регистра переводит все клавиши в верхний регистр.
- **E** Клавиши Shift (регистр), Tab (табулятор) и BackSpace (возврат на одну позицию со стиранием), помимо выполнения тех же функций, что и на пишущей машинке, имеют также специальные компьютерные функции.

## Функциональные клавиши F1-F12

Функциональными (не путать с клавишей Fn) называются 12 клавиш, расположенных в верхней части клавиатуры. Эти клавиши функционируют иначе, чем другие.

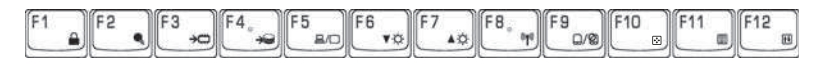

Клавиши с F1 по F12 называются функциональными, потому что при нажатии они выполняют запрограммированные функции. В комбинации с клавишей Fn клавиши, помеченные значками, выполняют на компьютере специальные функции. См. раздел «Программируемые клавиши: комбинации с клавишей Fn» этой главы. Функции, выполняемые конкретными клавишами, зависят от используемых программ.

## Программируемые клавиши: комбинации с клавишей Fn

Программируемыми называются клавиши, применяемые в сочетании с клавишей Fn (функция). Комбинации программируемых клавиш служат для включения, отключения или настройки определенных функций.

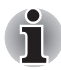

Некоторые программы могут отключить или помешать действиям программируемых клавиш. Параметры программируемых клавиш не восстанавливаются при выходе из ждущего режима.

## Имитация клавиш расширенной клавиатуры

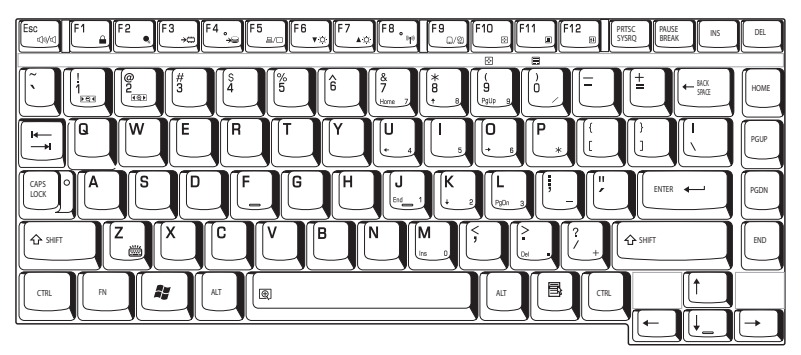

Рисунок 5-1 Раскладка 101-клавишной расширенной клавиатуры

Клавиатура компьютера способна выполнять все функции 104клавишной расширенной клавиатуры, показанной на рисунке вверху. Расширенная 104/105-клавишная клавиатура имеет дополнительный цифровой сегмент и клавишу фиксации режима прокрутки (scroll lock). Также на ней имеются дополнительные клавиши Enter и Ctrl справа от основных клавиш. Поскольку наша клавиатура меньше и на ней меньше клавиш, некоторые функции расширенной клавиатуры должны имитироваться с помощью двух клавиш вместо одной, как на большой клавиатуре.

Вашему программному обеспечению могут потребоваться клавиши, которых нет на нашей клавиатуре. Нажатие клавиши **Fn** и одной из указанных ниже клавиш позволяет имитировать функции расширенной клавиатуры.

Чтобы включить цифровой сегмент клавиатуры, нажмите сочетание клавиш Fn + F11. Когда данный режим активизирован, клавиши, нижний край которых обозначен серым цветом, образуют дополнительный цифровой сегмент клавиатуры. Более подробные сведения об этих клавишах см. в разделе Накладной сегмент клавиатуры этой же главы. При включении питания обе эти настройки по умолчанию отключены. Для блокировки курсора на определенной строке нажмите сочетание клавиш **Fn + F12**. При включении питания этот режим по умолчанию отключен.

## «Горячие» клавиши

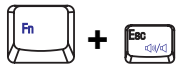

Отключение звука: включение и отключение звука.

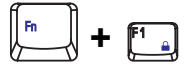

Блокировка: включение режима блокировки компьютера. Для восстановления рабочего стола необходимо повторно войти в систему.

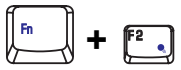

Планирование расхода энергии: отображает режимы энергосбережения и позволяет изменять параметры питания.

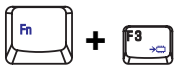

Ждущий режим: данная «горячая» клавиша переводит систему в ждущий режим.

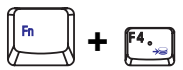

Гибернация: эта «горячая» клавиша переводит систему в режим гибернации.

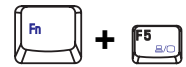

Вывод: смена активного дисплея.

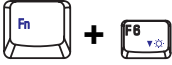

Яркость (уменьшение): уменьшение яркости монитора.

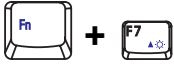

Яркость (увеличение): увеличение яркости монитора.

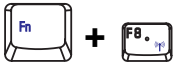

Беспроводная связь: переключает все активные беспроводные устройства, если переключатель беспроводной связи включен.

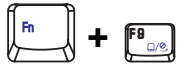

Сенсорный планшет: включение / отключение сенсорного планшета.

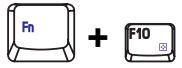

Включение сегмента клавиатуры: включение / отключение сегмента клавиатуры.

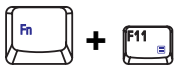

Number Lock: включение / отключение режима Number Lock.

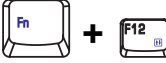

Scroll Lock: включение / отключение режима Scroll Lock.

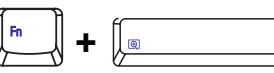

Масштабирование: изменяет разрешение экрана дисплея.

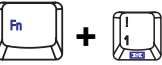

Утилита TOSHIBA Zooming (уменьшение размера): уменьшает размер значков на рабочем столе или размер шрифта в окне поддерживаемого приложения.

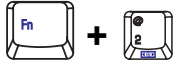

Утилита TOSHIBA Zooming (увеличение размера): увеличивает размер значков на рабочем столе или размер шрифта в окне поддерживаемого приложения.

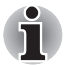

Для использования горячих клавиш Fn+1 и Fn+2 необходимо установить утилиту TOSHIBA Zooming. Утилита поддерживает только окна следующих приложений: Microsoft Internet Explorer, Microsoft Office, Windows Media Player, Adobe Reader, а также значки на рабочем столе.

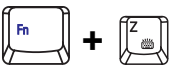

Подсветка клавиатуры (включение/выключение)\*: включает и выключает подсветку клавиатуры.

\* Эта функция имеется только на отдельных моделях.

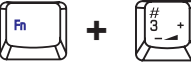

Понижение громкости: уменьшает громкость.

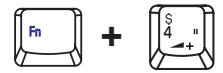

Повышение громкости: увеличивает громкость.

## Наличие залипающей клавиши Fn (зависит от приобретенной модели)

Утилита TOSHIBA Accessibility позволяет сделать клавишу Fn «залипающей», что избавляет от необходимости удерживать ее в нажатом положении при нажатии ее комбинации с клавишами F1-F12, т.е. достаточно однократного ее нажатия. Чтобы запустить утилиту TOSHIBA Accessibility, щелкните Пуск (Start) -> Все программы (All Programs) -> TOSHIBA -> Утилиты (Utilities) -> Accessibility.

## Специальные клавиши Windows®

На клавиатуре имеются две клавиши, выполняющие специальные функции в операционной системе Windows®: клавиша с логотипом Windows® активирует меню «Пуск» (Start), а другая клавиша (клавиша приложения) имеет те же функции, что и правая кнопка мыши.

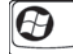

Эта клавиша активирует меню «Пуск» (Start) операционной системы Windows®.

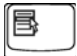

Эта клавиша выполняет те же функции, что и правая кнопка **MEILIM** 

## <span id="page-137-0"></span>Накладной сегмент клавиатуры

На клавиатуре вашего компьютера нет отдельной цифровой панели, но ее цифровой дополнительный сегмент функционирует подобным же образом.

Цифровой дополнительный сегмент составляют клавиши в центре клавиатуры с серыми буквами. Клавиши этого сегмента выполняют те же функции, что и цифровая панель на 104/105-клавишной расширенной клавиатуре, о которой рассказывалось выше.

#### Включение накладного сегмента клавиатуры

Дополнительный сегмент клавиатуры в цифровой раскладке служит для ввода цифровых символов.

#### Режим ввода цифровых символов

Чтобы включить режим ввода цифровых символов, нажмите клавиши Fn + F11. Введите цифровые данные, используя клавиши, показанные на следующем рисунке. Чтобы выключить дополнительный сегмент клавиатуры, еще раз нажмите комбинацию клавиш Fn + F11.

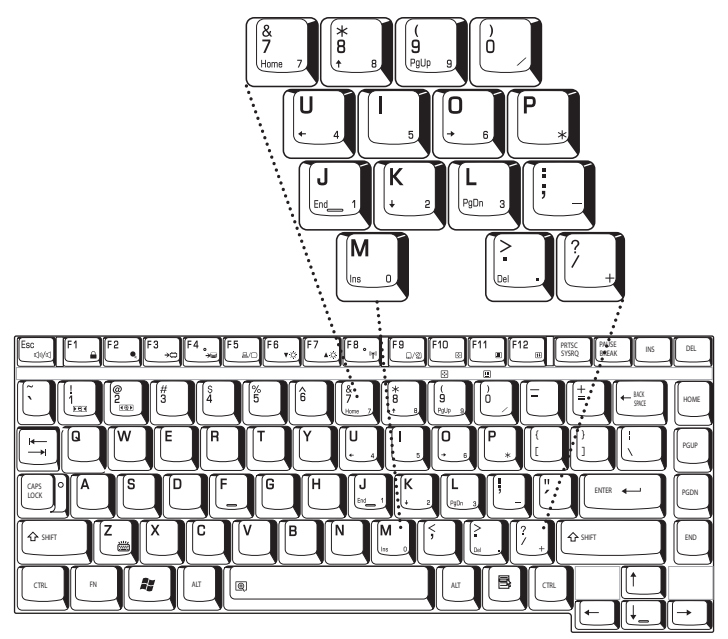

Рисунок 5-2 Цифровой накладной сегмент клавиатуры

## Временное использование обычной клавиатуры (при включенном накладном сегменте)

При использовании дополнительного сегмента вы можете получить временный доступ к обычной клавиатуре без отключения дополнительной раскладки:

- 1. Удерживая клавишу Fn, нажмите любую другую клавишу. Все клавиши будут действовать так, как если бы дополнительная раскладка сегмента была отключена.
- 2. Вводите символы верхнего регистра, нажимая Fn + Shift и клавишу символа.
- 3. Отпустите клавишу Fn, чтобы продолжить использование дополнительного сегмента.

## **Ввод символов ASCII**

Некоторые символы ASCII нельзя ввести с обычной клавиатуры, но можно путем ввода соответствующих кодов ASCII.

Когда накладной сегмент клавиатуры включен:

- 1. Удерживайте клавишу Alt.
- 2. С помощью клавиш цифровой раскладки введите код ASCII.
- 3. Отпустите клавишу Alt символ ASCII появится на экране дисплея.

Когда накладной сегмент клавиатуры отключен:

- 1. Удерживайте сочетание клавиш Alt + Fn.
- 2. С помощью клавиш цифровой раскладки введите код ASCII.
- 3. Отпустите клавиши Alt + Fn, на экране дисплея появится символ ASCIL.

# Глава 6

## Питание и режимы его включения

Источники питания компьютера включают в себя адаптер переменного тока и внутренние аккумуляторы. Эта глава содержит подробные инструкции по наиболее эффективному использованию этих источников, включая: зарядку и замену батарей, экономию заряда батарей и режимы управления питанием.

## Состояние источников питания

Работоспособность компьютера и состояние заряда батареи зависят от условий электропитания: подключен ли адаптер переменного тока, установлена ли батарея и каков уровень ее заряда.

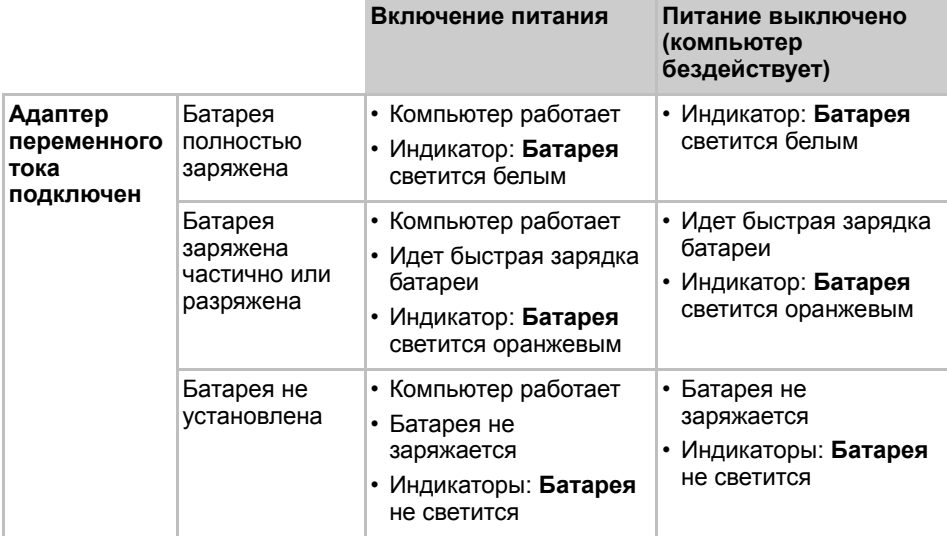

#### Таблица «Условия электропитания»

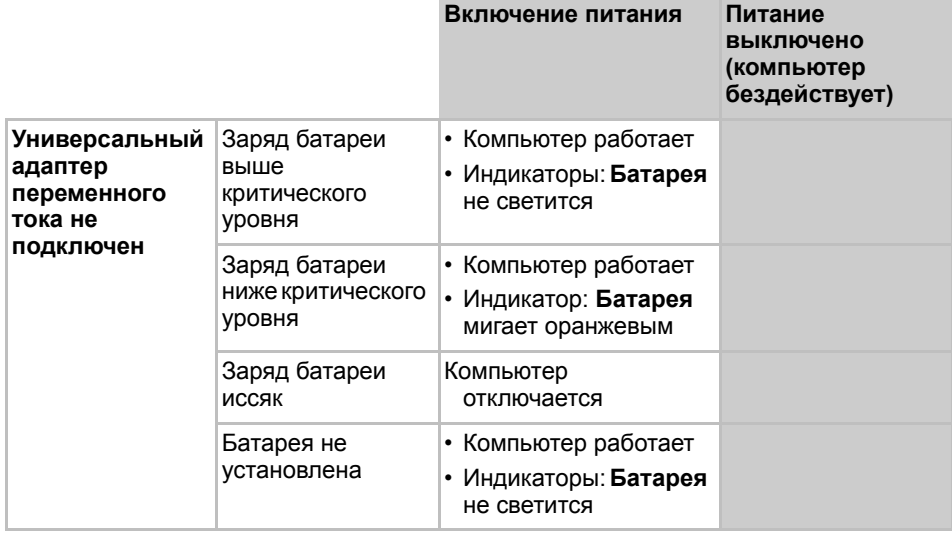

#### Таблица «Условия электропитания»

## Индикаторы питания

Как следует из приведенной выше таблицы, индикаторы батареи и питания на панели системных индикаторов уведомляют о рабочих характеристиках компьютера и о состоянии заряда батареи.

## Индикатор батареи

О состоянии батарейного источника питания свидетельствует индикатор батареи:

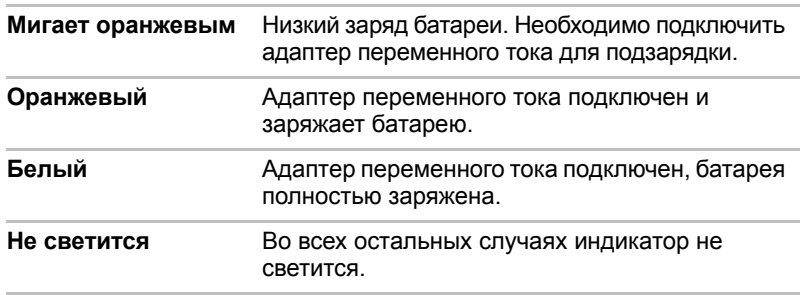

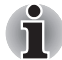

При перегреве батареи в процессе зарядки она прекращается, при этом индикатор батареи гаснет. Зарядка возобновляется после охлаждения батареи до нормальной температуры. Это происходит независимо от того, включено ли или выключено питание компьютера.

#### Индикатор питания

Чтобы определить состояние электропитания, следите за индикатором питания:

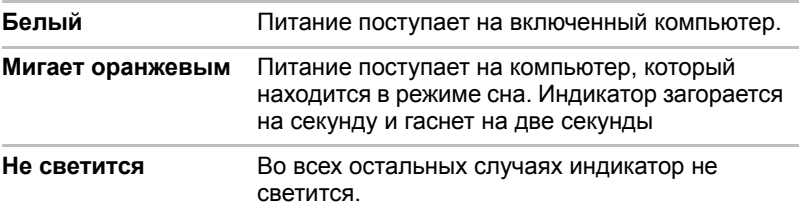

## Батарея

#### Батарея типы

В компьютере имеются следующие батареи:

- Аккумуляторная батарея (6-или 12-элементная, в зависимости от модели)
- Энергонезависимая батарейка системных часов реального времени (RTC)

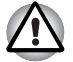

- Батарейный источник питания состоит из ионно-литиевых батарей, которые при неправильной замене, использовании, обращении или утилизации могут взорваться. Утилизация отработанных батарей производится в соответствии с правилами, принятыми по месту вашего проживания. Используйте в качестве замены только батареи, рекомендованные корпорацией TOSHIBA.
- Не снимайте батарейный источник питания, когда компьютер находится в режиме сна. В оперативной памяти хранятся данные, поэтому если компьютер останется без питания, эти данные будут потеряны. Если выключить питание компьютера, когда он находится в спящем режиме, и при этом адаптер переменного тока не подключен, основная батарея подает на компьютер питание для сохранения в памяти данных и запущенных приложений. При полной разрядке аккумуляторной батареи ждущий режим перестанет функционировать, а все содержащиеся в памяти данные будут потеряны.

## Батарейный источник питания

Когда адаптер переменного тока не подключен, основным источником питания компьютера служит съемная ионно-литиевая батарея, которая в этом руководстве также называется основной батареей. Можно купить дополнительные батарейные источники питания для более длительного использования компьютера в отсутствие источника переменного тока.

Прежде чем извлечь батарейный источник питания, переведите компьютер в спяший режим, либо выключите его, предварительно сохранив свои данные. Не производите смену батареи при включенном адаптере переменного тока.

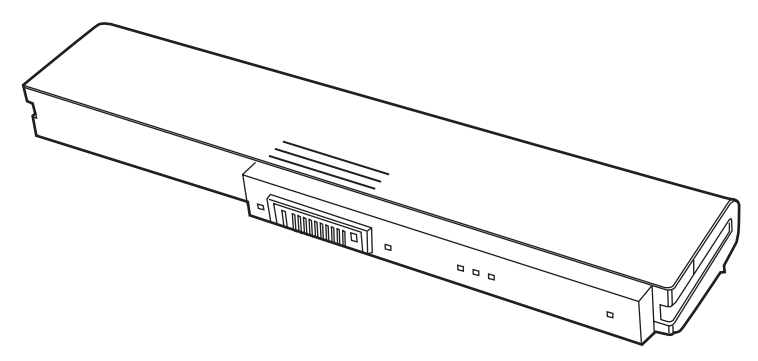

Рисунок 6-1 Батарейный источник питания

Для поддержания максимальной емкости заряда батарейного источника питания не реже раза в месяц включайте компьютер от батареи, работая на нем до тех пор, пока заряд полностью не иссякнет. См. раздел Продление срока службы батареи данной главы. Если компьютер постоянно работает от адаптера переменного тока в течение продолжительного времени. превышающего месяц. емкость заряда батарейного источника питания может снизиться. В результате падает эффективность работы и срок службы батареи, а в работе индикатора батареи могут возникнуть сбои при оповещении о падении заряда.
#### Энергонезависимая батарейка системных часов реального времени

Эта батарейка снабжает питанием системные часы реального времени (RTC) с календарем. Кроме того, она поддерживает конфигурацию системы.

Если батарейка RTC полностью разряжается, система теряет эти данные, а часы реального времени и календарь останавливаются.

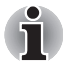

Батарейка RTC является цонно-литиевой и подлежит замене только продавцом компьютера или сервисным представителем корпорации TOSHIBA. При неправильной замене, использовании, обращении или утилизации эта батарейка становится взрывоопасной. Утилизация отработанных батарей производится в соответствии с правилами. принятыми по месту вашего проживания

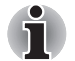

- Настройки параметров батарейки часов реального времени можно сменить нажатием клавиши F2 во время самотестирования при включении питания компьютера.
- После настройки времени и даты для нормальной работы батарейки часов реального времени рекомендуем зарядить указанную батарейку путем включения («ON») функции проверки состояния питания (power status) компьютера. Более подробную информацию см. в главе 9. Возможные проблемы и способы их решения.

На экран ЖК-дисплея выводится приведенное ниже сообщение:

ERROR 0271: Check date and time settings. WARNING 0251: System CMOS checksum bad -Default configuration used. Press [F1] to resume, [F2] to setup.

Заряд батарейки RTC снизился или иссяк. Необходимо установить дату и время в окне настройки BIOS в следующем порядке:

- 1. Откройте окно настройки BIOS нажатием клавиши F2.
- 2. Установите дату в меню System Date.
- 3. Установите время в меню System Time.
- 4. Нажмите клавишу F10. На экран выводится запрос на подтверждение.

Нажмите клавишу Enter. Окно настройки BIOS закроется, а компьютер перезагрузится.

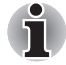

После установки даты и времени рекомендуется оставить компьютер включенным для зарядки батарейки часов реального времени.

#### Правила обращения с батарейным источником питания и ухода за ним

В этом разделе изложены важнейшие меры предосторожности при обращении с батарейным источником питания.

Меры предосторожности и указания по обращению с оборудованием подробно изложены в прилагаемом Руководстве по безопасной и удобной работе.

Перед зарядкой батарейного источника питания проверяйте правильность установки батарей в корпусе компьютера. Неправильная установка может стать причиной задымления или возгорания, а также привести к разрыву батарейного источника питания.

Храните батарейный источник питания в недоступном для детей месте. В руках ребенка батарея может стать причиной травмы.

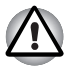

Батарейный источник питания состоит из ионно-литиевых батарей, которые при неправильной замене, использовании, обращении или утилизации могут взорваться. Утилизация отработанных батарей производится в соответствии с правилами, принятыми по месту вашего проживания. Используйте в качестве замены только батареи, рекомендованные корпорацией TOSHIBA.

Заряжать батарейный источник питания можно только при температуре окружающего воздуха от 5 до 35 градусов Цельсия. В противном случае возможна утечка электролитического раствора, снижение рабочих характеристик и сокращение срока службы батарей.

**В Перед установкой или снятием батарейного источника** питания всегда выключайте электропитание и отсоединяйте сетевой адаптер. Не снимайте батарейный источник питания, когда компьютер находится в режиме сна. Данные могут быть потеряны.

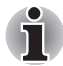

Не снимайте батарейный источник питания, когда активирована функция Wake-up on LAN (дистанционное включение по сети). Данные будут потеряны. Перед снятием батарейного источника питания функцию Wake-up on LAN необходимо отключать.

#### Зарядка батарей

При разрядке аккумуляторной батареи индикатор батареи начинает мигать оранжевым, сигнализируя о том, что продолжительность его работы составляет лишь несколько минут. Если вы продолжите использовать компьютер несмотря на мигание индикатора батареи, то компьютер перейдет в режим гибернации (во избежание потери данных), а затем автоматически выключится.

При разрядке батарейного источника питания его необходимо перезарядить.

#### Порядок действий

Чтобы перезарядить аккумуляторную батарею, установленную в компьютер, подключите адаптер переменного тока к гнезду питания от источника постоянного тока с напряжением 19 В, а другой конец шнура питания - к рабочей электрической розетке.

Во время зарядки индикатор Батарея светится оранжевым.

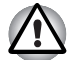

Зарядка батарейного источника питания производится только при подключении компьютера к источнику переменного тока. Не пытайтесь заряжать батарейный источник питания с помошью других устройств.

#### **Время**

В приведенной ниже таблице показано время, необходимое для полной зарядки разряженной батареи.

#### Время зарядки (часы)

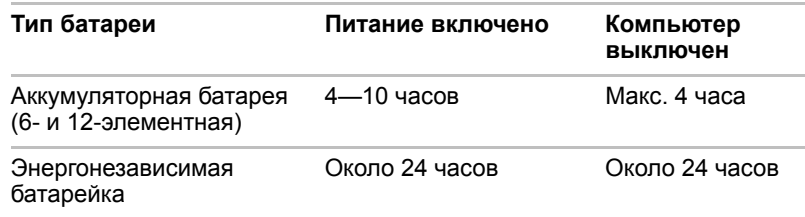

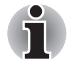

Когда компьютер включен, время зарядки зависит от окружающей температуры, температуры компьютера и от того, как вы используете компьютер. Если вы интенсивно пользуетесь внешними устройствами, батарея может почти совсем не заряжаться во время их работы. См. раздел Продление рабочего времени батарей.

#### Уведомление о зарядке батарей

Батарея может не сразу зарядиться при следующих условиях:

- Батарея слишком горячая или холодная. Если батарея перегрета. она может не зарядиться вообще. Чтобы гарантировать заряд батареи до полной мощности, заряжайте батарею при комнатной температуре от 10° до 30°С.
- В Батарея почти полностью разряжена. Подключите адаптер переменного тока, и через несколько минут батарея начнет заряжаться.

Индикатор Батарея может сигнализировать о быстром снижении времени работы батареи при попытках зарядить ее в следующих **УСЛОВИЯХ:** 

- В Батарея долго не использовалась.
- Полностью разряженная батарея была надолго оставлена в компьютере.
- Холодная батарея была установлена в теплый компьютер.

В подобных случаях выполните следующие действия:

- 1. Полностью разрядите батарею, оставив ее во включенном компьютере вплоть до автоматического отключения питания.
- 2. Подключите адаптер переменного тока.
- 3. Заряжайте батарею до тех пор, пока индикатор батареи не засветится синим

Повторите указанные действия два или три раза, пока не восстановится нормальная емкость батареи.

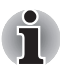

Оставив адаптер переменного тока надолго подключенным к компьютеру, вы сокращаете срок службы батарейного источника питания. Не реже раза в месяц запускайте компьютер от батареи до полной ее разрядки, после чего перезарядите батарею.

#### Проверка емкости заряда батареи

Контролировать остаточный заряд батареи можно описанными ниже способами.

- **Нажатие на значок батареи на панели задач**
- С помощью окна Windows Mobility Center

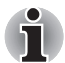

Включив компьютер, подождите не менее 16 секунд, прежде чем проверять остаток заряда батареи. Эта пауза требуется компьютеру для проверки остаточного заряда и для расчета оставшегося рабочего времени на основе текущего уровня энергопотребления и остатка заряда. Фактическое остаточное рабочее время может немного отличаться от расчетного.

В результате повторных разрядок и подзарядок емкость заряда батареи постепенно снижается. Следовательно, часто используемая старая батарея будет работать не так долго. как новая, даже если обе полностью заряжены.

#### <span id="page-148-0"></span>Продление рабочего времени батарей

Эффективность батареи определяется продолжительностью ее работы без перезарядки, которая зависит от перечисленных далее факторов:

- П Тактовая частота процессора (зависит от приобретенной модели)
- **Яркость экрана**
- Способ охлаждения (зависит от приобретенной модели)
- **Режим сна**
- **Переход системы в спящий режим**
- Отключение монитора
- В Как часто и насколько продолжительно вы работаете с жестким диском, оптическим диском.
- **Каков первоначальный заряд батареи.**
- Как вы пользуетесь такими дополнительными устройствами, как. например, PC Card, источником питания которых служит компьютерная батарея.
- **Применение режима сна позволяет экономить заряд при частом** включении и выключении компьютера.
- П Где хранится ваше программное обеспечение и данные.
- В Закрываете ли вы дисплей, когда не пользуетесь клавиатурным вводом данных.
- $\blacksquare$  При низких температурах рабочее время снижается.
- Состояние контактов батарейного источника питания. Содержите контакты в чистоте, протирая чистой, сухой тканью перед установкой батарейного источника питания в компьютер.

#### Хранение данных при выключенном питании компьютера

При выключении компьютера с полностью заряженными батареями данные сохраняются в течение приблизительно следующих периодов времени:

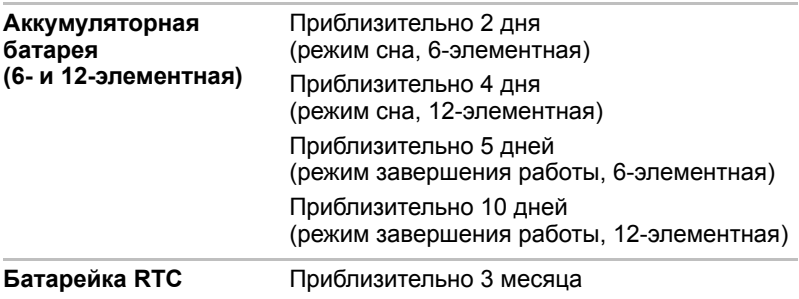

#### Продление срока службы батареи

В целях продления срока службы батарейного источника питания соблюдайте приведенные здесь правила:

- Не реже раза в месяц отключайте компьютер от сети и пользуйтесь им с питанием от батареи до тех пор, пока она полностью не разрядится. Предварительно выполните следующие действия.
	- 1. Выключите питание компьютера.
	- 2. Отсоединив адаптер переменного тока, снова включите компьютер. Если он не включается, переходите к действию 4.
	- 3. Дайте компьютеру проработать от батареи в течение пяти минут. Если остаточный заряд батарейного источника питания позволяет проработать дольше, оставьте компьютер включенным до тех пор, пока батарея полностью не разрядится. Если индикатор батареи мигает или имеется иное предупреждение о снижении заряда батареи, переходите к действию 4.
	- 4. Присоедините адаптер переменного тока к компьютеру, а шнур питания - к сетевой розетке. В ходе зарядки батарейного источника питания индикатор Батарея должен светиться оранжевым. Если индикатор Батарея не светится, значит, питание отсутствует. Проверьте надежность подключения адаптера переменного тока и сетевого шнура.
	- 5. Заряжайте батарейный источник питания до тех пор, пока индикатор батареи не засветится белым.
- Если у вас есть запасные батарейные источники питания, чередуйте их использование.
- Если вы не собираетесь работать на компьютере в течение продолжительного времени (свыше месяца), снимите батарейный источник питания.
- И Храните запасные батарейные источники питания в сухом прохладном месте, защищенном от прямых солнечных лучей.

#### Замена батарейного источника питания

Когда у батарейного источника питания заканчивается срок службы, его необходимо заменить. Срок службы батарейного источника питания обычно рассчитан на 500 перезарядок. Если индикатор Батарея замигал оранжевым вскоре после полной перезарядки, то батарея требует замены.

Когда вы работаете с компьютером без подключения к источнику питания переменного тока, можно заменить разряженную батарею на запасную заряженную. В данном разделе рассказывается о том, как снимать и устанавливать батарейный источник питания.

#### Снятие батарейного источника питания

Чтобы заменить разряженную батарею, выполните изложенные далее действия.

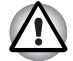

При работе с батарейными источниками питания будьте осторожны, чтобы не замкнуть контакты. Также не роняйте их и не ударяйте; не царапайте и не ломайте корпус, не скручивайте и не сгибайте.

- Не снимайте батарейный источник питания, когда компьютер находится в режиме сна. В оперативной памяти хранятся данные, поэтому если компьютер останется без питания, эти данные будут потеряны.
- **Если компьютер находится в спящем режиме, извлечение** батарейного источника питания или отключение от адаптера переменного тока до завершения операции сохранения данных приведет к их потере. Дождитесь, пока погаснет индикатор встроенного жесткого диска.
- **Удерживая компьютер на весу, не трогайте защелку во** избежание травмы при падении батареи, если защелка случайно откроется.
- 1. Сохраните результаты своей работы.
- 2. Выключите питание компьютера. Убедитесь в том, что индикатор питания не горит.
- 3. Отсоедините от компьютера все кабели.
- 4. Переверните компьютер.
- 5. Чтобы выдвинуть батарею из компьютера, сдвиньте и удерживайте защелку батареи, предварительно освободив ее переводом замка в разомкнутое положение.

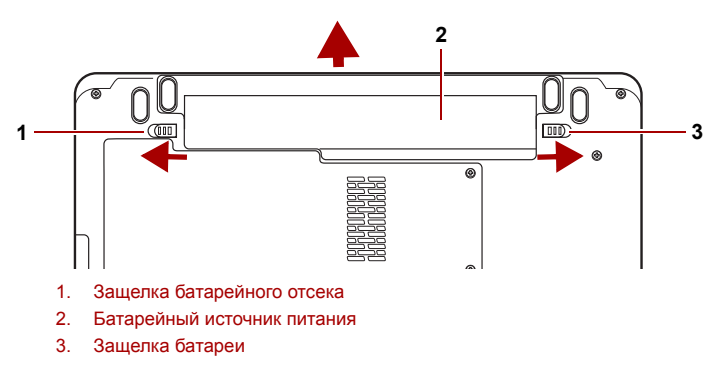

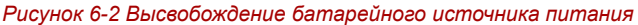

#### Установка батарейного источника питания

Батарея устанавливается в изложенном далее порядке.

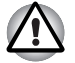

Батарейный источник питания состоит из ионно-литиевых батарей, которые при неправильной замене, использовании, обрашении или утилизации могут взорваться. Утилизация отработанных батарей производится в соответствии с правилами, принятыми по месту вашего проживания. Используйте в качестве замены только батареи. рекомендованные корпорацией TOSHIBA.

Удерживая компьютер не весу, не дотрагивайтесь до защелки батарец во избежание выпадения батарейного источника питания, что чревато нанесением травмы.

- 1. Выключите питание компьютера.
- 2. Отсоедините от компьютера все подключенные к нему кабели.
- 3. Вставьте батарейный источник питания в отсек.
- 4. Проверьте, переведен ли замок батарейного источника питания в замкнутое положение.

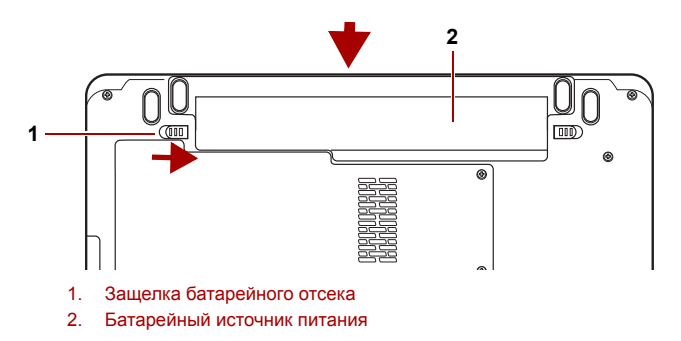

Рисунок 6-3 Закрепление батарейного источника питания

#### Запуск компьютера с вводом пароля

Для запуска компьютера с вводом пароля пользователя выполните следующие действия:

1. Включите питание в порядке, изложенном в главе 3, Приступаем к работе. На экран выводится следующее сообщение:

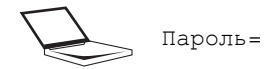

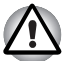

На этом этапе «горячие» клавиши Fn + F1-F9 не работают. Они начнут функционировать только после ввода пароля.

- 2. Введите пароль.
- 3. Нажмите Enter.

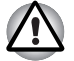

Если вы ввели неправильный пароль три раза подряд, компьютер прекрашает работу. В этом случае нужно еше раз включить компьютер, чтобы попробовать еще раз ввести пароль.

#### Кроме того, если эта функция доступна,

Оставьте на датчике отпечаток пальца при условии, что он уже зарегистрирован с помощью утилиты Fingerprint, а функция Защита при включении компьютера (Fingerprint Power on Security) включена. При нежелании по какой-либо причине оставлять отпечатки своих пальцев или при невозможности пройти авторизацию по отпечаткам пальцев процедуру можно отменить нажатием клавиши возврата на один символ со стиранием. Число попыток идентификации по отпечаткам пальцев ограничено пятью. Если все пять попыток оказались безуспешными, загрузить компьютер можно только путем ввода пароля вручную.

#### Режимы выключения компьютера

В компьютере предусмотрены следующие режимы выключения:

- Загрузочный режим: компьютер выключается, не сохраняя данные. Прежде чем выключить компьютер в режиме перезагрузки, не забудьте сохранить данные.
- **Слящий режим: данные из памяти сохраняются на жестком диске.**
- **Режим сна: данные сохраняются в системной памяти компьютера.**

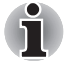

См. также разделы Включаем питание и Отключаем питание главы 3. Приступаем к работе.

#### «Горячие» клавиши

Переход в режим сна осуществляется нажатием сочетания клавиш Fn + F3, в режим гибернации - нажатием сочетания клавиш Fn + F4. Подробнее см. главу 5 Клавиатура.

#### Включение или отключение питания при открытии или закрытии панели дисплея

Компьютер можно настроить на автоматическое выключение при закрытии панели дисплея. При открытии панели питание включается автоматически, если компьютер находится в ждущем или спящем режиме, но не в режиме загрузки.

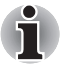

Если функция выключения компьютера при закрытии панели дисплея активирована, и вы при этом пользуетесь диалоговым окном «Завершение работы Windows» (Shut down Windows®), не закрывайте дисплей до полного выхода из операционной системы.

#### Автоматическое завершение работы системы

Данная функция обеспечивает автоматическое завершение работы системы, которая в течение определенного промежутка времени не используется. При этом система переходит в режим сна или спящий режим. не покидая Windows®.

## Глава 7

## Утилита HW Setup

В данной главе объясняется использование программы TOSHIBA HW Setup для настройки компьютера. Утилита TOSHIBA HW Setup позволяет настроить общие параметры компьютера (вкладка General), назначить пароли (вкладка Password), настроить параметры дисплея (вкладка Display), установить очередность загрузки (вкладка Boot Priority), настроить клавиатуру (вкладка Keyboard), установить подключение к локальной сети (вкладка LAN), подключить устройства с интерфейсом USB (вкладка USB). Состав пунктов меню настройки может зависеть от используемой модели.

#### Запуск утилиты HW Setup

Чтобы запустить утилиту HW Setup, щелкните В., Все программы (All Programs) -> TOSHIBA -> Утилиты (Utilities) -> HWSetup.

#### **Окно утилиты HW Setup**

Окно утилиты HW Setup включает следующие вкладки: General («Общие»), Password («Пароль»), Display («Дисплей»), Boot Priority («Порядок загрузки»), Keyboard («Клавиатура»), USB («Локальная сеть») и LAN. Кроме того, имеются три кнопки:

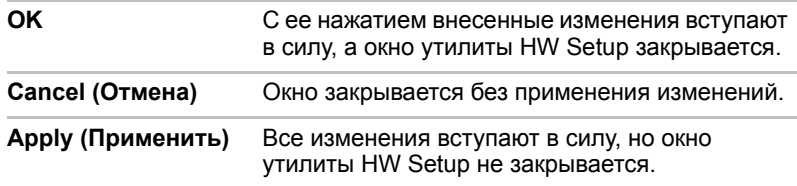

#### General (Общие параметры)

В этом окне, где отображается версия BIOS, имеются две кнопки:

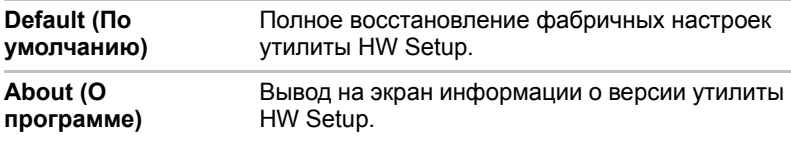

#### Setup (Настройка)

В этом поле показана версия и дата BIOS.

#### **Password (Пароль)**

В этой вкладке можно установить или переустановить пароль пользователя, который вводится при включении компьютера.

#### User Password (Пароль пользователя)

Эта вкладка позволяет зарегистрировать новый пароль или отменить регистрацию существующего.

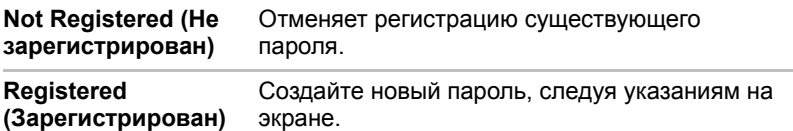

#### Owner String (Строка владельца)

В этом пустом поле отображается сообщение, когда при запуске выводится поле пароля. Если пароль не зарегистрирован, сообщение не выводится. Максимальная длина - 256 символов.

#### Display (Дисплей)

Эта вкладка позволяет настроить включение внутреннего ЖК-дисплея и / или внешнего монитора при загрузке компьютера.

#### Power On Display (Дисплей при включении питания)

Позволяет выбрать дисплей, который будет использоваться при загрузке компьютера (этот параметр доступен только в режиме «Стандартный VGA» и недоступен с рабочего стола Windows®).

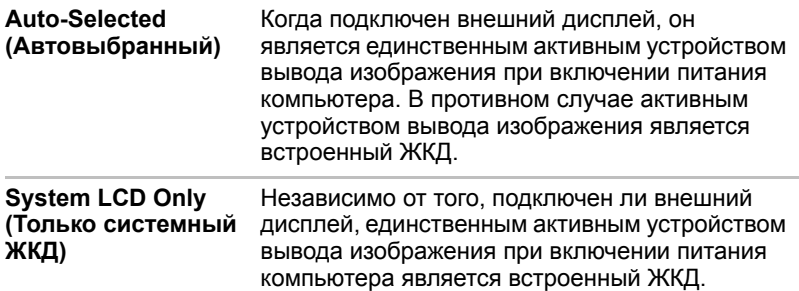

#### **Boot Priority (Приоритет загрузки)**

#### Boot Priority Options (Варианты приоритета загрузки)

Это поле служит для установки очередности загрузки компьютера. Чтобы выбрать желаемый загрузочный диск, выполните следующие действия.

- 1. Включите компьютер и откройте меню загрузки, нажав клавишу F12.
- 2. На экране выбора вариантов загрузки будут отображены различные устройства, в том числе жесткий диск, привод CD/DVD. флоппи-дисковод и адаптер для подключения к локальной сети.
- 3. Выделив клавишами «вверх» и «вниз» выбранное загрузочное устройство, назначьте его приоритетным.

#### Keyboard (Клавиатура)

#### Wake-up on Keyboard (Пробуждение по сигналу клавиатуры)

При активизированной функции запуска с клавиатуры вывод компьютера из режима сна осуществляется путем нажатия любой клавиши. Заметьте, что речь идет только о встроенной клавиатуре и только при условии, что компьютер пребывает именно в режиме сна.

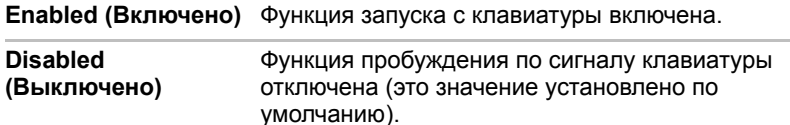

#### **USB**

#### Legacy USB Support (Поддержка USB устаревшими системами)

Включение/отключение поддержки устаревших версий шины USB. Активизация поддержки шины USB устаревшими версиями ОС позволит пользоваться мышью, клавиатурой и флоппи-дисководом с интерфейсом USB даже в том случае, если ваша операционная система его не поддерживает.

#### LAN (Локальная сеть)

#### Wake-up on LAN (Пробуждение по сигналу из локальной сети)

Эта функция обеспечивает включение питания компьютера, находящегося в полностью выключенном состоянии, при получении пакета пробуждения (пакета Мадіс) из локальной сети.

Чтобы функция Wake-up on LAN (Пробуждение по сигналу из локальной сети) могла включать компьютер, находящийся в режиме сна или гибернации, следует установить флажок «Разрешить устройству выводить компьютер из ждущего режима» (Allow the device to wake the computer) в свойствах сетевого устройства.

Эта функция не влияет на способность компьютера включаться по сигналу из локальной сети при нахождении компьютера в режиме сна или гибернации.

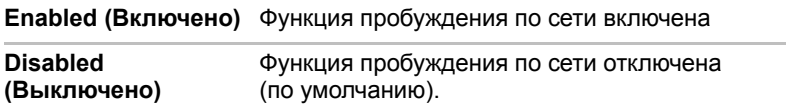

#### Built-in LAN (Встроенный адаптер для подключения к локальной сети)

Эта функция позволяет включать и отключать встроенный адаптер для подключения к локальной сети.

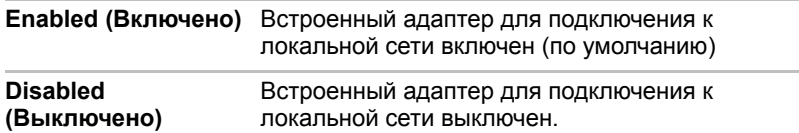

#### Illumination (Подсветка)

#### Включение/отключение подсветки

Эта функция позволяет настроить параметры свечения индикаторов.

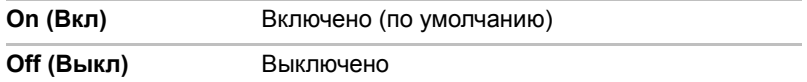

#### Keyboard Backlight (Подсветка клавиатуры)

Эта функция позволяет задать условия работы подсветки клавиатуры.

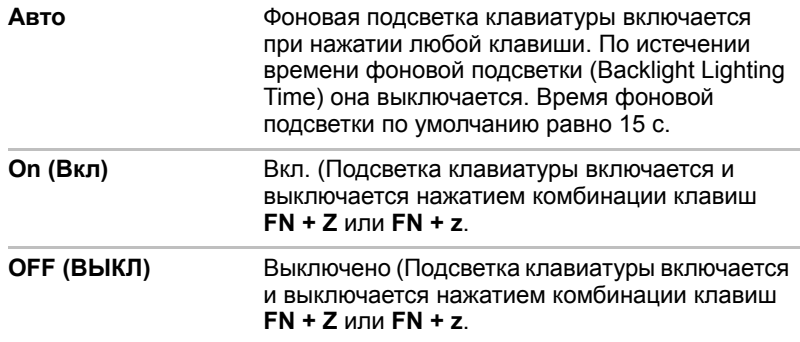

#### Button Setting (Настройка кнопок)

#### Кнопка функций

Эта вкладка позволяет настроить параметры кнопки «Питание» и/или других кнопок.

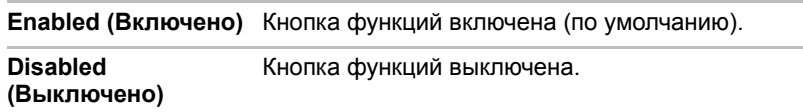

# Глава 8

### Дополнительные устройства

Дополнительные устройства могут расширить возможности компьютера и сделать его более универсальным. Данная глава рассказывает о подключении и установке следующих устройств, которые можно приобрести у Вашего поставшика оборудования производства компании TOSHIBA:

#### Карты/память

- ExpressCard
- Карты SD (Secure Digital) / SDHC (Secure Digital High Capacity) / MMC (Multi Media Card) / MEMORY STICK / MEMORY STICK PRO / xD (xDPicture Card)
- **Наращивание емкости памяти**

#### Источники питания

- **Дополнительный батарейный источник питания**
- П Дополнительный адаптер переменного тока

#### Периферийные устройства

**Внешний монитор** 

#### Прочее

• Защитный замок-блокиратор

#### **Разъем ExpressCard**

Компьютер оснащен разъемом для устройств формата ExpressCard.

#### **Установка устройств формата ExpressCard**

Разъем для устройств формата ExpressCard расположен с левой стороны компьютера. Функция «горячей» установки позволяет устанавливать устройства формата ExpressCard без выключения питания компьютера.

Для установки карты памяти ExpressCard выполните следующие действия:

- 1. Вставьте карту памяти ExpressCard в разъем.
- 2. Аккуратно нажмите на устройство до упора.

Функция «горячей» установки операционной системы Windows® позволяет устанавливать устройства формата ExpressCard без выключения компьютера.

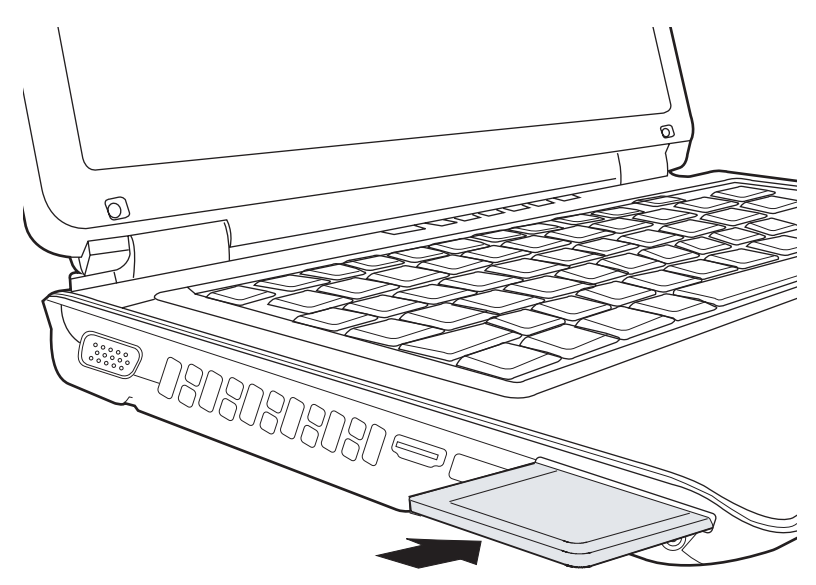

 $P$ исунок 8-1 Установка устройства формата ExpressCard

Установив карту, обратитесь к ее документации и проверьте конфигурацию в операционной системе Windows®, чтобы убедиться в ее соответствии карте.

#### Удаление устройства формата ExpressCard

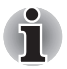

- Перед извлечением устройства ExpressCard убедитесь, что ни одна из программ или системных служб к ней не обращается.
- Прежде чем извлекать устройство, отключите его во избежание катастрофического повреждения системы.

Удаление карты ExpressCard производится в следующем порядке:

- 1. Шелкните значок Безопасное извлечение устройства и носителя (Safety Remove Hardware and Eject Media) на панели задач.
- 2. Укажите подлежащее удалению устройство формата ExpressCard.
- 3. Нажмите на карту памяти ExpressCard, при этом устройство выдвигается наружу.
- 4. Взявшись за плату, извлеките ее из разъема.

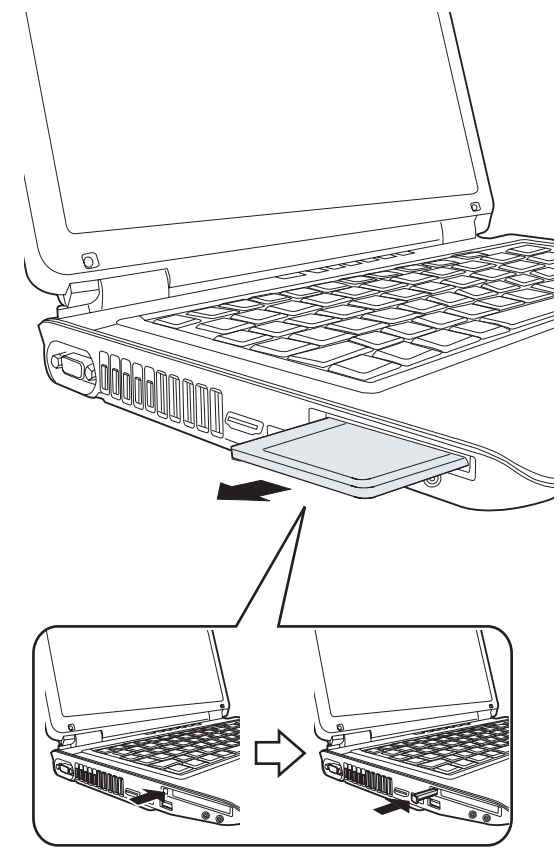

Рисунок 8-2 Удаление устройства формата ExpressCard

#### Карты памяти SD/SDHC/MMC/MEMORY STICK/ **MEMORY STICK PRO/xD**

Компьютер оснащен универсальным разъемом для цифровых карт памяти, позволяющим устанавливать карты памяти SD/SDHC/MMC/ MEMORY STICK/MEMORY STICK PRO/xD. Эти карты памяти обеспечивают простоту перенесения данных на компьютер с таких устройств, оснащенных флэш-памятью, как цифровые камеры или карманные компьютеры (КПК).

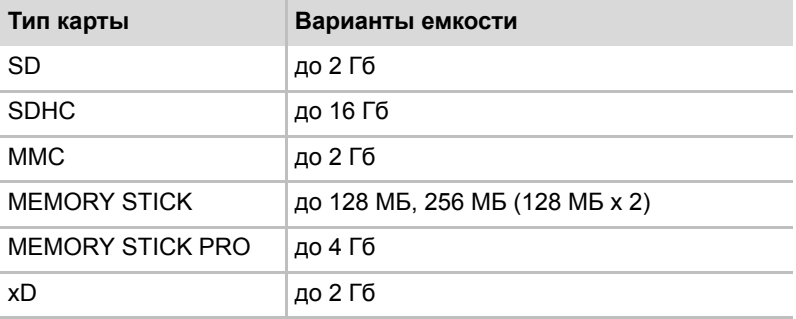

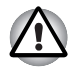

Оберегайте разъем карт памяти от попадания в него посторонних предметов. Булавка или аналогичный предмет могут повредить электронное оборудование компьютера.

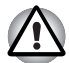

Не производите форматирование карты памяти средствами Windows®, т.к. это может привести к тому, что карта станет непригодной к использованию с отдельными периферийными устройствами.

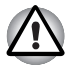

Не вставляйте карты памяти форматов Memory Stick Duo/PRO Duo в разъем без адаптера MEMORY STICK. Использование несовместимых карт может привести к повреждению или потере данных.

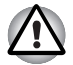

Конструкция карт памяти предусматривает возможность их установки только в определенном положении. Не применяйте силу, вставляя карту памяти в разъем.

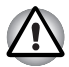

Дополнительные сведения по эксплуатации см. в документации, прилагаемой к картам.

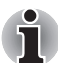

Логотип карт памяти SD:  $\sum$ 2.

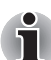

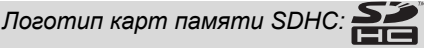

#### Устанавливаем карту памяти

Порядок установки карты памяти:

- 1. Вставьте карту памяти в разъем.
- 2. Аккуратно нажмите на устройство до упора.

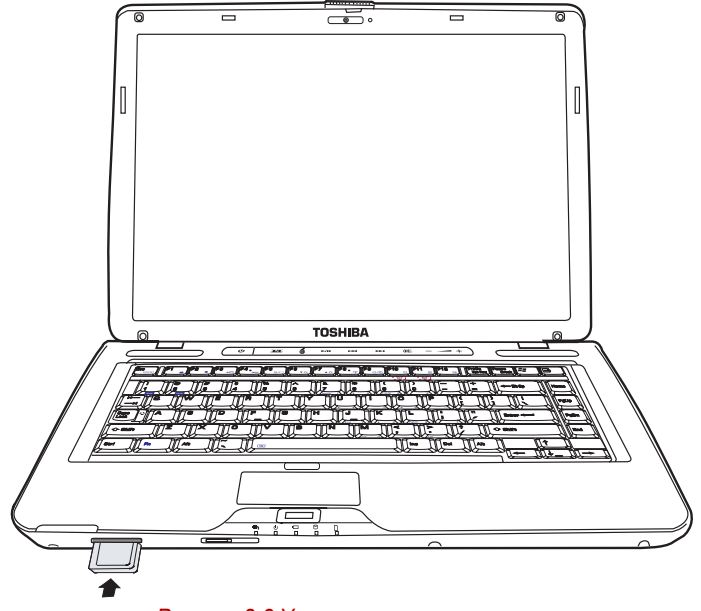

Рисунок 8-3 Установка карты памяти

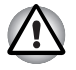

Прежде чем вставить карту памяти, убедитесь в правильности ее положения. Если системе Windows® не удается считать данные с карты, извлеките карту и установите ее заново.

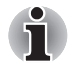

В многоформатный разъем можно одновременно устанавливать только однотипные карты памяти. Не пытайтесь установить сразу несколько карт во избежание повреждения как самих карт памяти, так и компьютера.

#### Удаление карты памяти

Для удаления карты памяти выполните следующие действия:

- 1. Щелкните значок Безопасное извлечение устройства и носителя (Safely Remove Hardware and Eject Media) на панели задач.
- 2. Выбрав устройство, нажмите кнопку Остановить (Stop). В зависимости от способа регистрации устройства в системе на экране может появиться диалоговое окно подтверждения. В таком случае подтвердите удаление устройства.
- 3. Аккуратно нажмите на карту памяти, чтобы она выдвинулась из разъема.
- 4. Взявшись за карту, извлеките ее.

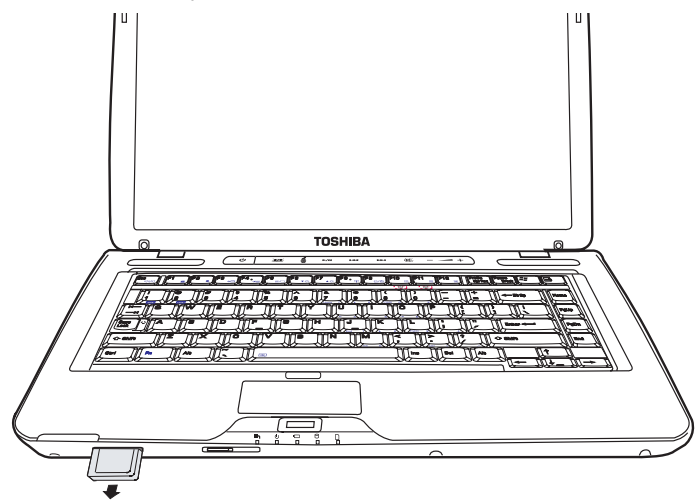

Рисунок 8-4 Удаление карты памяти

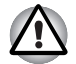

Перед удалением карты памяти или отключением питания убедитесь в том, что индикатор карты памяти погас. Удаление карты или отключение питания в тот момент, когда компьютер обращается к карте, может привести к потере данных или повреждению карты.

Не извлекайте карту, когда компьютер находится в режиме сна или гибернации. В противном случае возможны сбои в работе компьютера или потеря данных на карте памяти

Не выключайте и не переводите компьютер в режим сна или гибернации при обмене данными между компьютером и картой. Это может вызвать нестабильность системы или утрату данных на карте памяти.

#### Уход за картами флэш-памяти

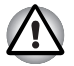

Если вам не нужно записывать данные на карту памяти. установите переключатель защиты от записи в заблокированное положение.

- 1. Не производите запись на карту памяти при сниженном заряде батареи. Падение заряда может повлиять на точность записи данных.
- 2. Не извлекайте карту памяти из разъема во время считывания или записи данных.
- 3. Конструкция карты памяти предусматривает ее установку только одним способом. Не применяйте силу, вставляя карту памяти в разъем.
- 4. Не оставляйте карту памяти торчашей из разъема. Нажимайте на карту памяти, пока не услышите щелчок.
- 5. Не перегибайте карты флэш-памяти.
- 6. Берегите карты флэш-памяти от попадания на них жидкости. защищайте их от влаги, не храните их вблизи сосудов с жидкостью.
- 7. По завершении работы с картой памяти верните ее в оригинальную упаковку.
- 8. Не дотрагивайтесь до металлической области, избегайте попадания на нее жидкости и загрязнения.

#### Наращивание емкости памяти

Наращивание емкости оперативной памяти осуществляется путем установки дополнительного модуля в предназначенный для него разъем. В этом разделе описан порядок установки и извлечения модулей памяти.

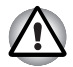

Применяйте только модули памяти, утвержденные корпорацией TOSHIBA.

Не пытайтесь устанавливать и удалять модули памяти в указанных ниже обстоятельствах: Несоблюдение этого требования может привести к повреждению компьютера и модуля памяти, а также к потере данных.

- а. При включенном компьютере.
- б. При выключении компьютера переводом в режим сна или гибернации.
- Если установлен неверный модуль памяти, обратитесь к разделу Наращивание емкости памяти главы 9. Возможные проблемы и способы их решения. для получения дополнительных сведений.

**• Разряд статического электричества может катастрофически** повредить такое высокоточное электронное устройство, как модуль памяти. Поскольку тело человека накапливает статическое электричество, обязательно снимите с себя заряд, прежде чем приступать к установке модуля памяти. Заряд снимается простым прикосновением голой руки к ближайшему металлическому предмету.

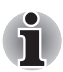

Чтобы не повредить головки винтов при их снятии и затягивании, пользуйтесь только крестовой отверткой первого размера.

#### Установка модуля памяти

Установка модуля памяти производится в следующем порядке.

- 1. Переведя компьютер в режим перезагрузки, выключите питание.
- 2. Отсоедините от компьютера все кабели.
- 3. Перевернув компьютер, снимите аккумуляторную батарею (см. главу 6 Питание и режимы его включения).
- 4. Отверните винты, крепящие крышку модуля памяти.
- 5. Снимите крышку, поддев ее ногтем или тонким предметом.

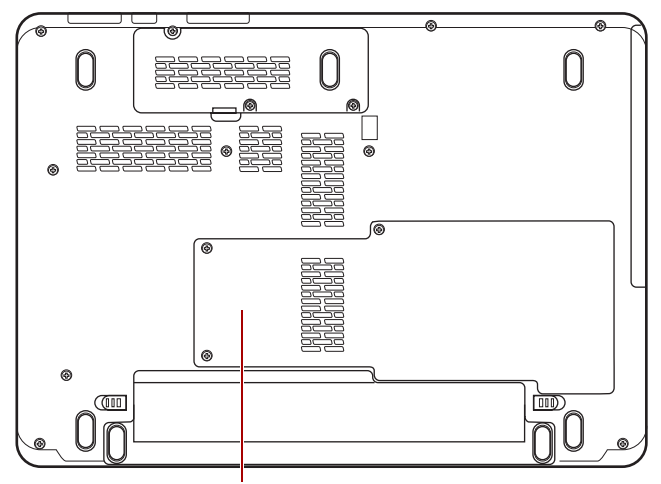

Крышка отсека жесткого диска и модулей памяти

#### Рисунок 8-5 Снимаем крышку отсека для модулей памяти

6. Приподняв край изоляционной пленки, совместите контакты модуля и разъема под углом примерно 45 градусов. Аккуратно нажмите на модуль до упора.

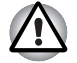

Не касайтесь контактов модуля памяти или компьютера. Загрязнение контактов может стать причиной сбоев доступа к памяти.

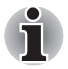

Разъем А зарезервирован для основной памяти, разъем В - для расширенной. Если устанавливается только один модуль памяти. используйте разъем А. Разъем А расположен ниже разъема В.

7. Нажмите на модуль, чтобы он лег строго горизонтально. Защелки по обеим сторонам сомкнутся, фиксируя модуль в разъеме.

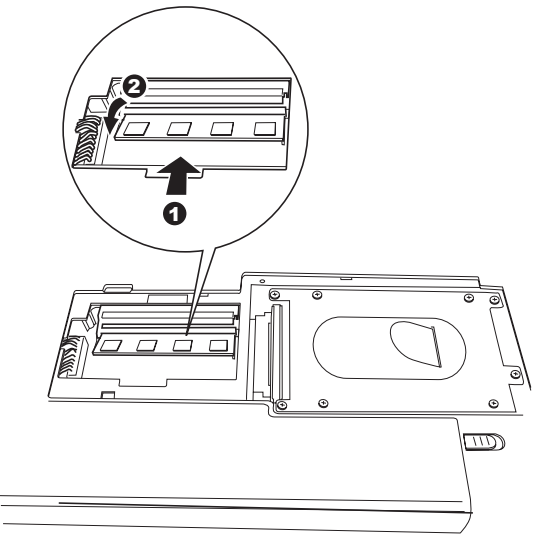

Рисунок 8-6 Установка модуля памяти.

- 8. Установите крышку на место, зафиксировав ее винтами.
- 9. Установите батарейный источник питания в порядке, изложенном в главе 6. Питание и режимы его включения.
- 10. Включив компьютер, проверьте, распознает ли система новый модуль памяти: перейдите на Панель управления (Control Panel) -> Система и безопасность (System and Security) -> Система (System).

#### Сведения об ошибках при установке модулей памяти

Если будет установлен модуль памяти, не совместимый с компьютером, индикатор питания начнет мигать (с интервалом 0.5 сек.) следующим образом.

- При сбое только в разъеме А индикатор дважды мигает оранжевым, а затем - голубым.
- При сбое только в разъеме В индикатор неоднократно мигает оранжевым, а затем дважды - голубым.
- **При сбое в разъемах А и В индикатор дважды мигает оранжевым, а** затем дважды - голубым.

В любом из таких случаев отключите питание компьютера и удалите несовместимый модуль (или модули) памяти.

#### Удаление модуля памяти

Удаление модуля памяти производится в следующем порядке:

- 1. Убедитесь в том, что питание отключено и все кабели отсоединены от компьютера.
- 2. Перевернув компьютер, снимите батарею и винты, удерживающие крышку отсека для модулей памяти.
- 3. Снимите крышку, поддев ее ногтем или тонким предметом.
- 4. Приподняв край изоляционной пленки, отожмите зашелки модуля наружу. Под действием пружины одна сторона модуля поднимется.
- 5. Взявшись за края модуля, извлеките его из разъема.

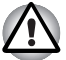

Модули памяти подвержены нагреву при продолжительной работе компьютера. В таком случае дайте модулям остынуть до комнатной температуры, прежде чем приступать к их замене. Не дотрагивайтесь до них во избежание ожога.

Не касайтесь контактов модуля памяти или компьютера. Загрязнение контактов может стать причиной сбоев доступа к  $n$ amamu

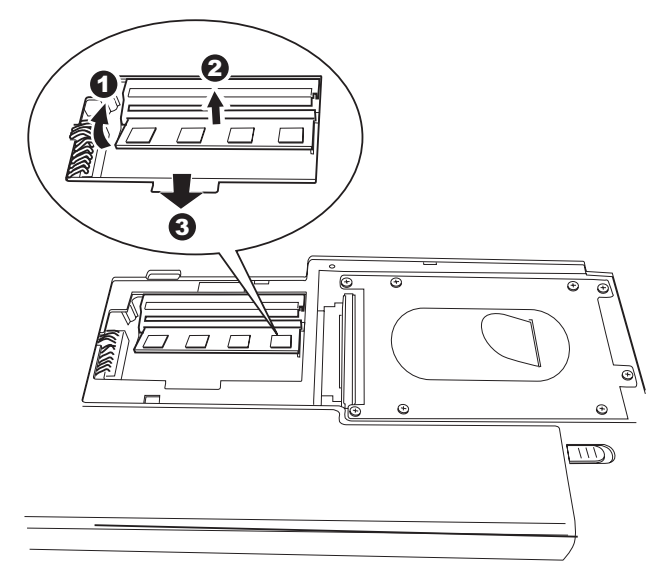

#### Рисунок 8-7 Удаление модуля памяти

6. Установив крышку и, закрепив ее винтами, поставьте аккумуляторную батарею на место.

#### Дополнительный батарейный источник питания

Компьютер можно сделать еще более мобильным за счет дополнительных батарейных источников питания с тем, чтобы при падении заряда основной батареи и отсутствии поблизости сетевой розетки под рукой всегда была свежезаряженная батарея. См. главу 6. Питание и режимы его включения.

#### Дополнительный адаптер переменного тока

Если вы часто переносите компьютер в разные места, например. домой и на работу, то наличие адаптера переменного тока в каждом таком месте уменьшит вес переноски.

#### Внешний монитор

Внешний аналоговый монитор подключается к соответствующему гнезду компьютера. Компьютер поддерживает различные видеорежимы. Подробнее см. Приложение В, Контроллер дисплея. Для подключения монитора выполните следующие действия.

- 1. Выключите компьютер.
- 2. Подключите кабель монитора к разъему для внешнего монитора.
- 3. Включите питание монитора.
- 4. Включите компьютер.

При включении питания на экран выводится загрузочное окно Windows® (с логотипом Windows®).

При этом рабочий стол Windows® выводится на экран того дисплея. который был активным при последнем выключении компьютера, если, конечно, этот дисплей остается подключенным к компьютеру при его повторном включении.

Чтобы сменить активный дисплей, нажмите комбинацию клавиш Fn + F5. Если вы отключили внешний монитор, не выключив компьютер, переключите компьютер на встроенный дисплей нажатием комбинации клавиш Fn + F5. Подробно о порядке смены активного дисплея с помощью «горячих» клавиш см. в главе 5. Клавнатура.

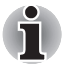

При выводе изображения рабочего стола на внешний аналоговый монитор рабочий стол иногда отображается в центре экрана с черными полосами небольшого размера вокруг. В этом случае прочтите руководство по монитору и задайте такой режим отображения, который поддерживается монитором. После этого изображение обретет подходящий размер и нормальные пропорции.

### **HDMI**

Монитор стандарта HDMI подключается к компьютеру через гнездо видеовыхода HDMI. Поддерживаются форматы сигналов 1080р, 1080i, 720р, 576р и 480р. Фактическая доступность того или иного формата видеосигнала зависит от конкретной модели монитора HDMI. Подключение монитора производится в следующем порядке:

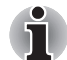

Отдельные модели мониторов стандарта HDMI (High-Definition Multimedia Interface - мультимедийный интерфейс высокой четкости) могут работать некорректно, так как не все такие мониторы прошли аттестацию на взаимодействие с портом HDMI компьютера.

1. Подсоедините один конец кабеля вывода HDMI к гнезду HDMI устройства HDMI.

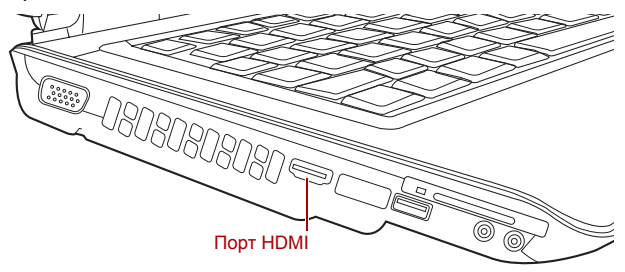

Рисунок 8-8 Подсоединение кабеля HDMI

2. Другой конец кабеля HDMI подсоедините к порту выхода HDMI компьютера.

#### Настройка параметров вывода изображения на экран устройства стандарта HDMI

Для вывода изображения на экран устройства стандарта HDMI выполните указанные далее настройки, в противном случае изображение может отсутствовать.

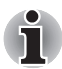

Прежде чем приступить к воспроизведению видеоизображения, не забудьте выбрать активное устройство его вывода нажатием «горячих» клавиш FN + F5.

- Не допускается переключать активное устройство отображения в следующих случаях:
- Когда к порту HDMI подсоединен телевизор или внешний монитор, и устройством вывода изображения назначен порт HDMI.
- Когда к порту HDMI подсоединен телевизор или внешний монитор, и к другому порту подсоединен телевизор, внешний монитор или внешнее звуковое устройство.
- В Когда воспроизводится видео.
- **В** в процессе чтения или записи данных;
- В в процессе передачи данных.
- После отсоединения кабеля HDMI его повторное подсоединение допускается не менее чем через 5 секунд.
- Когда вы изменяете устройство вывода изображения или отсоединяете/подсоединяете кабель HDMI, устройство вывода звука и устройство вывода изображения могут быть изменены системой автоматически.

#### **Настройка звука в стандарте HDMI**

Настройка звуковоспроизводящего устройства на стандарт HDMI производится в изложенном далее порядке.

- 1. Нажмите кнопку «Пуск» (Start).
- 2. Щелкните «Панель управления» (Control Panel).
- 3. Щелкните «Оборудование и звук» (Hardware and Sound).
- 4. Щелкните «Звук» (Sound).
- 5. Нажмите на Digital Output Device (HDMI).
- 6. Нажмите кнопку Set Default Device (Назначить устройством по умолчанию).

Порядок настройки вывода звука на встроенный динамик:

- 1. Нажмите кнопку «Пуск» (Start).
- 2. Щелкните «Панель управления» (Control Panel).
- 3. Щелкните «Оборудование и звук» (Hardware and Sound).
- 4. Щелкните «Звук» (Sound).
- 5. Щелкните «Громкоговорители» (Speakers).
- 6. Нажмите кнопку Set Default Device (Назначить устройством по умолчанию).

#### Защитный замок-блокиратор

Защитный замок-блокиратор позволяет прикрепить компьютер к столу или другому тяжелому предмету с целью предотвращения кражи.

Компьютер оснащен разъемом для защитного замка, который расположен слева. Подсоедините один конец кабеля к столу, а другой — к гнезду защитного замка-блокиратора сзади компьютера.

- 1. Поверните компьютер левой стороной к себе.
- 2. Совместив отверстия защитного замка, замкните замок.

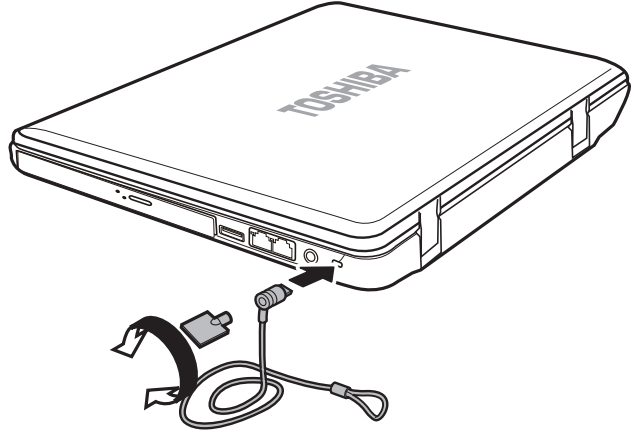

Рисунок 8-9 Защитный замок-блокиратор

# Глава 9

### <span id="page-176-0"></span>Возможные проблемы и способы их решения

Корпорация TOSHIBA разработала компьютер для долговременной и безотказной работы. Если неполадки все же возникнут, указанные в этой главе действия могут помочь определить причину.

Всем пользователям настоятельно рекомендуется хорошо изучить эту главу. Знание возможных неполадок может предотвратить их возникновение.

#### Порядок устранения неполадок

Устранять неполадки будет намного легче, если при этом соблюдать следующие правила:

- Сразу же прикратите работу, как только заметите неполадку. Любые дальнейшие действия могут привести к повреждению или утере данных. При этом может быть уничтожена информация, которая помогла бы решить проблему.
- Наблюдайте за происходящим. Запишите, что делает система и какие действия вы выполняли непосредственно перед возникновением неполадки. Если у вас подключен принтер, распечатайте копию экрана с помощью клавиши PrtSc.

Вопросы и действия, составляющие содержание данной главы, носят рекомендательный характер и не представляют собой единственно возможные способы устранения конкретных неполадок. Многие неисправности устраняются довольно легко, но в некоторых случаях может потребоваться помощь поставщика. Если вы решили, что нужно проконсультироваться с поставщиком или кем-то другим, будьте готовы описать неисправность как можно подробнее.

#### Предварительная проверка

Сначала попробуйте найти самое простое решение. Неисправности, примеры которых приведены в этом списке, исправить легко, однако они могут быть связаны и с более серьезными причинами.

- Убедитесь, что вы включили все периферийные устройства перед включением компьютера. Здесь подразумеваются принтер и все остальные внешние устройства, которыми вы пользуетесь.
- Прежде чем подсоединять внешнее устройство, выключите компьютер. Когда вы его снова включите, он обнаружит новое устройство.
- $\blacksquare$  Проверьте правильность установки всех параметров в программе настройки.
- Проверьте все кабели. Правильно и плотно ли они подсоединены? Плохо закрепленные кабели могут послужить причиной сообщения о сбое.
- Проверьте все кабели и шнуры на разрывы, а их разъемы на наличие поврежденных контактов.
- Убедитесь, что ваш диск CD, DVD или CD-RW правильно вставлен в дисковод

Делайте записи о результатах осмотра и храните их в постоянном журнале ошибок. Это поможет вам описать неполадку поставшику. Если неполадка повторяется, такой журнал поможет вам быстрее выявить ее причину.

#### Анализ неисправности

Иногда система дает подсказки, которые помогают определить причину несправной работы. Держите в голове следующие вопросы:

- Какая часть системы работает неправильно: клавиатура, жесткий диск, привод оптических носителей, дисплей? Каждое устройство порождает различные симптомы.
- Правильно ли настроена операционная система? Проверьте параметры конфигурации.
- Что появляется на экране дисплея? Выводятся ли на дисплей сообщения или случайные символы? Если принтер подключен, распечатайте копию экрана. Найдите выведенные сообщения в документации к программе и операционной системе. Проверьте все кабели на правильность и надежность подсоединения. Неплотно подключенные кабели могут быть причиной неверных или нестабильных сигналов.
- Светятся ли индикаторы? Какие? Какого они цвета? Горят постоянно или мигают? Запишите, что вы видите.
- Слышите ли вы звуковые сигналы? Сколько? Длинные или короткие? Высокого тона или низкого? Производит ли компьютер какие-либо необычные шумы? Запишите, что вы слышите.

Запишите свои наблюдения, чтобы описать их поставщику.

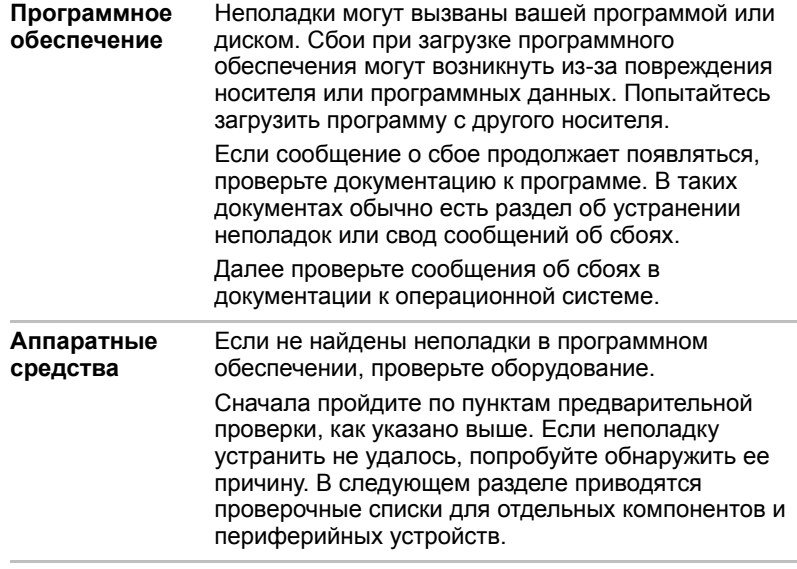

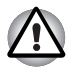

Прежде чем использовать периферийное устройство или прикладное программное обеспечение, не являющееся авторизованным компонентом или изделием корпорации TOSHIBA, убедитесь, что данное устройство или прикладное программное обеспечение можно использовать с вашим компьютером. Использование несовместимых устройств может стать причиной травмы или вызвать повреждение компьютера.

#### Проверка оборудования и системы

В данном разделе рассматриваются неполадки, вызванные аппаратурой компьютера и подключенными периферийными устройствами. Основные неполадки могут возникать в следующих областях:

- **Начальная загрузка системы**
- Самотестирование
- Питание
- $\blacksquare$  Пароль
- **Клавиатура**
- **В** Встроенный дисплей
- **Жесткий диск**
- **ПРИВОД DVD Super Multic** возможностью двуслойной записи
- Флоппи-дисковод с интерфейсом USB
- ExpressCard
- Карта памяти SD/SDHC
- **Указывающее устройство**
- П Датчик отпечатков пальцев
- Устройства USB
- Устройство eSATA
- **Дополнительный модуль** памяти
- В Звуковая система
- **Регулятор громкости**
- **Внешний монитор**
- **Модем**
- П Локальная сеть
- **Модуль подключения к** беспроводной локальной сети
- **Bluetooth**
- **Диски-реаниматоры**

#### Начальная загрузка системы

Если компьютер не запускается корректно, проверьте следующее:

- Самотестирование
- **Источники питания**
- Пароль на включение питания

#### Самотестирование

При запуске компьютер автоматически выполняет самотестирование и выводит следующее сообщение:

TOSHIBA

Leading Innovation >>>

Логотип остается на экране несколько секунд.

Если самотестирование завершено успешно, компьютер предпринимает попытку загрузки операционной системы в зависимости от очередности загрузки, установленной с помощью утилиты TOSHIBA HW Setup.
Если возникает одна из следующих ситуаций, значит тест пройден неудачно:

- Компьютер останавливается и не выводит на экране никакой информации, кроме логотипа TOSHIBA.
- На экране появляются случайные символы, а система не функционирует нормально.
- На экран выводится сообщение о сбое.

Выключив компьютер, проверьте все кабельные соединения. Если тест не будет пройдет еще раз, обратитесь к своему поставшику.

### Питание

Когда компьютер не подключен к розетке переменного тока. источником питания служит батарея. Вместе с тем в компьютере имеются несколько других источников питания, а именно интеллектуальный блок питания и батарейка часов реального времени. Эти ресурсы взаимосвязаны, и любой из них может служить причиной возникновения проблем с питанием. В данном разделе приводится проверочный список для питания от сети переменного тока и батареи. Если после описанной далее проверки неполадку устранить не удалось, причина может быть в другом источнике питания. В этом случае обратитесь к поставщику.

#### Отключение питания из-за перегрева

При чрезмерном повышении температуры внутри компьютера он автоматически переходит в режим гибернации или сна, а затем выключается. Если компьютер остыл до комнатной температуры, но не запускается, или запускается, но сразу же выключается, обратитесь к Вашему поставщику.

#### Проблема Порядок действий Компьютер Оставьте компьютер выключенным до тех пор, выключается, а пока индикатор питания от источника

индикатор питания от источника постоянного тока мигает оранжевым.

постоянного тока не перестанет мигать.

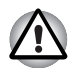

Даже если индикатор питания от источника постоянного тока перестал мигать, рекомендуется оставить компьютер выключенным до тех пор, пока температура внутри него не сравняется с комнатной.

> Если компьютер остыл до комнатной температуры, но не запускается, или запускается, но сразу же выключается, обратитесь к продавцу оборудования или в сервис-центр.

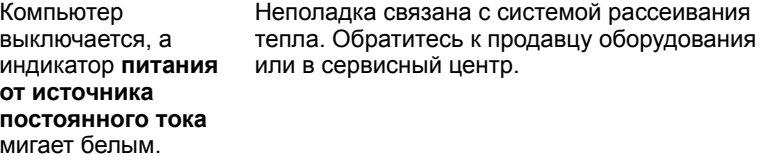

### Питание от сети

Если возникла проблема при включении компьютера через адаптер переменного тока, проверьте индикатор Батарея. См. главу 6, Питание и режимы его включения.

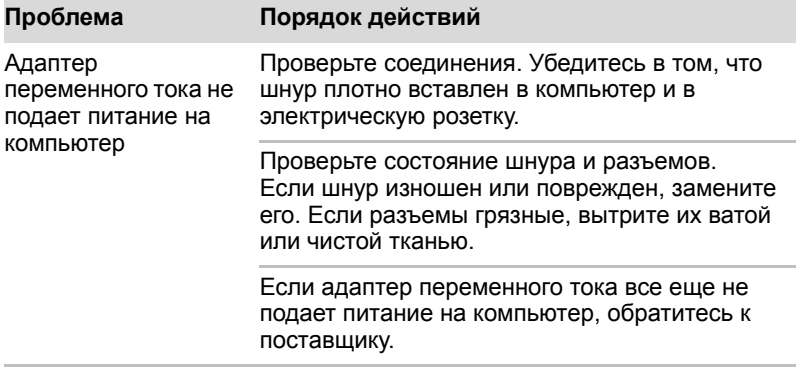

### **Батарея**

При подозрении на неполадку, связанную с батарейным источником питания, проверьте индикатор Батарея. Более подробную информацию об индикаторе и работе батареи см. в главе 6, Питание и режимы его включения.

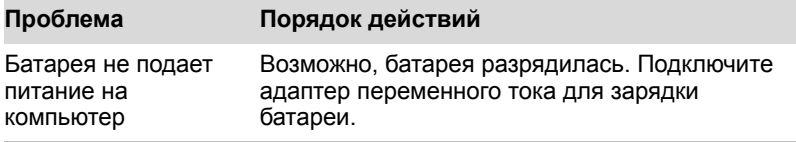

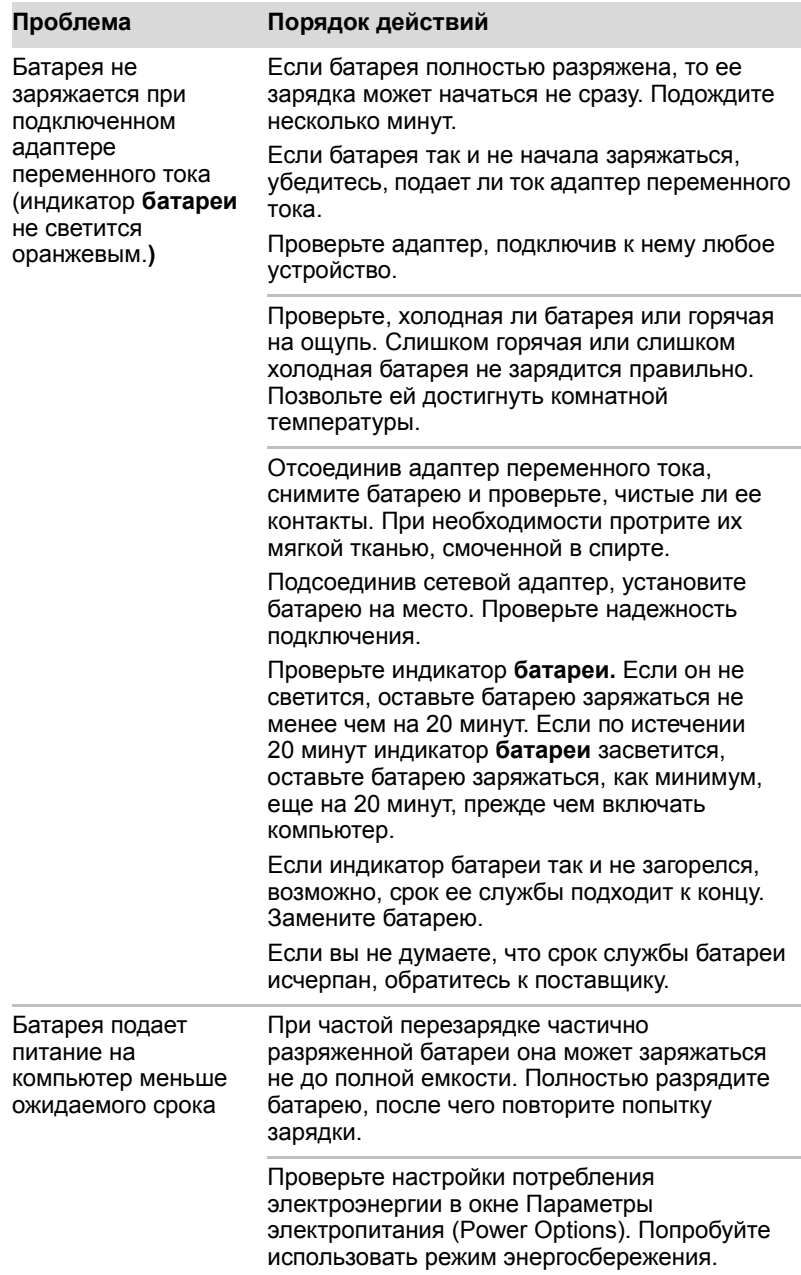

### **Утилизация компьютера и его батарей**

- Утилизируйте этот компьютер в соответствии с действующими законами и нормативами. Более подробные сведения можно получить в ваших местных органах власти.
- $\blacksquare$  В этом компьютере используются аккумуляторные батареи. При постоянном и продолжительном использовании батареи теряют свою способность сохранять заряд, и их следует заменить. Согласно ряду действующих законодательных и нормативных актов, выбрасывание отработанных батарей в мусорный бак может считаться противозаконным действием.
- $\blacksquare$  Пожалуйста, позаботьтесь о нашей общей окружающей среде. Выясните в местных органах власти правила и нормы переработки или надлежашей утилизации отработанных батарей. Данное изделие содержит ртуть. Утилизация этого вешества может подпадать под действие законодательства об охране окружающей среды. Более подробные сведения об утилизации, переработке и повторном использовании можно получить в ваших местных органах власти.
- Если на вашем жестком диске или другом носителе содержатся конфиденциальные данные, вам следует знать, что при стандартных операциях удаления данные не удаляются с носителя. К этим стандартным операциям удаления относятся:
	- применение команды «Удалить» к выбранному файлу;
	- перемещение файлов в Корзину и очистка Корзины;
	- $\blacksquare$  переформатирование носителя;
	- Переустановка операционной системы с помощью носителяреаниматора

При выполнении указанных операций удаляется только начальная часть данных, используемая для управления файлами. В результате файл становится невидимым для операционной системы, но с помощью специальных служебных программ данные все же можно прочитать. Если вы утилизируете компьютер. удалите все данные, хранящиеся на жестком диске. во избежание несанкционированного их использования. Предотвратить использование ваших данных в несанкционированных целях можно следующими способами:

- физическое уничтожение жёсткого диска;
- удаление данных с помощью специальных проверенных программ;
- передача жесткого диска профессиональной службе по удалению данных.

### Часы реального времени

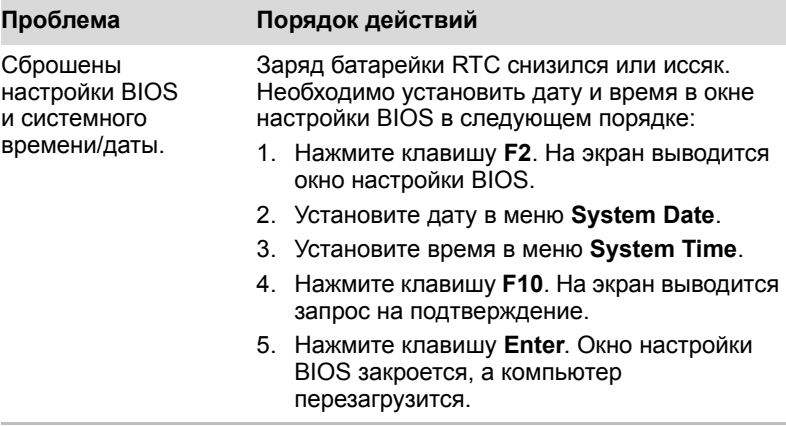

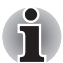

После настройки времени и даты для нормальной работы батарейки часов реального времени рекомендуем зарядить указанную батарейку путем включения («ОN») функции проверки **состояния питания (power status) компьютера.** 

### Клавиатура

Неполадки, связанные с клавиатурой, могут быть вызваны настройкой конфигурации. Более подробную информацию см. в главе 5, Клавиатура.

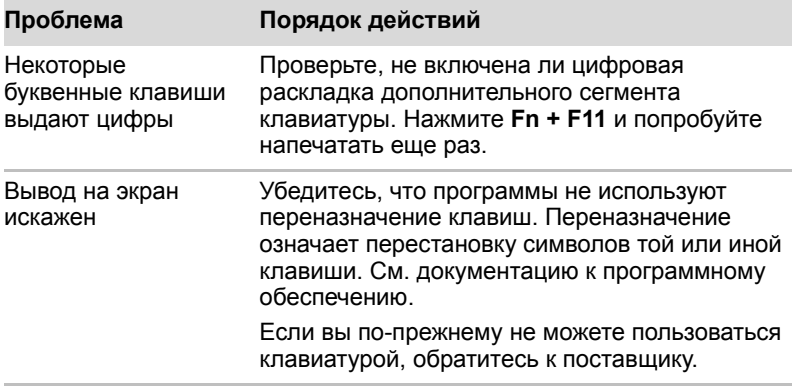

### Панель ЖК-дисплея

Неполадки с жидкокристаллическим дисплеем могут возникнуть в результате определенных настроек компьютера.

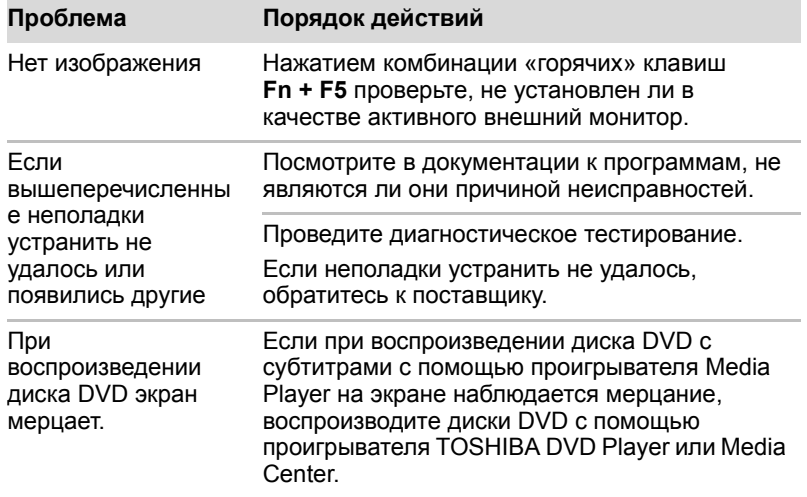

### Жесткий диск

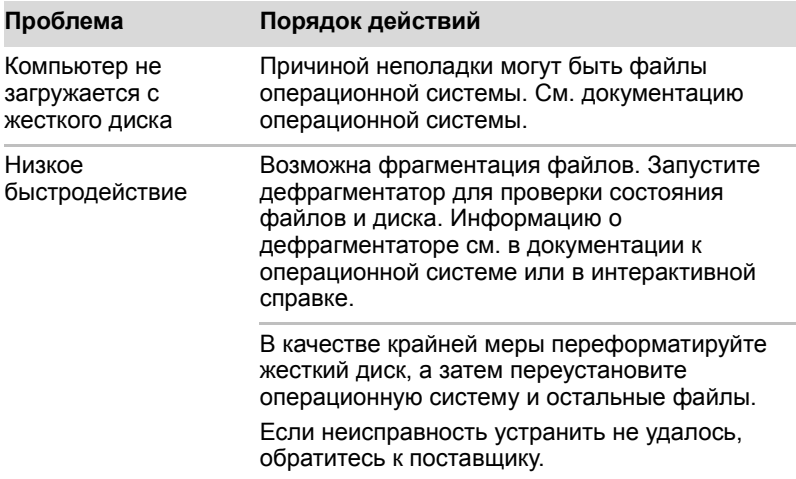

### Твердотельный накопитель

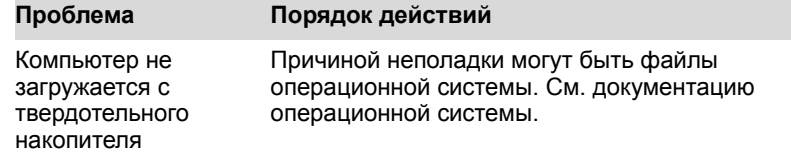

### Диски-реаниматоры

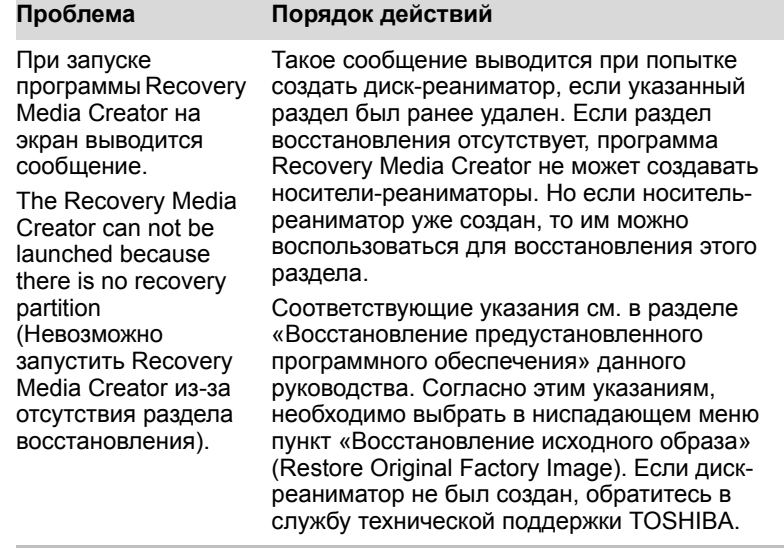

### Привод DVD Super Multi с возможностью двуслойной записи

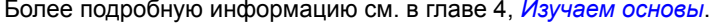

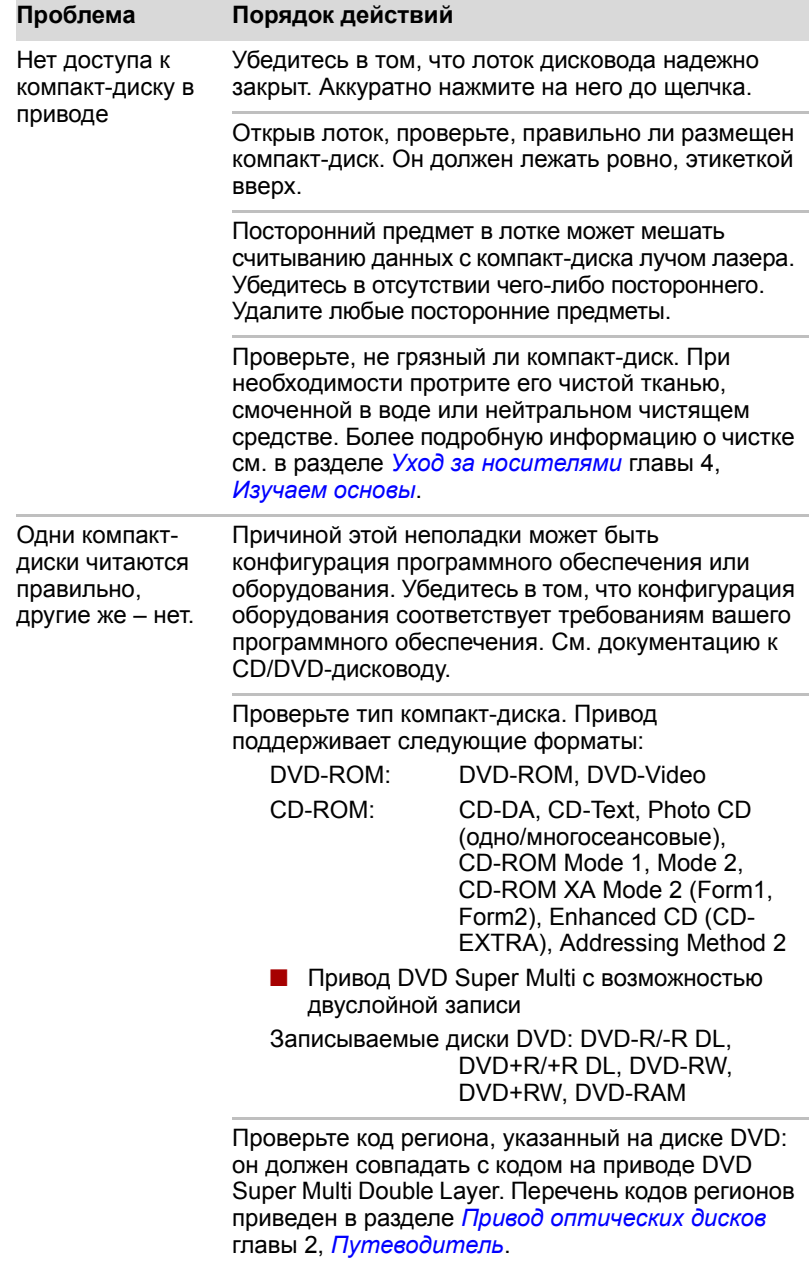

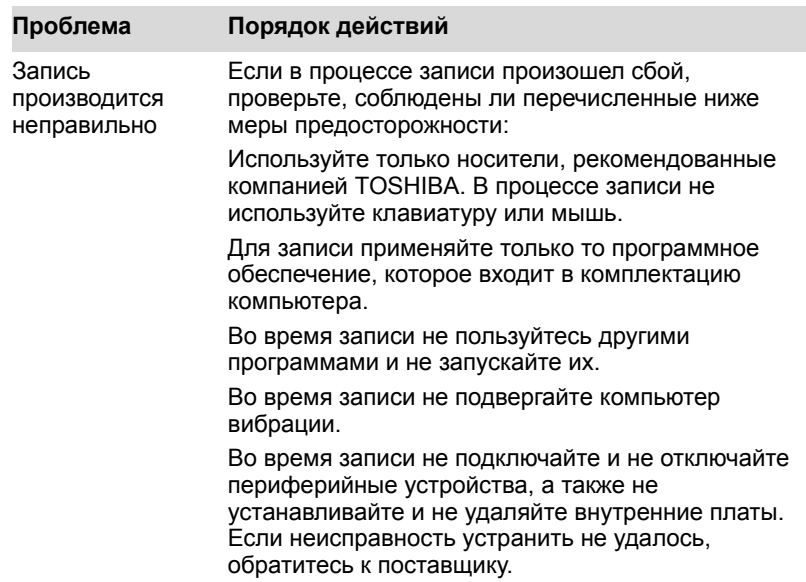

### Флоппи-дисковод с интерфейсом USB

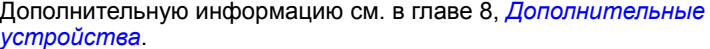

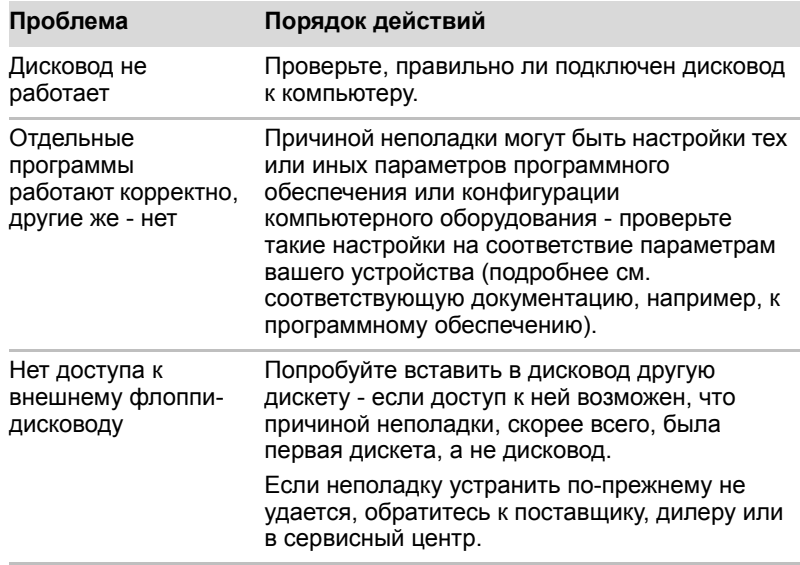

### Карта памяти: Secure Digital (SD), Secure Digital High Capacity (SDHC), Memory Stick (MS), Memory Stick Pro (MS Pro), MultiMediaCard (MMC) и xD-Picture Card (xD)

Дополнительную информацию см. в главе 8, Дополнительные vcmpoŭcmea.

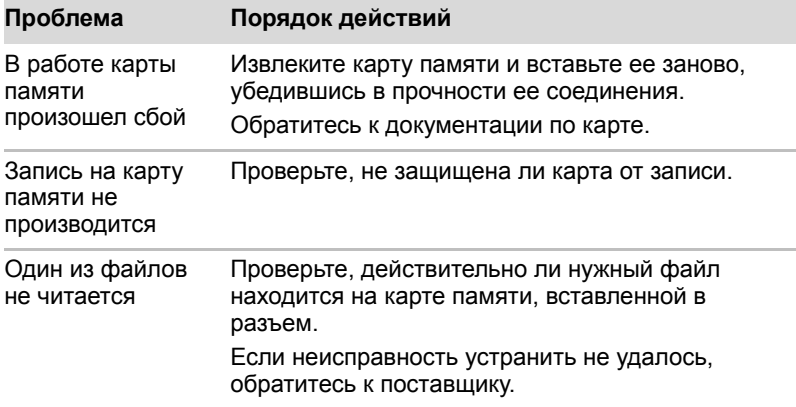

### Координатно-указательное устройство

Если Вы пользуетесь манипулятором типа «мышь» с интерфейсом USB, ознакомьтесь также с разделом Порт USB данной главы и с документацией к мыши.

### **Ycmpoŭcmeo TouchPad**

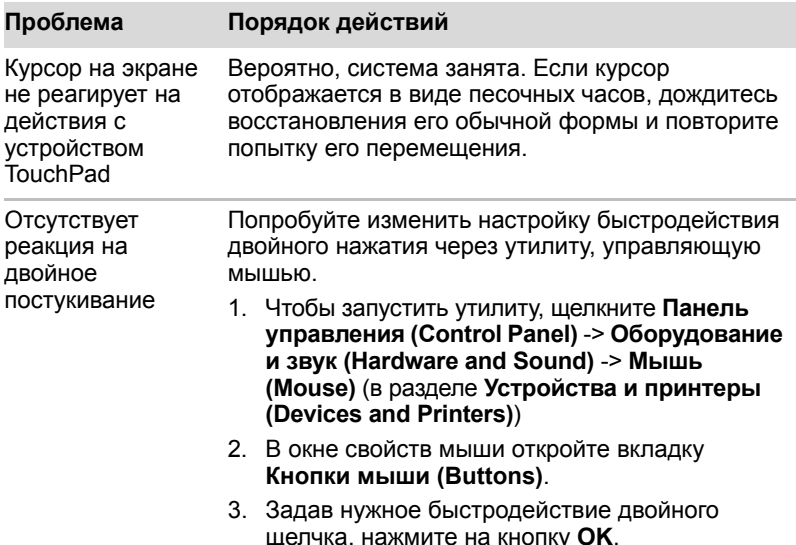

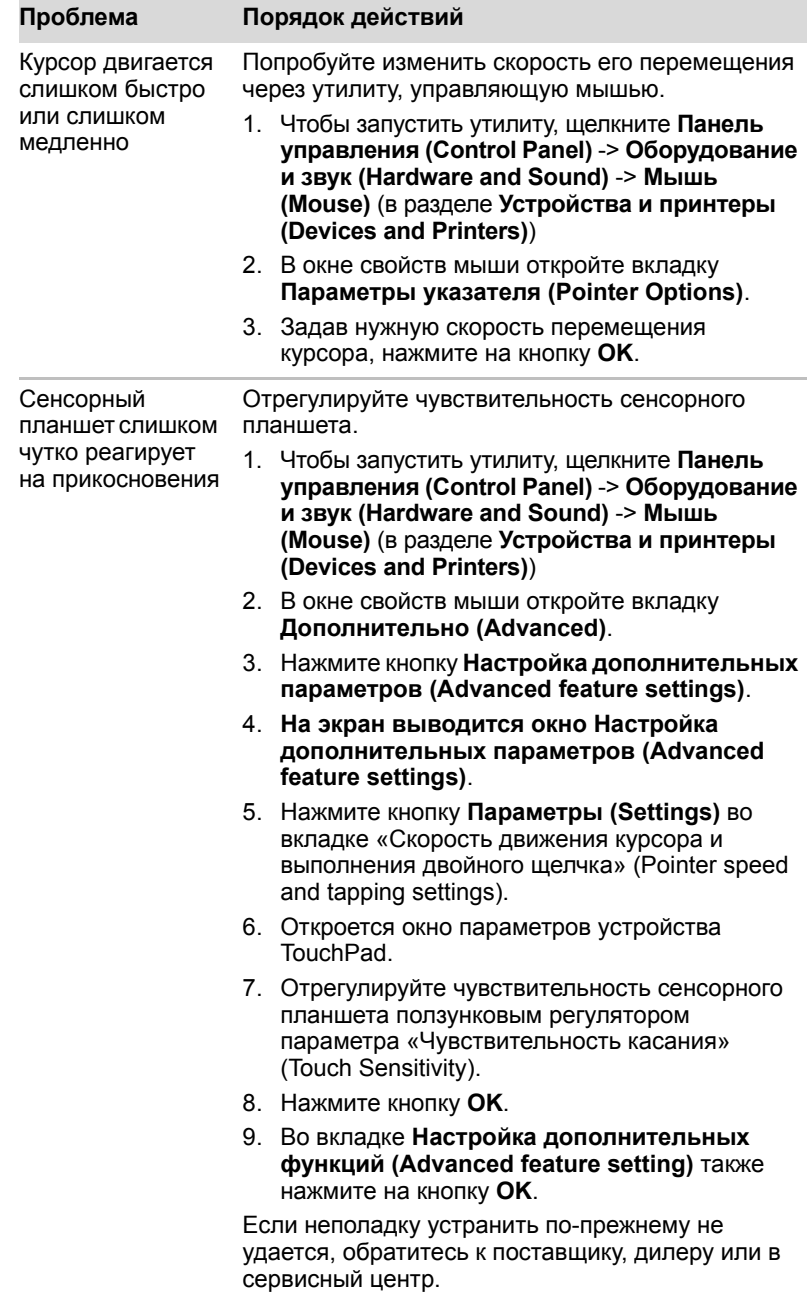

### **USB**

Также см. документацию к устройству с интерфейсом USB.

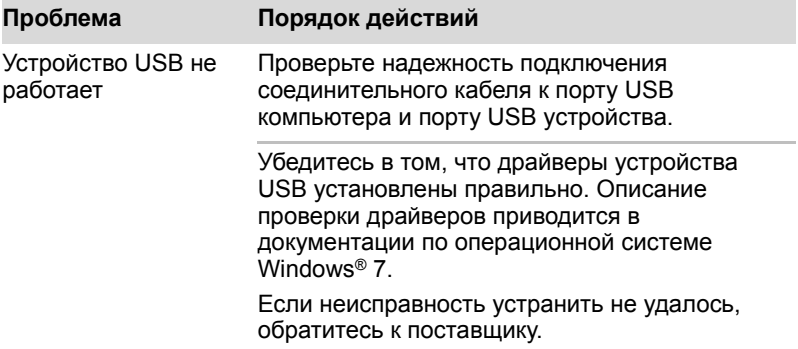

### Мышь с интерфейсом USB

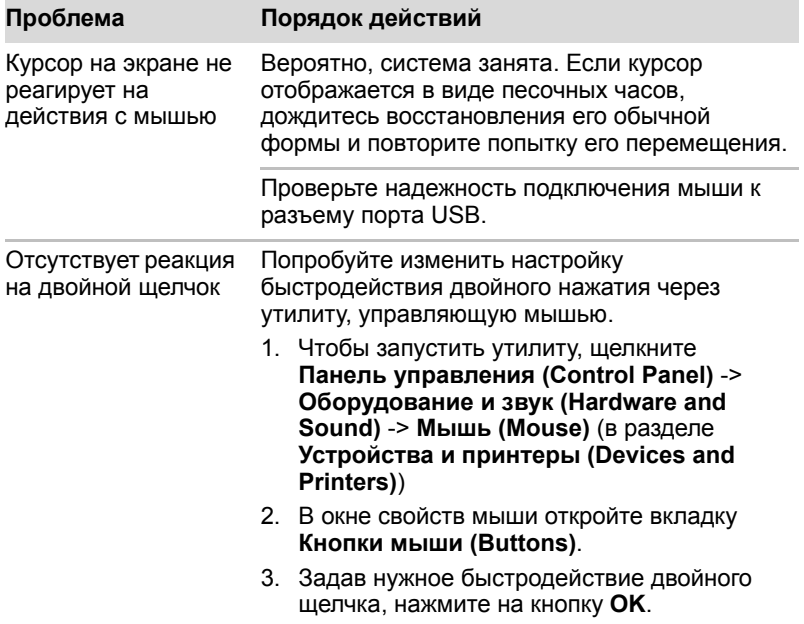

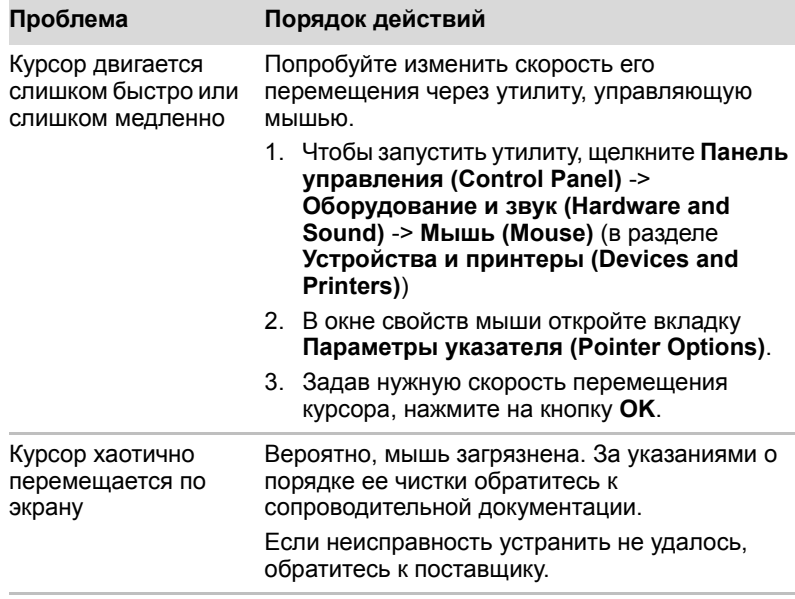

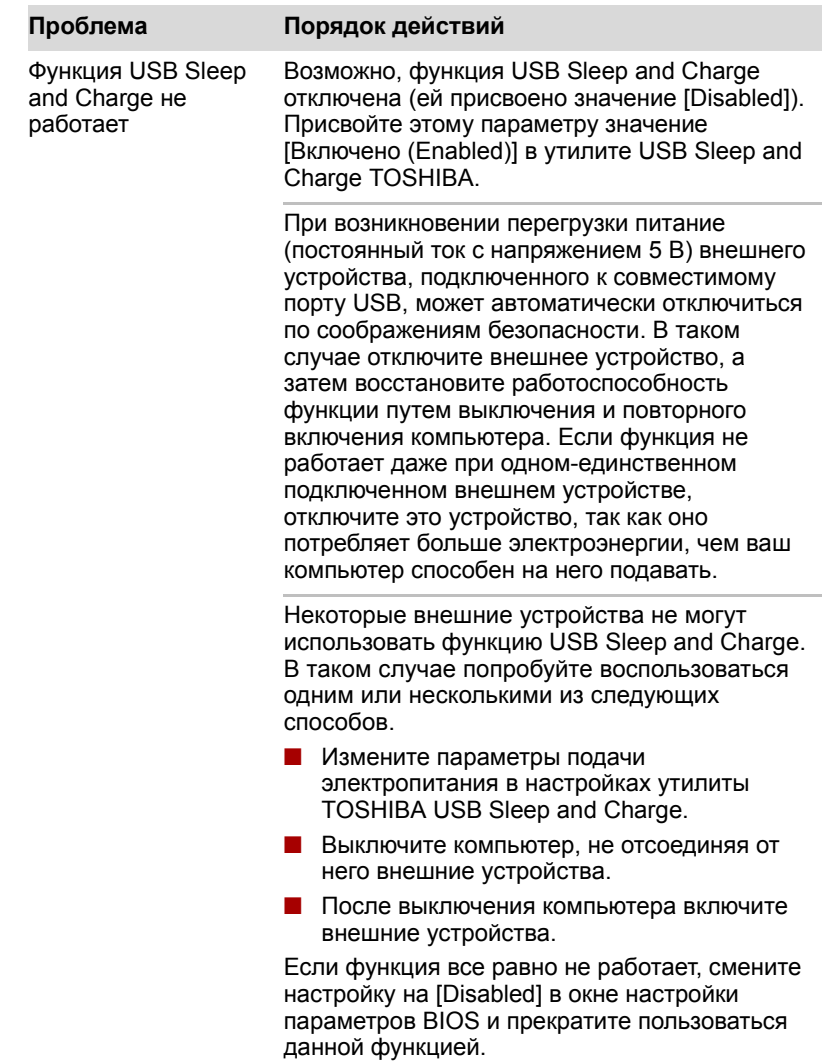

### Функция USB Sleep and Charge

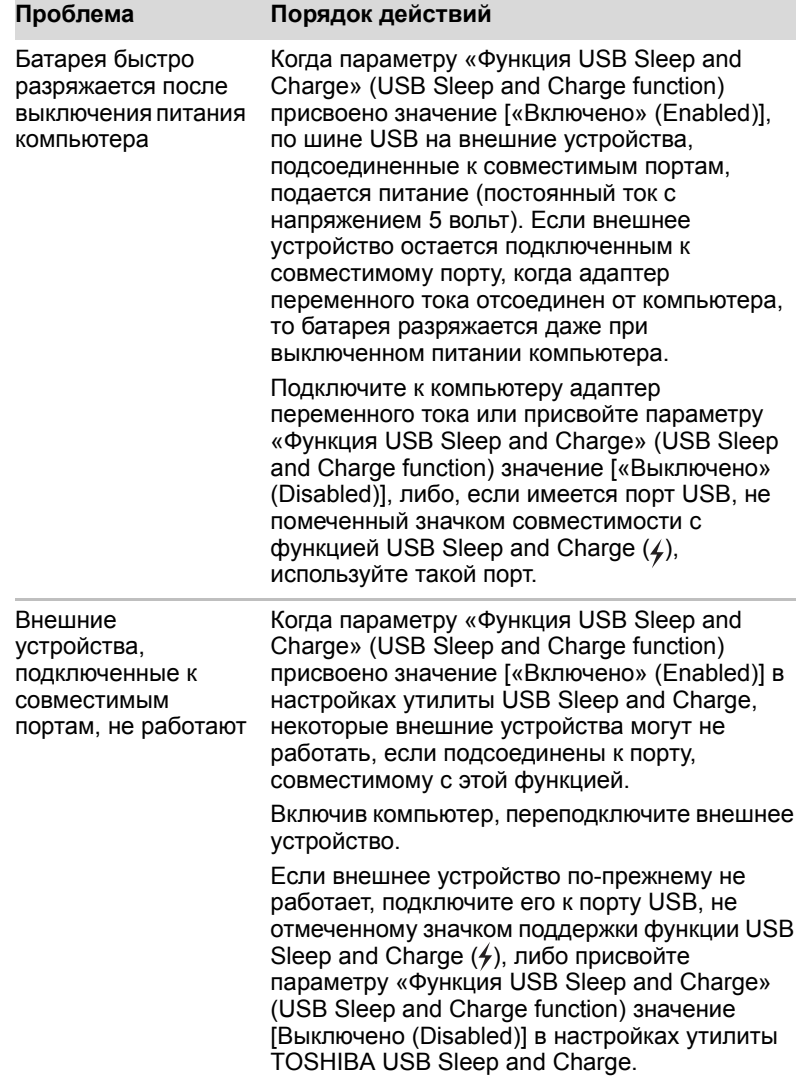

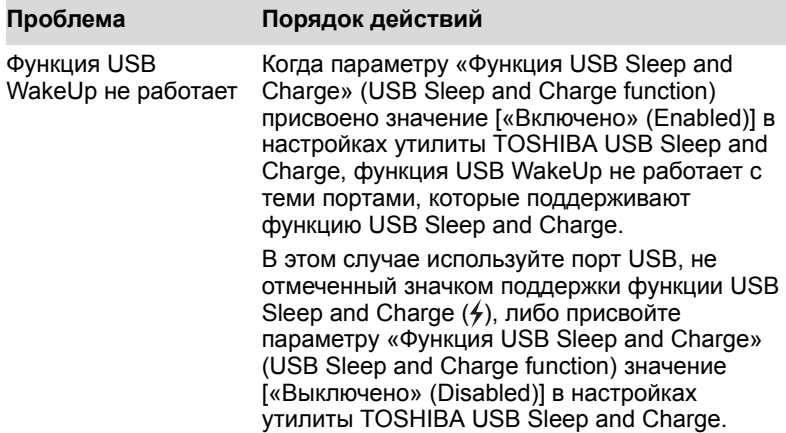

### Наращивание емкости памяти

Дополнительную информацию об установке модулей памяти см. в главе 8, Дополнительные устройства.

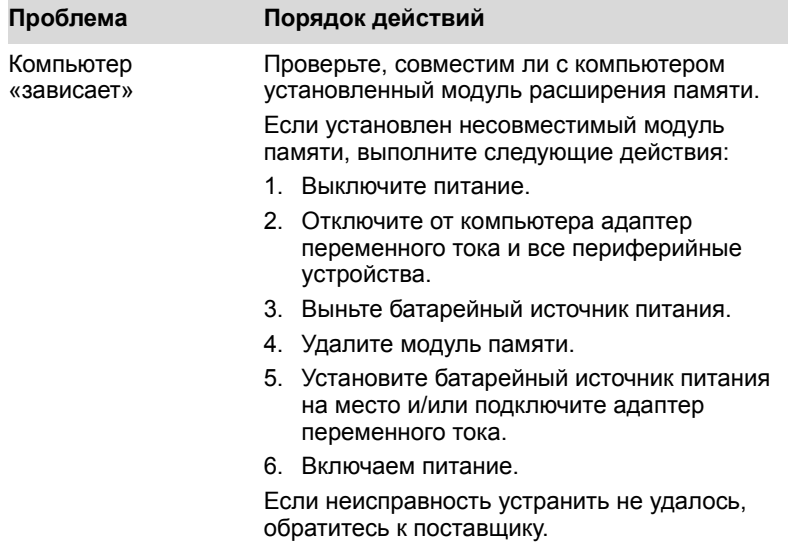

### Звуковая система

Обратитесь также к документации к звуковым устройствам.

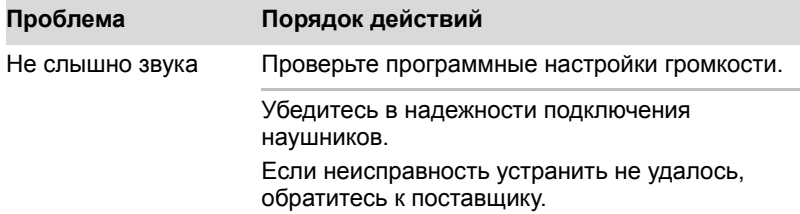

### Внешний монитор

См. также главу 8, Дополнительные устройства, и документацию к монитору.

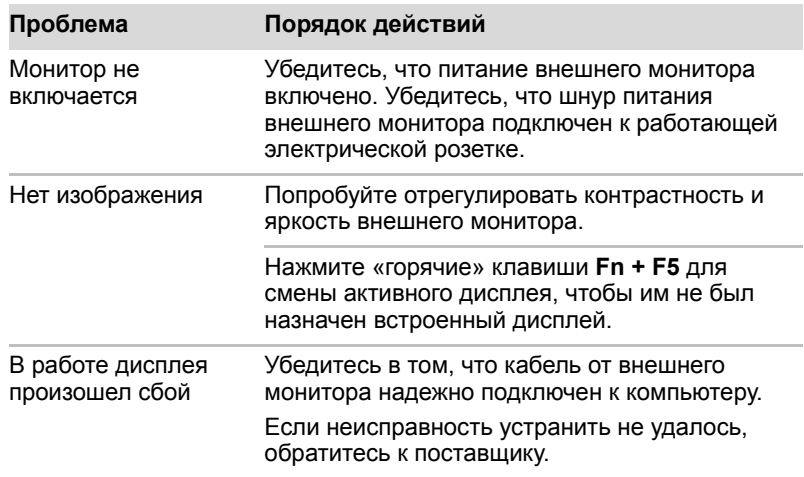

### Модем

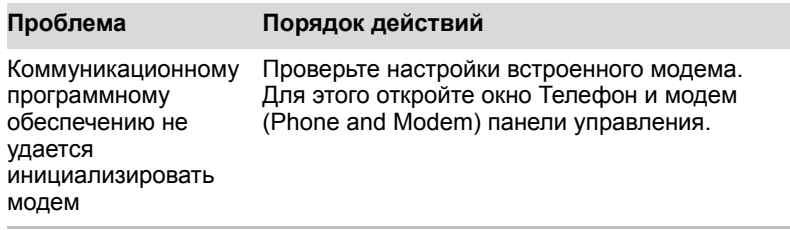

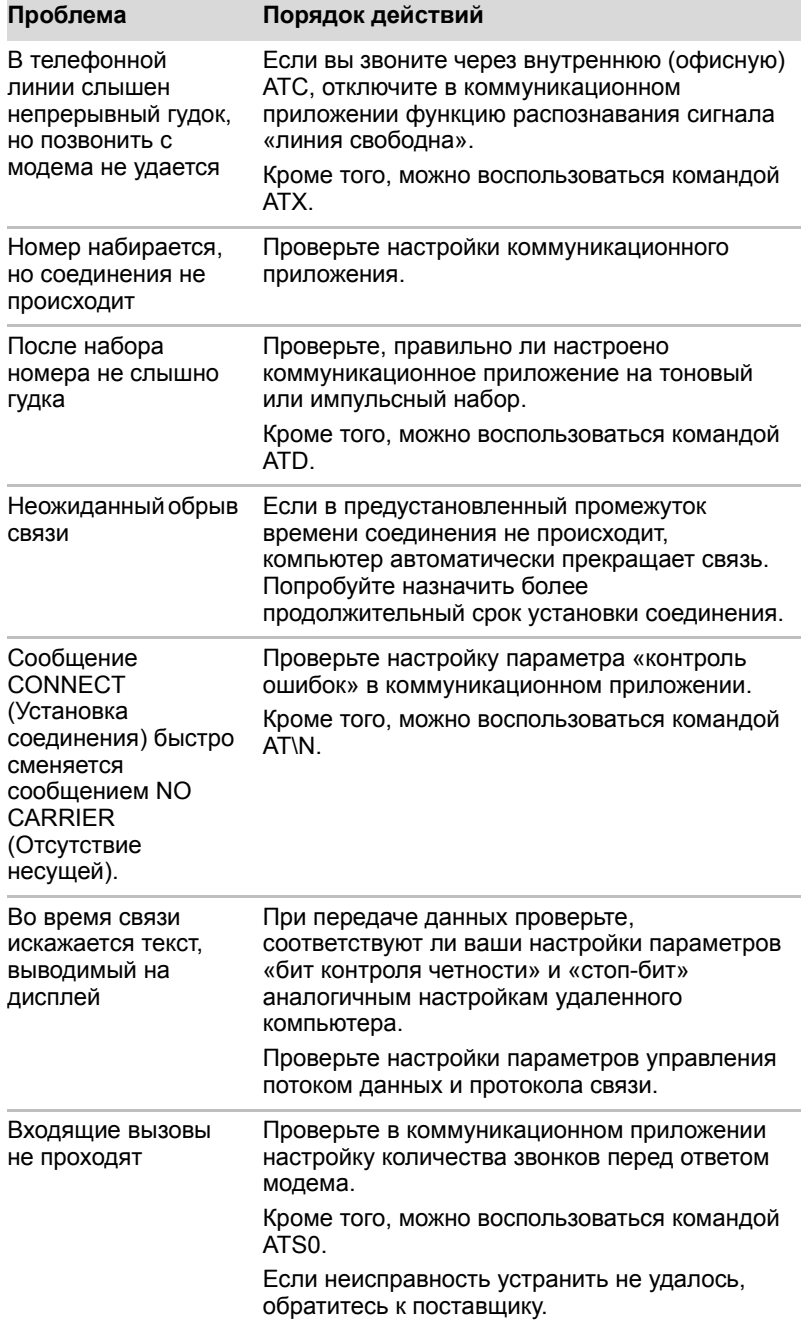

### Локальная сеть

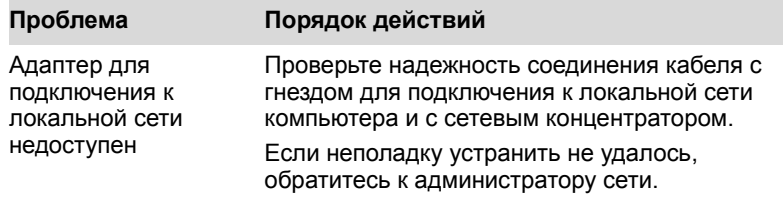

### Модуль подключения к беспроводной локальной сети

Если перечисленными ниже способами восстановить подключение к локальной сети не удается, обратитесь к сетевому администратору. Дополнительную информацию о беспроводной связи см. в главе 4, Изучаем основы.

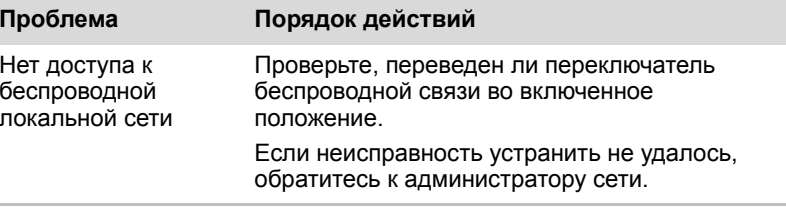

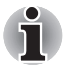

Средствами беспроводного сетевого подключения оборудованы не все модели.

### Датчик отпечатков пальцев

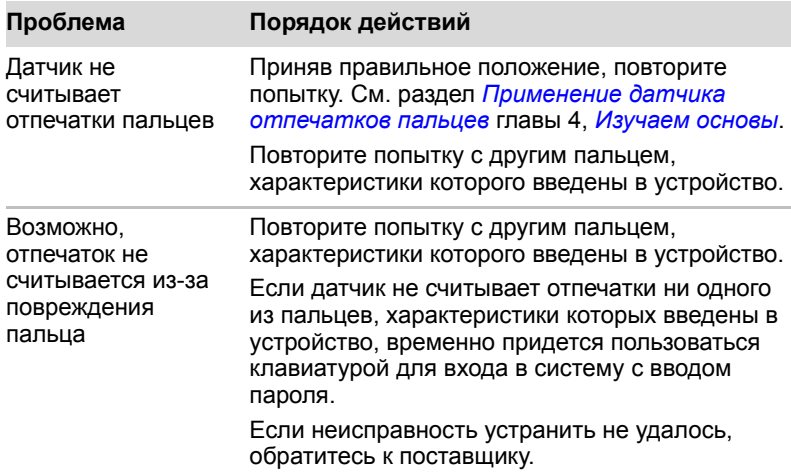

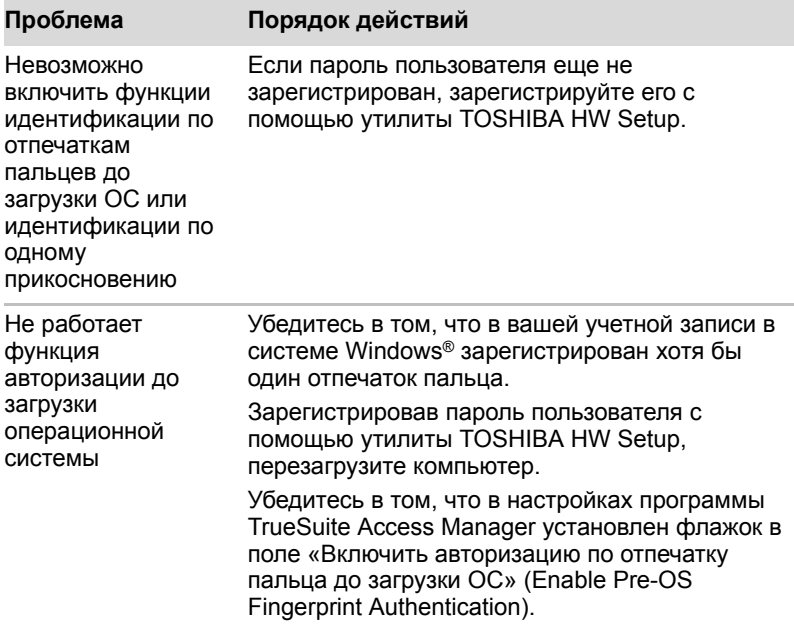

### **ExpressCard**

См. также главу 8, Дополнительные устройства.

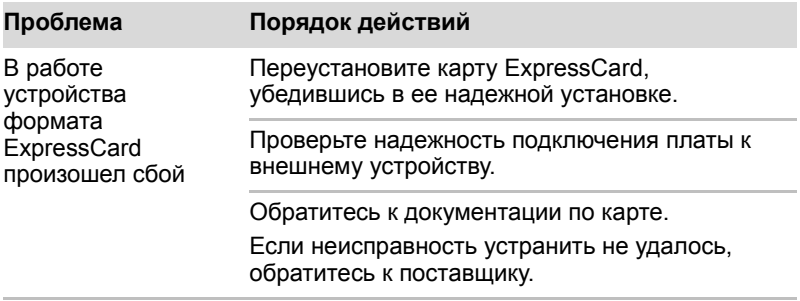

### <span id="page-200-0"></span>**Техническая поддержка TOSHIBA**

Если вам потребовалась дополнительная помощь в связи с эксплуатацией вашего компьютера, или у вас возникли проблемы, обратитесь за технической поддержкой непосредственно в корпорацию TOSHIBA.

### Прежде чем взяться за телефонную трубку...

Сначала стоит ознакомиться с другими источниками информации, поскольку многие проблемы связаны с операционной системой или используемыми программами. Прежде чем позвонить в сервис-центр корпорации TOSHIBA, попробуйте перечисленные ниже способы:

- Поосмотрите разделы по устранению неполадок в документации к программам и периферийным устройствам.
- **Е** Если затруднение возникло во время работы с конкретной программой, обратитесь к ее сопроводительной документации за рекомендациями по устранению неполадок. Обратитесь за помощью в службу технической поддержки компании-разработчика данной программы.
- Обратитесь к продавцу, у которого вы приобрели компьютер и/или программное обеспечение. Продавец – всегда самый надежный источник новейшей информации.

### Куда обращаться

Если решить проблему не удалось, и вы полагаете, что ее причина - в оборудовании, обратитесь в одно из представительств корпорации TOSHIBA, список которых имеется в прилагаемом гарантийном буклете, или посетите в Интернете сайт www.toshiba-europe.com.

## Глава 10

### Правовые замечания

В данной главе изложены правовые замечания относительно технических характеристик различных компонентов компьютеров **TOSHIBA. В настоящем руководстве значком \*XX помечены правовые** замечания относительно технических характеристик компонентов различных моделей компьютеров TOSHIBA. Замечания по данной модели компьютера помечены значком \*XX голубого цвета. Перейти к тому или иному замечанию можно. нажав на обозначение \*ХХ.

### Процессор

Правовые замечания относительно показателей производительности центрального процессора Показатели производительности ЦП, установленного в данном компьютере, могут отличаться от приведенных в его технических характеристиках в зависимости от следующих обстоятельств:

- применение определенных внешних периферийных устройств;
- П питание от батарейного источника, а не от сети;
- использование некоторых мультимедийных, видеоприложений и работа с компьютерной графикой;
- П подключение к сетям по обычным телефонным линиям или низкоскоростным каналам;
- П применение сложного программного обеспечения, используемого в компьютерном моделировании, например, высококлассных программных систем автоматизированного проектирования;
- использование нескольких приложений или их функций одновременно;
- П применения компьютера в местности с низким атмосферным давлением (на больших высотах > 1000 метров или > 3280 футов над уровнем моря);

• эксплуатация компьютера при температурах, выходящих за границы диапазона 5-30°С. или >25°С на больших высотах (все температурные ограничения взяты приблизительно и могут отличаться в зависимости от модели компьютера: более подробную информацию см. в документации к компьютеру или на веб-сайте корпорации TOSHIBA по адресу: www.pcsupport.toshiba.com.

Показатели производительности ЦП могут также отличаться от указанных в технических характеристиках из-за особенностей проектной конфигурации.

В определенных обстоятельствах компьютер может автоматически прекращать работу, что следует воспринимать как нормальную защитную функцию, способствующую снижению риска потери данных или повреждения изделия при его эксплуатации в условиях. выходящих за рамки рекомендованных. Во избежание потери данных регулярно делайте их резервные копии на внешних носителях. Оптимальные показатели производительности достигаются при использовании компьютера в рекомендованных условиях. Ознакомьтесь с дополнительными ограничениями, изложенными в документации к устройству. Обратитесь в службу технической поддержки корпорации TOSHIBA (более подробную информацию см. в разделе Техническая поддержка TOSHIBA главы 9, Возможные проблемы и способы их решения).

64-разрядные вычисления.

Конструкция 64-разрядных процессоров позволяет одновременно использовать преимущества 32- и 64-разрядных вычислений.

Для реализации 64-разрядных вычислений аппаратные средства и программное обеспечение должны соответствовать следующим требованиям:

- 64-разрядная операционная система
- 64-разрядные центральный процессор, набор микросхем и BIOS (базовая система ввода-вывода)
- 64-разрядные драйверы устройств
- 64-разрядные приложения

Некоторые драйверы устройств и/или приложения могут быть несовместимы с 64-разрядным центральным процессором и поэтому функционировать неправильно. На ваш компьютер предустановлена 32-разрядная операционная система, если явно не указано, что операционная система является 64-разрядной.

### Память (основная системная)

Определенный объем основной системной памяти может быть выделен для обслуживания графической подсистемы, что сокращает объем, выделенный под другие вычислительные функции. Емкость основной системной памяти, выделяемой для поддержки графической подсистемы, может меняться в зависимости от графической подсистемы, используемых приложений, общей емкости системной памяти и других факторов. Если, например, компьютер оснащен системной памятью емкостью 4 ГБ, то полный объем системной памяти, обслуживающей вычислительные функции, будет значительно меньше в зависимости от модели и конфигурации конкретного компьютера.

### Срок службы батареи

Срок службы батарейного источника питания в значительной степени зависит от модели и конфигурации компьютера, прикладного программного обеспечения, настроек энергосберегающих параметров, задействованных функций, а также естественных отклонений в производительности, заложенных в конструкции отдельных компонентов. Объявленные сроки службы батарейных источников питания относятся к компьютерам отдельных моделей и конфигураций, протестированным компанией TOSHIBA на момент публикации указанных характеристик. Время перезарядки зависит от способа применения компьютера. При его работе на полную мощность зарядка может не производиться вообще.

В результате многократной зарядки и разрядки батарейный источник питания теряет максимальную производительность, а потому нуждается в замене. Это происходит со всеми батарейными источниками питания. Сведения о приобретении нового источника см. в информации о дополнительных принадлежностях, входящей в комплектацию компьютера.

### Емкость жесткого диска

В десятиразрядном измерении 1 гигабайт (ГБ) соответствует 10<sup>9</sup> = 1 000 000 000 байт. Однако операционная система компьютера определяет емкость диска в двоичном измерении, то есть 1 ГБ соответствует 2<sup>30</sup> = 1 073 741 824 байт. Таким образом, система показывает меньшую емкость диска в гигабайтах. Кроме того, доступная емкость жесткого диска уменьшается за счет предустановки одной или нескольких операционных систем (например, Microsoft Windows) и/или прикладных программ, либо мультимедийных средств. Фактическая отформатированная емкость может варьироваться.

### ЖКД

С течением времени яркость экрана ЖКД снижается в зависимости от способов применения компьютера. Данная особенность свойственна технологии ЖКД.

Максимальный уровень яркости дисплея возможен только при работе от источника переменного тока. При работе от батарейного источника питания яркость экрана снижается и повысить ее затруднительно.

### Графический процессор (ГП)

Показатели производительности графического процессора (ГП) могут меняться в зависимости от модели изделия, конструкции, конфигурации, используемых приложений, настроек энергосбережения и применяемых функций. Производительность ГП бывает оптимальной только при работе компьютера от источника переменного тока и может значительно снижаться при питании от батареи.

Совокупная емкость доступной видеопамяти представляет собой суммарную емкость выделенной видеопамяти, системной видеопамяти и совместно используемой системной памяти в зависимости от наличия указанных компонентов в каждом конкретном случае. Доля совместно используемой системной памяти зависит от общей емкости системной памяти и ряд других факторов.

### Модуль подключения к беспроводной локальной сети

Скорость передачи данных и диапазон действия беспроводной локальной сети зависят от окружающих электромагнитных условий, наличия или отсутствия препятствий, конструкции и конфигурации точки доступа, конструкции клиентского узла, а также конфигурации программного обеспечения и аппаратных средств. Фактическая скорость передачи данных всегда ниже ее теоретического максимального значения.

Беспроводной сетевой адаптер, в основе которого лежит предварительная версия спецификации IEEE 802.11n, может быть несовместим с отдельными функциями (напр., защитными) того или иного оборудования Wi-Fi или не поддерживать их.

### Защита от копирования

Стандарты защиты от копирования, применяемые на отдельных носителях, могут препятствовать записи или воспроизведению данных, записанных на таких носителях, либо налагать на указанные операции те или иные ограничения.

### **Иллюстрации**

Все иллюстрации приведены исключительно для наглядности.

### Неприменяемые значки

Корпуса некоторых компьютеров проектируются так, чтобы в них можно было реализовать все возможные конфигурации всей серии изделий. Имейте в виду, что параметры и набор функций выбранной модели компьютера могут не соответствовать обозначениям на его корпусе.

### Функция USB Sleep & Charge

Функция USB Sleep and Charge может не работать с некоторыми внешними устройствами, даже если они соответствуют спецификации USB. В таком случае для зарядки устройства необходимо включить питание компьютера.

# Приложение А

## Технические характеристики

В данном приложении приводятся краткие технические характеристики компьютера.

### Требования к окружающей среде

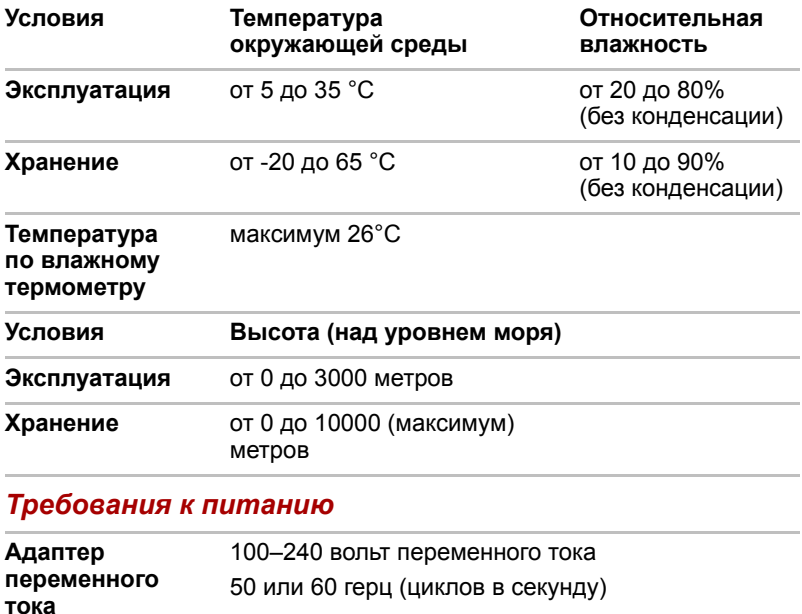

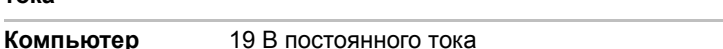

### Встроенный модем

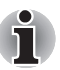

Изложенные здесь сведения относятся только к моделям, оснащенным встроенным модемом.

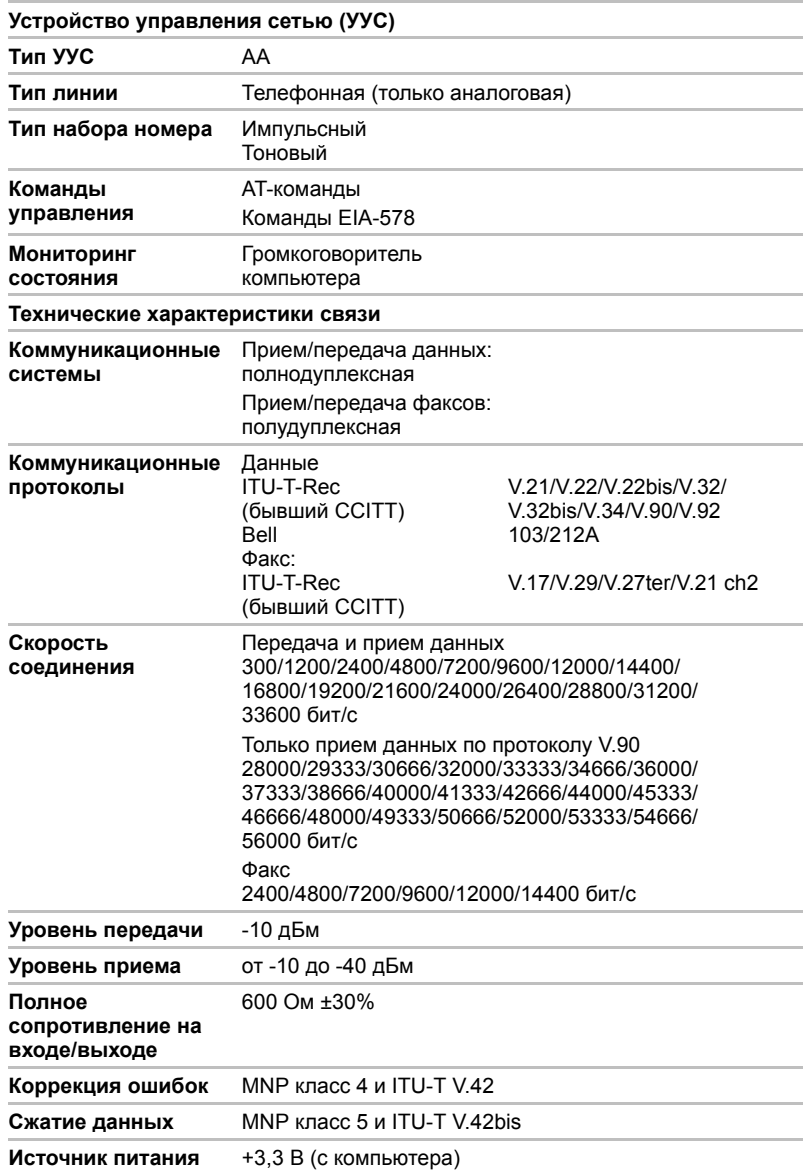

## Приложение В

## Контроллер дисплея

### Контроллер дисплея

Контроллер дисплея преобразует программные команды в аппаратные, которые включают или выключают определенные пиксели экрана.

Контроллер является расширенной логической матрицей видеографики (VGA), которая обеспечивает поддержку режимов Super VGA (SVGA) и Extended Graphics Array (XGA) при выводе изображения как на встроенный ЖК-дисплей, так и на внешние мониторы.

Внешний монитор с высоким разрешением, подключаемый к компьютеру, может отображать до 2048 пикселей по горизонтали на 1536 пикселей по вертикали при насыщенности цветового тона, составляющей 16 млн. цветов.

Контроллер дисплея также управляет видеорежимом, который использует стандартные правила для управления разрешающей способностью экрана и максимальным количеством выводимых цветов.

Программы, написанные для конкретного видеорежима, могут запускаться на любом компьютере, который поддерживает данный режим.

Контроллер дисплея этого компьютера поддерживает все режимы SVGA и XGA, широко используемые в промышленных стандартах.

## Приложение С

### Модуль подключения к беспроводной локальной сети

### Технические характеристики платы

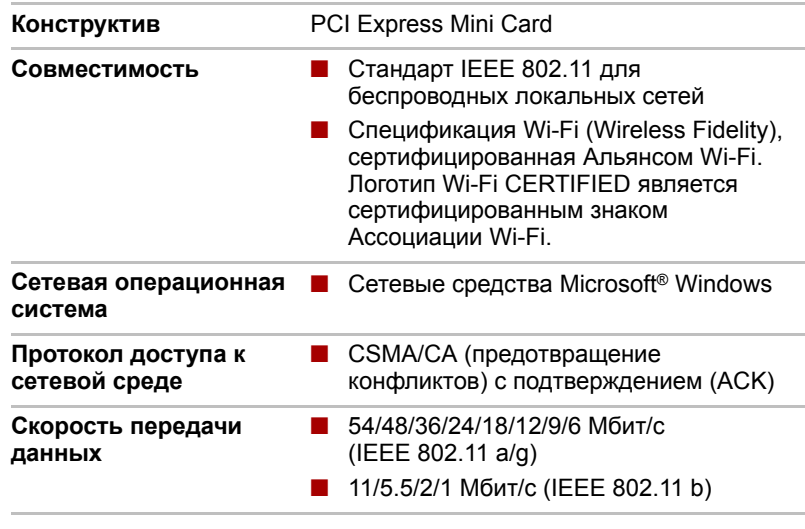

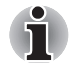

Средствами беспроводного сетевого подключения оборудованы не все модели.

### **Радиохарактеристики**

Радиохарактеристики плат адаптеров для беспроводного подключения к локальной сети могут меняться в зависимости от:

- Страны/региона, в котором было приобретено изделие
- Модели изделия

На беспроводные коммуникации зачастую распространяются местные положения о радиосвязи. Несмотря на то, что беспроводные сетевые адаптеры проектируются с расчетом на частоты 2,4 и 5 ГГц, работа на которых не требует лицензии, местные нормативы по радиосвязи могут налагать определенные ограничения на использование беспроводного коммуникационного оборудования.

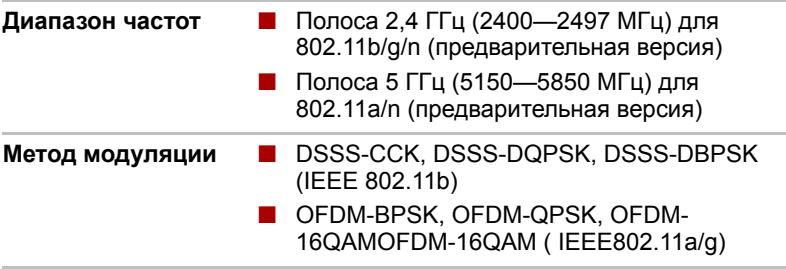

При беспроводной связи диапазон распространения сигнала зависит от скорости передачи данных беспроводным устройством. Чем ниже эта скорость, тем выше будет дальность распространения сигнала.

- Радиус действия беспроводных устройств может уменьшиться, если их антенны разместить рядом с металлическими поверхностями и твердыми высокоплотными материалами.
- Радиус действия также сокращается при наличии препятствий на пути радиосигнала, которые могут поглощать или отражать его.

### Поддерживаемые поддиапазоны частот

Если это разрешено положениями о радиосвязи, действующими в Вашей стране/регионе, Ваша плата адаптера для беспроводного подключения к локальной сети может работать с различными каналами на частоте 2.4 ГГц. Для получения информации о действующих в вашей стране/регионе положениях о радиосвязи обращайтесь в ваше местное уполномоченное представительство по продаже беспроводного сетевого оборудования или продукции TOSHIBA.

### Беспроводные каналы IEEE 802.11 (редакции В. С и предварительная версия N)

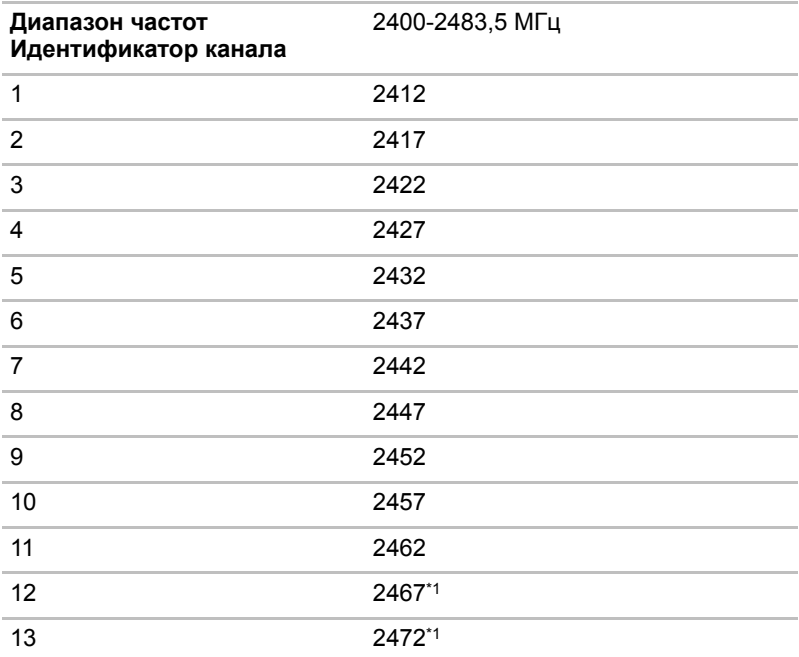

\*1 Проверьте, можно ли пользоваться указанными каналами в вашей стране или регионе.

Конфигурация каналов плат адаптеров для подключения к беспроводной локальной сети определяется следующим образом:

- Для беспроводных клиентских устройств, способных работать в составе инфраструктуры беспроводных локальных сетей, плата беспроводного сетевого подключения начнет автоматически работать на канале, указанном для данной точки беспроводного доступа к локальной сети. При роуминге между различными точками доступа станция в случае необходимости сама динамически переключается на другой канал.
- Платы адаптеров, установленные в точках доступа в беспроводную локальную сеть, будут использовать канал, установленный на заводе в качестве канала по умолчанию (выделен жирным шрифтом), если администратор локальной сети во время настройки точки доступа не выберет другой канал.
# **Приложение D**

## Шнур питания от сети переменного тока и соединительные разъемы

Штепсель шнура питания от сети переменного тока должен быть совместим с розетками различных международных стандартов и соответствовать стандартам страны/региона, в которой он используется. Все шнуры должны соответствовать указанным ниже спецификациям:

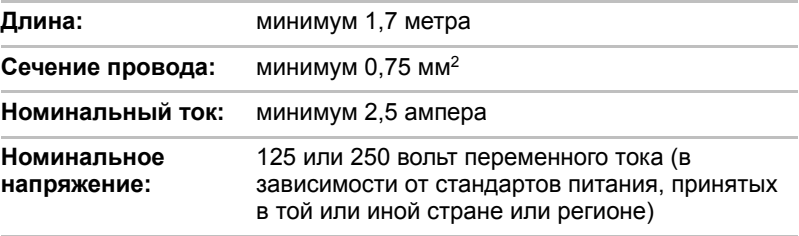

#### Сертифицирующие ведомства

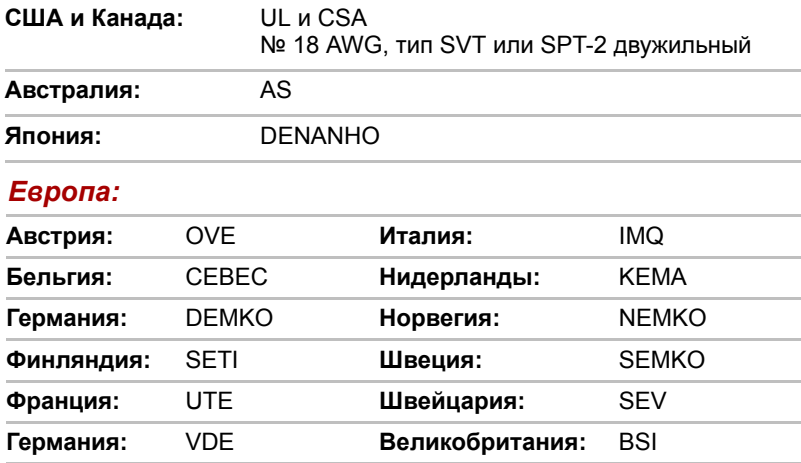

Шнуры питания, предназначенные для Западной Европы, должны принадлежать к типу VDE, отвечать спецификации H05VVH2-F и состоять из двух жил.

Шнуры питания, предназначенные для США и Канады, должны быть оснащены вилкой конфигурации 2-15P (250 B) или 1-15P (125 B) согласно Национальным правилам электробезопасности США и положениям Части II Правил электробезопасности Канады.

В приведенных ниже иллюстрациях представлена конфигурация вилок шнуров питания, предназначенных для США и Канады, а также для Великобритании. Австралии и стран Западной Европы.

США и Канада

Утверждено UL Утверждено CSA

#### Великобритания

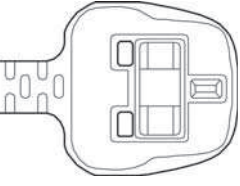

Утверждено BS

Австралия

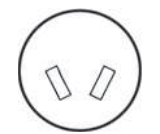

Утверждено AS

Европа

Утверждено соответствующим ведомством

# Приложение Е

## <span id="page-218-0"></span>**Утипита TOSHIBA PC Health Monitor**

Утилита TOSHIBA PC Health Monitor следит за энергопотреблением компьютера, работой его системы охлаждения и состоянием жесткого диска/твердотельного накопителя. Она оповещает пользователей о различных состояниях системы посредством всплывающих сообшений. Она также отслеживает использование компьютера и связанных с ним устройств и записывает соответствующую служебную информацию на жесткий диск компьютера.

- Осуществляется сбор следующей информации: время работы, количество срабатываний или изменений состояния устройств (напр., количество нажатий кнопки питания и случаев использования комбинаций с клавишей Fn. информация об адаптере переменного тока, батарее, ЖКД, вентиляторе, жестком диске, громкости звука, переключателе беспроводной связи, репликаторе портов TOSHIBA Express и шине USB), дата использования системы впервые, а также использование компьютера и устройств (напр., параметры электропитания, сведения о температуре и зарядке батареи, процессоре, памяти, времени свечения подсветки и температуре различных устройств). идентификационные данные (напр., наименование изделия, номер модели, номер по каталогу, серийный номер, версия BIOS, версия встроенного ПО) системы и ее компонентов (напр., видеоустройств, звуковых устройств, сетевых устройств, жесткого диска, твердотельного накопителя, привода оптических дисков), информация об операционной системе и программном обеспечении (напр., версия ОС, дата установки ОС, версия Direct X, версия Internet Explorer, перечень установленных обновлений и драйверов). Сохраненные данные занимают очень малую часть жесткого диска - не более 10 МБ в год.
- Эта информация служит для идентификации состояний систем компьютера Toshiba, способных повлиять на его производительность, и оповещения об этих состояниях. Она также может оказаться полезной при диагностике неполадок, если компьютеру потребуется обслуживание в корпорации Toshiba или у одного из уполномоченных поставщиков ее сервисных услуг. Кроме того корпорация Toshiba может использовать эту информацию для анализа в целях обеспечения качества. Эти служебные данные, записанные на жесткий диск, могут с соблюдением изложенных выше ограничений в отношении использования передаваться организациям,

находящимся за пределами страны или региона вашего проживания (например, вне Европейского Союза). Действующие в этих странах законы о защите данных и требования в отношении степеней защиты данных могут отличаться от действующих в стране или регионе вашего проживания.

- Работающую утилиту TOSHIBA PC Health Monitor можно в любое время отключить, удалив ее с помощью команды Удалить программу (Uninstall a program) в панели управления. В результате выполнения этой операции вся собранная информация будет удалена с жесткого диска автоматически.
- Утилита TOSHIBA PC Health Monitor ни коим образом не расширяет и не изменяет обязательств корпорации Toshiba в рамках предоставляемой ею стандартной ограниченной гарантии. Все стандартные условия и ограничения гарантии корпорации Toshiba остаются в сипе.

#### Запуск утилиты TOSHIBA PC Health Monitor

Утилиту TOSHIBA PC Health Monitor можно запустить следующими способами:

- Дважды щелкните обозначение утилиты TOSHIBA PC Health Monitor в центре приветствия.
- Щелкните последовательно Пуск (Start) -> Все программы (All Programs) -> TOSHIBA -> Утилиты (Utilities) -> PC Health Monitor.
- Шелкните значок в области уведомлений, затем щелкните сообщение Утилита TOSHIBA PC Health Monitor не задействована. (TOSHIBA PC Health Monitor is not enabled.) Щелкните здесь, чтобы получить более подробную информацию (Please click here for more details.), когда оно появится. (\*)

Независимо от используемого способа откроется пояснительное окно утилиты TOSHIBA PC Health Monitor.

Нажмите кнопку Далее (Next). На экран будет выведено окно уведомления об условиях использования утилиты TOSHIBA PC Health Monitor. Внимательно прочтите всю отображаемую информацию. Выбрав Принимаю (Accept) и нажав кнопку ОК, вы активируете программу. Задействуя утилиту TOSHIBA PC Health Monitor, вы выражаете свое согласие с этими условиями, а также соглашаетесь на использование собираемой информации и ее передачу сторонним организациям. После того, как утилита TOSHIBA PC Health Monitor будет задействована, на экран будет выведено ее окно, а утилита начнет отслеживать функции системы и собирать информацию.

(\*) Это сообщение не будет выводиться после того, как будет выбран вариант Задействовать это программное обеспечение сейчас (Enable this software program now) или Отключить это программное обеспечение сейчас (Disable this software program now) в окне уведомления об условиях использования утилиты TOSHIBA PC Health Monitor.

#### Если отображается сообщение утилиты TOSHIBA PC **Health Monitor**

Если произойдут любые изменения, способные негативно повлиять на работу утилиты, на экран будет выведено соответствующее сообщение. При появлении приведенного ниже сообщения выполните перечисленные далее действия.

При появлении сообщения Возможно, производительность системы охлаждения компьютера снизилась. (It is possible that the PC cooling performance has decreased). Please click IOKI to run the TOSHIBA Cooling Performance Diagnostic Tool to check the cooling performance of vour PC («Возможно, производительность системы охлаждения компьютера снизилась. Нажмите кнопку [ОК], чтобы запустить средство диагностики производительности системы охлаждения TOSHIBA и проверить эффективность охлаждения компьютера»).

- 1. Нажмите кнопку ОК, чтобы запустить средство диагностики производительности системы охлаждения TOSHIBA.
- 2. Возможно, производительность системы охлаждения компьютера снизилась. В этом случае настоятельно рекомендуется передать компьютер для проверки в авторизованный сервисный центр компании Toshiba.

Если компьютер необходимо использовать в течение некоторого времени перед передачей в сервисный центр, измените настройки способа охлаждения.

Щелкните Пуск (Start) -> Панель управления (Control Panel) -> Система и безопасность (System and Security -> Электропитание (Power Options) -> Сбалансированная (Balanced) -> Изменение параметров плана (Change plan settings) -> Изменить дополнительные параметры питания (Change advanced power settings) -> TOSHIBA Power Saver -> Способ охлаждения (Settings Cooling Method) -> От батареи (On battery) и От сети (Plugged in) -> Оптимизация для батареи (Battery Optimized).

Средство диагностики производительности системы охлаждения не расширяет и не изменяет обязательств корпорации Toshiba в рамках ее стандартной ограниченной гарантии. Все стандартные условия и ограничения гарантии корпорации Toshiba остаются в силе.

\* В случае появления других сообщений следуйте инструкциям на экране.

# Приложение F

## В случае похищения компьютера

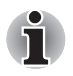

Забота о компьютере включает в себя принятие мер противодействия его похишению. Как владельиу дорогостояшего устройства, чрезвычайно привлекательного для воров. настоятельно рекомендуем вам не оставлять его без присмотра в обшественных местах. В качестве дополнительной меры противодействия похищению можно приобрести кабелиблокираторы и пользоваться ими как дома. так и на работе.

Запишите тип, номер модели, серийный номер вашего компьютера и спрячьте эти сведения в надежном месте. Соответствующие данные находятся на дне компьютера. Кроме того, сохраните счет, выписанный при покупке компьютера.

Если ваш компьютер всё же оказался похищенным, мы поможем его вернуть. Прежде чем обратиться в корпорацию TOSHIBA, приготовьте нижеперечисленные сведения, необходимые для опознания компьютера.

- И Укажите страну, в которой был похищен компьютер.
- И Укажите тип устройства.
- **Укажите номер модели (он начинается с букв РА).**
- И Укажите серийный номер (состоящий из 8 цифр).
- И Укажите дату похищения.

И Укажите свой адрес, номер телефона и факса.

Регистрация похищения компьютера на бумаге производится в следующем порядке:

- **Заполните приведенный ниже бланк регистрации факта похищения** компьютера корпорации TOSHIBA (или его копию).
- П Приложите копию счета с указанием места приобретения компьютера.
- **Отправьте копию счета и заполненный бланк на номер факса или** почтовый адрес, указанные ниже.

#### Регистрация похищения компьютера через Интернет производится в следующем порядке:

- Зайдите на сайт www.toshiba-europe.com. В разделе, посвященном продукции, выберите пункт Computer Systems (Компьютерные системы).
- Открыв меню Support & Downloads (Поддержка и материалы для загрузки) на странице Computer Systems (Компьютерные системы), выберите пункт Stolen Units Database (База данных о похищенных изделиях).

Предоставленные сведения будут использоваться для опознания компьютера в точках обслуживания компании.

<span id="page-223-0"></span>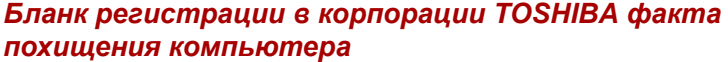

Куда:

**TOSHIBA Europe GmbH**<br>Technical Service and Support Blumenstrasse 26 93055 Regensburg Germany (Германия)

+49 (0) 941 7807 921 Номер факса:

Страна, где произошло похищение:

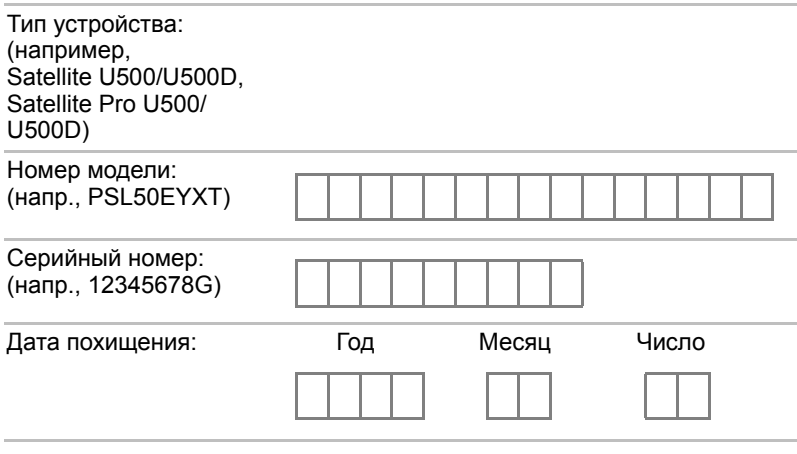

#### Сведения о владельце

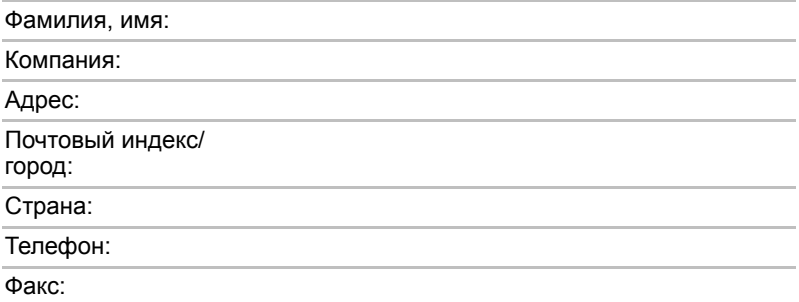

## Словарь специальных терминов

Термины, приведенные в этом словаре, относятся к темам данного руководства. Для справки приведены альтернативные названия некоторых терминов.

#### Сокращения

АС: переменный ток

АСРІ: расширенный интерфейс конфигурации и питания

**AMT:** технология активного управления компании Intel

**ASCII:** Американский стандартный код для обмена информацией.

**BIOS:** базовая система ввола-вывола

*бит/с:* бит в секунду.

**CD**: компакт-диск

СД-ROM: накопитель на компакт-диске только для чтения

**CD-RW:** перезаписываемый компакт-диск

**CMOS:** комплементарный металло-оксидный полупроводник (КМОП)

**CPU**: центральный процессор

ЭЛТ: электронно-лучевая трубка

DC: постоянный ток

**DDC**: канал вывода данных

**DDR**: двойная скорость обмена данными

**DIMM:** модуль памяти с двухрядным расположением выводов

**DVD**: универсальный цифровой диск

**DVD-R:** записываемый универсальный цифровой диск

**DVD-RAM:** универсальный цифровой диск с произвольным доступом

- DVD-R (Dual Layer): двухслойный записываемый универсальный цифровой диск
- **DVD-ROM:** универсальный цифровой диск только для чтения
- **DVD-RW:** перезаписываемый универсальный цифровой диск
- DVD+R (Double Layer): двухслойный записываемый универсальный цифровой диск

**FDD:** флоппи-дисковод

ГБ: гигабайт

**HDD**: накопитель на жестком диске

НДСР: широкополосная защита цифрового содержимого

НОМІ: мультимедийный интерфейс высокой четкости

**HDMI-CEC:** управление бытовой техникой мультимедийного интерфейса высокой четкости

- *IDE:* встроенная электроника управления диском; интерфейс IDE
- IEEE: Институт инженеров по электротехнике и электронике
- **IMSM:** Intel Matrix Storage Manager (диспетчер матричных хранилищ данных компании Intel)
- *I/O:* ввод-вывод
- $K$ Б: кипобайт
- *LAN:* покальная сеть
- *LCD:* жидкокристаллический дисплей (ЖКД)
- *LED:* светолиолный инликатор
- $MB$ *:* мегабайт
- *MMC: мультимедийная карта*
- **OCR**: ОПТИЧЕСКОЕ DACПОЗНАВАНИЕ СИМВОЛОВ (VCTDOЙСТВО ЧТЕНИЯ)
- *PC:* персональный компьютер
- **PCI:** взаимное соединение периферийных компонентов, интерфейс периферийных устройств
- **ОЗУ**: оперативное запоминающее устройство
- **RGB:** красный, зеленый, синий
- **ROM:** постоянное запоминающее устройство
- *RTC:* часы реального времени
- **S/P DIF:** формат цифрового интерфейса Sony/Philips
- **SDRAM:** синхронное динамическое оперативное запоминающее устройство
- **SLI:** масштабируемый интерфейс связи
- **SO-DIMM:** миниатюрный модуль памяти с двухрядным расположением выводов
- **SSD:** твердотельный накопитель
- **TFT:** тонкопленочный транзистор
- **USB**: универсальная последовательная шина
- **UXGA:** ультрарасширенная графическая матрица
- **VGA:** видеографическая матрица
- *WAN:* территориально-распределенная сеть
- *WSXGA:* широкоформатная сверхрасширенная графическая матрица
- *WSXGA+:* широкоформатная сверхрасширенная графическая матрица-плюс
- **WUXGA:** широкоформатная ультрарасширенная графическая матрица
- *WXGA:* широкоформатная расширенная графическая матрица
- *WXGA+:* широкоформатная расширенная графическая матрица-плюс
- *XGA:* расширенная графическая матрица

## Δ

**ASCII:** Американский стандартный код для обмена информацией. Код ASCII представляет собой набор 256 двоичных кодов. которыми обозначаются наиболее распространенные буквы. цифры и символы.

## R

- **BIOS:** базовая система ввода-вывода. Встроенная программа, управляющая потоками данных в компьютере. См. также встроенные программы.
- **Bluetooth:** радиотехнология передачи данных с небольшим радиусом действия, упрощающая беспроводную связь между компьютерами, коммуникационными устройствами и Интернетом.

## C

- **CardBus:** шина промышленного стандарта для 32-битных устройств формата PC Card.
- СD: отдельный компакт-диск. См. также CD-ROM.
- **CD-R:** компакт-диск с возможностью однократной записи при многократном считывании. См. также CD-ROM.
- СD-ROM: постоянное запоминающее устройство на компакт-диске. Представляет собой диск высокой емкости, с которого можно производить только чтение. Привод CD-ROM использует лазер для считывания данных с диска.
- **CD-RW: компакт-диск с возможностью многократной записи при** многократном считывании. См. также CD-ROM.
- **CMOS:** комплементарный металло-оксидный полупроводник (КМОП). Электронная микросхема на кремниевой основе, потребляющая очень мало энергии. Интегральные схемы, задействованные в CMOS-технологии, могут быть плотно размещены и являются высоконадежными элементами.
- СРU: центральный процессор. Компонент компьютера, отвечающий за интерпретацию и выполнение команд.

## n

- **DC: постоянный ток. Электрический ток, текущий в одном** направлении. Источником такого питания обычно служат батареи.
- **DVD**: отдельный цифровой универсальный (или видео) диск. См. также DVD-ROM
- **DVD-RAM:** цифровой универсальный диск с памятью произвольного доступа — высокоэффективный носитель большой емкости, позволяющий хранить большие объемы данных. Для считывания данных в приводах DVD-ROM применяются лазерные устройства.
- **DVD-ROM:** диск DVD-ROM является высокоэффективным носителем данных большой емкости, предназначенным для воспроизведения видео- и других файлов высокой плотности. Для считывания данных в приводах DVD-ROM применяются лазерные устройства.
- **DVD-RW (+RW, -RW):** перезаписываемый цифровой универсальный диск рассчитан на большое количество циклов записи и **CHNTHRAHNA**

## **E**

**escape:** 1) символ начала управляющей последовательности  $(ASCH$ -код  $N$ <sup> $\square$ </sup> $27)$ , извешающий компьютер о начале цепочки команд. Escape-коды используются для взаимодействия с периферийными устройствами (такими как принтеры, модемы). 2) Команда прерывания выполняемой в данный момент задачи.

## **I**

**I/O: ввод-вывод.** Относится к приему и передаче данных компьютером.

## **K**

**K:** сокращение греческого слова «кило», обозначающего 1000; часто употребляется для обозначения числа 1024 или 2 в 10-й степени. См. также байт и кипобайт.

## **O**

**OCR**: оптическое распознавание символов (устройство чтения). Технология или устройство, использующие лазерный луч для распознавания текста и ввода его в устройство хранения.

## **P**

- **PC card:** карта расширения, по размерам напоминающая кредитную карту. Она предназначена для расширения возможностей портативного компьютера. Устройства формата PC Card выполняют функции модемов, факс-модемов, жестких дисков, сетевых адаптеров, звуковых карт или адаптеров SCSI.
- **PCI:** взаимное соединение периферийных компонентов, интерфейс периферийных устройств. 32-разрядная шина, являющаяся стандартом в индустрии.

Power Saver: утилита компании TOSHIBA, позволяющая устанавливать параметры различных функций энергосбережения.

## R

- **RGB: красный, зеленый, синий. Относится к устройствам,** использующим три входных сигнала, каждый из которых активизирует электронно-лучевую пушку для генерации основной цветовой составляющей (красный, зеленый, синий). или к портам, использующим такое устройство. См. также ЭЛТ.
- RJ45: гнездо для подключения к локальной сети.
- **S/P DIF:** стандарт звукового цифрового интерфейса.
- SCSI: SCSI является интерфейсом промышленного стандарта для подключения различных периферийных устройств.
- SD/SDHC Card: платы Secure Digital представляют собой модули флэш-памяти. широко используемые в различных цифровых устройствах, таких как цифровые камеры и наладонные компьютеры.
- **SIO:** последовательный ввод-вывод. Электронная технология, используемая для последовательной передачи данных.

## U

**USB:** универсальная последовательная шина. Последовательный интерфейс, обеспечивающий взаимодействие нескольких устройств, последовательно подключенных к единственному порту компьютера.

Wi-Fi: зарегистрированный товарный знак объединения Wi-Fi Alliance. Аббревиатура расшифровывается как Wireless Fidelity («Беспроводная надежность»). Этим термином обозначается прокол связи, предназначенный для выполнения соединения по Ethernet с помощью компонентов беспроводной связи.

## Δ

адаптер: устройство, обеспечивающее совместимое соединение двух узлов. Например, внутренний адаптер дисплея компьютера получает информацию от программного обеспечения и преобразует ее в изображения на экране. Адаптер может принимать различные формы - от микропроцессора до простого соединительного разъема. Интеллектуальный адаптер (т.е. способный выполнять обработку) иногда также называется контроллером.

- аналоговый сигнал: сигнал, характеристики которого (амплитуда, частота) изменяются пропорционально передаваемому значению (являются ему аналогом). Голосовая связь является аналоговой.
- аппаратные средства: физические (механические и электрические) компоненты компьютерной системы: компьютер, внешние дисководы и прочие устройства. См. также программное обеспечение и микропрограммное обеспечение.

## Б

- байт: элемент представления одного символа. Набор из восьми битов, рассматриваемый как отдельный элемент данных; также наименьший элемент информации, который способна обрабатывать система.
- беспроводная сеть WAN: территориально-распределенная беспроводная вычислительная сеть.
- беспроводная сеть: беспроводная локальная вычислительная сеть.
- **бит:** образовано от «binary digit» (двоичное число) базового элемента информации, обрабатываемой компьютером. Имеет значение нуль или единица. Восемь бит составляют один байт. См. также байт
- бит/с: бит в секунду. Обычно используется для обозначения скорости передачи данных модемом.
- биты данных: параметр передачи данных, определяющий количество бит (двоичных чисел), составляющих байт. Если количество битов данных = 7, то компьютер может сгенерировать 128 уникальных символов. Если количество битов данных = 8, то компьютер может сгенерировать 256 уникальных символов.
- буквенно-цифровые символы: клавиатурные символы, включающие буквы алфавита, цифры и другие символы, такие как знаки пунктуации и математические символы.
- буфер: часть компьютерной памяти, используемая для временного хранения данных. Буферы также используются для компенсации разницы в скорости передачи данных между двумя устройствами.

## R

- ввод: данные или команды, передаваемые в компьютер, коммуникационное устройство или другое периферийное устройство с клавиатуры или из внешнего или внутреннего устройства хранения. Данные, передаваемые (или выводимые) передающим компьютером, являются вводом для принимающего компьютера.
- видеоадаптер VGA: видеоадаптер промышленного стандарта, требуемый и поддерживаемый большинством популярных приложений.
- включить: разрешить использовать какую-либо функцию или устройство компьютера. См. также отключить.
- вывод: результат выполнения компьютером операции. Термином «вывод», как правило, обозначаются данные:
	- 1) отпечатанные на бумаге, 2) отображенные на дисплее,
	- 3) переданные через последовательный порт на внутренний модем или 4) сохраненные на магнитном носителе.

выполнить: распознать и выполнить команду.

## Г

герц (Гц); единица частоты волны, равная одному циклу в секунду.

- гигабайт (ГБ); единица объема данных, равная 1024 МБ. См. также мегабайт.
- головной компьютер: компьютер, контролирующий, регулирующий и передающий информацию устройствам или другим компьютерам.
- «горячие» клавиши: комбинации определенных клавиш и расширенной функциональной клавиши FN, позволяющие задавать определенные параметры системы, такие как громкость динамиков.
- «горячий» запуск: перезапуск компьютера без выключения его питания.
- графические объекты: рисунки, картинки или другие изображения, такие как схемы и диаграммы, предназначенные для визуального представления информации.

- данные: информация, являющаяся действительной, измеримой или статистической, которую может обрабатывать, хранить или получать компьютер.
- датчик отпечатков пальцев: устройство, сравнивающее и анализирующее уникальные свойства отпечатков пальцев.
- двоичная: система счисления с основанием 2. Числа системы представляются исключительно единицами и нулями (вкл. и выкл.). Используется большинством цифровых компьютеров. Крайняя справа цифра двоичного числа имеет значение 1. следующая - значение 2, затем 4, 8, 16 и т.д. Например, двоичное число 101 имеет значение 5. См. также ASCII.
- двойной щелчок: быстрое двойное нажатие и отпускание основной кнопки указывающего устройства без его перемещения. В системе Windows® это действие выполняется с помощью левой кнопки устройства, если не заявлено обратное.
- диалоговое окно: окно, в котором пользователь вводит данные при настройке параметров системы или записи той или иной информации.
- диалоговый режим: функциональное состояние периферийного устройства, при котором оно ожидает прием или передачу данных.
- дискета: сменный диск для хранения данных, записываемых магнитной головкой.
- дисковод: устройство, производящее произвольную выборку информации с диска и сохраняющее ее в памяти компьютера. Оно также записывает данные из памяти на диск. Для выполнения этих задач такое устройство физически врашает диск с большой скоростью вблизи головки чтения-записи.
- дисковый накопитель: предназначен для хранения данных на магнитном диске. Данные записываются на концентрических дорожках почти так же, как на музыкальной пластинке.
- дисплей ТГТ: жидкокристаллический дисплей, состоящий из массива жидкокристаллических ячеек, изготовленных по технологии активной матрицы с тонкопленочным транзистором. управляющим каждой ячейкой.
- дисплей: ЭЛТ, ЖК-дисплей или другое устройство отображения информации для просмотра результатов работы компьютера.
- документация: набор руководств или других инструкций, написанных для пользователей компьютерной системы или приложения. Документация по компьютерной системе обычно включает в себя описание процедур и системных функций.
- драйвер устройства: программа, которая позволяет компьютеру взаимодействовать с устройством.
- драйвер: программа, являющаяся обычно частью операционной системы, управляющая определенным аппаратным устройством (часто периферийным, таким как принтер или мышь).

## F

емкость: количество данных, которое можно сохранить на магнитном (или другом) устройстве хранения данных, например, на дискете или жестком диске. Обычно выражается в килобайтах (КБ), где один килобайт = 1024 байтам, в мегабайтах (МБ), где один МБ = 1024 кбайт, и в гигабайтах (ГБ), где один ГБ = 1024 МБ.

## Ж

жесткий диск: запоминающее устройство, состоящее из твердых дисков, на которые магнитным способом наносятся данные. Жесткие диски вмещают в себя намного больше информации, чем дискеты, и используются для долговременного хранения программ и данных. Первичный (или единственный) жесткий диск компьютера обычно устанавливается стационарно, однако в некоторых компьютерах имеются вторичные жесткие диски. которые являются съемными. По умолчанию жесткий диск называется лиском С.

жидкокристаллический дисплей (ЖКД); жидкокристаллический слой, помещенный между двумя стеклянными пластинами, покрытыми прозрачным токопроводящим материалом. Обзорная сторона покрытия поделена на символоформирующие сегменты вплоть до краев стекла. Подача напряжения между стеклянными пластинами.

загружаемый диск: см. системный диск.

- загрузка: сокращение от «начальная самозагрузка». Программа, выполняющая запуск или перезапуск компьютера путем считывания соответствующих команд из накопителя и передачи их системной памяти.
- загрузочный диск: см. системный диск.
- записываемый DVD-диск (+R, -R): записываемый цифровой универсальный диск может быть записан только один раз, после чего с него можно производить многократное считывание. Для считывания данных в приводах DVD-R применяются лазерные устройства.
- запрос: сообщение компьютера, указывающее на его готовность принимать данные со стороны пользователя либо на необходимость таковых.
- защита от записи: способ защиты дискеты от случайного удаления информации.
- Защита от радиопомех: металлический экран, в который заключены печатные платы компьютера или принтера для обеспечения защиты от радио- и телевизионных помех. Любое компьютерное оборудование генерирует высокочастотные сигналы. Федеральная комиссия связи США регулирует объем сигналов, которые могут пропускаться через защитные экраны компьютерных устройств. Устройство класса А считается пригодным для использования в служебных помещениях. Устройства класса В обладают более сильной защитой для использования в домашних помещениях. Портативные компьютеры TOSHIBA соответствуют классу В.

значок: небольшое изображение на экране или панели индикаторов. В Windows значками обозначаются объекты, с которыми можно производить те или иные действия.

## И

инструкция: оператор или команда, описывающие выполнение определенной задачи.

интерфейс: 1) аппаратные и/или программные компоненты системы, служащие исключительно для соединения одной системы с другой или одного устройства с другим:.

2) обеспечение физического соединения одной системы с другой или одного устройства с другим для обмена информацией:

3) аппаратный и/или программный компонент (напр., клавиатура или меню), обеспечивающий взаимодействие пользователя с компьютером и программным обеспечением.

## K

килобайт (КБ): единица представления данных, равная 1024 байтам. См. также байт и мегабайт.

клавиатура: устройство ввода, содержащее контакты, замыкаемые при нажатии пользователем клавиш с обозначениями. Каждое нажатие активирует переключатель, передающий определенный код в компьютер. Каждой клавише соответствует ASCII-код и символ, обозначенный сверху на клавише.

- команды: инструкции, вводимые с клавиатуры терминала, руководящие действиями компьютера или периферийных устройств.
- компоненты: элементы или части системы.
- компьютерная программа: набор команд, написанных для компьютера для получения определенного результата.
- компьютерная система: комбинация аппаратных и программных средств, микропрограммного обеспечения и периферийных устройств, предназначенная для обработки данных с целью получения полезной информации.
- контроллер: встроенное аппаратное и программное обеспечение, управляющее работой определенного внутреннего или периферийного устройства (к примеру, контроллер клавиатуры).
- конфигурация: набор компонентов системы (терминал, принтер, дисководы) и их настроек, определяющих, как должна работать система. Для управления конфигурацией системы используется утилита HW Setup.

корпус: каркас, содержащий компоненты компьютера.

курсор: небольшой мигающий прямоугольник или линия, показывающая текущую позицию на экране.

- Кэш L1: кэш-память первого уровня. Кэш-память, встроенная в процессор. Она предназначена для повышения скорости обработки данных. См. также кэш-память, кэш-память 2-го VDOBHЯ.
- Кэш L2: кэш-память, встроенная в материнскую плату. Она предназначена для повышения скорости обработки данных. Она медленнее, чем кэш-память первого уровня, но быстрее, чем основная память компьютера. См. также кэш-память, кэшпамять 1-го уровня.
- кэш-память: блок высокоскоростной памяти, в которой для обеспечения быстрого доступа дублируется часто используемая информация. Доступ к данным в кэш-памяти происходит намного быстрее, чем к данным, находящимся в основной памяти компьютера. См. также кэш-память 1-го уровня, кэш-память 2-го уровня.

## п

ЛВС: группа компьютеров или других устройств, рассредоточенных на сравнительно ограниченной территории и соединенных между собой каналом связи, позволяющим любому устройству взаимодействовать с другим устройством в составе данной сети

## M

материнская плата: см. системная плата.

- материнская плата: термин, использующийся для обозначения главной печатной платы в оборудовании обработки данных. Она обычно содержит интегрированные цепи для основных функций процессора и разъемы для других плат, выполняющих специфические функции.
- мегабайт (МБ): единица представления данных, равная 1024 килобайтам. См. также килобайт.
- мегагерц (МГц): единица частоты волны, равная 1 миллиону циклов в секунду. См. также герц.
- меню: программный интерфейс, предоставляющий список параметров. Также называется окном.
- микропрограммное обеспечение: набор инструкций, встроенный в оборудование и управляющий работой микропроцессора.
- микропроцессор: аппаратный компонент, собранный на единой интегральной схеме. Предназначен для выполнения инструкций. Называется также центральным процессором (ЦП), который является одним из главных компонентов компьютера.
- микросхема: небольшой полупроводниковый прибор, содержащий логические схемы и вспомогательные электрические цепи для обработки данных, работы с памятью, операций ввода-вывода и управления другими микросхемами.
- модем: производное от «модулятор/демодулятор» устройство, преобразующее (модулирующее) цифровые данные для передачи по телефонным линиям, а затем преобразующее (демодулирующее) полученные модулированные данные обратно в цифровой формат.
- монитор: устройство, использующее столбцы и колонки точек для представления буквенно-цифровых символов и графических изображений. См. также ЭЛТ.

## н

- накладной цифровой сегмент клавиатуры: функция, позволяющая использовать определенные клавиши для цифрового ввода или управления курсором и смешением страницы.
- несистемный диск: диск. который нельзя использовать для запуска компьютера, поскольку он не содержит необходимых для загрузки компьютера данных. Сравните системный диск.

- окно: часть экрана для вывода содержания отдельного документа, приложения или диалогового окна. Обычно так говорят об окнах операционной системы Microsoft Windows.
- оперативная память (ОЗУ): энергозависимая память с возможностью записи и считывания. Энергозависимость означает, что при выключении питания компьютера находящиеся в ОЗУ данные будут потеряны. Этот тип памяти используется в качестве основной памяти компьютера. См. также память. Сравните - ПЗУ.
- операционная система: совокупность программ, управляющая базовым функционированием компьютера. Функции операционной системы включают интерпретацию программ, создание файлов данных и управление приемом и передачей (ввод-вывод) данных из или в память и периферийные устройства.
- отключить: запретить использовать какую-либо функцию или устройство компьютера. См. также включить.
- отпечатках пальцев: см. также память. Сравните: RAM и ROM.

## п

память: как правило, системная память компьютера, в которой выполняются программы и временно хранятся и обрабатываются данные. Память может быть энергозависимой и хранить данные временно, как например ОЗУ, или энергонезависимой и хранить данные постоянно, как например ПЗУ. Основная память компьютера относится к типу ОЗУ. См. ОЗУ. ПЗУ.

папка: значок ОС Windows, обозначающий область для хранения файлов или других папок.

- параллельные: процессы, происходящие одновременно. В передаче данных этот термин означает передачу более одного бита информации за единицу времени. В вашем компьютере интерфейсом параллельной передачи данных между компьютером и соответствующим устройством служит параллельный порт. Сравните последовательные
- пароль: уникальная строка символов, используемая для идентификации определенного пользователя. Компьютер предоставляет различные уровни доступа по паролю, такие как «пользователь» или «администратор».
- перезагрузка: перезапуск компьютера без выключения его питания (также называется «горячей загрузкой» или «перезагрузкой»). См. также загрузка.
- переменный ток (АС): электрический ток, изменяющий свое направление на противоположное через постоянные промежутки времени.
- периферийное устройство: любое устройство, например принтер или джойстик, подключенное к компьютеру и управляемое его **IINV**
- пиксель: элемент изображения. Самая малая точка, которую способен воспроизвести экран или принтер. Также называется «TOYKA»
- плата: печатная плата. Внутренняя плата, содержащая электронные компоненты, или чипы, выполняющие определенные функции управления или обеспечения дополнительных возможностей системы.
- порт: электрический канал связи, через который компьютер осуществляет обмен данными с другими компьютерами или устройствами.
- порты СОМ1, СОМ2, СОМ3 и СОМ4: обозначения, присвоенные последовательным и коммуникационным портам.
- последовательные: процессы, происходящие один за другим. В передаче данных этот термин означает передачу информации по одному биту через один канал. В компьютере интерфейсом последовательной передачи данных между компьютером и соответствующим устройством служит последовательный порт. Сравните параллельные.
- постоянное запоминающее устройство (ПЗУ): энергонезависимая память; из этой памяти можно считывать данные, но записывать данные в эту память нельзя. Энергонезависимость означает, что помешенные в такую память данные остаются там независимо от того, включено ли питание компьютера. Этот тип памяти используется для хранения данных системы BIOS, необходимых для загрузки компьютера. См. также BIOS, память. Сравните - ОЗУ.
- привод жесткого диска (HDD): электромеханическое устройство для записи данных на жесткий диск и их считывание. См. также жесткий диск.
- приложение: класс программ, используемых для конкретных задач, таких как ведение учета, финансовое планирование, электронные таблицы, обработка текста и игры.
- программа: набор инструкций, выполняемых компьютером для достижения желаемого результата. См. также приложение.
- программируемая клавиша: сочетание клавиш, имитирующее нажатие клавиш на IBM-совместимой клавиатуре, изменяющее параметры конфигурации, останавливающее выполнение программы или делающее доступным дополнительный цифровой сегмент клавиатуры.
- программное обеспечение: набор программ, процедур и сопутствующей документации, связанный с компьютерной системой. Набор компьютерных программ, управляющих работой компьютерной системы. См. также аппаратное <u>обеспечение</u>

#### продолжительность задержки управляющей

последовательности: промежуток времени до и после escapeкода, определяющий, какие символы escape являются частью передаваемых данных, а какие - командами для модема.

## P

разрешение: способ измерения четкости изображений,

воспроизводимых принтером или отображаемых на экране. Для принтера разрешение выражается в точках на дюйм (dpi). Для экрана оно выражается количеством пикселей по горизонтали и вертикали

- режим: способ работы (например, загрузочный режим, режим сна или гибернации).
- резервная копия: копия файла, обычно на съемном диске, хранимая на случай утери или повреждения оригинального файла.

светодиодный индикатор: полупроводниковое устройство, излучающее свет при воздействии электрического тока.

- сеть: несколько компьютеров и взаимодействующих с ними устройств, подключенных к средствам связи. Сеть позволяет совместно использовать данные и периферийные устройства, например. принтеры, и обмениваться электронной почтой.
- символ: буква, число, знак препинания и любой другой символ. используемый компьютером. Также синоним байта.

системный диск: дискета с файлами операционной системы, необходимыми для запуска компьютера. Любую дискету можно отформатировать как системный диск. Системный диск также называют загрузочным диском. Сравните: несистемный диск.

совместимость: 1) способность одного компьютера принимать к обработке данные с другого компьютера, обрабатывая их таким же образом, как и этот другой компьютер, без внесения изменений как в сами данные, так и в носитель, который используется для их переноса; 2) способность одного устройства подключаться или устанавливать связь с другой системой или компонентом.

стереть: См. удалить.

стоп-бит: один или более бит в байте, следующем за переданным символом или групповыми кодами в асинхронной последовательной передаче данных.

## т

- терминал: комплект из клавиатуры (типа клавиатуры пишущей машинки) и ЭЛТ-дисплея, подключенных к компьютеру для ввода-вывода данных.
- технология plug and play: позволяет ОС Windows автоматически определять факт подключения внешнего устройства и вносить необходимые для работы этого устройства изменения в компьютер.

- удалить: очистить данные с диска или другого устройства хранения данных. Синоним слова «стереть».
- указывающее устройство: любое устройство, например сенсорный планшет или мышь, позволяющее перемещать курсор по экрану.
- установка по умолчанию: значение параметра, автоматически выбираемое системой при отсутствии соответствующих инструкций со стороны пользователя или программы. Также называется предустановленным значением.
- устройства ввода-вывода: оборудование, используемое для связи с компьютером и передачи данных.
- устройство Touch Pad: координатно-указательное устройство, встроенное в упор для запястий портативных компьютеров компании TOSHIBA.
- **утилита HW Setup:** утилита, разработанная компанией TOSHIBA для настройки параметров различных компонентов аппаратного обеспечения.

#### Φ

- файл: совокупность взаимосвязанной информации. Файл может содержать данные, программы или то и другое.
- флоппи-дисковод (FDD): электромеханическое устройство, производящее запись и считывание данных на дискете.
- флэш-память: энергонезависимая память, в которую можно записывать данные и считывать их из нее. Информация. находящаяся во флэш-памяти, сохраняется независимо от того, подается ли питание на компьютер. Этот тип памяти используется для хранения данных об
- форматирование: процесс разметки диска перед первым использованием. Форматирование приводит структуру диска к виду, необходимому операционной системе для записи файлов или программ.
- функциональные клавиши: клавиши F1 F12, дающие компьютеру команду на выполнение определенного действия.

## X

«холодный» запуск: запуск выключенного компьютера (включение питания).

## Ч

четность: 1) отношение между двумя значениями (целочисленными), когда оба значения четны или нечетны; 0 или 1; включены или выключены:

2) в последовательной связи так называется проверочный бит. добавляемый к группе битов данных, делая сумму битов четной или нечетной. Для четности могут быть установлены следующие значения: «чет», «нечет» или «отсутствует».

## Ш

шина: интерфейс передачи сигналов, данных или электропитания.

## Ш

щелчок: нажатие и отпускание основной кнопки указывающего устройства без его перемешения. В системе Windows® это действие выполняется с помощью левой кнопки устройства, если не заявлено обратное. См. также двойной щелчок.

- ЭЛТ: электронно-лучевая трубка. Вакуумная трубка, в которой лучи проецируются на люминесцентный экран, порождая на нем светящиеся точки. Примером ЭЛТ является кинескоп телевизора.
- энергозависимая память: оперативная память (ОЗУ), позволяющая сохранять данные только до тех пор, пока на компьютер подается питание.
- энергонезависимая память: память, обладающая возможностью постоянного хранения данных. При выключении компьютера энергонезависимая память не теряет данные.
- эхо-повтор: возврат копии переданных данных от принимающего устройства передающему. Информация может выводиться на экран, на принтер или по обоим направлениям. Когда компьютер принимает обратно данные, переданные им на ЭЛТ-монитор (или другое периферийное устройство), а затем заново передает их на принтер, говорят, что принтер выводит эхо ЭЛТ-монитора.

## Алфавитный указатель

### B

Bluetooth, 1-10 Стек Bluetooth TOSHIBA для Windows, 4-43 Boot Priority (Приоритет загрузки), 7-3

#### F

ExpressCard, 8-2

#### F

Fn + 1 (уменьшение с помощью утилиты TOSHIBA Zooming), 5-4 Fn + 2 (увеличение с помощью утилиты TOSHIBA Zooming), 5-4 Fn + ESC (отключение звука). 5-3 Fn + F1 (блокировка), 5-3 Fn + F10 (включение клавиатуры), 5-4 Fn + F11 (фиксация числового регистра).  $5 - 4$ Fn + F12 (фиксация прокрутки), 5-4 Fn + F2 (план электропитания), 5-3 Fn + F3 (режим сна), 5-3 Fn + F4 (спящий режим), 5-3 Fn + F5 (вывод изображения), 5-4 Fn + F6 (снижение яркости), 5-4 Fn + F7 (повышение яркости). 5-4 Fn + F8 (беспроводная связь), 5-4 Fn + F9 (устройство TouchPad), 5-4 Fn + Z (подсветка клавиатуры), 5-5 Fn + пробел (приближение), 5-4

## Δ

Адаптер для подключения к локальной сети. 4-45 гнездо, 2-5 неполадки, 9-23 Адаптер переменного тока, 2-14 дополнительный. 8-12 подключение, 3-2

#### Б

Батарейный источник питания, 2-8, 6-4 дополнительный. 8-12 замена. 6-10 Батарея батарейка системных часов, 1-4,  $6-5.9-9$ зарядка, 6-7 неполадки, 9-6 проверка емкости заряда. 6-8 продление срока службы, 6-10 режим экономии заряда, 1-12 утилизация, -vii, -viii, 9-8 Бланк регистрации в корпорации **TOSHIBA факта похишения** компьютера, F-2

#### B

Веб-камера, 2-9 использование, 4-14 Вентиляционные отверстия. 2-3 Видеопамять, 1-4 Внешний монитор, 1-8, 2-3, 8-12 неполадки. 9-21

### г

«Горячие» клавиши, 1-11, 5-3 беспроводная связь. 5-4 блокировка компьютера, 5-3 включение клавиатуры, 5-4 масштабирование. 5-4 отключение звука, 5-3 план электропитания, 5-3 повышение яркости. 5-4 подсветка клавиатуры, 5-5 режим сна, 5-3 снижение яркости. 5-4 устройство TouchPad, 5-4 утилита TOSHIBA Zooming (увеличение). 5-4 утилита TOSHIBA Zooming (уменьшение размера), 5-4 фиксация прокрутки, 5-4 фиксация числового регистра, 5-4 Графический контроллер, 1-7

## Д

Датчик отпечатков пальцев. 2-10 использование. 4-2 неполадки. 9-23 Диски-реаниматоры, 3-13, 3-15 неполадки, 9-11 Дисплей, 1-7 автоматическое отключение питания. 1-11 как открыть, 3-4 контроллер, 1-7

### Ж

Жесткий диск. 1-5 автоматическое отключение питания, 1-11 Жесткий диск-реаниматор, 3-11, 3-14

### 3

"Залипающая" клавиша Fn, 5-5 Зашита жесткого диска. 1-12. 4-52 Защита жесткого диска TOSHIBA, 4-52 Защитный замок-блокиратор, 8-15

Звуковая система, 4-37 гнездо для подключения головных телефонов. 2-3 гнездо для подключения микрофона, 2-3 кнопка «Громкость», 2-9 микрофон, 2-11, 4-16 неполадки, 9-21

#### K

Клавиатура, 5-1 алфавитно-цифровые клавиши, 5-1 «горячие клавиши». 5-3 «залипающая» клавиша Fn. 5-5 имитация клавиш расширенной клавиатуры, 5-2 неполадки. 9-9 специальные клавиши Windows®,  $5-5$ функциональные клавиши F1...F12.  $5-2$ Кнопка «Громкость», 2-9 Комбинированный порт eSATA/USB, 2-4 Контроллер дисплея, В-1 Контрольный перечень оборудования,  $1 - 1$ Координатно-указательное устройство,  $1-7.9-14$ 

### п

Локальная сеть отключение, 4-46 подключение, 4-46 типы кабеля, 4-45

#### М

Модем, 4-39 выбор региона, 4-40 меню «Свойства», 4-40 отключение, 4-42 подключение, 4-41 Модуль памяти удаление, 8-6 установка, 8-5 Модуль подключения к беспроводной локальной сети, 1-10, 4-43, 9-23

### $H$

Набор утилит TOSHIBA ConfigFree, 1-19 Накладной сегмент режим ввода цифровых символов.  $5-6$ Накладной сегмент клавиатуры. 5-6 включение. 5-6 временное использование обычной клавиатуры (при включенном накладном сегменте), 5-7 Неисправности анапиз. 9-2 монитор, 9-21 Неполадки адаптер для подключения к локальной сети. 9-23 аккумуляторная батарея, 9-6 датчик отпечатков пальцев. 9-23 диски-реаниматоры, 9-11 жесткий диск. 9-10 звуковая система. 9-21 карты памяти SD/SDHC, 9-14 клавиатура, 9-9 координатно-указательное устройство, 9-14 модем, 9-21 модуль подключения к беспроводной локальной сети,  $9 - 23$ панель ЖКД, 9-10 питание от сети, 9-6 порт USB, 9-16 привод DVD Super Multi Double Layer, 9-12 разъем ExpressCard, 9-24 расширенная память. 9-20 флоппи-дисковод с интерфейсом **USB, 9-13** часы реального времени. 9-9

## O

Общий драйвер компонентов TOSHIBA,  $1 - 15$ 

## П

Пакет дополнительных средств TOSHIBA, 1-15 Память, 1-3 расширение, 8-8 Пароль ввод при запуске компьютера, 6-13 включение питания, 1-10 Перезагружаем компьютер. 3-10 Переключатель беспроводной связи,  $1-10, 4-42$ Перемешение компьютера, 4-51 Питание автоматическое завершение работы системы. 6-14 включение. 3-5 включение/выключение питания при открытии и закрытии панели.  $6 - 14$ индикаторы, 6-2 отключение. 3-6 режим выключения (перезагрузки),  $3-6$ режим гибернации. 3-8 режим сна, 3-6 состояние источников, 6-1 Порты, 1-8 Привод DVD Super Multi Double Layer использование, 4-21 неполалки, 9-12 Привод оптических дисков, 1-6, 2-5, 2-12 использование, 4-21 Привод оптических дисков с загрузкой через щель, 2-5 как вставить диск, 4-23 как извлечь диск. 4-25 Программа TOSHIBA Disc Creator, 1-18 Программа TOSHIBA Face Recognition,  $1 - 18$ Программируемые клавиши, 5-2 Программный проигрыватель TOSHIBA DVD PLAYER, 1-16, 4-34

#### Þ

Режим гибернации, 1-13, 3-8 Режим сна автоматический переход системы,  $1 - 11$ перевод. 3-6 Режимы выключения компьютера, 6-13

### C

Символы ASCII, 5-7 Список документации. 1-2

#### т

Техническая поддержка TOSHIBA, 9-25 Типы. 6-3

### V

Указывающее устройство кнопки управления устройства TouchPad, 2-9, 4-1, 9-14 Устройства USB неполадки, 9-16 Устройства формата ExpressCard неполадки, 9-24 удаление, 8-3 установка, 8-2 Устройство TouchPad использование. 4-1 расположение, 2-9 Утилита HW Setup, 1-16, 7-1 вкладка Boot Priority (Приоритет загрузки), 7-3 вкладка Display, 7-2 вкладка General (Общие параметры), 7-1 вкладка Keyboard («Клавиатура»),  $7 - 3$ вкладка LAN (Локальная сеть), 7-4 вкладка USB, 7-3 запуск, 7-1 пароль, 7-2 Утилита TOSHIBA Accessibility, 1-15

Утилита TOSHIBA Assist, 1-16 Утилита TOSHIBA Button Support, 1-15 Утилита TOSHIBA Flash Cards, 1-15 Утилита TOSHIBA PC Diagnostic Tool,  $1 - 15$ Утилита TOSHIBA PC Health Monitor.  $1-14. E-1$ Утилита TOSHIBA Power Saver, 1-15 Утилита TOSHIBA Zooming, 1-15 Утилита USB Sleep and Charge TOSHIBA, 1-19, 4-11 непопалки, 9-18 Уход за дискетами, 4-36 Уход за носителями. 4-36 дискеты. 4-36 диски CD и DVD, 4-36 уход за картами флэш-памяти, 8-7

#### Φ

Функциональные клавиши. 5-2

#### u

Чистка компьютера, 4-51